## **0 'ZBEK IST0N ALOQA VA AXBOROTLASHTIRISH AGENTLIGI TOSHKENT AXBOROT TEXNOLOGIYALARI UNIVERSITETI**

**R.P. Abduraxmonov, 0 '.R. Hamdamov, J.B. Elov**

# **KOMPYUTERNI MUSTAQIL 0 'RGANISH**

*M ustaqil о 'rganuvchilar uchun о 'quv qo 'llanma*

 $\mathbf{A}$ 

*Cho'lpon nomidagi nashriyot-matbaa ijodiy uyi Toshkent — 2011*

**UDK: 004(075) BBK 32.81ya73 A15**

> *Toshkent axborot texnologiyalari universiteti о 'quv-uslubiy kengashi tomonidan tasdiqlangan (2011-yil 20-yanvardagi 35-sonli bayonnoma)*

#### **Taqrizchilar:**

*M.M. Karimov — texnika fanlari doktori, professor***,** *A.Z. Mamatov — texnika fanlari doktori***,** *professor*

#### **Abduraxmonov, R.P.**

**A15 Kompyutemi mustaqil o'rganish: Mustaqil о 'rganuvchilar uchun o 'quv qo'llanma/ R.P. Abduraxmonov, 0 '.R. Hamdamov, J.B. Elov. — Cho'lpon nomidagi nashriyot-matbaa ijodiy uyi, 2011. - 264 b. I. Xamidov, U.R. II. Elov, J.B. ISBN 978-9943-05-437-0**

**Mazkur o'quv qo'llanmada kompyuter texnikasi va uning tuzilishi, tarkibiy qismlari hamda dasturiy vositalaridan foydalanishni o 'rganishga oid ma'lumotlar keltirilgan. Shuningdek, qo'llanma Microsoft Windows XP operatsion tizimi, Microsoft Word 2003 matn muharriri, Microsoft Excel 2003 jadval muharriri, Microsoft PowerPoint 2003 taqdimotlar muharriri, Internet va Internet Explorer dabtuii hainda elektron pochta va Outlook Express dasturlaridan foydalanishni mustaqil ravishda o 'zlashtirishga yo'naltirilgan.**

**Ushbu o'quv qo'llanma kompyuter va uning dasturiy vositalarini mustaqil о 'rganuvchilar uchun mo'ljallangan.**

**UDK: 004(075) BBK 32.81ya73**

ISBN 978-9943-05-437-0

**© R.P. Abduraxmonov, va boshq., 2011**

**© Cho'Ipon nomidagi nashriyot-matbaa ijodiy uyi, 2011**

## **KIRISH**

**0 'quv jarayonlariga yangi axborot-kommunikatsiya va pedagogik texnologiyalami, elektron darsliklar hamda multimedia vositalarini keng joriy etish hisobiga mamlakat maktablari, kasb-hunar kollejlari va akademik litseylarida, oliy ta'lim muassasalarida ta'lim berish sifatini** vaxshilash, ta'lim muassasalarining o'quv-laboratoriya bazasini za**monaviy o'quv va laboratoriya uskunalari, kompyuter texnikasi bilan mustahkamlash, shuningdek, Internet tizimini tatbiq etish, o 'zlashtirish va yanada rivojlantirish hozirgi kunning ustuvor yo'nalishlardan hisoblanadi.**

**Bundan tashqari, Respublikamizda bir qator qonunlar va qarorlar qabul qilingan bo'lib, ularning zaminida iqtisodiyotning barcha bo'g'inlariga axborot texnologiyalarini joriy qilish va undan samarali foydalanish talablari, vazifa va maqsadlari belgilab o 'tilgan.**

**0 'zbekiston Respublikasi Prezidentining 2002-yil 30-maydagi «Kompyuterlashtirishni yanada rivojlantirish va axborot-kommunikatsiya texnologiyalarini joriy etish to'g'risida»gi PF-3080 — son Farmoni, 0 'zbekiston Respublikasi Vazirlar Mahkamasining 2002 yil 6-iyunda qabul qilingan «Kompyuterlashtirishni yanada rivojlantirish va axborot-kommunikatsiya texnologiyalarini joriy etish choratadbirlari to 'g'risida»gi 200-son hamda 20 10-yil 22-iyulda qabul qilingan «Respublikada qog'ozni tejash va undan oqilona foydalanishga doir qo'shimcha chora-tadbirlar to 'g'risida»gi 155-son Qarorlari Respublikamizda kompyuter texnologiyalarini rivojlantirish, ulardan samarali foydalanish va hayotning barcha jabhalariga tatbiq etishning asosiy tamoyili bo'lib qolmoqda.**

**Natijada kompyuter texnologiyalarini joriy qilish bilan bir vaqtda ulardan foydalanish har bir foydalanuvchidan kompyuter texnologiyalari haqida mukammal tushunchaga, ulardan foydalanish bo'yicha yetarlicha ko'nikma va malakaga ega bo'lishi talab qilinadi.**

**Hozirgi kunda kompyuter va axborot texnologiyalari jadal suratlar bilan rivojlanib borish bilan birga kundalik turmushimizning asosiga aylanib qolmoqda. Jumladan, fan va texnikada, ishlab chiqarish, bank tizimi va matbuot, radio va televideniya, maishiy xizmat ko'rsatish, savdo-sotiq, huquqni muhofaza qilish organlari, tibbiyot va boshqa barcha sohalarida kompyuterlar soha xodimlari uchun asosiy ish quroli vositasi hisoblanadi. Kompyuter texnologiyalarining iqtisodiyotning barcha sohalariga kirib borishi bir qator ijobiy o'zgirishlar olib kelmoqda, ya'ni ishlab chiqarish samaradorligining oshishiga, elektron hujjat almashinuvining vujudga kelishiga, elektron raqamli imzodan foydalanishni amalga oshirishga zamin yaratdi. Bularning barchasi qisqa vaqt ichida tez va sifatli ma'lumotlar olish imkonini bermoqda. Ayniqsa Internet tarmog'ining vujudga kelishi va rivojlanishi axborotga** bo'lgan ehtiyojlarni qondiribgina qolmay, balki u orqali bir qancha **xizmatlami joriy qilish imkoniyatiga ega bo'lindi, jumladan Vebsahifalami ishlab chiqish va joylashtirish, elektron o'quv qo'llanmalami ishlab chiqish, Internet to'lov tizimlari, axborotlaming qidiruv tizimlari, IP telefoniya, Internet radio va televideniya, elektron pochta va bir qancha interaktiv xizmatlar.**

**Shuni aytib o'tish lozimki, so'nggi vaqtlarda bosma nashrlami ham kompyuter tarmog'i orqali tarqatish amalga oshirilmoqda. Gazeta** va jurnallarning so'nggi ma'lumotlarini WWWdan boshlangan **manzilda ko'rish va ularning nusxasini ushbu manzildan ko'chirib olish mumkin degan so'zlar ko'proq uchrab turibdi. Shu bilan birga** elektron nashrlar tushunchalarining qamrovi oyma-oy kengayib **bormoqda, yangidan-yangi elektron usulda chop etilgan nashrlar paydo bo'lmoqda.**

Ushbu o'quv qo'llanma zamonaviy — axborot kommunikatsiya, **kompyuter va Internet texnologiyalari bo'yicha foydalanuvchilaming bilim va ko'nikmalami shakllantirishga yo'naltirilgan bo'lib, iqtisodiyotning barcha sohalarida mutaxassislaming axborot texnologiyalaridan samarali foydalanishi va ulami o'zlashtirishlari uchun zamin yaratadi.**

**O'quv qo'llanmani yozishda ikki yo'nalish asos qilib olingan bo'lib, ulardan biri kompyuter texnologiyalari bo'yicha kompyuterning tarkibiy tuzilishi hamda vazifalari, ma'lumotlami kiritish va chiqarish qurilmalari, kompyuter xotira qurilmalari va ularning ahamiyati, axborotlarni saqlovchi va tashuvchi vositalarga to'xtalib o'tilgan.**

Qo'llanmada ikkinchi yo'nalish sifatida kompyuter dasturiy **ta'minotining asosiy vakillaridan bo'lgan Windows XP operatsion tizimidan foydalanish, maqsad va vazifalari, Microsoft Word matn muharririda elektron hujjatlarni shakllantirish, Microsoft Excel elektron jadvallarda hisob-kitoblarni yuritish, Microsoft PowerPoint dasturida taqdimotlar yaratish va boshqarish asoslari keltirib o'tilgan.**

**Bundan tashqari, elektron axborotlarni almashishning asosi bo'lgan Internet texnologiyalari, jumladan Internet tarmog'iga ulanish usullari, Internet brauzerda ishlash, veb-saytlar va ularga murojaat qilish, tanlangan sahifalar bilan ishlash va ulami chop etish, veb-sahifalar va hujjatlarni saqlash, tarjimon saytlari va qidiruv tizimlaridan foydalanish, Ziyonet ta'lim tarmog'i, elektron pochta xizmatini joriy qilish va undan foydalanish masalalari ham keng yoritilgan.**

**Ushbu o'quv qo'llanma har bir oila va soha vakilining hayotida zamonaviy axborot hamda kompyuter texnologiyalarini, Internet tizimini keng tatbiq etish va o'zlashtirish hamda yanada rivojlantirish jarayonlarida ko'maklashadi.**

#### **1.1. Personal kompyuteming umumiy ko'rinishi**

**IBM PC (Ay Bi Em Pi Si) turidagi zamonaviy personal kompyuter oltita asosiy qurilmadan tarkib topgan (1.1-rasm):**

- **tizim bloki,**
- **monitor,**
- **klaviatura,**
- **«sichqoncha»,**
- **printer,**
- **modem.**

#### **Kompyuteming barcha qurilmalari:**

**markaziy protsessor, operativ xotira, videoxotira,**

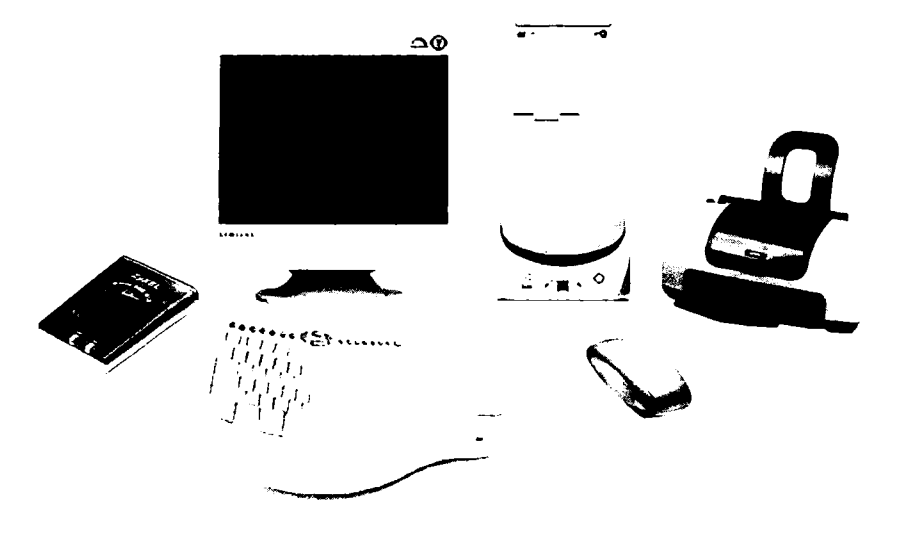

*1.1-rasm.* **Personal kompyuteming umumiy ko'rinishi.**

**BIOS deb nomlanuvchi kiritish/chiqarish asosiy tizimi o 'zaro bir-biri bilan bog'lanish uchun asosiy plataga ulanadi.**

#### **Personal kompyuteming barcha qurilmalari:**

**— ichki;**

**— tashqi qurilmalarga bo'linadi.**

**Barcha ichki qurilmalar asosiy plata bilan birgalikda kompyuterning tizim blokiga o 'rnatiladi, tashqi qurilmalar esa tizim bloki** korpusining orqa qismida joylashgan bo'linmalarga ulanadi, ammo qulaylik uchun bo'linmalarning bir qismi, tizim bloki old qismida **joylashishi ham mumkin.**

**Ayrim qurilmalar ishlab chiqaruvchilar tomonidan, ham ichki, ham tashqi qurilmalar ko'rinishida ishlab chiqariladi, masalan,**

**— modem;**

**— qattiq disk;**

**— magnitooptik disklar va qurilmalar va h.k.**

**Ixtiyoriy foydalanuvchi kompyuteming yoqish tugmasi qayerda joylashganligini va nimalar tizim bloki, monitor, printer, skaner, kla**viatura, «sichqoncha» va h.k. deb nomlanishini biladi. Koʻpgina **kompyuter boshlang'ich foydalanuvchilarining kompyuter imkoniyatlari bilan mos keluvchi imkoniyatlarga ega mobil telefonlari bordir.**

**Ushbu mashg'ulotning asosiy maqsadi kompyuteming ishlashini murakkab elektron hisoblash tizimi sifatida o 'rgatish emas, balki kompyuterda ishlash uchun yaxshi bilim va tushunchalar olishidir. Bunday yondashishni qimmatbaho avtomobilni boshqarish bilan taqqoslash mumkin.**

**Zamonaviy kompyuteming ishonchliligini avtomobil ishonchliligi bilan, kompyuter foydalanuvchisini esa shu avtomobil haydovchisi bilan taqqoslash mumkin. Yaxshi haydovchiga avtomobilni boshqarish uchun avtomobil qurilmalarining barcha nozik jihatlarini bilishi shart emas. «Formula-1» musobaqasini eslash yetarlidir: jamoaning muvaf**faqiyati haydovchi va uning texniklariga bog'liq. Har kim o'z ishi **bilan band. Shuning uchun bizning vazifamiz — kompyuter qanday qurilmalardan tarkib topganligi, ularning har biri nima maqsadda ishlatilishi, har xilligi va mosligi hamda bu qurilmalardan qanday** kompyuterlar yig'ish mumkinligi haqida umumiy tassayyur hosil **qilishdir. Bu kompyuter yoki uning alohida qurilmalarini tanlashda aql bilan yondashish imkoniyatlarini yaratadi.**

Ushbu qo'llanmada IBM personal kompyuterini ko'rib chiqish **nazarda tutilgan.**

#### **1.2. Qurilmalar mosligi**

**Qurilmalar mosligi, IBM kompaniyasi tomonidan taklif qilingan kompyuterlar ochiq arxitekturasining asosiy prinsipi hisoblanadi. Kompyuterlami loyihalashdagi bunday yondashuv foydalanuvchilar o'rtasida tezda ommaviylashib ketdi. Boshqa tomondan, bu kompyuter texnologiyalarining tez rivojlanishiga hamda kompyuterlar va ularning alohida qurilmalarini ko'plab ishlab chiqarishga jiddiy turtki bo'ldi.**

**Bozorda faqatgina kompyuteming alohida qurilmalarini, masalan, qattiq disklami, klaviatura va «sichqoncha» kabi ma'lumotlami kiritish qurilmalarini yoki faqatgina monitorlami ishlab chiqarishga ixtisoslashgan ko'pgina ishlab chiqaruvchilar vujudga keldi. Ochiq arxitektura, bunday qurilmalami asosiy kompyuter bilan bog'lash uchun, yagona interfeys va yagona amallar to'plamini ishlatish orqali ulami kafolatli mosligi ta'minladi. Ishlab chiqaruvchilar faqatgina qurilmalarni kompyuteming asosiy moduliga ulash umumiy talablariga rioya etishi va ushbu qurilmalarni boshqarish uchun standart amallar to'plamidan foydalanishi zarurdir. Bunday harakatlar o'z navbatida zamonaviy kompyuterlar bozorida bir turdagi qurilmalaming yuzlab xillarini vujudga kelishiga hamda foydalanuvchining tanlash imkoniyatini yaratilishiga olib keldi.**

**Undan tashqari, bunday yondashuv kompyuter qurilmalari ishini boshqaruvchi dastur ta'minotining ham rivojlanishiga yo'l ochib berdi.**

**IBM kompyuterlari foydalanuvchisi amalda o'z kompyuterining barcha qurilmalarini o'zi tanlashi mumkin. Bu esa bir qurilmani boshqa xili bilan almashtirish orqali kompyuter tuzilmasini osongina o'zgartirish va uni yangilash imkonini beradi. Masalan, tezkor ishlaydigan katta sig'imli vinchester sotib olish uchun malakali foydalanuvchi sotuvchiga faqatgina qurilma interfeysi nomini aytishi lozim va sotib olingandan keyin eski qurilma dastlab qanday ulangan bo'lsa, yangi qurilma ham kompyuterga xuddi shunday holatda ulanadi.**

**Bunda eski va yangi vinchesterlar bir xil elektr manbasi va m a'lumotlar shinasi bo'linmalariga ega. Qattiq diskni kompyuterga** **ulagandan keyin kiritish/chiqarish asosiy tizimi uni osongina topadi. Va shunday qilib, kompyuteming barcha qurilmalarini o'zgartirish mumkin.**

### **1.3. Kompyuter tuzilmasi**

**Kompyuter tarkib topgan barcha qurilmalar uning tuzilmasini belgilaydi. Ayrim hollarda foydalanuvchilar kompyuteming asosiy tuzilmasi haqida eshitishlariga to'g'ri keladi.**

**Kompyuter asosiy tuzilmasi sifatida shunday qurilmalar to'plami nazarda tutiladiki, ularsiz zamonaviy kompyuter ishlay olmaydi, ammo bunday to'plam yangi qurilmalami qo'shish yoki tuzilmani sezilarli darajada o'zgartirmaydigan holda bir qurilmani boshqasi bilan** almashtirish orqali kompyuterni osongina zamonaviylashtirish **imkoniyatini beradi.**

**Masalan, kompyuter olishda, foydalanuvchi 256 Mbayt sig'imli operativ xotira qurilmasini sotib olishi mumkin. Bu kompyuteming normal ishlashi uchun yetarlidir. Vaqti kelib xuddi shunday 256 Mbaytli yana bitta xotira modulini sotib olib, operativ xotira sig'imini osongina oshirish mumkin.**

**Zamonaviy kompyuter sifatida quyidagi qurilmalardan tarkib topgan kompyuter tushiniladi:**

**— tezkor qurilmalar: maksimal takt chastotali protsessor, minimal murojaat vaqtli operativ xotira va qattiq disk, tezlashtiruvchili va zamonaviy amallar to'plamidan iborat videokartalar va h.k.;**

**— katta sig'imli qurilmalar: katta qattiq disklar, yozuvchi C D - ROM (Si Di-ROM ) va DVD-ROM (Di Vi Di-ROM ) yoki ulami Kombo deb nomlanuvchi birlashgan ko'rinishi;**

**— ushbu barcha optik qurilmalar tashqi ko'rinishidan farq qilmaydi, ulaming vazifasi old panelida yoki yorlig'ida ko'rsatiladi;**

**— katta sig'imli operativ va video xotiralar va h.k;**

**— qurilmalarni bir-biri bilan bog'lovchi tezkor interfeyslar: PCI-E** (Pi Si Ay Ekspress), AGP (Ey Ji Pi), USB (USB), Serial **ATA va h.k.**

**Kompyuteming bunday tuzilmasi zamonaviy dastur ta'minotining normal ishlashini taminlaydi va ular yordamida foydalanuvchilar o'z topshiriqlarini bajaradi va filmlar ko'rishadi, musiqa eshitishadi hamda turli o'yinlar o'ynashadi.**

Qanchalik g'alati bo'lmasin, o'yin o'ynaladigan yaxshi kompyuter, **murakkab tasvirli va animatsiyali sahnalarni hamda musiqalami tezkor namoyish etishni ta'minlash uchun juda qimmat tuzilmalardan biriga ega boiishi kerak.**

## **1.4. Asosiy plata, protsessor va operativ xotira**

**Asosiy plata atamasi inglizcha** *maze bord* **so'zidan kelib chiqqan. Asosiy plata kompyutemi ko'p tomonlama umumiy tuzilmasini aniqlab beruvchi asosiy qurilmalaridan biridir (1.2-rasm).**

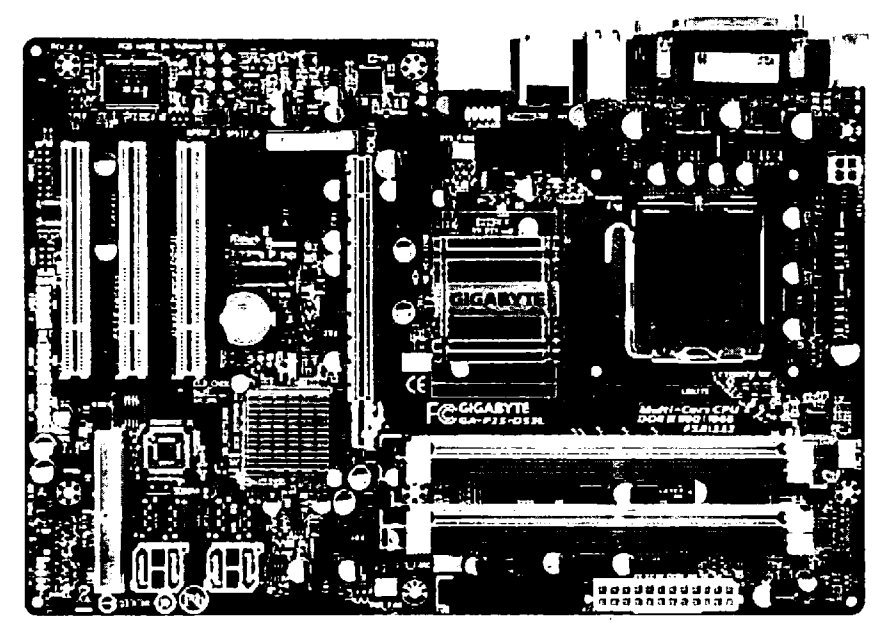

*1.2-rasm.* **Asosiy plata (motherboard).**

**Bu qurilma, yirik, ko'p qavatli plata ko'rinishida bo'lib, qolgan barcha qurilmalarni protsessor va bir-biri bilan o'zaro aloqasini ta'minlovchi komponentlardan tashkil topgan. Ushbu plataga protsessor bilan birgalikda kompyuteming barcha qurilmalari, unda joylashgan bo'linmalar yordamida ulanadi.**

**Shuning uchun ushbu platani ko'pincha asosiy deb atashadi. Bunda bo'linmalaming ko'rinishi va joylashishi shunday amalga oshirilganki,**

unga **ooshqa bir turdagi** qisrilma **to'f r i ketmaydi. Odatda, kompyuterni taiiiash protsessor va asosiy platani yoki asosiy plata va protsessorni tanlashdan boshlanadi.**

**Protsessorni ixtiyoriy plataga o'rnatish mumkin emas, uni faqatgina shu protsessor uchun ishlab chiqarilgan plataga o'rnatish mumkin. Asosiy platalar bitta ishlab chiqaruvchiga tegishli har xil protsessorlami o'rnatish imkonini beradi, ammo bu ham cheklangan. Ammo bu o'ta tezkor protsessor va ko'p vazifali asosiy platani tanlashda, protsessor va asosiy plata umumiy narxini belgilash imkonini beradi (1.3 rasm).**

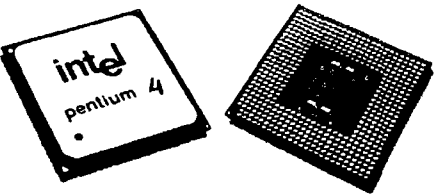

*1.3-rasm.* **Protsessorlar**

**Protsessor yadrosi va soketi. Protsessor tanlashda zarurlik jihatidan kam bo'lmagan bitta afzalligiga e 'tibor berish kerak: bitta ishlab chiqaruvchining protsessorlari bir xil nomga, masalan, Pentium 4, ammo har xil yadrolarga ega bo'lishi mumkin, masalan,**

- **Vilemite;**
- **Norzvud.**

**Asosiy plata Pentium 4 protsessori bilan emas, balki yadrosi bilan belgilanadigan uning tarkibi bilan ishlashi kerak (1.4-rasm).**

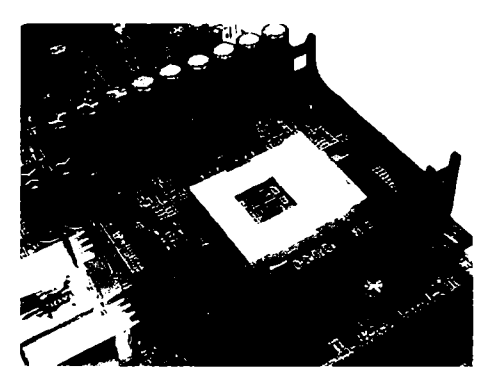

*1.4-rasm.* **Soket.**

**Protsessorni aniq bir modeliga qarab asosiy platada protsessor o'rnatish uchun ma'lum turdagi bo'linma bo'lishi kerak va ushbu bo'linma soket deb nomlanadi.**

**Har bir protsessor o'zining harf-raqamli soket kodiga egadir, masalan:**

**— Pentium 4 Vilemite uchun — Soket 423,**

**— Pentium 4 Norzvud uchun esa — Soket 478.**

**Chipset. Har bir protsessor uchun har xil ishlab chiqaruvchilar tomonidan asosiy platalami qurishda foydalaniladigan mikrosxemalar to'plami ishlab chiqariladi (1.5-rasm).**

**— Ushbu mikrosxemalar to'plami chipset deb nomlanadi;**

**— Zamonaviy chipset 2—3 mikrosxemadan tarkib topadi;**

**— Asosiy platada ushbu mikrosxemalar radiatorlar bilan yopilgan.**

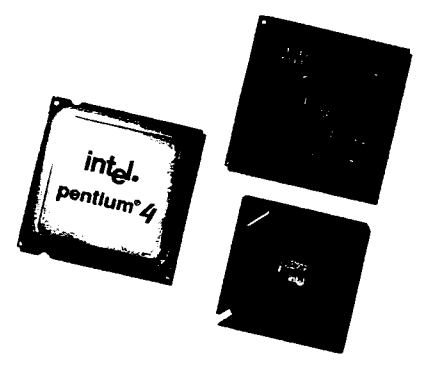

*1.5-rasm.* **Chipset.**

**Ushbu mikrosxemalaming asosiy vazifasi: to'g'ridan-to'g'ri yoki** tizim shinasi orqali protsessor va boshqa qurilmalar o'rtasida ma'lu**motlar almashishini hamda tashqi qurilmalar ishini va ular o'rtasida ma'lumotlar almashishini boshqarishni tashkil etishdir. Asosiy platalar ishlab chiqaruvchilari bitta chipset asosida bir qator platalar modelini ishlab chiqaradilar.**

**Chipset ishlab chiqaruvchilari tomonidan amalga oshirilgan maksimal imkoniyatli platalar juda qimmat baholanadi. Ammo ishlab chiqaruvchilar bozomi har xil qatlamlarini inobatga olib, xuddi shu chipset asosida ayrim o'ziga xos funksiyalarga ega bo'lmagan arzonroq platalar modeli ham ishlab chiqarilmoqda. Bunday platalarning xaridorlari moliyaviy ahvoli pastroq bo'lgan yoki foydalanmaydigan** **imkoniyatlar uchun pul to'lashni xohlamaydigan foydalanuvchilar bo'lib hisoblanishadi.**

**Oddiy foydalanuvchi nuqtayi nazarida chipsetning qanday atalishi va u yoki bu funksiyalami qaysi mikrosxema bajarishi ahamiyatga ega emas. Asosiysi plataning qanday imkoniyatlarga ega ekanligi haqida** ko'proq bilishdir. Ixtiyoriy asosiy plata yo'riqnomasidan unda o'rna**tilgan barcha qurilmalarning tarkibi, joylashish o'rnini ko'rsatilgan holda topishingiz mumkin.**

**Tizim shinasi. Asosiy platada qanday kengaytirish bo'linmalari o'matilganligi va ularning qanday nomlanishi plataga qanday qurilmalarni ulash mumkinligini anglatadi (1.6-rasm).**

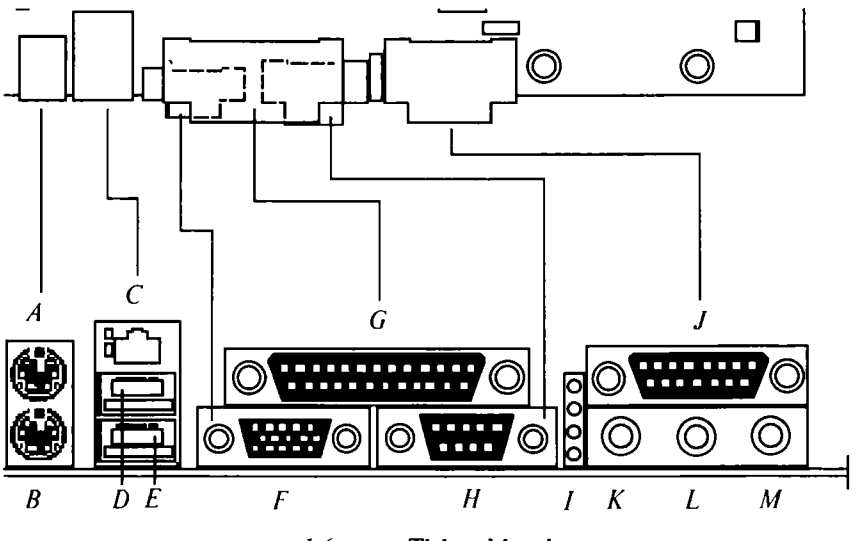

*1.6-rasm.* **Tizim shinasi**

**— Ushbu bo'linmalar slotlar deb nomlanadi;**

**— Zamonaviy platalarning barchasi PCI (Pi Si Ay) ko'rinishidagi slotlarga egadir;**

**— PCI slotlari kompyuterni protsessorga bog'liq bo'lmagan asosiy ma'lumotlar shinasiga qo'shimcha qurilmalami ulash uchun mo'ljallangan.**

**Hozirgi kunda, hali ham ko'pgina kompyuterlar eski ISA (I Es Ey) standard shinasi slotidan iborat asosiy platalar bilan ishlamoqda, ammo bunday platalar hozir ishlab chiqarilmaydi.**

**Yaxshisi zamonaviy asosiy platalar ichidan, qurilmalami yangi, tezroq ishlaydigan ma'lumotlar shinasiga ulash uchun PCI Ekspress sloti o'matilgan platalami tanlash kerak**

**Bunday qurilmalar hali kam, ammo texnika tez rivojlanmoqda va siz kompyuteringizga yangi PCI-E tezkorroq qurilmalami ulashingiz mumkin, masalan grafika bilan ishlash uchun PCI Ekspress slotlari bitta asosiy plataga ikkita video karta o'rnatish imkonini beradi.**

**Kompyuter shinasining ishlash tezligi, fizik aloqa kanali orqali bir soniyada uzatiladigan ma'lumotlar hajmi bilan belgilanadi. Shinalar uchun ishlash tezligi o'lchov birligi MHz da o'lchanadigan chastota hisoblanadi. Shunday qilib, 66 MHz chastotali PCI shinasi 264 Mbayt/s o'tkazish qobiliyati bilan ishlash imkonini beradi. Zamonaviy platalami PCI shinasi chastotasi 533 MHz qiymatgacha, PCI-E shinasiniki esa 1066 M Hz qiymatgacha yetadi.**

**COM, LPT, GAME va VGA portlari. Asosiy plataga qanaqa portlar o'rnatilganligi bilan albatta tanishib chiqing (1.7-rasm).**

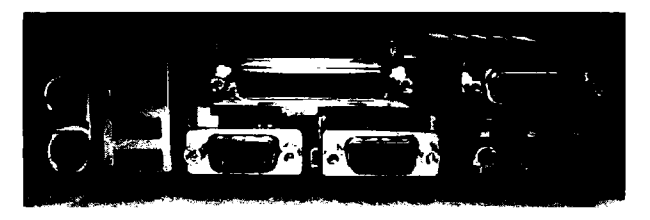

*1.7-rasm.* **COM, LPT, GAME va VGA portlari.**

**Birinchi navbatda bu an'anaviy:**

COM (KOM),

**LPT (El Ре Те),**

**GAME (Gaym) va VGA (Vi Ji Ey) portlaridir.**

**Bu portlar kompyuterga periferiya qurilmalarini ulash uchun mo'ljallangan. Odatda, bu portlaming bo'linmalari kompyuter tizim bloki orqa qismining maxsus joyiga o'matiladi. Zamonaviy platalarda ushbu portlar plataning orqa qismiga o'matiladi.**

**Odatda, bitta plata tarkibida:**

**— ikkita 9 kontaktli COM1 va COM2 ketma-ket port, (dastlabki modellarda 25 kontaktli COM2 portlar ham mavjud bo'lgan);**

- **bitta LPT parallel port,**
- **bitta GAME port mavjud bo'ladi.**

**COM portlar:**

**— «sichqoncha»;**

**— modemlar;**

**— LPT port — printer va skanerlarni;**

**— GAME port esa o'yin qurilmalarini ulash uchun mo'ljallangan;**

**— Klaviatura va «sichqoncha» kabi kiritish qurilmalari bilan ishlash uchun PS2 (Pi Es2) portlari nazarda tutilgan.**

**Klaviatura va «sichqoncha» uchun mo'ljallangan ikkita PS2 porti ko'rinish jihatidan batamom bir xil, odatda, ular rangiga va yonidagi belgisiga qarab ajratiladi.**

**Agar asosiy platada va o'z navbatida kompyuterda ham COM va LPT portlari mavjud bo'lmasa ajablanmang. Chunki barcha zamonaviy periferiya qurilmalari ishlab chiqaruvchilari tomonidan ancha tezkorroq bo'lgan USB (USB) shinasi bilan ishlashga mo'ljallangan.**

**Odatda, skaner va printerlarni takomillashgan modellari LPT port bo'linmasi bilan ham, va USB port bo'linmasi bilan ham jihozlangan.**

**Bunday qurilmalardan birini sotib olishda, uni kompyuterga ulash uchun sotuvchidan albatta ma'lumotlar kabelini so'rang. Chunki ishlab chiqaruvchilar tomonidan skaner va printer bilan birgalikda bunday kabellar yetkazilmaydi. Shuning uchun qurilmalar bilan birgalikda USB kabelini sotib olish ham arzon, ham qulaydir.**

**Periferiya qurilmalarining o'ta mukammal modellari Bluetooth (Bluetuz) deb nomlanuvchi maxsus simsiz aloqa interfeysi bilan jihozlangan. Masalan, bunday ma'lumotlami uzatish porti bilan mobil telefonlami qimmatbaho modellari jihozlangan.**

**Tovush platasining bo'linmalari uchta yumaloq teshikcha ko'rinishida tasvirlangan bo'lib, ularga:**

**— kolonka,**

**— mikrofon,**

**— va chiziqli chiqish ulanadi.**

**Shuningdek, zamonaviy platalarda standart VGA-kontrollerlar ham nazarda tutilgan, uning 15 kontaktdan iborat bo'linmasi kompyuter korpusining orqa qismiga chiqarilgan.**

**Asosiy plataning o'zida joylashgan VGA-kontroller 3 o'lchovli grafika, render, tekstura va h.k.larni ishlatmaydigan dasturlar bilan normal ishlashni ta'minlab beradi. Bu esa oddiy ofis yoki ish kompyuteri uchun to'g'ri yechimdir, chunki videokarta narxi asosiy plata narxiga qo'shilgan, ammo bunday kompyuterlar o'rta malakadagi**

**kompyuter o 'yinchisining ham talablarini qondirish imkoniyatiga ega emas.**

**Agarda videoadapter yoki TV-tyuner platasini PCI, PCI-E yoki AGP slotiga o'rnatish zarur bo'lsa, u holda BIOS deb nomlanuvchi kiritish/chiqarish asosiy tizimi sozlashlaridan yoki maxsus ulagichlardan foydalanib, ushbu qurilma ishini to'xtatish mumkin.**

**Diskovodlar, qattiq disklar, CD-ROM , DVD-ROM va Ziplarning lokal shinalari. Asosiy plata tarkibida, tashqi xotira qurilmalarini, ayniqsa qattiq disklar va har xil diskovodlami ulash uchun qanaqa kiritish-chiqarish kontrollerlari mavjudligini va ularga nechta qurilma ulash mumkinligini ko'zdan kechiring. Diskovodlar, qattiq disklar, CD-ROM (Si Di ROM), DVD-ROM (Di Vi Di ROM) va boshqa qurilmalar, kompyuterga, quyidagi lokal m a'lumotlar shinalari bo'linmalari yordamida ulanadi.**

**IDE (Ay De I) shinasi**

- **vinchesterlarni,**
- **CD-ROM ,**
- **DVD-ROM ,**
- **Zip,**

**— va vinchester o'matgichlami ulash uchun mo'ljallangan.**

Standart IDE — qurilmalar IDE bo'linmasiga 40-o'tkazgichli **ma'lumotlar kabeli yordamida ulanadi. Odatda, bu bo'linmalar asosiy plata chetida joylashadi va bunday bo'linmalar ikkitani tashkil etadi:**

**— Asosiy platada bo'linmalar alohida belgilangan, masalan, IDE 0 va IDE 1.**

**— IDE bo'linmalari, platalarda va qurilmalaming o'zida shunday qilinganki, ma'lumotlar kabelini boshqachasiga o'rnatish mumkin emas.**

**— Asosiy plataga ma'lumotlar kabelining bitta qistirgichli tomoni to'g'ri keladi.**

**Agar asosiy platada qistirgich tushadigan teshikchali bo'linma bo'lmasa, u holda platada 1 raqami bilan belgilangan IDE bo'linmasining birinchi kontakti bilan mos keladigan signal kabelidagi qizil rangga qarab o'rnatish kerak. Bitta kabel bilan bor yo'g'i ikkita qurilmani ulash mumkin. Kabelning ikkinchi tomonida ikkita bo'linma joylashgan.**

**Har bir IDE-qurilmada ulagichlar mavjuddir. Ularning ulanish sxemasi qurilma ust qismida keltirilgan (1.8-rasm).**

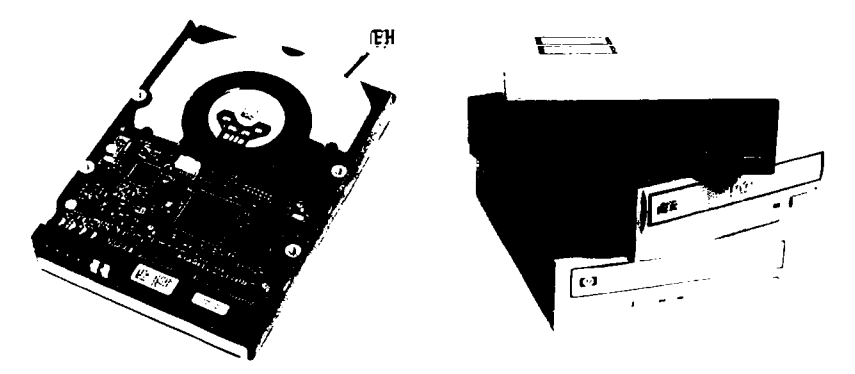

*1.8-rasm.* Vinchester, CD-ROM va DVD-ROM.

Odatda, ular shunday o'rnatiladiki, agar ulagich birinchi oyoq**chada joylashgan bo'lsa, qurilma Master yoki Primery (Praymeri), agarda ikkinchida bo'lsa — Slave (Sleyv) hisoblanadi va har bir IDEkanal uchun ham xuddi shunday bo'ladi. Agar kabel yordamida bitta qurilma ulanayotgan bo'lsa, ulagichlarning holati ahamiyatsiz hisoblanadi.**

**Asosiy plataning o'tkazuvchanlik qobilyati 33/66/100 Mbayt/s bo'lgan ATA turidagi tezkor vinchesterlar bilan ishlay olishini tekshirib ko'ring. Odatda, bunday qurilmalar standart IDE bo'linmasiga qurilma bilan birgalikda beriladigan 80-o'tkazgichli ma'lumotlar kabeli yordamida ulanadi.**

**Bunday qurilmalar 40-o'tkazgichli kabel bilan ham ishlashi mumkin, ammo bunda ularning ishlash tezligi yuqori bo'lmaydi.**

**Ko'pgina zamonaviy asosiy platalarda IDE 0 va IDE 1 standart bo'linmalaridan tashqari, butun bir tezkor xotira qurilmalari to'plamini ulashga mo'ljallangan. Serial ATA yoki qisqacha SATA deb nomlanuvchi maxsus bo'linma ham mavjuddir. Bunday qurilmalar 3 Gbayt/s tezlikkacha o'tkazuvchanlik qobiliyati bilan ishlaydi.**

**Masalan, bunday qurilmalar foto, video ma'lumotlar, umumiy tarmoq resurslari va boshqa ma'lumotlami saqlovchi sifatida ishlatilishi mumkin.**

**Bunday qurilmalami ulash uchun maxsus SATA kabeli, ya'ni bitta bo'linmaga birlashtirilgan elektr va ma'lumotlar o'tkazgichidan tashkil topgan kabel hamda CD-ROM , DVD-ROM va vinchesterlami**

**Asosiysi SCSI — qurilmalami ulash uchun asosiy platada shu kabi shina nazarda tutilgan bo'lishi kerak. Oddiy kompyuterlaming asosiy platalarida bunday shinalar kam uchraydi. Asosan, SCSI interfeysi serverlarda va mobil kompyuterlarda qo'llaniladi.**

Ko'pgina asosiy platalarda IDE-kanaldan tashqari FDD (Ef Di **Di) lokal shinalar kontrolleri ham nazarda tutilgan. Ular orqali ikkitagacha, disket deb nomlanuvchi floppi disk qurilmalarini ulash mumkin.**

**Ko'pchilik foydalanuvchilar bu qurilmalami o'tmishda qolgan hisoblasalarda, bundan arzonroq axborot tashuvchi vosita hali o'ylab topilmagan. Chunki tashuvchining arzon narxi kabi uning qurilmasi narxi ham arzon.**

**Bu qurilmalarning ma'lumotlar kabelini boshqa shleyflar bilan adashtirish mumkin emas, chunki:**

**— uning diskovodlarga ulanadigan bo'linmalari oralig'i buralgan;**

**— birinchi diskovod doim birinchi bo'linmaga ulangan bo'lishi shart;**

**— ayrim hollarda bunday shleyflar diskovod uchun mo'ljallangan bo'linma yonida, ikkita qo'shimcha bo'linmaga ham ega bo'ladi;**

**— bu bo'linmalar qimmat bo'lmagan diskovodlarga mo'ljallangan bo'lib, shleyfga qurilma platasidagi kontaktlar yordamida ulanadi.**

**Ammo optik qurilmalarning tezkor rivojlanishi va yozuvchi CD - ROM, DVD-ROM kabi qurilmalami hamda CD-RW (Si Di Er Ve) va DVD-RW (Di Vi Di Er Ve) turidagi qayta yozuvchi qurilmalar** narxining pasayishi ancha ma'naviy eskirib qolgan FDD (Ef Di Di) **qurilmalarini bozordan siqib chiqarmoqda. Masalan, anchadan beri zamonaviy noutbuklarda diskovod qurilmalari mavjud emas. Ularning** o'rniga yozuvchi CD-ROM, DVD-ROM qurilmalari yoki bu **qurilmalarning COMBO (Kombo) deb noinlanuvchi birgalikdagi turi o'matilmoqda.**

**IDE** va FDD shleyflari korpus ichida yetarlicha ko'p joyni **egallaydi, bu esa boshqa qurilmalarga murojaat qilishni qiyinlashtiradi va tizimni normal sovutilishiga xalaqit beradi, shuning uchun ayrim hollarda ularning floppi disk qurilmalarini va qattiq disklami ulash uchun o'ralgan ko'rinishi uchraydi.**

**AMR, ACR va CNR lokal shinalari. Asosiy platada joylashgan** AMR (A Me Er), ACR (A Se Er) va CNR (Se En Er) **kontrollerlarining platada lokal shinalari bo'linmalari mavjudligini tekshirib ko'ring.**

**Bu bo'linmalar kengaytirish slotlari orasida joylashgan bo'lib, birbiridan va boshqa bo'linmalardan o'zining kichik o'lchami bilan ajralib turadi. Ular qo'shimcha qurilmalami ulash uchun mo'ljallangan,** masalan, AMR turidagi modemlar.

**Bunday qurilmalarning narxi yuqori emas, ammo barcha funksiyalar mos keladi. AMR — modem telefon tarmog'i orqali signallami uzatish va qabul qilishni amalga oshiruvchi oddiy modulator/demodulatordir, modemning mantiqiy qismi esa to'g'ridan-to'g'ri asosiy platada chipset mikrosxemasi asosida yig'ilgan va asosiy plata narxiga kiritilgan:**

**— AMR kontrolleri modemdan tashqari AC97 (ASe 97) spesifikatsiyasi bo'yicha ishlaydigan tovush adapteri deb nomlanuvchi tovush kodekini ham o'z ichiga oladi;**

**— ACR kontrolleri AMR ni takomillashtirilgan ko'rinishi hisoblanib, uning imkoniyatlari tarkibiga kompyutemi lokal tarmoqqa ulash uchun oddiy Ethernet (Ezernet) tarmoq adapteri ham qo'shilgan;**

**— C N R kontrolleri esa tovush adapterini, USB shinasini va 10/100 M bit/s o'tkazuvchanlik qobiliyatiga ega Ethernet tarmoq adapterini o'z ichiga oladi;**

**— ushbu tarmoq adapteri, USB kanali va tovush adapteri kontrollerlari uchun boshqa bo'linmalar qatori asosiy platada kompyuter korpusi orqa qismiga chiqarish uchun bo'linmalar nazarda tutilgan.**

**USB shinasi. Odatda, USB (Yu Es Bi) bo'linmalari ikkita, ammo ko'pincha to'rtta bo'ladi. Bundan tashqari, qo'shimcha USB bo'linmalarini o'rnatish uchun asosiy platada qo'shimcha interfeyslar ham mavjud.**

**Bu interfeyslarga qo'shimcha bo'linmali kabel ulanadi va kompyuter korpusidagi maxsus bo'sh qismiga mahkamlanadi.**

**USB shinasi universal interfeys hisoblanib, u orqali har xil tezlikda ishlaydigan 120 dan ortiq turdagi qurilmalami ulash mumkin. Bu qurilma Plag end Pley texnologiyasini tatbiq qilish uchun mo'ljallangan bo'lib, foydalanuvchilarga sodda ko'rinishda qurilmalami ulash va ishlash imkoniyatini yaratadi.**

**Ishlab chiqaruvchilar bunday qurilmalami juda ko'p ishlab chiqarmoqdalar, bular:**

**— skanerlar;**

**— yaqin kungacha ketma-ket portlarga ulangan modemlar;**

**— flesh-xotira;**

**— mobil telefonlar;**

**— mp3 (em pe 3) — pleyerlar;**

**— cardreader (kartrider) lar, mobil telefonlar va raqamli kamera xotira elementlarini o 'qish uchun va h.k.**

**USB shinasining ikki xili mavjud: maksimal o'tkazish qobiliyati 12 Mbit/s bo'lgan USB 1.0 va 480 Mbit/s bo'lgan USB 2.0 shinasidir. Ushbu ko'rsatgichlarning o'tkazish qobiliyati 920 M bit/s bo'lgan COM-port bilan taqqoslang.**

**Interfeys, USB 1.0 bilan teskari muttanosibdir, ya'ni USB 1.0 qurilmasini USB 2.0 shinasiga ulash mumkin, ammo USB 2.0 qurilmasini USB 1.0 shinasiga ulash mumkin emas.**

**IrDa porti. Asosiy platada simsiz qurilmalar bilan ishlash uchun mo'ljallangan IrDa deb nomlanuvchi infraqizil port mavjudligini tekshirib ko'ring.**

**Ayrim hollarda nur chiqaruvchi va qabul qiluvchi qurilmaning o'zi mavjud emas, ammo asosiy platada infraqizil port kontrolleri keltirilgan, qurilmalami ulash uchun esa asosiy platada maxsus bo'linma mavjud.**

**— zamonaviy platalarga IrDa portini USB shinasi yordamida ulash mumkin;**

**— IrDa portiga o'rta va yuqori sinfdagi ixtiyoriy mobil telefon hamda boshqa periferiya qurilmalari, masalan, «sichqoncha» osongina ulanadi;**

**— ushbu aloqa kanalining afzalligi foydalanuvchilarga kompyuter va qurilma o'rtasida hech qanday fizik xalaqitlarsiz infraqizil nurning to'g'ri o'tishini ta'minlashdan iborat.**

**AGP porti. Tekshirib ko'ring, asosiy platada AGP (Ey Ji Pi) porti mavjudmi? Bu portni lokal ma'lumotlar shinalari turiga kiritish mumkin. Boshqa slotlar kabi asosiy platalarda 3D — grafik adapterlami ulash uchun maxsus bo'linma o'matiladi.**

**Bu shina videokartani tizim shinasisiz kompyuter operativ xotirasiga to'g'ridan-to'g'ri murojaat qilishini ta'minlaydi hamda kompyuter xotirasi bilan video ma'lumotlami almashish tezligini oshiradi. Bu bo'linmasiz, siz kompyuterga ko'pgina zamonaviy kompyuter o'yinlarini normal ishlashini ta'minlab beruvchi o'ta zamonaviy AGP videokartalarni ulay olmaysiz.**

**Operativ xotira. Tekshirib ko'ring, asosiy plata qanday turdagi va chastotadagi operativ xotira bilan ishlay oladi?**

 $-$  Odatda, zamonaviy platalar ikki turdagi DDR (De De Er) **xotiralari bilan ishlay oladi: SDRAM (Es De RAM) va DDR2 (De De Er 2).**

**— Birinchi turdagi xotira ishonchliroq xotira sifatida zamonaviy kompyuterlar uchun standart turga aylangan.**

**— Ikkinchi turdagi xotira birinchisiga qaraganda tezkorroq, ammo u bilan ayrim hollarda tizim ishida notekislik kuzatiladi.**

**— Ya'ni so'rov berilgan vaqtdan, shinada ma'lumotlar paydo bo'lgungacha ko'p kutish vaqtlari vujudga keladi (1.9-rasm).**

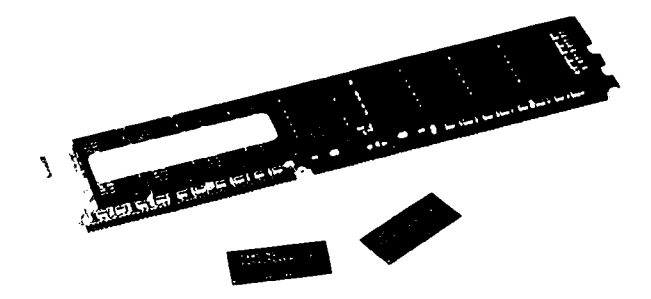

*1.9-rasm.* **Operativ xotira.**

**Signallami uzatish orasidagi kengaytirilgan interval va ma'lumotlar qatorini regeneratsiya qilish vaqtining ko'pligi butun tizim ishida buzilishlarga olib kelishi mumkin. Ayrim ishlab chiqaruvchilar bu vaqtlarni qisqartirishda muvaffaqiyatlarga erishishdi, ammo bunday ishlab chiqarish keng yoyilgani yo'q, shuning uchun bu xotirani ko'pincha ekstremal deb atashadi, chunki ishlab chiqarishda bir tekis ishlaydigan turlarga nisbatan ishga yaroqsiz deb topiladigan modullami soni ko'pdir.**

**Ishlab chiqaruvchilar operativ xotiraning maksimal ish tezligiga erishish uchun nafaqat uning shina chastotasini oshirmoqda, balki ikkitalik xotiradan ham foydalanilmoqda. Bu esa tezlikni ikki barobar oshirish imkonini yaratdi, shuning uchun operativ xotirani maksimal ish tezligiga erishish uchun plataga, xotira ichki shinasi deb nomlanuvchi alohida ma'lumotlar kanali orqali bog'langan juft operativ xotira modullari o'matilmoqda.**

**Odatda, asosiy plata operativ xotira modullari uchun ikki juft bo'linmalar mavjud. Bu bo'linmalar orqali esa kompyuterga 4 Gbaytgacha xotira o'rnatish mumkin.**

**Operativ xotira modullari DD R va DDR2 yoki chastotasi bo'yicha MegaGertslarda (MHz) D D R 200, D D R 266, D D R 333, D D R 400, yoki o'tkazuvchanlik qobiliyati bo'yicha Mbayt/s larda PC (Pi Si) 3200, PC 4200, PC 5200, PC 6400 ko'rinishida belgilanadi.**

**Tizimni sovutish. Zamonaviy korpuslar ular ichida havo aylanishi hosil bo'ladigan hamda ichki devorlariga qo'shimcha ventilatorlar o'rnatish mumkin bo'ladigan qilib yaratilgan:**

**— Kompyuter tanlashda asosiy platani sovutilishiga e'tibor bering.**

**— Agar asosiy platada ventilator va radiatorlar nafaqat radiatorlar, balki bunday qovurg'ali metall buyumlar o'matilgan bo'lsa, bu turdagi asosiy platalar yaxshi hisoblanadi.**

**— Ammo ayrim platalarda shunday radiatorlar o'matilganki, ular barcha qurilmalarning bir tekis ishlashini ta'minlab beradi. Bunday platalaming afzalligi ularning shovqinsiz ishlashidan iborat.**

**— Bundan tashqari, qattiq disklaringizni bir tekis ishlashiga va haroratli ish rejimiga e'tibor bering. Agarda ular qiziyotgan bo'lsa, ularga alohida ventilator o'rnatish mumkin.**

**— Asosiy plata, protsessor va korpusda qancha ko'p ventilator bo'lsa, kompyuter shuncha ko'p shovqin chiqaradi, bu ham o'z navbatida zararlidir.**

**— Shuni ham aytib o'tish kerakki, foydalanuvchilar orasida ham o'zining moda oqimi bor, ular o'z kompyuterlarini har xil rangdagi yoritgichlar va boshqa jihozlar bilan bezashadi.**

**Asosiy plata va elektr manbayi bloki turi. Barcha zamonaviy asosiy platalar va korpuslar ATX (A Те Iks) standard bo'yicha ishlab chiqariladi. Bu standartda elektron qo'shgich yordamida kompyuterga elektr manbasini berish qoidalari nazarda tutilgan. Kompyuter korpusidagi tugmaning bor yo'qligi elektron kalit kontaktlarini tutashtiradi. Elektron kalitdan foydalanish operatsion tizim ishini tamomlash bilan birgalikda avtomatik ravishda kompyuter elektr manbasini o'chirish imkonini beradi:**

**— Elektr manba bloki asosiy plataga 20 kontaktli bitta bo'linma yordamida ulanadi, bo'linmada kontaktlar ikki qator bo'lib joylashgan.**

**— Kompyuter korpusidagi ulagich tugma esa asosiy plataga xuddi shunday bitta, unchalik katta bo'lmagan bo'linma yordamida ulanadi.**

**— Dastlab AT (Ey Ti) standarti keng tarqalgan edi. Ushbu standart elektr manba blokining asosiy plataga ulanadigan ulagichi ikki qismdan iborat.**

**— Asosiy plata bo'linmasidagi va elektr manba bloki ulagichidagi kontaktlar bir qator bo'lib joylashgan.**

**— Kompyuter korpusidagi yoqish tugmasi, ixtiyoriy maishiy texnika elektr manba qo'shgichi kabi elektr manba bloki kirishidagi yuqori kuchlanishni elektr manba bloki kuchlanish o'zgartirgichiga uzatib beruvchi, 4 o 'tkazgichli kabel yordamida to'g'ridan to'g'ri ulanadi.**

**Har xil standartdagi asosiy plata va korpuslami sotib olish ehtimoli juda past bo'lsa ham, shuni bilish kerakki bu standartlar bir-biriga mos kelmaydi. ATX (A Те Iks) turidagi asosiy platani AT (Ey Ti) turidagi elektr manbayi blokiga ulash mumkin emas yoki aksincha. Ularning elektr manbani ulash bo'linmalarini mos emasligidan tashqari, elektr manbayi tizimini boshqarilishi ham har xildir.**

**Ammo asosiy platalarni AT standartiga taalluqli ayrim oraliq modellarini ATX korpusiga ulash mumkin. Buning uchun ularda ikkinchi ATX elektr manba bo'linmasi nazarda tutilgan. Bunday turdagi asosiy platalar ikkita elektr manbali platalar deb ataladi.**

**Alohida elektr manba bloki haqida quyidagilarni keltirish mumkin: elektr manba bloki qancha kuchli bo'lsa, tarmoqdagi o'zgaruvchan kuchlanish va yuklanish bilan shuncha yaxshi ishlaydi. 300 W li elektr manba bloki yaxshi ko'rsatkichli hisoblanadi.**

**Asosiy plataning o'rnatgichi. Asosiy plataning ko'rinishi va o'lchami u o'matiladigan kompyuter korpusini tanlashda asosiy rol o'ynaydi.**

**Bu yerda plata u uchun mo'ljallangan joyga to'g'ri kelishi zarurdir. Bu joy «shassi» deb nomlanadi.**

**Bunday tanlov, asosiy platani shunday o'matishni ta'minlaydiki, bunda asosiy platani o'rnatish bo'linmalari kompyuter korpusi orqa devoridagi, ajratilgan mahkamlash bo'linmalariga va plataning o'zini mahkamlash elementlari shassi elementlari bilan mos kelishi kerak.**

**Foydalanuvchilar uchun barcha bunday o'lchamlami ma'lum ko'rinishga keltirishda, asosiy platalarni millimetrlarda, eni va bo'yi bo'yicha tur o'lchamlari o'ylab topilgan. Ulami kamayish tartibida ko'rib chiqamiz:**

- **ATX asosiy;**
- **Mikro ATX;**
- **Fleks ATX.**
- **Mini ATX.**

**O**'z navbatida, kompyuter korpusi asosiy platani uning to'rto'lcham **nomi bo'yicha o'matishga m o'ljallangan bo'lishi zarur. Ammo, odatda, katta korpuslar modelida, asosiy platalaming kichik turlarini ham o 'rnatilishi nazarda tutilgan.**

**Protsessorni sovitish. Barcha zamonaviy protsessorlar sovutishni talab qiladi. Protsessoming ishlash chastotasi qancha yuqori bo'lsa, shuncha issiqlik energiyasi ajraladi. Kompyutemi, sovutish tizimiga ulanmagan holda ishga tushirmang — u ishdan chiqib qolishi mumkin, ko'pincha kuyib qoladi. Protsessorni eng sodda va arzon sovutish usuli, bu — ventilatordan foydalanishdir:**

**— Ventilator protsessor ustiga maxsus mahkamlagich yordamida o'matiladi.**

**— Odatda, ventilatorlami har xil turlari mavjuddir.**

**Ventilator yetarlicha havo oqimini hosil qilish va uning yuzasini tezkor sovitish uchun yaxshi geometrik shaklga ega bo'lishi zarurdir.**

**Uning radiatori yaxshi o 'tkazuvchi materialdan tayyorlangan va issiqlikni oson tarqata oladigan ko'rinishda bo'lishi kerak.**

**Undan tashqari, ventilatorlar kam shovqinli ham bo'lishi kerak. Shovqin darajasi detsibellarda o'lchanadi va albatta uning yoritmasida ko'rsatiladi. Bu ko'rsatgich qancha kam bo'lsa, qurilma shuncha shovqinsiz ishlaydi.**

**Ventilatorlar asosiy platada nazarda tutilgan maxsus elektr manba bo'linmasiga ulanadi.**

**Ayrim protsessorlar ventilatorlar bilan birgalikda sotiladi, bunday protsessorlar inglizcha boks so'zidan kelib chiqib, bokslangan deb nomlanadi. Bundan tashqari, boshqa qimmatroq sovutish tizimlari ham mavjuddir, masalan — gidravlik. Ammo bunday tizimlar, odatda, ko'pprotsessorli kompyuter tizimlarida qo'llaniladi.**

#### **1.5. Korpus turi**

**Korpuslar ko'rinishi jihatidan tekis yoki minora kabi tik bo'ladi. Tekis korpuslar monitor uchun taglik sifatida stolga joylashtirishga mo'ljallangan boiib, ular kichik va kam joyni egallaydi. Bunday korpus turi Desktop deb ataladi.**

Minora kabi tik korpuslar esa, odatda, polga qoʻyishga moʻljal**langan boiib , ular katta ko'rinishga ega va ustunni eslatadi. Bunday korpus turlari Tauer deb ataladi.**

**Korpuslar o'lchami bo'yicha ham farqlanadi. Super, Big, Midi, Mikro, Tini, Flex, Mini, Slim so'zlari korpus o'lchamini bildiradi. Biz ularning o'lchamini kichiklashishi tartibida keltirdik (1 .10-rasm).**

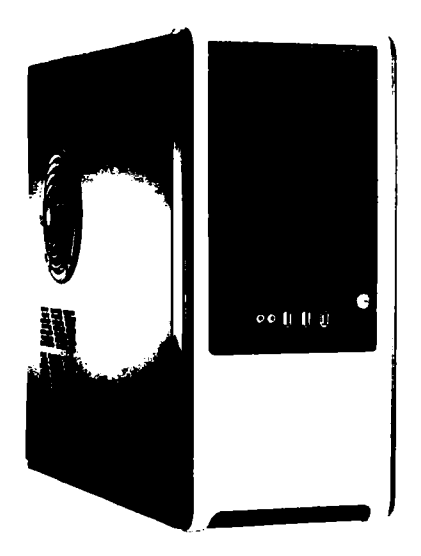

*1.10-rasm.* **Korpus.**

**Korpus qancha katta boisa, u shuncha ko'p joyni egallaydi, ammo biz unga ko'p qurilmani joylashtirishimiz mumkin yoki aksincha. Ammo ayrim hollarda kichik korpuslar uchun qurilmalarga qo'shimcha shartlar qo'yiladi, masalan PCI — qurilmalari 150 mm dan katta boimasligi kerak.**

**Bu ayrim noqulayliklami keltirib chiqaradi. Ammo boshqa tomondan, agar siz superkompyuter sotib olmoqchi bo'lmasangiz, u holda sizga bunday katta korpus shart emas.**

#### **1.6. Monitorlar**

**Zamonaviy monitorlarning ikki xili mavjud (1.11-rasm):**

**— qisqacha ENT-monitorlar deb nomlanuvchi elektron-nur trubkasi asosida ishlaydigan monitorlar;**

**— qisqacha LCD (El Si De) — monitorlar deb nomlanuvchi suyuq-kristalli matritsalar asosida ishlaydigan monitorlar.**

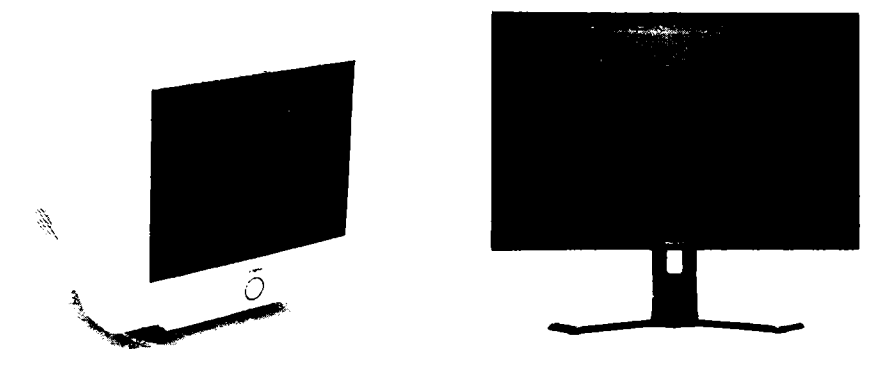

*1.11-rasm.* **Monitorlar.**

**Fizik jihatdan ENT-monitorlarning ishlash prinsiplari oddiy kineskopli televizorlardan hech qanday farq qilmaydi.**

**ENT-monitorlarning afzalliklari sifatida ularning quyidagi tavsifnomalarini keltirish mumkin:**

**— Tekis ekran. Hali yetarlicha ko'p ENT-monitorlar televizomiki kabi qavariq ekrandan iborat. Ammo tekis ekranda qisqa kadrlar kamroq sodir boiadi, bu esa tasvir sifatini oshiradi va inson ko'zi** uchun monitorning kam zararli bo'lishini ta'minlaydi;

**— Ekranda tasvimi hosil qilish chastotasi yuqorligi. Zamonaviy monitorlarning ishlash chastotasi 80 Hz dan ortiq, ya'ni ekrandagi tasvir 1 soniyada 80 marta yangilanadi. Chastotani kamayishi tasvirni jimirlashishiga olib keladi bu esa foydalanuvchi ko'zini juda charchatadi. Tizimga monitor drayverini o'rnatgandan so'ng, qurilma xususiyatlari oynasini ochish kerak va tanlangan rang soni hamda ekran** o'lchami uchun mumkin bo'lgan eng imkonli chastotani o'rnatish **kerak. Standart holatda bor yo'g'i 60 Hz o 'rnatilishi mumkin.**

Ekran o'lchami va monitorni tasvirlash imkoniyati. Bugungi kunda **hali ham butun dunyo foydalanuvchilari kompyuterlarida juda ko'p 14 va 15 dyuymli monitorlar ishlatilmoqda, ammo ishlab chiqaruvchilar tomonidan hozirgi 14 dyuymli monitorlarni umuman, 15 dyuymli monitorlarni esa deyarli ishlab chiqarilmaydi.**

**Hozirgi paytda 17, 19 va 21 dyuymli monitorlar ommaviy hisoblanib, ulardan keng foydalanilmoqda. Ushbu monitorlarning narxlari bundan besh yil oldin chiqarilgan 14 va 15 dyuymli monitorlarning narxi bilan deyarli bir xil, sifati esa ancha yuqoridir.**

**Monitor ekranida farqlash mumkin boigan, tasviming eng kichik boiagining o 'lchami — monitorni tasvirlash imkoniyati deb ataladi. Ekranda gorizontal va vertikal joylashgan tasvirning elementar nuqtalari, ya'ni piksellar soni tasvirlash imkoniyatini belgilaydi. Piksellar soni qancha ko'p bo'lsa, ekranda shuncha sifatli tasvir yaratiladi.**

Monitorning mumkin bo'lgan tasvirlash imkoniyati tasvirlash**nining eng katta qiymati bilan belgilanadi. Rangli monitorlarning tasvirlash imkoniyati qizil, yashil va ko'k ranglardan tashkil topgan** uchlikni minimum dog'i bo'lib hisoblanadi.

**Rangli monitorlar uchun nuqtalar orasidagi masofa deb ataluvchi yana bitta parametr kiritilgan. U millimetrlardagi qo'shni uchliklar orasidagi masofaga teng. Nuqtalari orasidagi masofa qiymati kichik boigan monitorlar, lyuminofomi juda yaqin joylashgan uchlik dogiariga ega hisoblanadi va shuning uchun juda sifatli aniq tasvirlami yaratadi. Va aksincha, ya'ni nuqtalar orasidagi masofa qiymati katta boigan monitorlar past aniqlikdagi sifatsiz tasvirlami hosil qiladi:**

**— Zamonaviy monitorlarning ekran nuqtalari orasidagi masofasi 0,28 mm; 0,26 mm va undan ham kichik boiadi. Bu ko'rsatkichlami ko'pincha oddiygina nuqta deb ataladi.**

— Nugtalari orasidagi masofa 0,28 mm dan katta bo'lgan **monitorlarni sotib olish taklif qilinmaydi. Bu inson ko'zi uchun zararli hisoblanadi.**

**— Zamonaviy monitorlar iste'mol qilinayotgan elektr energiyasini tejash imkoniyatiga ham egadir.**

**Ko'pgina ishlab chiqaruvchi firmalar o 'z mahsulotlarini EPA (YePA) tabiatni muhofaza qilish agentligi tomonidan taklif etilgan, kompyuter tinch turgan vaqtda 30 W dan kam energiya iste'mol qiladigan, Energy Star (Enerdji Star) standard talablariga mos kelishiga harakat qilishadi va Energy Star ni ko'k-yashil belgisi bilan belgilash** huquqiga ega bo'ladi.

**Ayrim tadqiqotlar shuni ko'rsatadiki, ushbu standartga mos** keluvchi monitorlar-yiliga elektr energiya toʻlovidan 70 AQSH dolla**rigacha tejashi mumkin.**

**Monitorlar o'zining elektromagnit maydoni tomonidan hosil** qilinadigan o'ta past chastotali nurlanishlar me'yoriga mos kelishi **kerak.**

**0 4 a past chastotalardagi nurlanishlar inson organizmiga ta'sir qilishi mumkin. Ayrim tadqiqotlar shuni ko'rsatadiki, masalan, o 'ta** **past chastotalar xavflidir, chunki bu chastota oralig'i insonning biologik to'qimalarini tabiiy elektr faolligi oralig'i bilan mos keladi. Monitorlar bunday nurlanishlaming yagona manbasi emas — inson tevarak atrofidagi ixtiyoriy elektr tarmog'i bundan ham kuchli nurlanishlami hosil qiladi.**

**Ammo:**

**— monitor insonga ta'sir etadigan zararli nurlanishlaming xavfsiz me'yorlarini belgilovchi standartga mos kelishi maqsadga muvofiqdir;**

 $-$  chastota oraliglarining bunday me'yorlari SVEDAK shved **standartlashtirish tashkiloti tomonidan taklif etilgan standart bilan belgilangan;**

**— standart doim yangilanib boriladi va zamonaviy monitomi «yashil», ya'ni xavfsiz deb hisoblash mumkin, agarda u TCO'95 yoki TCO'99 standartlarining minimal talablariga mos kelsa;**

**— kompyuter bozorida TCO'03 yangi standartdagi monitorlar ham mavjud, ammo ularning narxi 17 dyuymli LCD-monitomi narxiga tengdir.**

**Monitorning multimedialigi va raqamli boshqarish. Ko'pincha narxdagi unchalik katta bo'lmagan farqdan ishlab chiqaruvchilar zamonaviy monitorlarni kamaylar va mikrofonlar hamda tugmalar yordamida boshqarishni ta'minlovchi maxsus dastur ta'minotini o'rnatish orqali barcha parametrlarini boshqaruvchi elektron tizim bilan ham jihozlashadi.**

**LCD (El Si Di) — monitorlar suyuq kristallardan tashkil topgan aktiv va passiv matritsalardan foydalanishga asoslangan. Passiv matritsali monitorlar LCD — monitorlar, aktiv matritsali monitorlar esa TFT (Те Ef Те) — monitorlar deb ataladi. Oxirgi vaqtlarda TFT monitorlar rivojlanmoqda.**

**LCD — monitorlar sotuvchisidan birinchi eshitadigan so'z ularning inson sog'lig'i uchun xavfsizligi bo'lsa, ikkinchisi esa uning qalinligi bo'yicha o'lchamini kichikligidir. Ammo bunday monitorlarning narxi hozirgacha ham yuqori bo'lib qolmoqda. Shuni aytib o'tish kerakki, IT (Ay Ti) — texnologiyalaming bu sohasi keng rivojlanish bosqichida turibdi. LCD — monitorlarning narxi ENT — monitorlarni narxidan kamida ikki barobar yuqori.**

**Matritsa kristallari soni va uning diagonali bunday monitorlarni tasvirlash imkoniyatini belgilaydi. Ekranning har bir nuqtasini rangini o'zgartirish uchun qizil, yashil va ko'k bo'lib yonuvchi uchta yacheyka** ajratiladi. Matritsa yacheykalari o'lchami qurilmani tasvirlash imko**niyati bilan aniqlanadi.**

**Nuqta rangi yacheykalarning qizil, yashil va ko'k ranglarini aralashmasidan hosil qilinadi va bu yacheykalarning yorugiik darajasi bilan o 'zgartiriladi. Yorugiik va aniqlik ko'rsatkichi qancha yuqori bo'lsa, monitor shuncha ko'p rangni hosil qilishi mumkin. Yorugiik darajasi 400 kd/kv. m, aniqlik darajasi 650:1 ko'rsatkichli monitorlar yaxshi hisoblanadi. Bunday ko'rsatkichlarda, monitor 16,2 million xil ranglarni hosil qilishi mumkin.**

**LCD — monitorlar ishining fizik asoslari shundan iboratki, bunda ENT-monitorlarga nisbatan LCD — monitorlar ekranida tasvirlar kechikib hosil bo'ladi. Shuning uchun qurilma tasnifida albatta ko'rsatiladigan ushbu kechikish vaqti LCD — monitorlarning zaruriy parametri hisoblanadi.**

**Bu ko'rsatkichni yana monitoming javob vaqti deb ham atashadi. Zamonaviy monitorlar yaqindagina 10 ms li chegaraga qadam bosishgan bo'lsa-da, hozirda monitorlarning kechikish vaqti 6 ms bo'lgan modellari ham uchrab turadi.**

**LCD — monitorlarning ishini yana shunday fizik asoslaridan biri, ekrandagi tasvirlami har xil burchak ostida qaralganda bir xil emasligi, shuning uchun LCD — monitomi aniq bir modeli yorlig'ida ko'rsatilgan burchaklar ham uning zaruriy parametri hisoblanadi. Ko'pincha ekran ko'rinishini burchaklari vertikal va gorizontal bo'yicha mos keladi. Monitorlarning eng takomillashgan modellarida normal ko'rish maksimal burchagi vertikal va gorizontal bo'yicha 178 gradusni tashkil etadi.**

#### **1.7. Printerlar**

**Hozirgi kunda tasvirlaming bosish usuli bilan farqlanuvchi quyidagi printerlaming turlari keng tarqalgan:**

**— matritsali (yoki ignali) printerlar — bu printerlarda tasvirlar, qog'ozga siyohli tasmaga matritsa ko'rinishida joylashtirilgan bir nechta ignalaming urilishi yordamida tushiriladi. Bu qurilmalami matnlarni qo'lda terishga asoslangan elektron bosma mashinasining takomillashgan ko'rinishi deb hisoblash mumkin;**

**— purkovchi printerlar — bu printerlarda tasvirlar, qog'ozga siyohni sepish orqali tushiriladi;**

**— lazer printerlar — bu printerlarda tasvirlar, tasvimi lazer nuri orqali hosil qilinadigan elektrografik nusxasiga surilgan kukunsimon tonemi qog'ozga tushirish orqali hosil qilinadi;**

**— Termo va termotransfer printerlar — bunday printerlarda tasvirlar, printerga o'matilgan siyohli tasmadagi siyohni issiq termogolovka yordamida yorliqqa o'tkazish orqali hosil qilinadi. Termotransfer printerlar savdo sohasida har xil turdagi tovarlarga shtrix kodli yorliqlami bosish uchun keng qo'llaniladi (1.12-rasm).**

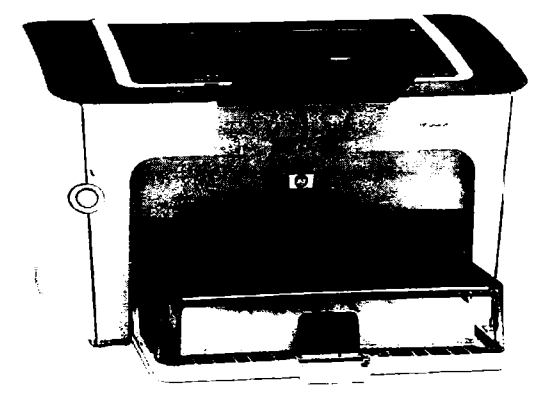

*1.12-rasm.* **Printer.**

**Kompyuter foydalanuvchilari orasida keng ishlatiladigan purkovchi va oq-qora lazer printerlarining tasniflarini ko'rib chiqamiz. Ushbu turlardagi printerlami tanlash quyidagi ko'rsatgichlar bilan belgilanadi: bosish sifati, bosish tezligi, har xil materiallarga bosish, shovqinsizlik, foydalanishni oddiyligi va bunday qurilmalarning narxini nisbatan pastligi. Bosish sifati deganda asl nusxaga, masalan, foto yoki kitobdagi matnga maksimal yaqinlashtirilgan tasvir ko'rinishi tushiniladi. Bunga qog'oz yoki boshqa materialdagi bir kvadrat dyuymga bosiladigan nuqtalar soni bilan o'lchanadigan tasvir zichligi orqali erishiladi. Ushbu ko'rsatkich zichlik deb nomlanib, xalqaro o'lchovlar birliklarida dpi (Di Pi Ay) deb belgilanadi — bu inglizchada bir dyuymdagi nuqtalar sonini bildiradi. Printer bir kvadrat dyuymga qancha ko'p nuqta bossa, bosma sifati shuncha yaxshi hisoblanadi:**

**— 300 dpi zichlikda bosilgan matn sifati, ixtiyoriy kitoblarga matn** bosuvchi poligrafik qurilma yordamida olish mumkin bo'lgan kitob sifatidek darajada bo'ladi;

**— 600 dpi va undan ortiq zichlikda bosilgan tasvir ham kitob sifati darajasida bosilgan hisoblanadi;**

**— 1200 dpi va undan ortiq zichlikda bosilgan tasvir oddiy fotografiyalar bilan taqqoslash mumkin bo'lgan fotografiya sifat darajasidagi tasvir hisoblanadi.**

**Matritsali printerlarga nisbatan shovqin darajasi tabiiy ko'rsatkich boigan elektro-mexanik qurilma hisoblanuvchi, purkovchi printerlar o'zidan kam shovqin chiqaradi, chunki bu qurilmalarda shovqinga asosiy sabab boiuvchi tasmani aylantirish moslamasi va ignalami uruvchi moslama mavjud emas. Faqatgina qog'ozni uzatish moslamasi va siyoh sepuvchi moslama harakatidan oz miqdorda shovqin taraladi. Lazer printerlari eng kam miqdorda shovqin chiqaradi, chunki sepuvchi printerlarga nisbatan bunday printerlarda faqatgina qog'oz uzatish moslamasi qolgan. Bunday printerlar yopiq holatda bosmaga chiqaradi.**

**Sepuvchi printerlar narxi bilan foydalanuvchilami o'ziga jalb qiladi.** Qurilmaning o'zi qimmat turmaydi, o'rtacha 100 AQSH dollaridan **kam. Bosmaga chiqarish sifati ancha yuqori, odatda, 4800 ga 1200 dpi.**

**Undan tashqari, materialga siyohni suyuq yoki gaz ko'rinishida termik usulda beruvchi, rangli sepuvchi printerlar raqamli fotoapparatlar yordamida olingan rasmlami sifatli bosmaga chiqarish imkoniyatlariga ham ega. Bunday printerlar oigtexnika bozorida fotoprinter sifatida tan olingan.**

**Bunday printerlaming ayrim modellari mobil telefonlardan to'g'ridan-to'g'ri bosmaga chiqarish imkoniyatini beruvchi Bluetooth simsiz aloqa interfeysi bilan birgalikda yetarlicha kichik hajmda ishlab chiqariladi.**

**Sepuvchi printerlarda oq-qora tasvirlami bosmaga chiqarish tezligi o'rtacha minutiga 3 betni, chizmali matnlarni bosmaga chiqarish esa minutiga 1 betni tashkil etadi.**

**Ammo, odatda, sepuvchi printerlaming bosish tezligini baholash uchun betlar to'plamini bosish vaqti ishlatiladi, masalan oq-qora bosmaga chiqarishni baholash uchun — 10 bet matn, rangli bosmaga chiqarishni baholash uchun esa — 3 bet rangli chizmali matn. Oddiy fotografiyalar uchun ommaviy formatlardan biri boigan — 10x15 sm oicham li bitta rangli fotografiyani bosmaga chiqarish alohida baholanadi.**

**Bunday bitta fotografiyani bosmaga chiqarish uchun** 0**'rtacha ikki yarim minut vaqt talab qilinadi.**

**Bunday qurilmalar bosmaga chiqarish hajmi unchalik katta bo'lmagan uy sharoitlarida foydalanish uchun yaxshi tanlov bo'lishi mumkin.**

**Keltirib o 'tgan ko'rsatkichlardan shu narsa ma'lumki, sepuvchi printerlar uchun zaruriy ko'rsatkichlardan biri qolgan printerlarga nisbatan bitta varaqni bosmaga chiqarish narxining yuqoriligi hisoblanadi.**

**Undan tashqari, o 'zimizga eng qulay variantni tanlash uchun sepuvchi printerlami sotib olishda quyida keltirilgan parametrlar bilan tanishib chiqish zarur. Masalan,**

**— kartridj narxi har xil modellar uchun katta farq qilishi mumkin;**

**— ular yordamida bosmaga chiqarish mumkin bo'lgan nusxalar soni ham farqlanadi.**

**Shuning uchun siz bajarmoqchi bo'lgan bosmaga chiqarish hajmi va bitta nusxa narxi asosiy xarajatni aniqlovchi hisoblanadi. 1 betni bosmaga chiqarish printer bahosini hisobga olmaganda** 0**'rtacha 4—5 sentga to 'g'ri keladi.**

**Ayrim vaqtlarda orgtexnika bozorida yuqori tezlik ko'rsatkichiga ega, varaqni bosmaga chiqarish narxi past va bahosi qimmat bo'lmagan juda omadli modellar ham uchrab turadi.**

**Kartridjlarni mustaqil ravishda siyoh bilan to'lg'azish imkoniyatlarini bilib qo'yish foydadan xoli emas, chunki bu faqat siyohning o'zini sotib olish hisobidan bosmaga chiqarish narxini arzon bo'lishini ta'minlaydi.**

**Ammo baribir, agar bosmaga chiqarish hajmi juda katta boisa, ya'ni bosmaga chiqariladigan varaqlar soni oyiga yuzlab va minglab betlami tashkil etsa, u holda sepuvchi printer siyohni cheksiz yutuvchi qurilmaga aylanib qoladi. Ishlab chiqaruvchilarning siyosati shundan iboratki, bunda sarf qilinuvchi materiallarning umumiy narxi juda tez vaqt ichida qurilmaning o'zini narxiga tenglashib qoladi. Bundan tashqari, qurilmaning o'zi juda katta hajmdagi bosmaga chiqarishga mo'ljallanmagan.**

**Shuning uchun, agar siz oyiga minglab oq-qora betlami bosmaga chiqarishni m o'ljallayotgan bo'lsangiz, u holda yaxshisi oq-qora lazer printerini sotib olish haqida o'ylaganingiz ma'qul. Bu qurilmalarning narxi uning bosmaga chiqarish zichligi, imkoniyatlari va modeliga**

**qarab sepuvchi qurilmalarning narxidan ikki-uch barobar yuqoridir, ammo bosma sifati poligrafik sifat bilan tenglasha oladigan darajada bo'lib, bosmaga chiqarish tezligi ancha yuqori, ya'ni minutiga 30 varaqqacha, nusxa narxi esa sepuvchi printerlarnikiga nisbatan ancha past hisoblanadi.**

**Kartridjning o'rtacha narxi 70 AQSH dollariga teng bo'lib, u orqali bosmaga chiqarish mumkin bo'lgan nusxalar soni 2000 dan 5000 gacha betni tashkil etadi.**

**Bundan tashqari, ayrim Hewlett Packard (Xyulit Pakkard) kabi ishlab chiqaruvchilami kartridjlarini bir necha marta toner bilan qayta to'ldirish mumkin.**

**Bu bir marta ishlatishga mo'ljallangan kartridjlarni ishlab chiqaruvchilaming siyosatiga to'g'ri kelmasada, ko'pgina servis byurolari kartridjlarni toner bilan to'lg'izish xizmatlarini ko'rsatib kelmoqdalar.**

#### **1.8. Modemlar**

**Modemlar kompyuterlarning telefon tarmog'iga ulash uchun ishlatiladi. «Modem» atamasi ushbu qurilmaning asosiy funksiyalarini yorituvchi modulatsiya va demodulatsiya so'zlarining bosh qismlarini birlashmasidan kelib chiqqan. Shuni aytish kerakki, telefon tarmoqlari juda awal, kompyuterlar qurilmalari yaratilgunga qadar vujudga kelgan va umuman raqamli axborotlarni uzatish imkoniyatiga ega emasdi. Telefon tarmog'i analog signallami uzatish uchun mo'ljallangan.**

**Modemning vazifasi xuddi shunday telefon tarmog'idan kelayotgan analog signallami raqamli ko'rinishga o'zgartirishdan iborat va aksincha (1.13-rasm).**

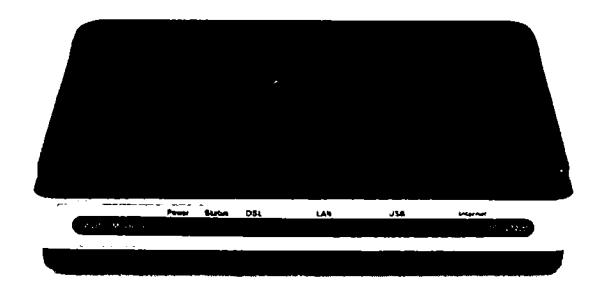

*1.13-rasm.* **Modem.**

 $3 - R.P.$  Abduraxmonov, va boshq.  $33$ 

Undan tashqari, telefon tarmoqlari simfonik orkestr kuyidan farqli, juda kichik chastota oralig'idagi inson tovushini uzatish uchun moslashtirilgan. Va nihoyat, telefon liniyasi signalni uzatuvchi va qabul qiluvchi ikki o'tkazgichdan iborat. Bunday ish rejimini ta' minlash uchun avtomatik telefon stansiyalarda (ATS) maxsus kommutator qurilmasi ishlatiladi. Lekin bu qurilma ham kompyuterlami telefon liniyasi orqali o'zaro bog'lashni yengillashtirmaydi.

Oxirgi yillardagina yangi raqamli ATS lami foydalanishga tushirish orqali yirik sanoat markazlarida sharoit biroz yaxshi tomonga o'zgardi.

Ammo telefon tarmoqlari rivojlanishining zamonaviy bosqichida, telefon liniyasi orqali modem yordamida Internetga ulanish uchun, har xil turdagi ATS larni bir biri bilan mos ishlash optimal variantini tanlash zarur. Odatda, bir xil turdagi ATS lar orasida telefon bogʻlanishi orqali yaxshi aloqa kanali o'matiladi, shuning uchun o'z provayderingiz serveriga bog'lanish uchun, o'zingizning ATS ingiz bilan bir xil turdagi ATS ga tegishli telefon tugunlarini bilib oling. Odatda, yirik provayderlar analog va raqamli ATS lar uchun har xil telefon tugunlarini taqdim qiladi. Yaxshisi provayder bilan shartnoma tuzishdan yoki uning kartochkasini sotib olishdan oldin aloqa sifatini tekshirish uchun sinov ulanishlarini amalga oshiring.

Modemning asosiy texnik parametri uning ma'lumotlarni uzatish tezligi hisoblanadi. Dastlabki modemlar 300 bit/s tezlikda ishlagan, zamonaviy modemlaming tezligi esa 56 Kbit/s gacha yetadi. Ammo ushbu raqamlarga ehtiyotkorroq munosabatda bo'lish kerak. Birinchidan, modemlar juda kam hollarda maksimal tezlikda ishlaydi. Stansiyadagi va liniyadagi doimiy shovqinlar oqibatida, odatda, past tezlikli ulanishlar o'matiladi, ushbu shovqinlar oqibatida vujudga keladigan xatoliklar esa ma'lumotlami qaytadan uzatishni talab qiladi. Ikkinchidan, zamonaviy modemlar ma'lumotlarni uzatishdan oldin ulami siqadi. Shunday qilib, matnli faylning real uzatish tezligi modemning maksimal uzatish tezligidan ham oshib ketishi mumkin. Xuddi shunday, modem tomonidan amalga oshiriladigan siqish, arxivlangan ma'lumotlami uzatishda hech qanday foyda bermaydi.

Ixtiyoriy modem asosida, soni unchalik ko'p bo'lmagan ishlab chiqaruvchilaming biri tomonidan ishlab chiqariladigan maxsus mikrosxema va modem ishlab chiqaruvchi kompaniya tomonidan yaratilgan Firmwore deb nomlanuvchi maxsus dastur yotadi. Xuddi shu dastur modem imkoniyatlarini, aloqa protokollarini va oxir oqibat uning ish sifatini belgilaydi. Modem xotirasiga Fyomvareni yozish «proshivka» deb ataladi. Tabiiyki, mahalliy telefon liniyalari afzalliklarini hisobga olgan Fyomvareli modem tanlagan ma'qul, ya'ni lokal «proshivka» li. Masalan, MDH davlatlari uchun moslangan qurilmalar.

Modemlar qurilish jihatidan quyidagilarga bo'linadi:

— ichki — inglizcha Intyonel so'zi bilan;

— tashqi — Ikstyonel deb belgilanadi.

Ish sifati nuqtayi nazaridan bir turdagi modemlar orasida farq mavjud emas. Ichki va tashqi modemlarning orasidagi tanlovga quyidagi omillar ta'sir ko'rsatadi:

**— Narx.** Tashqi modemlar qimmatroq turadi, chunki uning narxiga korpus, elektr manbasi, kabel va indikatsion panel bahosi qo'shilgan.

**— Bo'sh slot/portlaming mavjudligi.** Tashqi modemlar COM ketma-ket portiga yoki USB universal ketma-ket shinasiga ulanadi.

Agar kompyuterga ushbu portlardan foydalanuvchi boshqa periferiya qurilmalari ulangan bo'lsa, bu qurilmalardan birini uzmasdan turib tashqi modemni ulash imkoniyati bo'lmasligi mumkin. Ichki modemning platasi, odatda, asosiy platadagi PCI slotga o'matiladi. Agar barcha slotlar boshqa qurilmalar tomonidan band bo'lsa, u holda bunday modemni o'rnatish imkoniyati bo'lmaydi.

**— Foydalanish qulayligi.** Tashqi modem korpusida, uning joriy holatini ko'rsatuvchi indikatorlar joylashgan. Ayrim foydalanuvchilar buni juda qulay hisoblashadi.

— Bundan tashqari, tashqi modem korpusida, u «osilib qolganida» qurilmani kompyutemi qayta yuklamasdan tezkor ish holatiga keltirish imkonini beruvchi elektr manbasini uzish tugmasi ham mavjud.

Haqiqat yuzasidan shuni aytish kerakki, modemlar ko'pgina ommaviy dasturlarga nisbatan ancha kamroq «osilib qoladi». Shunday qilib, tashqi modemni o'rnatish uchun kompyuter korpusini ochish shart emas.

**— Protokollar.** Odatda, modem qo'llay oladigan protokollar haqida, qurilma xususiyatlarida mavjud bo'lgan uni tekshirish natijalaridan bilish mumkin.

Modem ishlab chiqaruvchilar ko'pgina har xil standartlar yaratishdi. Ularga Em En Pi xatoliklarni to'g'rilash protokollari, ma'lumotlami siqish protokollari va ma'lumotlami uzatish tezligi standartlari kiradi. Odatda, standart qurilmaning yoritilish qismida ko'rsatilgan.

Shunday qilib, Vi 34 standarti 33,6 Kbit/s gacha tezlikda ishlaydigan qurilmalarga bo'lgan talablarni, Vi 90 standarti 56 Kbit/s tezlikda ishlaydigan qurilmalarga boʻlgan talablarni oʻz ichiga oladi. MNP (Em En Pi) standartini qo'llash esa modemni ma'lumotlarni uzatish vaqtida vujudga kelgan xatoliklami to'g'rilash imkoniyatini ko'rsatadi.

**— Faksimil aloqa.** Individual foydalanuvchilar uchun moijallangan deyarli barcha zamonaviy modemlar faksimil xabarlami jo'natish va qabul qilish imkoniyatiga egadir. Odatda, bunday modemlar faksmodem deb ataladi.

Modemlami yana bir keng tarqalgan funksiyalaridan biri — tovush signallaridir. Bunday modemlar o'zining ichki tovush adapteriga ega bo'ladi. Bunday qurilmalarni yana, tovushli faks-modem deb atashadi. Odatda, tashqi tovushli faks-modem korpusida tovush balandligini moslovchi regulator joylashgan. Bulaming barchasi uni avto javob bergich sifatida ishlatish, tovushli xabarlar uchun «pochta qutilari» yaratish kabi imkoniyatlami taqdim etadi. Va nihoyat, DSVD/ASVD (Di Es Vi Di / Ey Es Vi Di) texnologiyasi tovushli modemni nafaqat telefon sifatida ishlatish, balki u orqali barobariga tovush xabarlarini va ma'lumotlarni uzatish imkoniyatini beradi.
# **2.1. Tizimga kirish va chiqish**

#### **Tizimni yuklash**

Kompyuter elektr manbayini yoqing. Bir necha soniyadan so'ng Windows XP operatsion tizimi yuklanishi boshlanadi. So'ngra monitor ekranida tizimga kirish oynasi paydo bo'ladi.

Bunda siz tizimda mavjud qayd ma'Iumotlari belgilarini ko'rishingiz mumkin.

Windows operatsion tizimida ishlash uchun mos qayd ma'lumotini tanlang. Qayd ma'lumotlar foydalanuvchining operatsion tizimda qanday harakatlarni amalga oshirishini belgilab beradi.

Windows operatsion tizimida qayd ma'lumotlarining uch toifasi mavjud:

**— Администратор** — bu kompyuterni boshqarish bo'yicha to'liq huquqga ega bo'lgan foydalanuvchidir;

**— Пользователь** — bu kompyuterni sozlash imkoniyatlariga ega bo'lmagan foydalanuvchidir.

U faqat o'zining qayd ma'lumoti parametrlarini o'zgartirishi mumkin, ammo kompyuterga dasturlarni o'rnatish imkoniyatiga ega emas;

**— Гость** — bu qayd ma'lumoti kompyuterni boshqarish bo'yicha hech qanday imkoniyatga ega bo'lmagan foydalanuvchilar uchun mo'ljallangan.

Ammo **«Гость»** orqali tizimga parolsiz kirish mumkin.

### **Qayd ma'lumotini tanlash**

Kirish oynasida, odatda, har bir qayd ma'Iumotlari uchun mos keluvchi bir nechta belgilar joylashgan bo'ladi:

— agar siz ushbu kompyuteming muntazam foydalanuvchisi bo'lmasangiz yoki kalit so'zni bilmasangiz, **Гость** belgisini bosing;

— agar siz uchun qayd ma'lumoti mavjud bo'lsa, u holda mos belgini tanlang;

— agar matn kiritish uchun maydon hosil bo'lsa, unga kalit so'zni kiriting;

— shundan so'ng yashil ko'rsatkichli tugmani bosing.

Grafik interfeys yuklanib bo'lgach, ekranda ish stoli tasviri paydo bo'ladi.

# **Kutish rejimiga o'tish**

Agar siz kompyuterni o'chirmasdan vaqtincha uning ishini to'xtatib qo'ymoqchi bo'lsangiz, buni quyidagicha tarzda amalga oshiring:

— **Пуск** tugmasini bosing;

**— Выключение** tugmasini bosing;

**— Ждущий режим** tugmasini bosing.

Shundan so'ng kompyuteming xotirasiga dastuming joriy holati yozib olinadi, ventilatorlar o'chiriladi va kompyuter elektr manbayini tejash rejimiga o'tadi.

### **Tizimni qayta yuklash**

Dastur ta'minoti o'rnatilganda, ayrim sozlashlar amalga oshirilganda va kompyuter ishi to'xtab qolganda operatsion tizimni qayta yuklashga to'g'ri keladi.

Bu quyidagicha amalga oshiriladi:

- **Пуск** tugmasini bosing;
- — **Выключение** tugmasini bosing;

— **Перезагрузка** tugmasini bosing.

# **Kompyuterni o'chirish**

Kompyuterda ishlash tugallangandan so'ng uni o'chirish lozim. Bu oddiygina kompyuter kabelini manbadan uzish orqali emas, balki quyidagicha amalga oshiriladi:

— **Пуск** tugmasini bosing;

- — **Выключение** tugmasini bosing;
- Yana **Выключение** tugmasini bosing.

Ekranda ish tugallanishi haqidagi xabar paydo bo'lguncha kuting va shundan so'ng tizim manbayi avtomatik ravishda o'chiriladi.

### **2.2. Bosh menyu**

#### **Tizim bosh menyusi**

Windows operatsion tizimining bosh menyusiga **Пуск** tugmasi orqali murojaat qilinadi. Bosh menyuni ochish uchun «sichqoncha» ko'rsatkichi yordamida **Пуск** tugmasini bosing.

Windows operatsion tizimi bosh menyusi bir nechta bo'limlardan tarkib topgan, bular:

— Internet muhitida va elektron pochta bilan ishlash dasturlari bo'limi;

— ko'p foydalaniladigan dasturlar ro'yxati bo'limi;

— tizimda mavjud bo'lgan barcha dasturlaming murojaat yorliqlari menyusi;

— joriy foydalanuvchi qayd ma'lumotiga tegishli obyektlar bo'limi;

— operatsion tizim sozlashlari bo'limi;

— operatsion tizim ma'lumotnomasi bo'limi;

— foydalanuvchi qayd ma'lumotidan chiqish va tizimni o'chirish tugmalari.

#### **Bosh menyuni sozlash**

Tizimning har bir foydalanuvchisi bosh menyu tarkibi va dizaynini o'z xohishiga mos ravishda sozlab olishi mumkin. Buning uchun:

**— Пуск** tugmasiga «sichqoncha» o'ng tugmasini bosing;

— kontekst menyusidan **Свойства** boiimini tanlang;

— so'ngra **Настроить** tugmasini bosing;

— **Крупные значки** yoki **Мелькие значки** o'zgartirgichlarini o'rnatish orqali menyudagi belgilar o'lchamini o'mating;

— ko'p murojaat qilinadigan dasturlar sonini ko'rsating;

— Internetda ishlash uchun mos dasturlami tanlang;

— Elektron pochta dasturini tanlang;

— Asosiy menyudagi **Недавние документы** papkasini tozalamoqchi bo'lsangiz, **Очистить список** tugmasini bosing;

— **OK** tugmasini bosing va muloqot oynasini yoping;

— **OK** tugmasini bosing.

Amalga oshirilgan o'zgartirishlami ko'rish uchun **Пуск** tugmasini bosing.

### Bosh menyuning klassik ko'rinishi

Agar siz bosh menyu ko'rinishini Windows operatsion tizimining oldingi versiyalaridagi ko'rinishga o'zgartirishni istasangiz quyidagi amallarni bajaring:

**— Пуск** tugmasiga «sichqoncha» o'ng tugmasini bosing;

— Kontekst menyusidan **Свойства** bo'limini tanlang;

— Paydo boigan muloqot oynasidan **Классическое меню «Пуск»** o'zgartirgichini o'mating;

— Klassik menyuga qo'shimcha o'zgartirishlar kiritish uchun **Настроить** tugmasini bosing.

Navbatdagi muloqot oynasida bayroqchalar bilan ifodalangan parametrlar ro'yxati aks ettiriladi. Ayrim bayroqchalar, odatda, o'rnatilgan holatda bo'ladi, bular:

**— Использовать сокращенные меню** bayroqchasi, bu **Программы** menyusidagi uzoq muddat foydalanilmagan dasturlarni berkitib qo'yishni ta'minlaydi;

**— Отображать команду «Выполнение»** bayroqchasi, bu bosh menyudan dasturlarni ishga tushirish muloqot oynasiga o'tishni ta'minlovchi **Выполнить** tugmasini aks ettiradi;

**— Разрешить перетаскивание объектов** bayroqchasi, bosh menyu tarkibini tahrirlashda yorliqlarni siljitish imkonini beradi.

Bundan tashqari, **Раскрывать «Панель управления»** bayroqchasini ham o'rnatish taklif etiladi.

Bunda boshqaruv paneli elementlariga murojaatni alohida oyna orqali emas, balki ochiladigan menyu orqali amalga oshirish mumkin:

— Klassik menyu parametrlarini o'matib boiingandan so'ng **OK** tugmasini bosing va muloqot oynasini yoping;

**— OK** tugmasini bosing va tashqi oynani yoping.

Amalga oshirilgan sozlashlami va o'zgarishlami ko'rish uchun **Пуск** tugmasini bosing va bosh menyuni oching.

### **Bosh menyuga yorliqlarni qo'shish**

Bosh menyu tuzilishini kompyuterda bajariladigan topshiriqlarga mos ravishda o'zgartirish imkoniyati mavjud. Bosh menyuga qo'shiladigan yorliqlar barcha foydalanuvchilar guruhlariga imkonli bo'lishi uchun tizimga **Администратор** qayd ma'lumoti bilan kiring.

Bosh menyuga yorliqlarni qo'shish va ularning joyini o'zgartirish **Click and Drag** usuli yordamida amalga oshiriladi:

— Bosh menyuga biror bir elementni yoki dasturni qo'shmoqchi bo'lsangiz, **Мой компьютер** oynasidan zarur dasturni yoki hujjatni belgilang;

— Yorliqni «sichqoncha» o'ng tugmasi bilan **Пуск** tugmasiga olib o'ting va bosh menyu ochilishini kuting;

— Yorliqni bosh menyuning o'rnatilishi kerak bo'lgan mos bo'limiga olib o'ting;

— Ushbu bo'lim menyusining ochilishini kuting va nihoyat yorliq o'matiladigan joyini aniqlang va «sichqoncha» tugmasini qo'yib yuboring;

— Paydo bo'lgan kontekst menyusidan **Создать ярлыки** amalini tanlang.

Natijada bosh menyuda barcha foydalanuvchilarga imkonli boʻlgan yangi yorliq paydo bo'ladi.

### **Bosh menyu yorliqlarini siljitish**

Bosh menyudagi yorliqlarni **Администратор** turidagi foydalanuvchi siljitishi mumkin.

Bunda siz yorliqlarni bosh menyu sathi va turli bo'limlari bo'yicha siljitishini amalga oshirishinigiz mumkin.

Bosh menyuda amalga oshirilgan barcha o'zgartirishlar tizimda mavjud bo'lgan barcha qayd ma'lumotlari uchun barobar amalga oshiriladi.

Yorliqlarni siljitish uchun:

— **Пуск** tugmasini bosing;

 $-$  Siljitish talab qilinayotgan yorliq joylashgan bo'limni oching;

— Yorliqni «sichqoncha» chap tugmasi yordamida tuting va uni yangi joyga siljiting;

— «Sichqoncha» tugmasini qo'yib yuboring va yorliq bosh menyuning tanlangan bo'limiga joylashtiriladi.

Shuni eslatib o'tish kerakki, agar yorliq **Автозагрузка** bo'limiga joylashtirilsa, u holda yorliq xizmat qiladigan dastur har doim Windows tizimi bilan birga avtomatik ravishda ishga tushiriladi.

#### Menyuga bo'lim qo'shish

Bosh menyuga biror bo'lim qo'shish uchun tizimga **Администратор** turidagi qayd ma'lumot bilan kiring va quyidagi amallarni bajaring:

**— Пуск** tugmasi ustiga «sichqoncha» o'ng tugmasini bosing va **Открыть общее для всех меню** amalini tanlang;

— Paydo boigan bosh menyu oynasidan **Программы** papkasini oching;

— Ish maydonining bo'sh joyiga «sichqoncha» o'ng tugmasini bosing;

— Paydo boigan kontekst menyusidan **Создать — Папки** amalini bajaring;

 $-$  Qo'shilayotgan yangi menyu bo'limining nomini kiriting;

— **Enter** tugmasini bosing.

Qo'shilgan yangi menyu boiimini ko'rish uchun **Пуск** tugmasini bosing va bosh menyuning **Программы** bo'limiga o'ting.

Yaratilgan menyu bo'limiga yorliqlarni joylashtirish uchun **«Bosh menyuga yorliqlarni qo'shish»** darsida keltirilgan amallarni bajaring.

### **Bosh menyudan obyektlarni o'chirish**

Bosh menyudan yorliqlarni yoki papkalarni o'chirish uchun tizimga **Администратор** qayd ma'lumoti bilan kiring va quyidagi amallarni bajaring:

— **Пуск** tugmasini bosing;

— 0 'chirilishi talab qilinayotgan obyektni tanlang va unga «sichqoncha» o'ng tugmasini bosing;

— Kontekst menyusidan **Удалить** amalini bajaring;

— Paydo boigan muloqot oynasidan **Да** tugmasini bosing va o'chirishni tasdiqlang.

Natijada tanlangan obyekt bosh menyudan o'chiriladi.

#### **Menyu elementlarini tartiblash**

Ma'lum vaqt davomida tizimga dasturlarning o'rnatilishi va ularning o'chirilishi natijasida bosh menyu bo'limlari va yorliqlari betartib holatga kelib qoladi.

Bosh menyu bo'limlarini avtomatik tarzda alfavit harflari ketmaketligida tartiblash uchun quyidagi amallarni bajaring:

**— Пуск** tugmasini bosing;

**— Программы** menyusini oching;

— Ixtiyoriy menyu bo'limiga yoki yorliqqa «sichqoncha» o'ng tugmasini bosing;

— Paydo bo'lgan menyu bo'limlaridan **Сортировать по имени** amalini bajaring.

Natijada menyuning barcha elementlari avtomatik ravishda alfavit tartibida saralanadi.

# **2.3. Obyektlar ustida muayyan amallar**

### **Obyektlarni belgilash**

Obyektlar (fayllar va papkalar) ustida bajariladigan ixtiyoriy amal ularni belgilashdan boshlanadi. Obyektlarni belgilashning asosiy usullari quyidagilardan iborat:

— Bitta obyektni belgilash uchun unga «sichqoncha» chap tugmasini bosing. Agar «sichqoncha» ko'rsatkichi obyekt ustida ushlab turilsa, u holda obyekt haqidagi axborotga ega bo'lgan yordamchi matn paydo bo'ladi;

— Ketma-ket joylashgan bir guruh obyektlarni belgilash uchun ro'yxatdan birinchi obyektni tanlang, so'ngra **Shift** tugmasini bosgan holda oxirgi obyektni tanlang;

— Ixtiyoriy tartibda joylashgan obyektlarni belgilash uchun **Ctrl** tugmasini bosgan holda «sichqoncha» chap tugmasi bilan talab qilinayotgan obyektlarni tanlang.

# **Obyektlar kontekst menyusi**

Obyektlar kontekst menyusi ular ustida bajariladigan turli amallarni bajarish jarayonini tezlashtiradi. Ixtiyoriy obyektga «sichqoncha» o'ng tugmasini bosing, shundan so'ng uning kontekst menyusi paydo bo'ladi. Obyektlarning standart kontekst menyusi quyidagi bo'limlardan tarkib topgan:

— **Открыть** — dasturni ishga tushirish yoki hujjatni ochish. **Открыть** amali qalin shrift bilan belgilangan bo'lib, bu obyektga «sichqoncha» chap tugmasi bilan ikki marta bosilganda ushbu amal bajarilishini anglatadi;

— **Открыть с помощью** — hujjatni foydalanuvchi tomonidan ma'lum dastur yordamida alohida oynada ochish;

**— Отправить** — obyektni ro'yxatdagi papkalardan biriga nusxalash;

**— Вырезать** — obyektni almashish buferiga ko'chirib o'tkazish;

— **Копировать** — obyektdan almashish buferiga nusxa ko'chirish;

— **Свойства** — obyekt xususiyatlari to'g'risidagi axborotlarni o'z ichiga olgan muloqot oynasini yuklash.

Kontekst menyusining qolgan bo'limlari berilgan nomiga mos vazifani bajaradi. Shuni aytib o'tish kerakki, kontekst menyusining tarkibi obyekt turiga va uning ustida bajariladigan amallarga qarab farqlanadi.

### **Obyekt nomini o'zgartirish**

Windows operatsion tizimi, foydalanuvchilarga o'zining tarkibida mavjud bo'lgan ko'pgina obyektlarining nomlarini o'zgartirish imkoniyatini taqdim etadi. Kontekst menyusi yordamida obyekt nomini o'zgartirish quyidagicha amalga oshiriladi:

— Biror papkaga yoki faylga «sichqoncha» o'ng tugmasini bosing;

— Paydo bo'lgan kontekst menyusidan **Переименовать** amalini tanlang;

— Klaviatura yordamida obyektning yangi nomini kiriting. Agar obyekt turini o'zgartirish talab qilinmayotgan bo'lsa, u holda uning yoyilmasini asl holicha qoldiring.

— **Enter** tugmasini bosing yoki «sichqoncha» ko'rsatkichini obyektdan tashqariga bosing.

Natijada obyektga yangi nom joriy qilinadi. Tizimda obyektlar nomini o'zgartirishning yanada tezroq usuli mavjud bo'lib, u klaviaturadan F2 tugmasini bosish orqali amalga oshiriladi.

### **Obyektlarni nusxalash**

Windows operatsion tizimida papkalar va fayllami nusxalashning bir nechta usullari mavjuddir. Papkalardan nusxa olinganda ular tarkibidagi barcha fayllar va ichki papkalardan ham nusxa olinadi.

Biror obyektni nusxalash uchun quyidagi amallarni bajaring:

— Nusxalash talab qilinayotgan obyektlar joylashgan papkani oching;

— Nusxa olinadigan obyekt yoki obyektlarni «sichqoncha» yordamida belgilang;

— Belgilangan obyektlarga «sichqoncha» o'ng tugmasini bosing;

— Paydo bo'lgan kontekst menyusidan **Копировать** amalini tanlang. Bu holda belgilangan obyektlarning nusxalari kompyuter xotirasida tashkil etilgan almashish buferiga joylashtiriladi;

— Obyektlar nusxasi joylashtirilishi kerak bo'lgan papkani oching;

— Oynaning ish maydoniga «sichqoncha» o'ng tugmasini bosing;

— Paydo bo'lgan kontekst menyusidan **Вставить** amalini tanlang. Shundan so'ng almashish buferi tarkibidagi obyektlar nusxasi ko'rsatilgan papka qo'yiladi;

— Belgilashni bekor qilish uchun «sichqoncha» ko'rsatkichini oynaning ixtiyoriy bo'sh joyiga bosing.

Obyektlarni klaviatura yordamida **Ctrl+C** (nusxa olish) va **Ctrl+V** (nusxani qo'yish) tugmalar birikmasidan foydalanib ham nusxalash mumkin.

#### **Obyektlarni ko'chirish**

Operatsion tizimda papkalar va fayllami nusxalashdan tashqari ularni butunlay boshqa joyga ko'chirib o'tkazish ham mumkin. Papkalami boshqa joyga butunlay ko'chirib o'tkazish uchun quyidagi amallarni bajaring:

— Ko'chirilishi talab qilinayotgan obyekt joylashgan papkani oching;

— Ko'chiriladigan papkani belgilang;

— **Правка** menyusidan **Вырезать** amalini tanlang. Shundan so'ng papka yorlig'i xira ko'rinishga o'tadi va bu holat papkaning almashish buferiga kesib olinganligini anglatadi.

— Papkaning ko'chiriladigan joyini ko'rsating, ya'ni joylashish papkasini oching;

— **Правка** menyusidan **Вставить** amalini tanlang. Shundan so'ng kesib olingan obyekt ko'rsatilgan papkaga ko'chirib o'tkaziladi;

— Belgilashni bekor qilish uchun oynaning ixtiyoriy joyiga bosing.

Obyektlarni klaviatura yordamida **Ctrl+X** (kesib olish) va **Ctrl+V** (obyektni qo'yish) tugmalar birikmasidan foydalanib ham ko'chirib o'tkazish mumkin.

#### **Obyektlarni o'chirish**

Windows operatsion tizimida kompyuter xotirasining to'lib ketishining oldini olish maqsadida foydalanilmaydigan obyektlarni, ya'ni papkalar va fayllami o'chirish imkoniyati mavjud. Biror obyektni kompyuter xotirasidan o'chirish uchun quyidagi amallarni bajaring:

— Obyektlar joylashgan papkani oching;

 $-$  O'chirilishi talab qilinayotgan papkani yoki faylni tanlang;

— Tanlangan obyektga «sichqoncha» o'ng tugmasini bosing;

— Paydo bo'lgan kontekst menyusidan **Удалить** amalini tanlang;

— Shundan so'ng paydo bo'lgan muloqot oynasidan **Да** tugmasini bosing va o'chirishni tasdiqlang.

Ko'pgina hollarda o'chirilgan obyektlar **Корзина** papkasiga joylashtiriladi. **Корзина** papkasida joylashgan obyektlarni qayta tiklash mumkin.

Obyektlarni klaviaturadan **Delete** tugmasini bosish orqali ham o'chirish mumkin. Agar obyektni **Корзина** papkasiga joylashtirmasdan butunlay o'chirish kerak boisa, ularni belgilang va **Shift+Delete** tugmalar birikmasini bosing

### **2.4. Ish stolining xususiyatlari**

#### **Ish stolini sozlash oynasi**

Windows XP operatsion tizimining ish stoli foydalanuvchining tizim bilan muloqot qiluvchi asosiy interfeysi hisoblanadi. Barcha foydalanuvchilar ish stolini o'zi istagan ko'rinishda sozlashlari mumkin. Ish stolini sozlash bilan bog'liq barcha harakatlar ekran xususiyatlari muloqot oynasida amalga oshiriladi. Ekran xususiyatlari oynasini yuklash uchun quyidagi amallarni bajaring.

— «Sichqoncha» ko'rsatkichi bilan **Пуск** tugmasini bosing;

**— Настройка** bo'limidan **Панель управление** yorlig'ini bosing;

— Paydo bo'lgan oynadan **Экран** yorlig'ini tanlang va unga «sichqoncha» ko'rsatkichi bilan ikki marta bosing.

Operatsion tizimda ushbu ekran xususiyatlari oynasini yana tezkor ochish imkoniyati ham mavjud. Buning uchun:

— Ish stolining bo'sh joyiga «sichqoncha» o'ng tugmasini bosing;

—Paydo boigan kontekst menyusidan **Свойства** boiimini tanlang.

Har ikkala holatda ham beshta qo'shimcha oynadan tarkib topgan ekran xususiyatlari oynasi paydo bo'ladi. Shundan so'ng ish stolini sozlashni boshlash mumkin.

#### **Ish stoli dizaynini tanlash**

Foydalanuvchi interfeysiga tegishli bo'lgan ko'plab parametrlarning sozlashlarini **«Тема»** tanlash orqali amalga oshirish mumkin. **«Тема»** — bu ish stoli, topshiriqlar paneli, oynalar, «sichqoncha» ko'rsatkichining ko'rinishlari va boshqa elementlaming umumiy dizaynini ifodalaydi. Ish stoli dizaynini o'zgartirish uchun:

— ekran xususiyatlari oynasini oching;

**— Темы** qo'shimcha oynasidagi ro'yxatdan o'zingizga ma'qul variantni tanlang.

Shundan so'ng **Образец** oynachasida tanlangan temaning dastlabki ko'rinishi namoyon bo'ladi:

— 0 'zgartirishni joriy qilish uchun **OK** tugmasini bosing

Natijada operatsion tizim grafik interfeysi tanlagan dizaynga o'zgartiriladi.

#### **Ish stoli fonini o'zgartirish**

Operatsion tizim ish stolining fon tasvirini o'zgartirish orqali unga istalgan ko'rinish berish mumkin. Buning uchun quyidagi sozlashlami amalga oshiring:

— Ekran xususiyatlari oynasini oching;

— **Рабочий стол** qo'shimcha oynasiga o'ting;

— Tasvirlar ro'yxatidan mos fon tasvirini tanlang;

— Agar ro'yxatdagi tasvirlarning birortasi ham sizni qanoatlantirmasa, u holda **Обзор** tugmasini bosing;

— Paydo bo'lgan muloqot oynasidan o'zingiz istagan tasvir faylini tanlang va **Открыть** tugmasini bosing;

— Muloqot oynasidan **OK** tugmasini bosing va bir necha soniyadan so'ng ish stolining foniga tanlangan rasm yuklanadi.

Agar kompyuter diskida rasmlar jamlanmasi mavjud bo'lsa, u holda jamlanmadagi rasmlami ekran foniga yuklash mumkin. Buning uchun quyidagi amallarni bajaring:

— Rasmlar jamlanmasi joylashgan papkani oching;

— Rasm fayliga «sichqoncha» ko'rsatkichi bilan ikki marta bosish orqali uni oching;

— Paydo bo'lgan rasmga «sichqoncha» o'ng tugmasini bosing va kontekst menyusidan **Сделать фоновым рисунком** amalini bajaring.

Shundan so'ng tanlangan rasm ish stoli fonida paydo bo'ladi.

# **Ish stoli rangini o'zgartirish**

Ish stoliga o'matilgan tasvir ba'zan yorliqlarni ajratishda noqulaylik tug'diradi. Bunday hollarda ish stoliga bir xil rang berish maqsadga muvofiqdir. Buning uchun:

— Ekran xususiyatlari oynasini oching;

**— Рабочий стол** qo'shimcha oynasiga o'ting va **Фоновый рисунок** ro'yxatidan [нет] bo'limini tanlang;

— Oynadagi ranglar to'plamini oching va talab qilinayotgan rangni tanlang;

— Agar talab qilinayotgan rang mavjud bo'lmasa, u holda **Другие** tugmasini bosing va ranglar kamalagidan mos rangni o'mating;

— Zaruriy rangni tanlab bo'lgandan so'ng **Добавить в набор** tugmasini bosing va rangni ro'yxatga qo'shing;

— Ishni tamomlash uchun ekran xususiyatlari oynasidan **OK** tugmalarini bosing.

Ushbu sozlashlar natijasida ish stoliga bir xil rang o'matiladi.

# **Interfeys ranglarini o'zgartirish**

Operatsion tizimda interfeys elementlari (topshiriqlar paneli, oyna sarlavhalari, tugma va boshqalar) uchun belgilangan ranglar to'plami mavjud bo'lib, zarur bo'lganda ularni o'zgartirish mumkin. Buning uchun:

— Ekran xususiyatlari oynasini oching;

— **Оформление** qo'shimcha oynasiga o'ting va **Цветовая схема** ro'yxatidan mos ranglar to'plamini tanlang;

— Ranglar to'plami tanlangandan so'ng yuqoridagi oynachada operatsion tizim oynalarining dastlabki ko'rinishini ko'rish mumkin;

— Sozlashlarni joriy qilish uchun **OK** tugmasini bosing

### **Interfeys qo'shimcha effektlari**

Operatsion tizimda ish stolining fon tasvirlari va interfeys elementlari ranglar to'plamidan tashqari yana alohida effektlar ham mavjud. Interfeys elementlariga tasvirlash effektlarini o'rnatish uchun quyidagi amallarni bajaring:

— Ekran xususiyatlari oynasini oching;

**— Оформление** qo'shimcha oynasiga o'ting va **Эффекты** tugmasini bosing;

— Ekran shriftlarini tekislanishi, menyuning ochilishi, soyalaming tasvirlanishi va boshqa effektlami aniqlovchi bayroqchalami o'mating;

— **OK** tugmasini bosing va muloqot oynasini yoping.

Shuni yodda tutish kerakki, o'matilgan barcha interfeys elementlari effektlari operatsion tizim ishining samaradorligiga salbiy ta'sir ko'rsatadi.

### **Yorliqlar yaratish**

Yorliqlar umuman olganda diskda kam joy egallaydigan obyekt lardan bo'lib, ular yordamida dasturlarni tezkor ishga tushirish, papkalami ochish va hujjatlarni yuklash mumkin. Shuning uchun yorliqlar foydalanish uchun qulay bo'lgan joylarga joylashtirilishi zarur, masalan, ish stoliga.

— **Мой компьютер** yorlig'iga «sichqoncha» o'ng tugmasini bosing;

— **Проводник** dasturi oynasini oching va zarur obyekt joylashgan papkaga o'ting;

— Yorliq yaratish zarur bo'lgan obyektni «sichqoncha» o'ng tugmasi bilan tuting, uni ish stoliga olib o'ting va «sichqoncha» tugmasini qo'yib yuboring;

— Paydo bo'lgan kontekst menyusidan **Создать ярлыки** boiimini tanlang.

Shundan so'ng ish stolida tanlagan obyekt yorlig'i paydo bo'ladi.

**4 — R.P. Abduraxmonov, va boshq. 49**

Bundan buyon yorliqqa ikki marta bosilganda ushbu obyekt yuklanadi va hujjat saqlanayotgan joyga tezkor murojaat qilish imkoniyatiga ega bo'linadi.

### **Yorliqlarni tartiblash**

Ish stolini xuddi to'rtburchakli ko'rinmas to'r tortilgandek tasawur qilish mumkin. Bu to'r ish stolida joylashgan belgilami tartiblashda yordam beradi. Yorliqlarni tartiblash uchun:

— Ish stolining bo'sh joyiga «sichqoncha» o'ng tugmasini bosing;

— Paydo boigan kontekst menyusining **Упорядочить значки** bo'limiga o'ting va **Выровнять по сетке** bo'limini tanlang;

— Natijada, yorliqlar to'g'riburchakli to 'r kataklari bo'ylab joylashadi va tartiblanadi;

— Agar qaysidir yorliqning joyini o'zgartirish zarur bo'lsa, uni «sichqoncha» ko'rsatkichi yordamida kerakli joyga siljiting.

Bundan tashqari, kontekst menyusidan **Имя** bo'limini tanlash orqali yorliqlarni nomlari bo'yicha ham tartiblash mumkin.

# **2.5. Topshiriqlar paneli**

# **Panelni sozlash parametrlari**

Topshiriqlar paneli foydalanuvchilaming kompyuterda o'matilgan dasturlarga, ochiq hujjatlarga va ilovalarga tezkor murojaat qilishini ta'minlab beruvchi vositadir. Shuning uchun topshiriqlar panelini har bir foydalanuvchi o'ziga qulay ko'rinishda sozlab olishi mumkin:

— Topshiriqlar paneliga «sichqoncha» o'ng tugmasini bosing va **Свойства** boiimini tanlang;

— Paydo boigan muloqot oynasining **Панель задач** qo'shimcha oynasida panel sozlashlariga oid bayroqchalar keltirilgan;

**— Закрепить панель задач** bayroqchasi topshiriqlar panelini mahkamlash uchun xizmat qiladi, ya'ni uni o'zgartirish imkoniyatini bekor qiladi;

**— Автоматически скрывать панель задач** bayroqchasi panelni avtomatik ravishda ekrandan berkitish uchun xizmat qiladi. Ammo «sichqoncha» ko'rsatkichi ekranning topshiriqlar paneli joylashgan chegarasiga olib borilsa, u avtomatik ravishda ekranda paydo bo'ladi;

**— Отображать панель задач поверх остальных окон** bayroqchasi topshiriqlar panelni boshqa oynalardan eng oldinda joylashishini ta'minlaydi;

**— Группировать сходные кнопки панели задач** yorlig'i topshiriqlar panelidagi dasturlaming o'xshash tugmalarini bitta tugmaga birlashtirish, ya'ni guruhlash uchun xizmat qiladi;

**— Отображать панель быстрого запуска** bayroqchasi topshiriqlar panelida dasturlar va hujjatlarga tezkor murajaat qilish panelini aks ettirish uchun xizmat qiladi;

**— Отображать часы** bayroqchasi topshiriqlar panelida tizim vaqtini aks ettirishga mo'ljallangan;

**— Скрывать неиспользуемые значки** bayroqchasi indikatorlar panelidagi foydalanilmayotgan dasturlar belgilarini berkitish uchun xizmat qiladi.

— Topshiriqlar panelining munosib sozlashlarini o'rnatib bo'lganingizdan so'ng **OK** tugmasini bosing.

### **Topshiriqlar panelini berkitish**

Topshiriqlar panelini berkitish orqali ekranning butun maydonidan foydalanish imkoniyati paydo bo'ladi. Panelni avtomatik ravishda berkitish uchun quyidagi amallarni bajaring:

— Topshiriqlar panelining bo'sh joyiga «sichqoncha» o'ng tugmasini bosing;

— Paydo bo'lgan kontekst menyusidan **Свойства** bo'limini tanlang;

**— Автоматически скрывать панель задач** bayroqchasini o'mating;

**— OK** tugmasini bosing.

Ko'rib turganingizdek, topshiriqlar paneli ekrandan yo'qoladi. Zarur bo'lganda paneldan foydalanish uchun «sichqoncha» ko'rsatkichini ekranning quyi chegarasiga olib boring, shundan so'ng topshiriqlar paneli avtomatik ravishda paydo bo'ladi.

### **Tezkor murojaat qilish paneli**

Tezkor murojaat qilish paneli topshiriqlar panelining qo'shimcha panellaridan biri bo'lib, unda joylashgan yorliqlar orqali ma'lum dasturlarni tezkor ishga tushirish mumkin.

Panelni aks ettirish uchun quyidagi amallarni bajaring:

— Topshiriqlar panelining bo'sh joyiga «sichqoncha» o'ng tugmasini bosing:

— Paydo boigan kontekst menyusidan **Свойства** boiimini tanlang;

**— Отображать панель быстрого запуска** bayroqchasini o'rnating;

**— OK** tugmasini bosing.

Shundan so'ng topshiriqlar panelining chap tomonida, **Пуск** menyusining yonida qo'shimcha yorliqlar paneli paydo bo'ladi. Dastlab ushbu panelda Internet Explorer, Outlook Express dasturlari yorliqlari va barcha oynalami topshiriqlar paneliga tushirish tugmasi mavjud bo'ladi.

#### Tugmalarni guruhlash

Barcha dasturlar va hujjatlar ekranga yuklangandan so'ng topshiriqlar panelida tugmalar ko'rinishida ifodalanadi. Topshiriqlar panelida yuzaga kelgan ko'plab tugmalarni tartibga keltirish uchun ulami guruhlash zarur. Paneldagi o'xshash tugmalarni guruhlash uchun quyidagi amallarni bajaring:

— Topshiriqlar paneliga «sichqoncha» o'ng tugmasini bosing;

— Paydo bo'lgan kontekst menyusidan **Свойства** bo'limini tanlang;

— Muloqot oynasidan **Группировать сходные кнопки панели задач** bayroqchasini o'mating;

— **OK** tugmasini bosing.

Shundan so'ng darhol, o'xshash bir nechta ishga tushirilgan dasturlar va hujjatlar bir guruhga birlashtiriladi. Ushbu tugmalar guruhiga bosish orqali hujjatlar guruhi ro'yxatini ochish mumkin:

— Guruhni ochish uchun tugmalar guruhiga «sichqoncha» chap tugmasini bosing;

— Paydo bo'lgan ro'yxatdan zarur hujjatni tanlang va uni faollashtiring.

Bundan tashqari, guruhda mavjud bo'lgan oynalari barobariga yopish imkoniyati ham mavjud, buning uchun:

— Hujjatlar guruhi tugmasiga «sichqoncha» o'ng tugmasini bosing;

— Paydo bo'lgan menyudan Закрыть группу bo'limini tanlang;

— Agar saqlanmagan hujjatlar mavjud bo'lsa, u holda ulami saqlash muloqot oynalari paydo bo'ladi;

— Hujjatlar saqlangandan yoki ushbu amal bekor qilingandan so'ng guruhning barcha oynalari yopiladi va guruh tugmasi topshiriqlar panelidan yo'qoladi.

#### **Tizim vaqti**

Topshiriqlar panelining o'ng burchagida joriy vaqt va kompyuter xotirasiga avtomatik tarzda yuklangan ayrim dasturlaming belgilari aks' ettiriladi:

— Indikatorlar panelida joriy vaqt aks etishi uchun topshiriqlar paneliga «sichqoncha» o'ng tugmasini bosing;

— Konteks menyusidan **Свойства** bo'limini tanlang;

— Paydo bo'lgan muloqot oynasidan **Отображать часы** bayroqchasini o'mating.

### **Indikatorlar paneli**

Indikatorlar panelida har doim kompyuter xotirasiga avtomatik ravishda yuklangan dasturlaming belgilari joylashadi. Odatda, doim yuklanadigan, ya'ni rezident dasturlaming indikatorlari berkitilgan holda bo'ladi:

— Berkitilgan dasturlaming indikatorlarini aks ettirish uchun paneldagi ko'rsatkichli tugmani bosing;

— Agar ayrim indikatorlaming har doim panelda ko'rinib turishi talab qilinsa, u holda topshiriqlar paneli xususiyatlari oynasini oching;

— Muloqot oynasidan **Настроить** tugmasini bosing;

— Paydo bo'lgan muloqot oynasida har bir indikator uchun aks ettirish rejimini o'mating;

— Buning uchun zarur elementni bosing va o'ng tomonida paydo bo'lgan ro'yxatdan **Всегда отображать** holatini tanlang;

— **OK** tugmasini bosing va muloqot oynalarini yoping.

# **Topshiriqlar panelini siljitish**

Odatda, topshiriqlar paneli ekranning quyi chegarasi bo'ylab joylashgan bo'ladi. Ammo foydalanuvchilar panelni o'z xohishiga ko'ra ekranning istalgan tomoniga joylashtirishlari mumkin. Topshiriqlar paneli joyini o'zgartirish uchun quyidagi amallarni bajaring:

— Topshiriqlar panelining bo'sh joyiga «sichqoncha» o'ng tugmasini bosing;

— Kontekst menyusidan Закрепить панель задач bo'limini bosing;

— Topshiriqlar panelining bo'sh joyidan «sichqoncha» chap tugmasi bilan tuting va qo'yib yubormasdan ekranning chap chegarasiga siljiting;

— «Sichqoncha» tugmasini qo'yib yuboring va topshiriqlar paneli vertikal holatni egallaydi.

Xuddi shunday tartibda panelni ekranning boshqa chegaralariga ham joylashtirish mumkin.

#### **Topshiriqlar paneli o'lchamini o'zgartirish**

Agarda siz topshiriqlar paneliga yanada ko'proq tugmalar joylashtirishni va bu tugmalaming nomlari ham ko'rinib turishini istasangiz panel o'lchamini o'zgartiring:

— Topshiriqlar paneliga «sichqoncha» o'ng tugmasini bosing;

— Kontekst menyusidagi **Закрепить панель задач** bo'limi bayroqchasi o'matilmaganligiga ishonch hosil qiling;

— Panelning yuqori chegarasiga «sichqoncha» ko'rsatkichini olib boring;

— «Sichqoncha» ko'rsatkichi ikki tomonlama ko'rsatkichli ko'rinishga o'zgargandan so'ng, «sichqoncha» chap tugmasini bosing va panel o'lchamini yangi holatga o'zgartiring;

— «Sichqoncha» tugmasini qo'yib yuboring. Shundan so'ng oynalar sarlavhalaridan iborat tugmalaming nomlari paydo bo'ladi.

#### **Oynalarni boshqarish**

Topshiriqlar panelining xususiyatlari yordamida ekrandagi oynalarni bir harakat bilan o'zingizga qulay tarzda joylashtirishingiz mumkin. Topshiriqlar panelining ushbu imkoniyati bilan tanishish uchun bir nechta dasturlarni ishga tushiring yoki oynalarni oching:

— Topshiriqlar panelining bo'sh joyiga «sichqoncha» o'ng tugmasini bosing;

— Kontekst menyusidan **Окно каскадом** bo'limini tanlang. Shundan so'ng dasturlar va oynalar sarlavhalari ko'ringan holda ketmaket tartiblangan ko'rinishda ekranda qator bo'lib joylashadi;

— Kontekst menyusidan **Окно сверху вниз** boiimini tanlang, ushbu holda dasturlar va oynalar ekran bo'ylab vertikal yonma-yon joylashadi;

— Kontekst menyusidan **Окно слева направо** boiimini tanlang, ushbu holda dasturlar va oynalar ekran bo'ylab gorizontal yonmayon joylashadi;

— Kontekst menyusidan **Показать рабочий стол** bo'limini tanlang, ushbu holda barcha dasturlar va oynalar topshiriqlar paneliga tushiriladi hamda ekranda ish stoli paydo bo'ladi.

# **2.6. Korzina**

#### **Korzina vazifasi**

Windows operatsion tizimida ishlash jarayonida ayrim fayllar va papkalami o'chirishga to'g'ri keladi. O'chirilgan obyektlar butunlay yo'qolmasdan, aksincha **Корзина** papkasiga tushadi. Yorlig'i ish stolida mavjud bo'lgan ushbu papka o'chirilgan fayllar va papkalami vaqtincha saqlash uchun xizmat qiladi.

Foydalanuvchilar o'z xohishiga qarab **Корзина** papkasidan obyektlarni butunlay o'chirib yuborishi yoki ularni o'z joyiga tiklashi mumkin:

— Ish stolidan **Корзина** yorlig'iga «sichqoncha» chap tugmasi bilan ikki marta bosing, shunda o'chirilgan obyektlardan tarkib topgan papka ochiladi;

— **Корзина** oynasi ko'rinishi jihatidan **Проводник** oynasini eslatadi. Holatlar satrida o'chirilgan obyektlarning umumiy hajmini va ustunlardan birida o'chirilgan obyektlarning sanasini ko'rishingiz mumkin;

— Agar Siz **Корзина** papkasi tarkibini biror bir parametr bo'yicha tartiblamoqchi bo'lsangiz, mos ustun sarlavhasini bosing;

**— Корзина** — bu tizim papkasi bo'lib, uning Windows papkalari ierarxiyasidagi joyini ko'rish uchun **Папки** tugmasini bosing;

— Shunda oynaning chap qismida papkalar paneli paydo bo'ladi. Ko'rib turganingizdek, **Корзина** papkasi **Мои документы, Мой** **компьютер, Сетевое окружение** papkalari bilan bir xil sathda joylashgan;

**— Корзина** papkasiga barcha mantiqiy disklardan o'chirilgan obyektlar kelib tushadi. Har bir mantiqiy diskda **Recycled** papkasi mavjud bo'lib, u berkitilgan holatda bo'ladi. Har bir Recycled papkasining tarkibi **Корзина** oynasidagi o'chirilgan obyektlarning to'liq ro'yxati bilan mos keladi.

#### **Fayl va papkalami o'chirish**

**— Проводник** oynasidan yoki biror bir papkadan o'chiriladigan obyektni belgilang;

**— Файл** menyusidan **Удалить** amalini tanlang yoki klaviaturadan **Delete** tugmasini bosing;

— Paydo bo'lgan muloqot oynasidan **Kop3miaga** jo'natishni tasdiqlang.

Ish stolidagi **Корзина** yorlig'iga ikki marta bosish orqali, talab qilingan obyekt haqiqatan o'chirilganligiga ishonch hosil qilishingiz mumkin.

#### **Butunlay o'chirish**

Agar biror fayl yoki papkani korzinaga jo'natmasdan butunlay o'chirmoqchi bo'lsangiz quyidagi amallarni bajaring:

— O'chirilishi talab qilinayotgan obyektni tanlang;

— Klaviaturadan **Shift + Delete** tugmalar birikmasini bosing;

— Navbatdagi muloqot oynasidan **Да** tugmasini bosing va o'chirishni tasdiqlang.

Eslatib o'tish kerakki, ko'rsatib o'tilgan amal yordamida o'chirilgan obyektlarni tiklash imkoniyati mavjud emas. Bundan tashqari, disket, kompakt disk va flesh disklardan obyektlar o'chirilganda ular korzinaga tushmasdan butunlay o'chiriladi.

#### **Obyektlarni tiklash**

**Корзина** kompyuter vinchesteridan o'ylamasdan o'chirib yuborilgan fayllar papkalami tiklash imkoniyatini beradi. **Корзина** papkasidan obyektlar o'zining asl joyiga tiklanadi.

Korzinadan obyektlarni tiklash uchun quyidagi amallarni bajaring:

— Ish stolidan **Корзина** yorlig'iga «sichqoncha» ko'rsatkichini ikki marta bosing;

**— Корзина** oynasidan tiklash zarur bo'lgan obyektni belgilang;

— Topshiriqlar maydonidan **Восстановить объект** bo'limini tanlang yoki kontekst menyusidan **Восстановить** amalini bajaring.

Shundan so'ng **Корзина** papkasidan tanlangan obyekt yo'qoladi. Bu o'z navbatida belgilangan obyektning tiklanganligini anglatadi.

#### **Korzinani tozalash**

Korzina papkasida joylashgan, ya'ni o'chirilgan obyektlar xuddi dastlabki holatdagidek diskdan joy egallab turaveradi. Shuning uchun diskdan joy bo'shatish maqsadida har doim **Корзина** papkasini tozalab turish lozim:

— Ish stolidan **Корзина** yorlig'iga «sichqoncha» ko'rsatkichini ikki marta bosing;

— Topshiriqlar maydonidan **Очистить корзину** amalini tanlang yoki kontekst menyusidan **Очистить корзину** amalini bajaring;

— Paydo bo'lgan muloqot oynasidagi **Да** tugmasini bosish orqali korzinadan barcha obyektlarni o'chirishni tasdiqlang.

#### **Korzina o'lchamini sozlash**

Odatda, **Корзина** obyektining o'lchami diskdan bir necha gigabayt joyni egallashi mumkin. Bunday katta hajmni egallash diskda bo'sh joy yetishmasligi muammosini keltirib chiqaradi, shuning uchun uning o'lchamini chegaralash zarur.

— **Корзина** yorlig'iga «sichqoncha» o'ng tugmasini bosing;

— Kontekst menyusining **Свойства** bo'limini tanlang, paydo bo'lgan muloqot oynasida **Корзина** o'lchamini o'matuvchi siljitgich mavjuddir;

— Agar **Единые параметры для всех дисков** bayroqchasi o'rnatilgan bo'lsa, u holda korzinani barcha disklar uchun bir xil ko'rinishda sozlash mumkin. Bunda barcha sozlashlar **Глобальные** qo'shimcha oynasida amalga oshiriladi;

— Ammo har bir disk uchun alohida sozlashlami ham o'rnatish mumkin. Bunda **Независимая конфигурация дисков** bayroqchasi o'matiladi va har bir disk uchun disk nomidan iborat qo'shimcha oynalarda sozlashlar amalga oshiriladi;

— Ushbu darsimizda barcha disklar uchun bir xil sozlashlami amalga oshirishni ko'rib chiqamiz. **Глобальные** qo'shimcha oynasida **Единые параметры для всех дисков** bayroqchasini o'mating;

— Siljitkichni yangi holatga siljitish orqali korzinaning chegaraviy o'lchamini kamaytiring;

**— OK** tugmasini bosing.

Korzinaning o'lchamini o'zgartirishda shunga e'tibor berish kerakki, unga faqatgina o'lchami korzinaning o'lchamidan oshib ketmaydigan obyektlar sig'adi. O'lchami korzinaning o'lchamidan katta bo'lgan obyektlar butunlay o'chirib yuboriladi.

#### **Korzinani «o'chirish»**

Agar ish jarayonida o'chirilayotgan obyektlar korzinada to'planmasdan darhol butunlay o'chirib tashlanishini istasangiz **Корзина** obyektini o'chirib qo'ying. Buning uchun:

**— Корзина** yorlig'iga «sichqoncha» o'ng tugmasini bosing;

— Kontekst menyusidan **Свойства** amalini tanlang;

— Paydo bo'lgan muloqot oynasining **Глобальные** qo'shimcha oynasidan **Единые параметры для всех дисков** o'zgartirgichini o'mating;

— Shundan so'ng **Уничтожать файлы сразу после удаления, не помещая их в корзину** bayroqchasini o'mating;

— Amalga oshirilgan sozlashlar kuchga kiritish uchun **OK** tugmasini bosing.

# **2.7. Qidiruv tizimi**

#### **Fayl va papkalami qidirish**

Operatsion tizimdagi barcha foydalanuvchilar qidiruv tizimi orqali o'ziga kerakli bo'lgan obyektlarning nomi, turi, o'lchovi, o'zgartirilgan sanasi va tarkibidagi so'z birikmasi bo'yicha qidirib topishlari mumkin. Fayl va papkalami qidirish uchun quyidagi amallarni bajaring:

**— Мой компьютер** yorlig'iga «sichqoncha» ko'rsatkichi bilan ikki marta bosing;

— Uskunalar panelidan **Поиск** tugmasini yoki klaviaturadan **F3** tugmasini bosing;

— Oynaning chap qismida paydo bo'lgan qidiruv panelidan **Файлы и папки** bog'lanishini bosing;

— Paydo bo'lgan panelning birinchi maydoniga qidiriladigan obyekt nomini kiriting;

— Agar obyekt nomini to'liq eslay olmasangiz, u holda obyekt nomining bir qismini yozing va qolgan qismiga yulduzcha belgisini qo'ying;

— Qidiruvni tezlashtirish uchun ochiladigan ro'yxatdan qidiruv olib boriladigan papkani yoki diskni ko'rsating;

**— Найти** tugmasini bosing.

Shundan so'ng berilgan kalit so'z bo'yicha ko'rsatilgan joydan nomlari o'xshash bo'lgan barcha obyektlar qidiriladi va ularning ro'yxati yaratiladi. Tuzilgan ro'yxatdan o'zingizga kerak bo'lgan obyektga murojaat qilishingiz mumkin.

#### **Multimedia ma'lumotlarini qidirish**

Qidiruv tizimi orqali har bir foydalanuvchi grafik, audio va video ma'lumotlardan iborat obyektlarni oson topishlari mumkin:

— **Мой компьютер** yorlig'iga «sichqoncha» ko'rsatkichi bilan ikki marta bosing;

— Uskunalar panelidan **Поиск** tugmasini yoki klaviaturadan F3 tugmasini bosing;

— Paydo bo'lgan qidiruv panelidan **Изображение, музыку или видео** bog'lanishini bosing;

— Muloqot oynasidagi rasm, musiqa va video obyektlarini qidirishga mo'ljallangan bayroqchalardan zarurini o'mating, masalan: **Музыка;**

— Navbatdagi matn kiritish maydoniga fayl nomini yoki nomining bir qismini kiriting;

— Agar matn kiritish maydonini bo'sh qoldirsangiz, qidiruv tizimi diskdagi barcha audio fayllami topadi va ro'yxatini tuzadi;

— **Найти** tugmasini bosing.

Natijada kompyuter diskida saqlanayotgan, nomi kalit so'z bilan mos keluvchi barcha audio fayllar topiladi. Agar bunday fayllar mavjud bo'lmasa qidiruv tizimi ishi natijasiz tugallanadi.

Qidiruv tizimining muhim afzalliklaridan biri shundaki, u kompyuter diskidan hujjatlarni tezkor qidirib topish imkoniyatini taqdim etadi. Hujjatlarni qidirish uchun quvidagi amallarni bajaring:

— **Мой компьютер** yorlig'iga «sichqoncha» ko'rsatkichini ikki marta bosing;

— Uskunalar panelidan **Поиск** tugmasini yoki klaviaturadan **F3** tugmasini bosing;

— Paydo bo'lgan qidiruv panelidan **Документы** bog'lanishini tanlang;

— Muloqot oynasidagi o'zgartirgichlar yordamida qidiriladigan hujjatning taxminan o'zgartirilgan sanasini ko'rsating, masalan: **B прошедшем месяце;**

— Navbatdagi matn kiritish maydoniga fayl nomini yoki nomining bir qismini kiriting. Agar matn kiritish maydoni bo'sh qoldirilsa qidiruv tizimi diskdagi barcha hujjatlarni topadi;

**— Найти** tugmasini bosing.

Ko'rib turganingizdek, qidiruv tizimi kalit so'z bilan mos keluvchi hujjatlarni topib, ularning ro'yxatini yaratdi.

# **Hujjatlarni tarkibi bo'yicha qidirish**

Agar siz qidiriladigan hujjatning nomini eslay olmasangiz, u holda ushbu hujjatni uning tarkibidagi so'zlar bo'yicha qidirib topishingiz ham mumkin. Buning uchun quyidagi amallarni bajaring:

— **Мой компьютер** yorlig'iga «sichqoncha» ko'rsatkichini ikki marta bosing;

— Uskunalar panelidan **Поиск** tugmasini yoki klaviaturadan **F3** tugmasini bosing;

— Paydo bo'lgan qidiruv panelidan **Файлы и папки** bog'lanishini bosing;

— Agar siz fayllami uning tarkibidagi so'zlar bo'yicha qidirib topishni istasangiz, **Слово или фраза в файле** maydoniga kalit so'zni kiriting;

— Qidiruvni tezlashtirish uchun ochiladigan ro'yxatdan qidirish joyini aniq ko'rsating, masalan: **Мои документы;**

— **Найти** tugmasini bosing.

Shunda berilgan shartni qanoatlantiradigan obyektlarni qidirish jarayoni boshlanadi va qidiruv natijalari oynaning o'ng qismida keltiriladi. Agar qidirilayotgan obyekt darhol topilsa, u holda qidiruvni to'xtatish uchun **Остановить** tugmasini bosing.

# **Kompyuterlarni qidirish**

Agar kompyuteringiz kompyuter tarmog'iga ulangan bo'lsa, u holda qidiruv tizimi yordamida tarmoqdagi kompyuterlarni ham nomi bo'yicha osongina topish mumkin. Tarmoqdan kompyuterlarni topish uchun quyidagi amallarni bajaring:

**— Пуск** tugmasini «sichqoncha» ko'rsatkichi bilan bosing;

— Menyu bo'limlaridan **Найти** so'ngra **Файлы и папки** bo'limini tanlang;

— Paydo bo'lgan oynaning topshiriqlar panelidan **Компьютеры или людей** bog'lanishini tanlang;

— Navbatdagi ro'yxatdan **Компьютер в сети** bog'lanishini tanlang;

— Muloqot oynasidagi **Имя компьютера** maydoniga qidiriladigan kompyuter nomini kiriting;

— **Найти** tugmasini bosing.

Shundan so'ng berilgan nomga mos keluvchi kompyuter qidiriladi va topiladi.

# **Kengaytirilgan qidiruv**

Agar yuqorida keltirilgan darslardagi qidiruv amallari natija bermagan bo'lsa, qidiruv tizimining qo'shimcha parametrlardan iborat kengaytirilgan qidiruv imkoniyatidan foydalanish mumkin:

— Kengaytirilgan qidiruvdan foydalanish uchun qidiruv oynasini oching;

— Qidiruv panelidan **Файлы и папки** bog'lanishini tanlang;

— **«Поиск в»** ochiladigan ro'yxatidan qidiriladigan joyni ko'rsating;

**— Когда были произведены последние изменения** bo'limini tanlang va **На прошедшей неделе** o'zgartirgichini o'mating;

**— Какой размер файла** bo'limini oching va **Большой (более 1 Мб)** o'zgartirgichini o'mating;

**— Допольнительные параметры** bo'limini oching va ro'yxatdan **Поиск в системных папках, Поиск в скрытых файлах и папках** va **Просмотреть вложенные папки** bayroqchalarini o'mating;

— Barcha parametrlarni o'rnatib bo'lgandan so'ng **Найти** tugmasini bosing.

Shundan so'ng berilgan shartlami qanoatlantiruvchi barcha fayllar topiladi va qidiruv oynasida ularning ro'yxati keltiriladi.

# **2.8. Provodnik dasturi**

### **Dasturni ishga tushirish**

**Проводник** dasturini ishga tushirish uchun quyidagi amallarni bajaring:

**— Мой компьютер** yorlig'iga «sichqoncha» o'ng tugmasini bosing;

— Kontekst menyusidan **Проводник** amalini tanlang;

**Проводник** dasturini asosiy menyu orqali ham ishga tushirish mumkin, buning uchun:

- **Пуск** tugmasini bosing;
- — **Программы** menyusini oching;
- So'ng menyuning **Стандартные** bo'limiga o'ting;
- Menyu bo'limlari ro'yxatidan **Проводник** yorlig'ini bosing.

Natijada **Проводник** dasturining oynasi ekranda paydo bo'ladi. Odatda, ushbu fayl menedjemi klaviatura orqali ham tezroq ishga tushirish mumkin:

— Klaviaturadan **Windows** va **E** tugmalar birikmasini bosing.

Shunda mavjud disk va tashqi xotiralarni ko'rsatuvchi **Мой компьютер** hamda **Мои документы** va **Сетевое окружение** kabi papkalari aks ettirgan oyna ochiladi.

### **Dastur interfeysi**

**Проводник** dasturi Windows operatsion tizimining barcha versiyalari tarkibida mavjud bo'lib, papkalar va fayllar ierarxik strukturasining shoxlari bo'ylab harakatlanish hamda ular ustida amallar bajarish imkoniyatini taqdim etadi.

**Проводник** dasturi:

— Obyektlar ustida bajariladigan muayyan amallarni o'z ichiga olgan menyu satridan;

— Ma'lum amallarni va o'tishlarni bajaruvchi tugmalardan iborat uskunalar panelidan;

— Obyektlarning joylashish joyini ko'rsatishga mo'ljallangan manzil maydonidan;

— Papkalar va disklaming ierarxik strukturasini tasvirlovchi **Папки** maydonidan;

— Obyektlar ustida turli amallar bajariladigan ish maydonidan;

— Hamda mukammal qidirish imkoniyatini taqdim etuvchi qidirish panelidan;

— Joriy papka haqidagi ma'lumotlardan tashkil topgan holatlar satridan tarkib topgan.

**Проводник** dasturining menyu satri bo'limlari quyidagi vazifalarni bajarishga mo'ljallangan:

**— Файл** — fayl va papkalar bilan ishlash;

— **Правка** — belgilash amallari va bufer bilan ishlash;

— **Вид** — interfeysni sozlash;

— **Избранное** — tanlangan papkalar bilan ishlash;

— **Сервис** — dasturlarni sozlash;

— **Справка** — ma'lumotnoma tizimi.

**Проводник** dasturi awalo fayl va papkalami boshqarish uchun mo'ljallangan vositadir, shuning uchun u fayllar menenjeri deb ataladi.

Bundan tashqari, **Проводник** dasturi yordamida kompyuteming disklari va tashqi xotiralar haqida ma'lumotlar olishingiz, disklami formatlashingiz va yozishingiz hamda zarur xizmatlami ishga tushirishingiz mumkin.

### **Papkalami ochish**

Papkani ochish — demak bu papkaning ichidagi obyektlarni **Проводник** oynasining o'ng qismida aks ettirish hisoblanadi. Masalan, C: diskda joylashgan **Windows** papkasini oching:

— Buning uchun ushbu papkaga bir marta bosish kifoyadir va uning tarkibi **Проводник** oynasining o'ng tomonida namoyon bo'ladi.

— Manzillar satrida esa ochilgan papkaning joylashgan manzili aks ettiriladi.

**Проводник** oynasining chap qismida joylashgan papkalarga nazar tashlang. Bir nechta papkalarning chap tomonida, ularning ichki papkalardan tashkil topganligini anglatuvchi plus belgisi mavjud:

— Papka tuzilmasini aks ettirish uchun, plus belgisini bosing;

— Papka tuzilmasi yoyilgandan so'ng plus belgisi minus belgisiga aylanadi. Minus belgisini bosish orqali papka tuzilmasini yopish mumkin.

— Papkaning tarkibini, ya'ni ichki papka va fayllarini oynaning ish maydonida aks ettirish uchun **Папки** maydonidan biror papka belgisini bosing.

Papkalar strukturasi bo'ylab harakatlanishda uskunalar paneli tugmalaridan foydalanish qulaydir:

**— Назад** tugmasi dastlabki ochilgan papkalarga qaytish uchun xizmat qiladi;

**— Вверх** tugmasi esa papkalar tuzilmasi bo'ylab bir sath yuqoriga harakatlanish amalini bajaradi.

### **Jadval tasvirlash rejimi**

**Проводник** oynasining ish maydonida obyektlarni bir nechta rejimlarda aks ettirish mumkin. Aks ettirish rejimlari bilan tanishishni **Таблица** deb ataluvchi rejim misolida ko'rib chiqamiz.

Chunki bu rejim yanada to 'liqroq axborotlar berish rejimi bo'lib, papka tarkibidagi obyektlar haqida to'liq ma'lumotlarni aks ettiradi.

Ushbu rejimni o'rnatish uchun **Вид** menyusini oching va **Таблица** bo'limini tanlang.

Bunda ma'lumotlar ro'yxat ko'rinishida aks ettirilib, bir nechta ustunlardan tarkib topadi, bular:

— obyekt nomi;

— fayl o'lchami;

— fayl turi;

— o'zgartirilgan sanasi.

Tasvir fayllari uchun piksellardagi o'lchami ham, fototasvirlar uchun esa suratga olingan sanasi ham aks ettirilishi mumkin.

**Проводник** oynasining ish maydonida aks ettirilgan papka tarkibini yanada farqliroq tasvirlash uchun, ularni ayrim parametrlari bo'yicha saralash mumkin. Buning uchun **Вид** menyusini oching va **Упорядочить no** bo'limini tanlang:

— Agar **Имя** tugmasi bosilsa, obyektlar nomi bo'yicha saralanadi;

— **Размер** tugmasini bossangiz, fayllar o'lchami bo'yicha tartiblanadi;

**— Тип** tugmasi bosilsa, tartiblash fayl kengaytmasi bo'yicha amalga oshiriladi;

**— Изменен** tugmasini bosish esa obyektlarni o'zgartirilgan sanalari bo'yicha tartiblaydi. Bunda ro'yxat yuqorisida oldinroq qayta ishlangan fayllar joylashadi.

Eslatib o'tish kerakki, saralash ichki papkalarga taalluqli emas. Istalgan ushbu tugmalaming biriga qayta bosish orqali obyektlarni qayta saralash mumkin.

# **2.9. Dasturlar va hujjatlar**

### **Menyudan ishga tushirish**

Dasturlarni asosiy menyudan ishga tushirish uchun menyu bo'limlari ro'yxatidan dastur yorlig'ini topish zarur. Masalan, **Блокнот** dasturini ishga tushirish jarayonini ko'rib chiqamiz. Buning uchun:

**— Пуск** tugmasini bosing;

— «Sichqoncha» ko'rsatkichini **Все программы** bo'limiga keltiring;

— Paydo bo'lgan menyuning **Стандартные** bo'limiga o'ting;

— Menyuning keyingi sathidan **Блокнот** dasturi yorlig'ini bosing.

Shundan so'ng, **Блокнот** dasturi ishga tushiriladi va unda ixtiyoriy matnlar bilan ishlashingiz mumkin.

### **Provodnikdan ishga tushirish**

Biror bir dastur bilan ishlash uchun uni kompyuter xotirasiga yuklash zarur, ya'ni soddaroq qilib aytganda uni ishga tushirish kerak.

**— Проводник** oynasidan, ishga tushiriladigan dastur fayli joylashgan papkani oching;

**5 - R.P. Abduraxmonov, va boshq. 65**

— Dastur fayli yorlig'iga «sichqoncha» chap tugmasini ikki marta bosing;

— Yoki «sichqoncha» o'ng tugmasini bosing va kontekst menyusidan **Открыть** amalini tanlang.

Natijada dastur ishga tushiriladi va topshiriqlar panelida uning mos tugmasi paydo bo'ladi

#### **Ish stolidan ishga tushirish**

Agar dastur yorlig'i ish stolida joylashgan bo'lsa, uni ishga tushirish juda oson amalga oshiriladi:

**— Быстрый запуск** panelidan **Свернуть все окна** tugmasini bosish orqali barcha oynalarni topshiriqlar paneliga tushiring;

— Shunda ish stoli ochiladi, undan dastur yorlig'iga «sichqoncha» chap tugmasini ikki marta bosing;

— Shundan so'ng, ishga tushirilgan dastur oynasi ekranda paydo bo'ladi.

#### **Komandalar satridan ishga tushirish**

Komandalar satri foydalanuvchi va operatsion tizim o'rtasida to'g'ridan-to'g'ri muloqot o'matadi. Agar siz dasturlarni **Мой компьютер** oynasidan qidirishni istamasangiz, u holda komandalar satridan foydalanish juda qulaydir. Buning uchun:

**— Пуск** tugmasini bosing;

— **Программы/Стандартные** menyu bo'limini oching;

— Paydo bo'lgan menyu bo'limlari va dastur yorliqlari ro'yxatidan **Командная строка** yorlig'ini bosing;

— Komandalar satri oynasiga klaviaturadan **calc** so'zini kiriting va **Enter** tugmasini bosing;

— Shundan so'ng **Калькулятор** dasturi ishga tushadi. Shu tariqa boshqa dasturlarni ishga tushirish va hujjatlarni ochish mumkin.

### **Hujjatlarni ochish**

Faraz qilaylik, siz **Проводник** dasturi orqali kerakli hujjatni topdingiz va endi uni ochmoqchisiz.

Buning uchun:

— Hujjat yorlig'iga «sichqoncha» chap tugmasi bilan ikki marta bosing;

— Shunda tanlangan hujjat turi bilan bog'liq dastur avtomatik ravishda ishga tushiriladi va tanlangan hujjat dastur oynasiga yuklanadi.

### **Ro'yxatga olinmagan hujjat**

Agar kuzatgan bo'lsangiz har doim hujjat fayliga bosilganda avvalo u bilan bog'liq dastur avtomatik ravishda ishga tushiriladi. Bu jarayon qachonki hujjat turi tizimda ro'yxatga olingan bo'lsa amalga oshiriladi. Agar berilgan hujjat turi ro'yxatga olinmagan bo'lsa, u holda dasturni o'zimiz tanlashimiz kerak. Buning uchun:

— Ochish kerak bo'lgan hujjat fayli belgisiga «sichqoncha» ko'rsatkichini ikki marta bosing;

— Paydo bo'lgan muloqot oynasidan **Выбор программы из списка вручную** bo'limini tanlang;

**— OK** tugmasini bosing;

— Shundan so'ng paydo bo'lgan oynadagi dasturlar ro'yxatidan mos dasturni tanlang;

— **Использовать ее для всех файлов такого типа** bayroqchasini o'mating;

— **OK** tugmasini bosing.

Shundan so'ng, tanlagan dastur ishga tushiriladi va uning ish maydoniga berilgan hujjat yuklanadi. Bundan buyon xuddi shunday turdagi barcha hujjatlar har doim ushbu tanlangan dastur orqali ochiladi.

### **Yaqinda foydalanilgan hujjatlar**

Oxirgi paytlarda foydalanilgan hujjatlarga qayta murojaat qilish uchun ulami papkalardan uzoq vaqt qayta qidirish shart emas, buning uchun:

— **Пуск** tugmasini bosing va «sichqoncha» ko'rsatkichini **Недавние документы** bo'limiga olib boring;

— Paydo bo'lgan hujjatlar ro'yxatidan zarur hujjatni toping va unga «sichqoncha» chap tugmasini bosing;

— Shundan so'ng, hujjat diskka qanday saqlangan bo'lsa, xuddi shunday holatda ochiladi.

### **Yangi hujjat yaratish**

Windows XP operatsion tizimida ro'yxatdan o'tkazilgan dasturlar uchun bir necha xil turdagi hujjatlarini yaratish mumkin:

 $-$  Ish stoliga «sichqoncha» o'ng tugmasini bosing;

— Kontekst menyusidan **Создать** bo'limini tanlang;

— Ro'yxatdan o'zingizga kerakli turdagi hujjatni tanlang, masalan **документ Microsoft Word;**

— Yaratilayotgan hujjat nomini kiriting va **Enter** tugmasini bosing;

— Shundan so'ng operatsion tizim ish stolida yangi hujjat yaratiladi.

# **2.10. Provodnik dasturida amallar**

# **Papkalar yaratish:**

**— Проводник** dasturi yordamida yangi papka yaratiladigan zarur papkani oching;

— **Проводник** oynasining ish maydoniga «sichqoncha» o'ng tugmasini bosing;

— Paydo bo'lgan kontekst menyusidan **Создать** — **Папку** bo'limini tanlang;

— Klaviaturadan yaratilayotgan yangi papka nomini kiriting;

— **Enter** tugmasini yoki «sichqoncha» tugmasini ramkadan tashqariga bosing.

# **Obyektlarni nusxalash:**

— Nusxalash talab qilinayotgan obyekt joylashgan papkani oching;

— Obyektni tanlang va **Правка — Копировать** menyu amalini bajaring;

— Obyekt nusxasini joylashtirish kerak bo'lgan papkani oching;

— Menyuning **Правка — Вставить** amalini bajaring;

— Shundan so'ng tanlangan papkada obyektning nusxasi paydo bo'ladi.

#### **Bir nechta obyektlarni nusxalash:**

— Nusxa olish uchun o'zida obyektlarni jamlagan papkani oching;

 $-$  Nusxalash kerak bo'lgan obyektlarni belgilang, buning uchun birinchi obyektni tanlang;

— Klaviaturadagi **Shift** tugmasini bosgan holda «sichqoncha» ko'rsatkichi bilan oxirgi obyektni tanlang;

— Agar nusxa olinishi kerak bo'lgan obyektlar tarqoq joylashgan bo'lsa, u holda **Ctrl** tugmasini bosing va har bir obyektga «sichqoncha» chap tugmasi bilan bosing;

— Shundan so'ng **Правка** menyusini bosing va **Копировать** amalini bajaring;

— Obyektlar nusxalarini joylashtirish uchun zaruriy papkani oching;

— Menyudan **Правка — Вставить** amalini bajaring;

— Nusxa ko'chirish jarayoni boshlanadi va natijada obyektlar nusxalari mo'ljallangan papkaga joylashtiriladi.

### **Obyektlarni ko'chirish:**

— Ko'chirilishi talab qilinayotgan obyektlar joylashgan papkani oching;

**—** Kerakli obyektlarni belgilang va **Правка — Переместить в папку** menyu amalini bajaring;

— **Перемещение элементов** muloqot oynasida obyektlar ko'chirilishi lozim bo'lgan papkani ko'rsating;

— **Перемещение** tugmasini bosing;

— Shundan so'ng, belgilangan obyektlar ko'rsatilgan papkaga ko'chiriladi.

#### **Obyektni qayta nomlash**

**Проводник** dasturi menyusi yordamida papka va fayllami qayta nomlash jarayonini ko'rib chiqamiz:

— Qayta nomlanishi kerak bo'lgan obyektni tanlang;

— Menyudan **Файл — Переименовать** amalini bajaring;

— Klaviaturadan obyektning yangi nomini kiriting;

— Kiritib bo'lgandan so'ng «sichqoncha» ko'rsatkichini ramkadan tashqariga bosing.

### **«Sichqoncha» yordamida ko'chirish va nusxalash**

**Проводник** oynasida **Drag and Drop** usulidagi amallarni bajarish juda qulay bo'lib hisoblanadi.

Uning yordamida fayllami ko'chirib o'tkazish va ulardan nusxa olish, dasturlarni ishga tushirish, hujjatlarni bosmaga chiqarish mumkin:

— Ko'chirilishi kerak bo'lgan fayl joylashgan papkani oching;

— Oynaning ish maydonidagi kerakli obyektga «sichqoncha» chap tugmasini bosing;

— «Sichqoncha» chap tugmasini qo'yib yubormasdan, obyektni oynaning chap qismidagi kerakli papka belgisiga olib boring;

— Papkaning belgilanishini kuting va shundan so'ng «sichqoncha» tugmasini qo'yib yuboring;

— Shundan so'ng papkani ochib ko'rishingiz mumkin va haqiqatan ham obyektning ko'chirilganligiga ishonch hosil qilasiz.

Agar xuddi shu amallar **Ctrl** tugmasini bosgan holda amalga oshirilsa, u holda obyektdan nusxa olish amalga oshiriladi.

### **«Sichqoncha» o'ng tugmasi amallari**

Obyektlarni «sichqoncha» o'ng tugmasi orqali ham ko'chirish mumkin. Bu amalni foydalanuvchi qo'shimcha kontekst menyusi orqali amalga oshirishi mumkin:

— Fayl joylashgan papkani oching;

— Oyna ish maydonidan kerakli obyektni «sichqoncha» o'ng tugmasi bilan tuting va oynaning chap qismidagi kerakli papkaga olib o'ting;

— «Sichqoncha» tugmasini qo'yib yuboring va kontekst menyusidan zaruriy: **Копировать, Переместить** yoki **Создать ярлыки** amallaridan birini tanlang.

Shundan so'ng tanlagan amalga mos jarayon bajariladi, ya'ni tanlangan obyektdan nusxa olinadi, obyekt ko'chiriladi yoki uning yorlig'i yaratiladi.

Agar umumiy ro'yxatdan ayrim papkalami oson ilg'ashni istasangiz, u holda papkaning belgisini o'zgartiring:

— Papka belgisiga «sichqoncha» o'ng tugmasini bosing va kontekst menvusidan **Свойства** bo'limini tanlang;

**— Настройка** qo'shimcha oynasiga o'ting;

**— Сменить значок** tugmasini bosing;

— Paydo boigan muloqot oynasidan zarur yangi belgini tanlang.

Agar biror bir belgi ma'qul bo'lmasa, **Обзор** tugmasini bosing va navbatdagi muloqot oynasidan biror belgi faylini tanlang. Odatda, belgilar **\*.exe** kengaytmali va **\*.dll** kengaytmali fayllarda saqlanadi.

Faylni tanlang va **Открыть** tugmasini bosing;

Mos belgini tanlang va **OK** tugmasini bosing;

**OK** tugmasini yana bir marta bosing.

Shundan so'ng **Проводник** oynasidagi papkaning belgisi yangi belgiga, ya'ni tanlangan belgiga o'zgartiriladi.

# **2.11. Windows oynasi**

# **Asosiy elementlar**

Windows oynasi — bu operatsion tizim foydalanuvchidan axborot oladigan va dastur ishi natijasida olingan ma'lumotlarni aks ettiradigan ekrandagi to'rtburchak maydondir.

Oynalaming asosiy elementlarini ko'rib chiqamiz:

**— Oyna sarlavhasi** — dastur va hujjat nomini yoki joriy papka nomini o'z ichiga oladi. Agar sarlavha satri ma'lum rang bilan ajratilgan bo'lsa, u holda berilgan oyna faol hisoblanadi.

**— Tizim menyusi** — oynani boshqarish uchun xizmat qiladi. Bu menyu sarlavha satrining chap burchagidagi belgini bosish orqali chaqiriladi.

**— Oynani boshqarish tugmalari** — oynani topshiriqlar paneliga tushirish, uni to'liq va kichik o'lchamlarga o'tkazish hamda yopish uchun xizmat qiladi.

**— Menyu satri** — «sichqoncha» ko'rsatkichi bilan bosilganda ochiladigan bo'limlardan tarkib topgan bo'lib, oynada bajariladigan amallarni boshqarish uchun xizmat qiladi.

— **Topshiriqlar paneli** — ko'p murojaat qilinadigan topshiriqlami tezkor chaqirish imkonini beradi.

— **Ish maydoni** — unda disklar va papkalar tarkibi aks etadi.

— **Uskunalar paneli** — amallarga tezkor murajaat qilishni ta' minlaydi.

— **Manzillar satri** — bunda belgilangan obyektni joylashgan yo'li aks etadi.

O'ng tomonidagi ko'rsatkichli tugma bosilsa joriy papka joylashgan papkalar ro'yxati ochiladi.

— **Holatlar satri** — ish maydonidagi obyektlar haqidagi axborotlami o'z ichiga oladi.

— **Siljitish yo'lagi** — ish maydoni tarkibi bo'ylab harakatlanish uchun xizmat qiladi.

— **Ramka** — bu oynaning tashqi chegarasi hisoblanadi.

### **Topshiriqlar paneliga tushirish**

Operatsion tizimda ishlash jarayonida ayrim oynalardan vaqtinchalik foydalanilmayotgan bo'lsa, u holda ularni xalaqit bermasligi uchun topshiriqlar paneliga tushirib qo'yish lozim:

— Oynani topshiriqlar paneliga tushirish tugmasini bosing (\_);

— Natijada oyna Windows ish stolidan yo'qoladi, ammo topshiriqlar panelida u bilan bog'langan tugma qoladi.

Topshiriqlar panelida tugmalaming mavjudligi, dastur hali ham kompyuter xotirasiga yuklanib turganini anglatadi.

— Klaviaturadan **Alt+Tab** tugmalar birikmasi yordamida oynalami almashtirish mumkin.

### **Oynalarni yopish**

Agar oyna hozirgi ish jarayoningizda sizga zarur bo'lmasa, u holda uni yoping.

Buning uchun:

— Oynaning yopish tugmasini bosing  $(x)$ ;

— Shundan so'ng dastur oynasi yopiladi va topshiriqlar panelidan uning mos tugmasi yo'qoladi;

— Oynani klaviatura yordamida ham yopish mumkin. Buning uchun **Alt+F4** tugmalar birikmasini bosing.
Dastur oynasi to'liq o'lchamga ega bo'lishi, ya'ni u butun ekranni egallashi mumkin:

— Agar siz oyna o'lchamini ekranni to'ldirmaydigan darajagacha o'zgartirmoqchi bo'lsangiz, oynaning «ikki oynacha» 2 belgili tugmasinini bosing;

— Oyna o'lcham bo'yicha kichiklashadi va oyna sarlavhasidagi tugma belgisi o'zgaradi;

 $-$  Ekranni to'liq egallaydigan o'lchamga qaytish uchun tugmani yana bir marta bosing.

Oyna o'lchamini oynaning sarlavha satriga «sichqoncha» ko'rsatkichi bilan ikki marta bosish orqali ham o'zgartirish mumkin.

# **Oyna o'lchamini o'zgartirish**

Agar oyna butun ekranga joylashtirilmagan bo'lsa, u holda uning o'lchamlarini qo'lda o'zgartirishingiz mumkin:

— «Sichqoncha» ko'rsatkichini oyna chegarasiga yoki burchaklarining biriga olib boring. Bunda «sichqoncha» ko'rsatkichi ikki yo'nalishli ko'rsatkich ko'rinishiga o'tadi;

— «Sichqoncha» tugmasini bosing va oyna chegarasini yangi holatgacha siljiting;

 $-$  Ramka chegaralaridan birini siliitish oynaning faqat bitta o'lchamini o'zgartiradi. Ramka burchagini siljitish esa oyna ham eni, ham bo'yi bo'yicha o'zgartirishi mumkin.

# **2.12. Boshqaruv paneli**

### **Boshqaruv panelini ishga tushirish**

Boshqaruv paneli Windows operatsion tizimining barcha sozlashlarini amalga oshiruvchi uskunaviy vositalar to'plamidan iborat tizimdir.

Boshqaruv panelini ishga tushirish uchun quyidagi amallarni bajaring:

**— Пуск** tugmasini bosing;

**— Настройка** menyusidan **Панель управления** bo'limini tanlang.

Boshqaruv paneli o'z ichiga:

Foydalanuvchilaming qayd ma'Iumotlari, Tizim sanasi va vaqti, Klaviatura, «Sichqoncha», Qurilmalami o'rnatish, Dasturlarni o'rnatish va o'chirish, Ekran sozlashlari, Papkalar xususiyatlari va boshqa elementlami oladi.

#### **Tizim sanasi va vaqti**

Operatsion tizimda joriy sana va vaqtni yuritish imkoniyati mavjud bo'lib, uni quyidagicha boshqarish mumkin:

— Boshqaruv panelidan **Дата и время** yorlig'ini bosing;

— Paydo bo'lgan oynaning **Часовой пояс** qo'shimcha oynasiga o'ting;

— Islamabad, Karachi, Toshkent vaqt mintaqasi o'rnatilganligiga ishonch hosil qiling;

— Shundan so'ng **Дата и время** qo'shimcha oynasiga o'ting;

— Sanani o'rnatish maydonida joriy-yilni, joriy oyni va sanani o'mating;

— Vaqtni o'rnatish maydoniga joriy vaqtni kiriting;

— **OK** tugmasini bosing.

Shundan so'ng kompyuteming vaqt parametrlari o'matilgan sozlashlarga o'zgartiriladi.

### **Klaviaturani sozlash**

Boshqaruv paneli yordamida klaviaturaning ayrim parametrlarini sozlash mumkin, masalan tugmani bosib turganda harflaming qaytarilish vaqtini, qaytarilish tezligini va kiritish kursorining o'chib yonish tezligini o'rnatish mumkin:

— Boshqaruv panelidan **Клавиатура** yorlig'ini bosing;

— Birinchi siljitgich yordamida harflarning qaytarilish vaqtini o'mating;

— Ikkinchi siljitgich yordamida harflaming qaytarilish tezligini o'mating;

— Quyi siljitgich yordamida kiritish kursorining o'chib yonish tezligini o'mating;

— Matn kiritish maydonida esa ushbu sozlashlar natijasini tekshirib ko'rish mumkin.

«Sichqoncha» va uning ko'rsatkichi yordamida operatsion tizim va dasturlardagi barcha jarayonlami boshqarish, amallarni bajarish va buyruqlami chaqirish mumkin. Ushbu darsimizda «sichqoncha» parametrlarini o'zimizga mos ravishda sozlashni ko'rib chiqamiz:

— Boshqaruv panelidan **Мышь** yorlig'ini bosing;

— Paydo bo'lgan oynaning **Кнопки мыши** qo'shimcha oynasiga o'ting.

**Конфигурация кнопок** bo'limida «sichqoncha»ning o'ng va chap tugmalarining funksiyasini almashtirish mumkin.

**Скорость выполнения двойного щелчка** bo'limida «sichqoncha» tugmasini ikki marta bosish tezligini o'mating.

**Залипание кнопки мыши** bo'limi «sichqoncha» tugmasini bosmagan holda obyektlarni belgilash va siljitish amalini bajarish imkoniyatini beradi.

**Указатели** qo'shimcha oynasiga o'ting. Ushbu oynada «sichqoncha» ko'rsatkichi ko'rinishini o'zgartirish mumkin.

**Схема** ro'yxatidan o'zingiz istagan ko'rsatkich ko'rinishlarini tanlang.

**Параметры указателя** qo'shimcha oynasiga o'ting. Ushbu oynada «sichqoncha» ko'rsatkichi sozlashlarini amalga oshirish mumkin.

**Перемещение** bo'limida «sichqoncha» ko'rsatkichining harakatlanish tezligini o'mating.

**Исходное положение в диалоговом окне** bo'limida «sichqoncha» ko'rsatkichini avtomatik ravishda tugmalar ustiga keltirish sozlashi amalga oshiriladi.

**— Видимость** bo'lim ida «sichqoncha» ko'rsatkichining qo'shimcha effektlarini o'rnatish mumkin.

**— Отображать след указателя мыши** bayroqchasini o'rnatish ekranda «sichqoncha» ko'rsatkichining qo'shimcha tasvirlari paydo bo'lishiga olib keladi.

**— Скрывать указатель во время ввода с клавиатуры** bayroqchasini o'rnatish matn kiritish vaqtida «sichqoncha» ko'rsatkichining ko'rinmay turishini ta'minlaydi.

**— Обозначить указателя при нажатии Ctrl** bayroqchasini o'rnatish **Ctrl** tugmasini bosish orqali «sichqoncha» ko'rsatkichi joylashgan joyni tezkor ilg'ash mumkin.

— **Колесико** qo'shimcha oynasiga o'ting.

— Ushbu **Колесико** qo'shimcha oynasida «sichqoncha» g'ildiragi orqali obyektlar va satrlami siljitish qadamini belgilash mumkin.

— **Оборудование** qo'shimcha oynasiga o'ting.

— Ushbu qo'shimcha oynada «sichqoncha»ning qanday atalishi, uning qayerga ulanganligi va hokazo axborotlarni olishingiz mumkin.

— «Sichqoncha» sozlashlari oynasini yopish uchun **OK** tugmasini bosing.

# **Printerni o'rnatish**

Printer qurilmasi kompyuter xotirasidagi ma'lumotlarni bosmaga chiqarish uchun xizmat qiladi. Biror bir hujjatni bosmaga chiqarish uchun operatsion tizimda printer qurilmasi o'matilgan va uning parametrlari to'g'ri sozlangan bo'lishi kerak. Printerni o'rnatish uchun quyidagi amallarni bajaring:

— Boshqaruv panelidan **Принтеры и факсы** yorlig'ini bosing;

— Oyna topshiriqlar maydonidan **Установка принтера** amalini bajaring;

— Printerni o'rnatish masteri oynasidan **Далее** tugmasini bosing;

— Agar printer qurilmasi to'g'ridan-to'g'ri kompyuteringizga ulangan bo'lsa, u holda **Локальный принтер, подключенный к этому компьютеру** bo'limini tanlang;

— **Далее** tugmasini bosing;

— Ushbu oynada printer ulangan portni tanlang. Ko'p hollarda kompyuter avtomatik ravishda printer ulangan portni taklif etadi;

— **Далее** tugmasini bosing;

— Printer dasturini o'rnatish oynasining chap tomonidagi **Изготовитель** maydonidan printer qurilmasini ishlab chiqargan firma yoki kompaniya nomini tanlang;

— Oynaning o'ng tomonidagi **Принтер** maydonidan esa tanlangan firma ishlab chiqargan hamda sizning printeringiz modeliga mos keluvchi printerni tanlang;

— **Далее** tugmasini bosing;

— Имя принтера maydoniga o'ranatilayotgan printer nomini kiriting yoki taklif etilayotgan nomni asl holicha qoldiring;

— **Далее** tugmasini bosing;

— Ushbu oynada printerni bosmaga chiqarishini tekshirib ko'rish uchun **Да** bo'limini tanlang. Agar printer drayveri to'g'ri o'matilgan bo'lsa, sinov varag'i bosmaga chiqadi;

— **Далее** tugmasini bosing;

— **Готово** tugmasini bosing va printer o'matishni yakunlang;

— Shundan so'ng printerlar ro'yxati oynasida Siz o'matgan printer nomi paydo bo'ladi.

### **Kiritish tilini sozlash**

Windows operatsion tizimi klaviatura orqali tizimga ma'lumotlar kiritish uchun bir nechta tillardan foydalanish imkoniyatini taqdim etadi. Ma'lumotlar kiritish tilini sozlash orqali interfeys yozuvlari ko'rinishini, klaviatura kiritish tilini o'rnatish va uni almashtirish imkoniyatiga ega bo'lamiz.

Kiritish tilini sozlash uchun quyidagi amallarni bajaring:

— Boshqaruv panelidan **Язык и региональные стандарты** yorlig'ini bosing;

**— Региональные параметры** qo'shimcha oynasiga o'ting;

**— Языковые стандарты и форматы** bo'limidagi ro'yxatdan **Русский** bo'limini tanlang;

**— Расположение** ro'yxatidan **Узбекистан** bo'limini tanlang;

— Shundan so'ng operatsion tizim to'liq kirill alifbosidagi ma'lumotlarni va obyekt nomlarini qabul qiladi.

**—** Kiritish tilini sozlash uchun **Языки** qo'shimcha oynasiga o'ting;

— **Подробнее** tugmasini bosing;

— **Язык ввода по умолчанию** ro'yxatidan **Русский — русская** bo'limini tanlang;

— **Установленные службы** bo'limining **Добавить, Удалить** va **Свойства** tugmalari yordamida klaviatura kiritish tillarini qo'shish, o'chirish va sozlash mumkin;

— Kiritish tilini topshiriqlar panelida ko'rinib turishini istasangiz **Языковая панель** tugmasini bosing;

— Paydo bo'lgan oynadan **Отображать языковую панель на рабочем столе** bayroqchasini o'mating;

— **OK** tugmasini bosing;

— Agar klaviatura kiritish tilini almashtirish tugmalarini o'zgartirmoqchi bo'lsangiz **Параметры клавиатуры** tugmasini bosing;

— Paydo bo'lgan oynadan **Смена сочетание клавиш** tugmasini bosing;

— **Переключать языки ввода** bayroqchasining o'matilganligiga ishonch hosil qiling;

— Shundan so'ng **Ctrl+Shift** yoki Alt**+ Shift** tugmalar birikmasini о'mating;

— Sozlashlami kuchga kiritish va oynalarni yopish uchun barcha oynalardan **OK** tugmalarini bosing;

— Shu tariqa kiritish tili o'matilgan parametrlarga mos ravishda sozlanadi.

## **Foydalanuvchi qayd ma'lumotini yaratish**

Windows operatsion tizimi ko'p foydalanuvchili operatsion tizim bo'lim, unda bir nechta foydalanuvchilar bo'lishi mumkin. Shunday hollarda operatsion tizimda har bir foydalanuvchi uchun alohida qayd maiumotlari yaratiladi. Tizimda yangi foydalanuvchi qayd ma'lumotini yaratish uchun quyidagi amallarni bajaring:

— Boshqaruv panelidan **Учетные записи пользователей** yorlig'ini bosing. Paydo bo'lgan oynada tizimda mavjud bo'lgan foydalanuvchilarning nomlarini va ularning belgilarini ko'rish mumkin;

— Yangi foydalanuvchi yaratish uchun **Создание учетной записи** satrini bosing;

— Keltirilgan maydonga yaratilayotgan foydalanuvchi nomini kiriting, masalan: **User;**

— **Далее** tugmasini bosing;

— Operatsion tizimda ikki toifadagi foydalanuvchilar bo'lishi mumkin, bular:

— **Администратор** — tizimni boshqarish bilan bog'liq barcha huquqlarga ega bo'lgan foydalanuvchi;

— **Ограниченный пользователь** — faqatgina tizimda ishlash huquqiga ega bo'lgan foydalanuvchi;

— Ushbu oynada foydalanuvchi toifasini tanlang, masalan **Администратор компьютера;**

— **Создать учетную запись** tugmasini bosing; Shundan so'ng foydalanuvchilar ro'yxatida siz yaratgan foydalanuvchi ham paydo bo'ladi. Bundan buyon tizimga ushbu foydalanuvchi nomi bilan ham kirish mumkin.

# **3.1. Dastur bilan ishlash**

# **Dasturni ishga tushirish**

Microsoft Word dasturi matnlar bilan ishlovchi eng qulay dasturlardan biridir.

Bu dastur hujjatlarga rasmlami, grafik obyektlarni, jadvallami va giperbog'lanishlarni qo'yish imkoniyatiga ega bo'lgan matn muharriri hisoblanadi.

Ushbu darsimizda Word dasturini ishga tushirish usullari ko'rib chiqiladi.

Word dasturini ishga tushirish uchun quyidagi usullaming biridan foydalaning.

Birinchi usul:

 $-$  «Пуск» tugmasini bosing va «**Все программы**» menyusini oching;

— Paydo bo'lgan menyudan **«Microsoft Office»** bo'limini tanlang;

— Dastur yorliqlari ro'yxatidan **«Microsoft Office Word 2003»** yorlig'iga bosing.

Ikkinchi usul:

**— «Пуск»** tugmasini bosing va **«Выполнить»** menyu amalini tanlang;

— Paydo bo'lgan **«Запуск программы»** oynasining **«Открыть»** maydoniga Winword so'zini kiriting;

**— «ОК»** tugmasini bosing.

Uchinchi usul:

**— «Мой компьютер»** yorlig'iga «sichqoncha» o'ng tugmasini bosing va **«Проводник»** dasturini ishga tushiring;

— Paydo bo'lgan oynaning **«Папки»** bo'limidan C:\Program Files\Microsoft Office\OFFICE11 papkasini oching;

— Fayllar ro'yxatidan **«WINWORD»** faylini toping va unga «sichqoncha» chap tugmasini ikki marta bosing.

Shu tariqa uch usul natijasida ham ushbu ko'rinishdagi Microsoft Word dasturi interfeysi ekranda paydo bo'ladi.

Word dasturi ishga tushirilgandan so'ng, «Dokumentl» nomli bo'sh hujjatdan iborat Word dasturining oynasi ekranda paydo bo'ladi.

Ko'rib turganingizdek, Word dasturi interfeysi qatorlar, panellar, tugmalar va yozuvlar to'plamidan tarkib topgan. Interfeysdagi har bir element o'z nomiga, ko'rinishiga va shakliga egadir.

Word dasturi interfeysning asosiy elementlarini ko'rib chiqamiz.

Oynaning eng yuqori qismida hujjat va dastur nomidan iborat sarlavha satri joylashgan. Sarlavha satrining o'ng tomonida esa oynaning boshqarish tugmalari joylashgan, bular:

**— «Свернуть»** tugmasi, oynani topshiriqlar paneliga tushirish;

**— «Развернуть»** tugmasi, oynani ekranga qayta tiklash;

**— «Закрыть»** tugmasi, oynani yoki dasturni yopish.

Sarlavha satrining tagida **«Файл», «Правка», «Вид»** deb nomlanuvchi bo'limlardan iborat dastuming menyu satri joylashgan. Ushbu menyu bo'limlari mos amallardan tarkib topgan bo'lib, ularning har biri Word dasturining ma'lum vazifalarini bajaradi.

Menyu satrining tagida **«Стандартная»** va **«Форматирование»** deb ataluvchi bir qator tugmalardan iborat uskunalar paneli joylashgan. Ushbu uskunalar panelida joylashgan tugmalar, «sichqoncha» tugmasini bir marta bosish orqali, dastuming ixtiyoriy amalini tezkor ishga tushirish imkonini beradi.

Oynaning markaziy qismida hujjatning ish maydoni joylashgan. Bu maydonga matnlar va ular bilan birgalikda grafik obyektlar ham kiritilishi mumkin.

Hujjat ish maydonining o'ng va quyi qismida o'tkazish yo'laklari mavjud bo'lib, ular hujjat bo'ylab harakatlanish imkonini beradi.

Dastur oynasining quyi qismida holatlar satri joylashgan, unda joriy sahifa raqami, bo'lim raqami, hujjatdagi barcha sahifalar soni, ko'rsatgich joylashgan satr va ustun raqamlari hamda matnlami kiritish tili to'g'risidagi axborotlarni ko'rish mumkin.

### **Interfeys o'lchamini o'zgartirish**

Word dasturi oynasi har doim ham o'zimiz xohlagandek ko'rinishda bo'lmaydi. Uning ekranda joylashishini va o'lchamlarini xuddi Windows operatsion tizimi oynalari kabi o'zgartirish mumkin. Buning uchun quyidagi amallarni bajaring:

— Sarlavha satri o'ng tomonida joylashgan **«Развернуть»** tugmasini bosing va oynani kichiklashtiring.

Endi oyna o'lchamlarini o'zingizga qulay ko'rinishga o'zgartirishingiz mumkin, buning uchun:

— «Sichqoncha» ko'rsatkichini oyna chegaralaridan biriga olib keling;

— «Sichqoncha» chap tugmasini bosing va oyna o'lchamini o'zingizga ma'qul ko'rinishga o'zgartiring;

Oyna o'lchamlarini eniga va bo'yiga barobar o'zgartirishingiz ham mumkin, buning uchun:

— «Sichqoncha» ko'rsatkichini oyna burchaklaridan biriga olib keling va «sichqoncha» chap tugmasini bosgan holda, uning o'lchamlarini eniga va bo'yiga o'zgartiring.

Oyna o'lchamlarini o'zgartirib bo'lganingizdan so'ng, uni ekranning o'zingizga qulay bo'lgan joyiga joylashtiring.

«Sichqoncha» yordamida oynaning sarlavha satridan tuting va uni yangi joyga o'tkazing.

### **Dasturni yopish**

Ixtiyoriy dasturni yopish uni kompyuter xotirasidan yuklashni anglatadi.

Boshqa dasturlarda bo'lgani kabi Word dasturining ham bir nechta yopish usullari mavjud.

Birinchi usul:

Word dasturini yopish uning yopish tugmasidan foydalanish;

— Interfeys sarlavha satrining o'ng chetida joylashgan «Закрыть» tugmasini bosing.

Ikkinchi usul:

Dasturni kompyuter klaviaturasidan foydalanib yopish;

— Klaviaturadan ALT+F4 tugmalar birikmasini birgalikda bosing; Uchinchi usul:

Dasturni menyu amalidan foydalanib yopish;

— «Файл» menyusini bosing va «Выход» menyu bo'limini tanlang.

# **3.2. Dastur uskunalar paneli**

#### **«Стандартная» uskunalar paneli**

Dastur uskunalar paneli tugmalardan, menyudan yoki menyuli tugmalardan tarkib topishi mumkin. Word dasturi o'rnatilib bo'lingandan so'ng, birinchi marta ishga tushirilganda, interfeysning yuqori qismida dastlab **«Стандартная»** va **«Форматирование»** uskunalar panellari mavjud bo'ladi.

**«Стандартная»** uskunalar paneli hujjatlarni boshqarish bilan bog'liq ma'lum vazifalarni bajarishga mo'ljallangan bir qator tugmalarni o'z ichiga oladi, bular:

— **Создать** — yangi bo'sh hujjat yaratish

— **Открыть** — mavjud hujjatni Word dasturiga ochish

— **Сохранить** — joriy, o'zgartirishlar amalga oshirilgan hujjatni saqlash

— **He распространять** — maxfiy sanalgan hujjatlarni o'zgartirish va ulardan nusxa olishni cheklash

**— Конверт** — joriy hujjatni elektron pochta orqali jo'natish

**— Печать** — joriy hujjatni printer qurilmasida chop etish

**— Предварительный просмотр** — hujjatni chop etishdan oldin uning ko'rinishini birlamchi ko'rish

— **Правописание** — joriy hujjatda keltirilgan matnlaming imlo xatoliklarini tekshirish

— **Справочные материалы** — Word dasturi so'rov ma'lumotlariga murojaat qilish

— **Вырезать** — belgilangan matn yoki boshqa obyektlarni xotiraga kesib olish

— **Копировать** — belgilangan matn yoki boshqa obyektlardan xotiraga nusxa olish

— **Вставить** — xotiradagi ma'lumotlami hujjatning ko'rsatilgan joyiga qo'yish

— **Копировать формат** — matn yoki boshqa obyektlar formatidan nusxa olish

— **Отменить** — bajarilgan harakatlarni bekor qilish

— **Вернуть** — bekor qilingan harakatlarni qaytarish

— **Вставить гиперссылки** — veb hujjatlarda bo'lgani kabi giperbog'lanishlar o'rnatish

**— Панель границ —** jadval chegaralarini sozlash panelini chaqirish

**— Вставить таблицу —** joriy hujjatga jadval qo'shish

— **Добавить таблицу Excel** — joriy hujjatga Excel dasturi jadvalini qo'shish

**— Колонки —** joriy hujjatni ustunlarga ajratish

— **Панель рисования** — chizma obyektlar va rasmlar bilan ishlash panelini chaqirish

— **Схема документа** — hujjat tuzilmasini, ya'ni hujjat sarlavhalari ro'yxatini aks ettirish

**— Непечатаемые знаки** — hujjatdagi bosmaga chiqarilmaydigan belgilami aks ettirish

**— Масштаб** — joriy hujjat masshtabini o'zgartirish

**— Справка** — Word dasturi ma'lumotnomasiga murojaat qilish

— **Режим чтения** — hujjatni o'qish rejimida tasvirlash

Shunday qilib, ushbu panel tugmalari orqali hujjatlarni boshqarish bilan bog'liq, sanab o'tilgan amallarni bajarishingiz mumkin.

### **«Форматирование» uskunalar paneli**

**«Форматирование»** uskunalar paneli hujjatdagi matn va boshqa obyektlarning stilini, ya'ni aks ettirish ko'rinishini sozlashga mo'ljallangan bir qator tugmalardan tarkib topgan, bular:

— **Панель форматирования** — matnning shaklini sozlash panelini chaqirish

— **Стиль** — matnga stil berish, ya'ni shaklini o'zgartirish

— **Шрифт** — matn shriftini o'zgartirish

— **Размер шрифта** — matn shriftining o'lchamini o'zgartirish

— **Полужирный** — matnga yo'g'on ko'rinishli shakl berish

— **Курсивный** — matnga yozma ko'rinishli shakl berish

— **Подчеркнутый** — matnga tagiga chizilgan ko'rinishli shakl berish

— **По левому краю** — matnni hujjatning chap chegarasi bo'ylab tekislash

— **По центру** — matnni hujjatning markazi bo'ylab tekislash

**— По правому краю —** matnni hujjatning o'ng chegarasi bo'ylab tekislash

**— По ширине —** matnni hujjatning kengligi bo'yicha tekislash

— **Межстрочный интервал** — matnlarning satrlararo masofasini o'zgartirish

— **Нумерованный список** — matn yoki boshqa obyektlarni raqamli ro'yxat ko'rinishida tasvirlash

— **Маркированный список** — matn yoki boshqa obyektlarni belgili ro'yxat ko'rinishida tasvirlash

— **Уменьшить отступ** — matn yoki boshqa obyektlardan hujjat chap chegarasigacha bo'lgan masofani kamaytirish

— **Увеличить отступ** — matn yoki boshqa obyektlardan hujjat chap chegarasigacha bo'lgan masofani oshirish

— **Внешние границы** — jadval va uning kataklari chegaralarini belgilash

— **Выделение цветом** — matnlami rang bilan ajratish

— **Цвет шрифта** — matn shrifti rangini o'zgartirish

Shunday qilib, ushbu panel tugmalari yordamida matnlar va boshqa obyektlarning shaklini va ko'rinishini o'zgartirish mumkin.

## **Uskunalar panelini siljitish**

Word dasturida, uskunalar panellarini istalgan ko'rinishda va dastur interfeysining istalgan joyiga joylashtirish imkoniyatlari mavjud.

Uskunalar panellarini joylashtirish uchun quyidagi amallarni bajaring:

— Agar panel alohida oyna ko'rinishida bo'lsa, u holda «sichqoncha» chap tugmasi bilan uning sarlavha satridan tuting;

— Qo'yib yubormasdan interfeys ish maydonining chap chegarasiga olib boring va «sichqoncha» tugmasini qo'yib yuboring.

Agar Sizda boshqa panellarning ham joyini o'zgartirish istagi tug'ilsa, u holda:

— «Sichqoncha» chap tugmasi yordamida talab qilinayotgan panelning boshlang'ich to'rt nuqtali joyidan tuting va uni o'zingiz istagan joyga joylashtiring.

Masalan, interfeys quyi qismiga.

Shu tariqa boshqa uskunalar panellarini ham o'zingizga qulay ko'rinishda joylashtirishingiz mumkin.

# **3.3. Hujjatlar bilan ishlash**

#### Yangi **hujjat yaratish**

Faraz qilaylik, siz Word dasturida yangi hujjat yaratmoqchisiz. Buning uchun Word dasturini ishga tushirib, unda ochilgan bo'sh hujjatda ish boshlashingiz mumkin. Agar hujjatning ko'rinishi sizni qanoatlantirsa boshqa hujjat yarating:

**— «Файл»** menyusini bosing va **«Создать»** bo'limini tanlang;

— Paydo bo'lgan **Создание документа** topshiriqlar maydonidan **Новый документ** yorlig'iga bosing.

Natijada Word dasturi oynasida yangi bo'sh hujjat paydo bo'ladi. Hujjatni o'z xohishingizga qarab ixtiyoriy tahrirlang.

Word dasturida yangi hujjatni tezkor yaratish uchun uskunalar panelning **Создать** tugmasidan yoki kompyuter klaviaturasining **Ctrl+N** tugmalari birikmasidan ham foydalanish mumkin

#### **Hujjatlarni saqlash**

To'satdan dastur yoki qurilma ishida buzilishlar vujudga kelganda yoki xato qilib qo'yganingizda kiritgan ma'lumotlaringiz o'chib ketmasligi uchun, Word dasturida yaratilayotgan hujjatni vaqti-vaqti bilan saqlab turish lozim.

Buning uchun:

**— Файл** menyusini bosing va **Сохранить** bo'limini tanlang;

— Agar hujjatni tezkor saqlamoqchi bo'lsangiz, uskunalar panelidan **Сохранить** tugmasini bosing.

Yoki

— Klaviaturadan **Ctrl+S** tugmalar birikmasini bosing.

Agar hujjatni yangi fayl ko'rinishida boshqa nom bilan saqlamoqchi bo'lsangiz, quyidagi amallarni bajaring:

— **Файл** menyusini bosing va **Сохранить как** bo'limini tanlang;

— Paydo bo'lgan muloqot oynasidan hujjat saqlanadigan papkani oching;

— Agar hujjatni saqlash uchun mos papka mavjud bo'lmasa, u holda **«Создать папку»** tugmasi orqali yangi papka yarating;

— So'ngra fayl nomini kiriting;

— **Сохранить** tugmasini bosing.

# Mavjud hujjatni ochish

Ixtiyoriy hujjat bilan ishlash uchun, awalo, kompyuter xotirasida yoki boshqa axborot tashuvchilarida saqlanayotgan ma'lum hujjatni ochish lozim. Word dasturida hujjatlar asosan ikkita asosiy usuli yordamida ochiladi.

### **Birinchi usul:**

— «**Файл»** menyusini bosing va «**Открыть»** bo'limini tanlang;

— Paydo boigan muloqot oynasidan zarur hujjat joylashgan papkani oching;

— Talab qilinayotgan hujjat faylini tanlang va **«Открыть»** tugmasini bosing.

Shundan so'ng Word dasturi oynasiga tanlagan hujjat yuklanadi. **Ikkinchi usul:**

Ushbu usulda hujjatlar, uning kompyuter xotirasida saqlanayotgan fayliga oddiygina ikki marta bosish orqali ochiladi. Bunda dastlab Word dasturi ishga tushiriladi va unga tanlangan hujjat yuklanadi:

— Ish stolidan, **Мои документы** papkasiga «sichqoncha» o'ng tugmasini bosing;

— Paydo boigan menyudan **Проводник** boiimini tanlab uni ishga tushiring;

— Dastur ish maydonidan zaruriy hujjat faylini toping va unga ikki marta bosing.

Agar tanlagan fayl \*.doc kengaytmasiga ega bo'lsa, u holda Word dasturi avtomatik tarzda ishga tushiriladi va dastur oynasiga zarur hujjat yuklanadi.

# **Hujjat bo'ylab harakatlanish**

Word dasturida ma'lumotlarni kiritish yoki tahrirlash jarayonida hujjatning bir joyidan boshqa joyiga o'tishga to'g'ri keladi. Buning uchun dasturda bir nechta usullar mavjud bo'lib, ularni quyidagicha izohlash mumkin:

**«Sichqoncha» ko'rsatikichi.** «Sichqoncha» ko'rsatkichini hujjatning ixtiyoriy o'tilishi lozim bo'lgan joyga bosing.

**O'tkazish yo'laklari.** O'tkazish yo'laklari hujjat oynasining o'ng va quyi qismida joylashgan bo'lib, hujjat bo'ylab harakatlanishning bir nechta usullarini taqdim etadi.

**Klaviatura tugmalari.** Bunda PageUP, PageDown, Home, End tugmalarini bosish orqali hujjatda harakatlanish mumkin.

**Klaviatura tugmalari birikmasi.** Hujjat bo'ylab harakatlanishning eng tezkor usuli tugmalar birikmasidan foydalanishdir. Ular:

- Ctrl+Home hujjatning boshiga o'tish
- Ctrl+End hujjatning oxiriga o'tish
- Ctrl+PageUP oldingi sahifaga o'tish
- Ctrl+PageDown navbatdagi sahifaga o'tish
- Ctrl va o'ngga ko'rsatkichli tugma navbatdagi so'zga o'tish
- Ctrl va chapga ko'rsatkichli tugma oldingi so'zga qaytish
- Ctrl va yuqoriga ko'rsatkichli tugma oldingi abzasga o'tish
- Ctrl va pastga ko'rsatkichli tugma navbatdagi abzasga o'tish

Shu tariqa namoyish etilgan usullar yordamida hujjatning ixtiyoriy joyiga o'tish mumkin.

# **Hujjatlarni yopish**

Word dasturida hujjat bilan ishlashni tugatgandan so'ng uni yopish zarur. Hujjatni yopish uchun:

- Файл menyusini bosing;
- Paydo bo'lgan menyudan Закрыть amalini tanlang;

— Agar hujjat saqlanmagan bo'lsa, saqlash taklifidan iborat muloqot oynasi paydo bo'ladi;

 $-$  U holda  $\pi$ a tugmasini bosing va hujjatni saqlang.

Hujjat yopilgandan so'ng, u avtomatik tarzda kompyuter xotirasidan yuklanadi.

## **3.4. Jadvallar bilan ishlash**

#### **Hujjatga bo'sh jadval qo'yish**

Microsoft Word dasturi bir nechta jadvallar yaratish usullami taklif etadi. Eng qulay jadval yaratish usulini tanlash jadvalning qiyinlik darajasiga va foydalanuvchining talablariga bog'liqdir.

— Jadval yaratish joyini tanlang;

— Uskunalar panelidan  $\overline{\text{A}}$ обавить таблицу tugmasini bosing;

— Paydo bo'lgan oynadan «sichqoncha» tugmasini bosgan holda ko'rsatkichni siljitish orqali kerakli sondagi satrlar va ustunlami belgilang. Berilgan sondagi ustun va satrlardan iborat jadval muvaffaqiyatli yaratildi.

#### **Bo'sh jadval yaratish**

Jadval yaratishning ushbu usuli jadvalni hujjatga qo'yish oldidan uning tuzilishini va o'lchamlarini sozlash imkoniyatini beradi.

— Jadval yaratish joyini tanlang;

**— Таблица** menyusidan **Вставить** menyu amalini tanlang, so'ngra paydo bo'lgan menyu bo'limlaridan **Таблица** amalini bosing;

**— Размер таблицы** guruhidan ustunlar va satrlar sonini o'rnating;

**— Автоподбор ширины столбцов** guruhidan jadval o'lchamlarini sozlash parametrlarini o'mating;

— Jadvalning standart o'matilgan tuzilishidan foydalanish uchun **Автоформат** tugmasini bosing;

— Paydo bo'lgan muloqot oynasidan o'zingizga ma'qul bo'lgan jadval ko'rinishini tanlang va **OK** tugmasini bosing;

— Hujjatga jadvalni qo'yish uchun **OK** tugmasini bosing.

### **Jadvalni chizish**

Jadval chizish uskunalar panelidan foydalanib murakkab tuzilishga ega bo'lgan jadvallarni yaratish mumkin.

Uskunalar panelining bo'sh joyiga «sichqoncha» o'ng tugmasini bosing va **Таблицы и границы** bo'limini tanlang, shundan so'ng ish maydonida jadval chizish uskunalar paneli hosil bo'ladi:

— Jadval qo'yiladigan joyga ko'rsatkichni o'mating;

— U skunalar panelidan **Нарисовать таблицу** tugmasini bosing;

— «Sichqoncha» ko'rsatkichi qalam shakliga aylanadi, shundan so'ng «sichqoncha» chap tugmasini bosgan holda qalamni ramka ko'rinishida siljiting;

— Qalam bilan jadvalning gorizontal va vertikal chiziqlarini chizing;

— Agar ayrim chiziqlar ortiqcha hisoblansa **Ластик** tugmasini tanlab ulami o'chiring;

— Chizishni tamomlash uchun **«Esc»** tugmasini bosing.

Hujjatda talab qilingan jadval hosil qilingandan so'ng, unga ma'lumotlar kiritish zarur. Klaviatura yordamida hujjatga ma'lumotlar qanday kiritilsa, jadvalga ham xuddi shu tarzda sonli, matnli va grafik ma'lumotlami kiritish mumkin.

Jadvalning ma'lumot kiritish talab qilinayotgan katagiga «sichqoncha» chap tugmasini bosing va klaviatura yordamida kerakli ma'lumotni kiriting.

Jadvalga ma'lumotlarni almashish buferi orqali ham kiritish mumkin, buning uchun **«Shift+Ins»** yoki **«Ctrl+V»** tugmalar birikmasidan foydalanish zarur.

### **Jadval elementlarini belgilash**

Jadval ustida amallar bajarilganda belgilash usullaridan foydalanish juda foydalidir. Jadval ustida bajariladigan amallar faqatgina uning belgilangan elementigagina taalluqli hisoblanadi.

Jadvalning ma'lum elementlarini belgilash uchun quyidagi amallarni bajaring:

— Katakda joylashgan matnlarni belgilash, hujjat matnlarini belgilash kabi oddiygina amalga oshiriladi;

— Jadvalning biror katagini belgilash uchun katakning chap chegarasiga «sichqoncha» tugmasini bosing;

— Jadval qatorini belgilash uchun qatorning chap chegarasidan tashqariga, ya'ni qatorlami belgilash yo'lagiga «sichqoncha» tugmasini bosing;

— Agar bir nechta qatorni ketma-ket belgilash zarur bo'lsa, dastlabki qatoming belgilash yo'lagiga «sichqoncha» ko'rsatkichini bosing va «sichqoncha» tugmasini qo'yib yubormasdan keyingi qatorlar bo'ylab harakatlaning;

— Jadvalning ustunlarini belgilash, xuddi qatorlami belgilash kabi amalga oshiriladi. Masalan, biror ustunni belgilash uchun shu ustunning yuqori chegarasidan tashqariga, ya'ni belgilash yo'lagiga «sichqoncha» ko'rsatkichini bosing;

— Agar bir nechta ustunlami belgilash talab qilinsa u holda dastlabki ustunning belgilash yo'lagiga «sichqoncha» tugmasini bosing va uni qo'yib yubormasdan ustunlar bo'ylab harakatlaning;

— Keltirilgan usullardan tashqari jadval qatorlarini va ustunlarini ixtiyoriy tartibda ham belgilash mumkin. Masalan, jadval ustunlarini ixtiyoriy tartibda belgilash uchun biror ustunni belgilang va Ctrl tugmasini bosgan holda boshqa ixtiyoriy ustunni belgilang;

— Jadvalni butunlay belgilash uchun jadvalning ixtiyoriy katagiga bosing va jadvalning yuqori chap burchagida paydo bo'lgan markemi «sichqoncha» bilan bosing;

Jadval elementlarini klaviatura yordamida ham belgilash mumkin. Buning uchun «Shift» va ko'rsatkichli tugmalardan foydalanish zarur.

#### **Jadvalga yangi qator qo'shish**

Jadval bilan ishlaganda ko'p hollarda unga qo'shimcha qatorlar qo'shish zarurati paydo bo'ladi. Jadvalga yangi qator qo'shish uchun quyidagi amallarni bajaring:

 $-$  Yangi qator qo'shilishi kerak bo'lgan joydagi qatorni belgilang;

— Uskunalar panelidan **Вставка строки** tugmasini bosing;

— Yoki **Таблица** menyusini oching;

**— Вставить** bo'limidan **Строки выше** yoki **Строки ниже** amalini bajaring;

— Jadval tashqarisiga ko'rsatkichni bosing.

Ko'rib turganingizdek, tanlangan amalga qarab belgilangan qatordan oldin yoki undan keyin yangi qator qo'shiladi.

Agar barobariga bir nechta yangi qator qo'shish kerak bo'lsa, buning uchun shuncha qatomi belgilang va yuqorida keltirilgan amallami bajaring.

#### **Jadvalga yangi ustun qo'shish**

Jadvallar ustida amallar bajarilganda yoki zaruratdan unga yangi ustunlar qo'shishga to'g'ri kelishi mumkin. Jadvalga yangi ustun qo'shish uchun quyidagi amallarni bajaring:

— Yangi ustun qo'shilishi kerak bo'lgan joydagi ustunni belgilang;

— Uskunalar panelidan **Вставка столбцы** tugmasini bosing;

— Yoki **Таблица** menyusini oching;

— **Вставить** boiimidan **Столбец слева** yoki **Столбец справа** amalini bajaring;

— Jadval tashqarisiga ko'rsatkichni bosing.

Ko'rib turganingizdek, bajarilagan amalga qarab belgilangan ustundan oldin yoki undan keyin yangi ustun qo'shiladi.

Agar barobariga bir nechta yangi ustun qo'shish kerak bo'lsa, u holda shuncha ustunni belgilang va yuqorida keltirilgan amallarni takrorlang.

#### **Jadvaldan qatorni o'chirish**

Jadvallarga yangi qator qo'shilgani kabi, ulardan mavjud qatorlami o'chirish ham mumkin.

Agar jadvalning biror qatorini o'chirishga to'g'ri kelsa, buning uchun quyidagi ko'rsatmalarga amal qiling:

 $\sim$  O'chirilishi kerak bo'lgan qatorni belgilang;

**— Таблица** menyusini bosing;

— Menyuning **Удалить** bo'limidan **Строки** amalini bajaring.

Belgilangan qator o'chiriladi va ko'rsatkich jadvalning keyingi qatoriga o'matiladi. Bir nechta qatorlami barobar o'chirish ham xuddi shunday tartibda bajariladi.

#### **Jadvaldan ustunni o'chirish**

Jadvallami tahrirlash jarayonida qatorlardan tashqari uning ustunlarini ham o'chirish imkoniyati mavjud. Agar jadvalning biror ustunini o'chirishga to'g'ri kelsa, buning uchun quyidagi ko'rsatmalarga amal qiling:

— Q'chirilishi talab qilinayotgan ustunni belgilang;

— Таблица menyusini oching;

— Paydo boigan menyuning **Удалить** bo'limidan **Столбцы** amalini bajaring.

Belgilangan ustun o'chiriladi va ko'rsatkich jadvalning keyingi ustuniga o'matiladi. Bir nechta ustunlami birgalikda o'chirish ham xuddi shunday tartibda bajariladi.

#### **Jadvalni butunlay o'chirish**

Agar hujjatdagi jadval bundan buyon Sizga umuman kerak bo'lmasa, u holda jadvalni butunlay o'chirib yuborish mumkin. Buning uchun quyidagilarga amal qiling:

— 0 'chiriladigan jadvalning ixtiyoriy katagiga ko'rsatkichni o'rnating;

— **Таблица** menyusini oching;

— Paydo bo'lgan menyuning **Удалить** bo'limiga o'ting;

— **Таблица** amalini bajaring.

Ko'rib turganingizdek, tanlangan jadval muvaffaqiyatli o'chiriladi.

# **3.5. Jadvallarga shakl berish**

# **Jadvallami joylashtirish**

Hujjatdagi yaratilgan jadvalga alohida ko'rinish berish mumkin, ya'ni uning chegara chiziqlari qalinligini o'rnatish, kataklardagi matnlarni tekislash, katakka rang berish kabi amallarni bajarish kerak.

Jadvalga alohida ko'rinish berish uchun quyidagi amallarni bajaring:

— Jadvalni matnga nisbatan joylashtirish uchun uning ixtiyoriy katagiga bosing;

**— Таблица** menyusini bosing;

— Menyu bo'limlaridan **Свойства таблицы** amalini tanlang;

— Paydo bo'lgan muloqot oynasining **Таблица** qo'shimcha oynasidan jadvalning matnga nisbatan mos joylashishini tanlang, masalan, xatboshidan chapda;

— **OK** tugmasini bosing.

# **Jadval elementlari o'lchamini sozlash**

Ko'p hollar jadval elementlari o'lchamini sozlash, qatorlar va ustunlar orasidagi chegarani siljitish orqali amalga oshiriladi:

— Biror ustun yoki qator chegarasini «sichqoncha» ko'rsatkichi bilan tutib, uni siljiting;

— Jadval elementlari o'lchamlarini yanada aniqroq o'rnatish uchun zaruriy elementni, ya'ni qatomi belgilang;

— **Таблица** menyusini bosing;

— Menyu bo'limlaridan **Свойства таблицы** amalini tanlang;

— Строка qo'shimcha oynasiga o'ting;

— Высота bo'limida zarur o'lchamni o'mating;

— **OK** tugmasini bosing.

Ustunlar kengligini sozlash ham xuddi shunday tarzda amalga oshiriladi.

### **Kataklar tarkibini formatlash**

Kataklar tarkibini formatlash ulardagi ma'lumotlarni yaqqol ko'zga tashlanishi va ulami bir biridan farqlash imkoniyatini beradi:

— Berilgan jadvalning sarlavha qatorini belgilang;

— Uskunalar panelidan Полужирный tugmasini bosing;

— Jadvalning belgilangan qismiga «sichqoncha» o'ng tugmasini bosing va kontekst menyusining Выравнивание в ячейке bo'limidan markazga tekislash amalini tanlang;

— Uskunalar panelidan  $H$  bet un w tugmasini bosing va mos rangni o'mating.

Xuddi shunday tarzda boshqa kataklardagi ma'lumotlarini ham formatlash mumkin.

#### **Chegara ramkasini o'rnatish**

Jadval elementlari chegara ramkasini va rangini o'rnatish uchun uning zaruriy qismini belgilang:

 $-\Phi$ **ODMAT** menyusini bosing;

— Границы и заливка bo'limini tanlang;

— Граница qo'shimcha oynasidan ramka turini tanlang, chiziq ko'rinishini, uning rangi va qalinligini o'mating;

— **OK** tugmasini bosing.

### **Jadval elementlariga fon berish**

Jadval elementlari foniga rang berish uchun uning talab qilinayotgan qismini belgilang:

 $-$  **Формат** menyusini bosing;

— Границы и заливка bo'limini tanlang;

— Заливка qo'shimcha oynasiga o'ting;

— Ranglar to'plamidan kerakli rangni tanlang;

— **OK** tugmasini bosing.

Jadval tugallangan ko'rinishga ega bo'lishi uchun, uning tarkibidagi ma'lumotlar tartiblanishi lozim. Buning uchun saralash amalidan foydalaniladi:

— Jadvalga «sichqoncha» tugmasini bosing;

— Таблица menyusidan Сортировка bo'limini tanlang;

— Saralashning bajarilish tartibini o'mating, masalan, dastlab birinchi ustun bo'yicha, keyin ikkinchi ustun bo'yicha;

— Тип maydonlarida saralash amalga oshiriladigan ma'lumotlaming turi to'g'ri ko'rsatilganligiga ishonch hosil qiling;

— Ma'lumotlarni saralash tartibini ko'rsating: По возрастанию yoki По убыванию;

**— OK** tugmasini bosing va saralangan jadval namoyon bo'ladi.

# **3.6. Matnlar bilan ishlash**

# **Matnlarni «sichqoncha» yordamida belgilash**

Matnlami belgilash uchun «sichqoncha» bilan birgalikda klaviaturadan ham foydalanish mumkin. Matnlami «sichqoncha» va klaviatura tugmalari yordamida belgilashning bir qancha usullari mavjud bo'lib, ushbu darsimizda ulami ko'rib chiqamiz:

— **So'zni belgilash** — Ixtiyoriy so'zni belgilash uchun unga «sichqoncha» bilan ikki marta bosing;

— **Satrni belgilash** — «Sichqoncha» ko'rsatkichini matn satrining chap chegarasiga olib boring va u chapga yo'nalgan ko'rsatkich ko'rinishiga o'zgaradi, shundan so'ng «sichqoncha» chap tugmasini bosing;

— **Abzasni belgilash** — «Sichqoncha» ko'rsatkichini ko'rsatkichli ko'rinishga o'zgarguncha abzasning chap chegarasiga olib boring va «sichqoncha» chap tugmasini ikki marta bosing;

— **Abzasni tezkor belgilash** — Abzasni tezroq belgilash uchun unga «sichqoncha» chap tugmasini ketma-ket uch marta bosing;

— **Bir nechta abzaslarni belgilash** — «Sichqoncha» ko'rsatkichini o'ngga yo'nalgan ko'rsatkichli ko'rinishga o'zgarguncha biror abzasning chap chegarasiga olib boring va «sichqoncha» chap tugmasini bosgan holda ko'rsatkichni yuqoriga yoki pastga harakatlantiring;

— **Gapni belgilash** — CTRL tugmasini bosgan holda ixtiyoriy gapni «sichqoncha» tugmasi bilan bosing;

— **Matnning ixtiyoriy qismini belgilash** — «Sichqoncha» tugmasini matnning ixtiyoriy qismiga bosing va tugmani qo'yib yubormasdan «sichqoncha» ko'rsatkichini matn bo'ylab harakatlantiring;

— **Matnning katta qismini belgilash** — Matnning boshlang'ich qismini belgilang va SHIFT tugmasini bosib turgan holda matnning keyingi qismini «sichqoncha» bilan bosing;

— **Butun hujjatni belgilash** — «Sichqoncha» ko'rsatkichini o'ngga yo'nalgan ko'rsatkich ko'rinishiga o'zgarguncha hujjat matnining chap chegarasiga olib boring, so'ngra «sichqoncha» tugmasini ketma-ket uch marta bosing.

— **Matnlarni vertikal belgilash** — kursomi matnning ixtiyoriy joyiga joylashtiring va CTRL+ALT tugmalarini bosgan holda «sichqoncha» chap tugmasini bosib, kursomi ixtiyoriy yo'nalishga harakatlantiring.

## **Klaviatura yordamida matnlarni belgilash**

Klaviatura yordamida matnlar SHIFT tugmasi bosilgan holda kursomi harakatlantiruvchi tugmalar orqali belgilanadi:

— **Bitta belgini belgilash** — kursomi matnning ixtiyoriy joyiga o'mating va SHIFT tugmasini bosgan holda o'ngga va chapga ko'rsatkichli tugmalardan foydalaning;

— **So'zni belgilash** — kursomi matnning ixtiyoriy joyiga o'mating, CTRL va SHIFT tugmalarini bosgan holda o'ngga va chapga ko'rsatkichli tugmalardan foydalaning;

— **Satr oxirigacha belgilash** — kursomi ixtiyoriy satr boshiga o'mating va SHIFT+END tugmalar birikmasini bosing;

— **Satr boshigacha belgilash** — kursomi ixtiyoriy satr oxiriga o'mating va SHIFT+ HOME tugmalar birikmasini bosing;

— **Bitta qator past yoki yuqoriga belgilash** — kursomi matnning ixtiyoriy satriga o'mating va SHIFT tugmasini bosgan holda yuqoriga va pastga ko'rsatkichli tugmalardan foydalaning;

— **Abzas oxirigacha yoki boshigacha belgilash** — kursomi abzasning ixtiyoriy joyiga o'm ating hamda CTRL va SHIFT tugmalarini bosgan holda yuqoriga va pastga ko'rsatkichli tugmalardan foydalaning;

— **Bir ekran yuqoriga yoki pastga belgilash** — kursomi matnning ixtiyoriy joyiga o'mating va SHIFT tugmasini bosgan holda PAGE DOWN va PAGE UP tugmalaridan foydalaning;

**— Hujjat oxirigacha belgilash** — kursomi hujjatning ixtiyoriy joyiga o'mating va CTRL, SHIFT va END tugmalarini birgalikda bosing;

**— Hujjat boshigacha belgilash** — kursomi hujjatning ixtiyoriy joyiga o'mating va CTRL, SHIFT va HOME tugmalarini birgalikda bosing;

— **Butun hujjatni belgilash** — kursomi hujjatning ixtiyoriy joyiga o'mating va CTRL+A tugmalar birikmasini bosing;

— **Matnlarni vertikal belgilash** — kursomi matnning ixtiyoriy joyiga o'mating va CTRL+SHIFT+F8 tugmalarini bosish orqali belgilash rejimini faollashtiring, shundan so'ng ko'rsatkichli tugmalar yordamida matnning zaruriy qismini belgilang. Belgilash rejimini bekor qilish uchun ESC tugmasini bosing.

# **3.7. Belgilarga shakl berish**

# **Hujjatlarni tasvirlash rejimlari**

Matnni tayyor holatga keltirishdan awal, tabiiyki siz hujjatni printer orqali chop etish ko'rinishiga yaqinroq ko'rinishda monitor ekranida ko'rinishini xohlaysiz.

Buning uchun Word dasturi oynasida sahifalarga ajratish rejimi deb ataluvchi tasvirlash rejimi o'matilganligiga ishonch hosil qiling:

— **Вид** menyusini oching;

— **Разметка страницы** bo'limini tanlang;

Sahifalarga ajratish rejimida, chop etiladigan sahifadagi matnlarning haqiqiy holatini hamda kolontitullar, rasmlar va boshqa elementlaming joylashishini ko'rishingiz mumkin;

Word dasturida hujjatlarni tasvirlashning boshqa rejimlari ham nazarda tutilgan;

— **Вид** menyusini oching;

— **Обычный** bo'limini tanlang.

Bu rejimda hujjat matnlarining belgilari to'liq tasvirlanadi, sahifalarga ajratish soddalashtirilgan ko'rinishda namoyon bo'ladi. Shuning uchun ushbu rejim matn kiritishda va tahrirlashda juda ko'p qo'llaniladi.

Belgilami matn kiritish jarayonida yoki matnni kiritib bo'lgandan so'ng ham formatlash mumkin. Birinchi holatda awal formatlash amali beriladi, so'ngra matn kiritiladi:

— Uskunalar panelidan **Создать** tugmasini bosish orqali yangi hujjat yarating;

— Uskunalar panelidan **Курсивный** tugmasini bosing va **Kiritish jarayonida shakl berish** jumlasini kiriting. Jumla yozma ko'rinishda kiritiladi;

— Kiritish jarayonidagi formatlashni bekor qilish uchun **Курсивный** tugmasini qayta bosing;

**— Enter** tugmasini bosing va **Kiritib boigandan so'ng shakl berish** jumlasini kiriting;

— Ikkinchi abzasni «sichqoncha» chap tugmasini uch marta bosish orqali belgilang;

— Dastlab, **Курсивный** tugmasini, so'ngra **Полужирный** tugmasini bosing;

— Belgilashni bekor qilish uchun hujjatning ixtiyoriy qismiga bosing;

— Uskunalar panelidagi **Подчеркнутый** tugmasi yordamida belgilaming tagiga chizilgan ko'rinish berish mumkin;

— **Цвет шрифта** tugmasi ranglar majmuasidan foydalanib belgilarga rang berish ham mumkin.

# **Shakl berish tugmalari**

Shakl berishni qo'llashning eng tezkor usuli uskunalar panelidagi tugmalar emas, balki tugmalar birikmasidan foydalanish hisoblanadi. Bular:

Ctrl+Shift+I yoki Ctrl+I — yozma shakl berish

Ctrl+Shift+B yoki Ctrl+B — qalin shakl berish

 $Ctrl+Shift+U$  yoki  $Ctrl+U$  — tagiga chizilgan shakl berish.

Bu tugmalar birikmalari shakl berish va uni bekor qilish vazifasini bajaradi.

### **Shrift muloqot oynasi**

Shakl berishni to'liq amalga oshirish uchun **Шрифт** muloqot oynasidan foydalanish ham mumkin:

 $7 - R.P.$  Abduraxmonov, va boshq.  $97$ 

— Shakl berish talab qilinayotgan matnni belgilang;

— **Формат** menyusini bosing;

**— Шрифт** menyu bo'limini tanlang;

**— Шрифт** qo'shimcha oynasining **Начертание** maydonidan **Полужирный** qiymatini tanlang;

**— Размер** maydoniga — 18 pt qiymatini kiriting;

— Цвет текста maydonidan qizil rangni tanlang;

 $\sim$  Oolgan qiymatlarni ham o'rnatib bo'lgandan so'ng **OK** tugmasini bosing.

Belgilashni bekor qiling va natijada matnda berilgan shaklni ko'rasiz.

# **3.8. Abzaslarni formatlash**

### **Abzaslarni tekislash**

Agar hujjatga matn kiritish mobaynida **Enter** tugmasi bosilsa, yangi abzas yaratiladi, ko'rsatgich esa yangi satr boshiga o'tkaziladi. Eslatib o'tamizki, abzas ma'lum ma'noni anglatuvchi gaplar to'plamidan tashkil topadi.

Abzasning tashqi ko'rinishi uning tekislanishi bilan aniqlanadi:

— Abzasni chap tomon bo'yicha tekislash uchun abzasga «sichqoncha» tugmasini bosing va uskunalar panelidan **По левому краю** tugmasini bosing;

— Bundan tashqari, abzaslarni **По правому краю** tugmasini bosish orqali o'ng tomon bo'ylab;

— **По центру** tugmasini bosish orqali markaz bo'ylab;

— **По ширине** tugmasini bosish orqali esa kenglik bo'ylab tekislash mumkin.

Biz bitta abzasni tekislashni ko'rib chiqdik. Agar bir nechta abzasni tekislash kerak bo'lsa, ulami o'zingizga ma'lum bo'lgan ixtiyoriy usul bilan belgilang va ularga tekislash turini qo'llang.

### **Maydon va intervallami o'rnatish**

Abzaslar va hujjatning chap (yoki o'ng) tomon maydonlari orasidagi masofa abzas maydoni deb nomlanadi:

— Abzas maydonini o'rnatish uchun zarur abzaslarni belgilang;

— **Формат** menyusidan **Абзац** menyu amalini bajaring;

**— Отступы и интервалы** qo'shimcha oynasida hujjatning chap yoki o'ng maydonlaridan abzasgacha bo'lgan masofalarni o'mating;

**— Выравнивание** bo'limidan **По ширине** tekislash turini tanlang;

**— Отступы** bo'limining слева: maydoniga abzasning chap masofasini o'mating masalan 1;

**— Справо:** maydoniga abzasning o'ng masofasini o'mating masalan 1;

**— Первая строка** maydondan **Отступ** qiymatini tanlash orqali birinchi qator uchun xat boshi masofasini o'mating;

— **Интервал** guruhining maydonlariga abzasdan oldingi va keyingi oraliq masofalarni o'mating;

— **Межстрочный** ro'yxatidan satrlararo masofalarni tanlang, masalan, **Полуторный;**

— Talab qilingan parametrlar o'rnatilgandan so'ng, **OK** tugmasini bosing.

## **Lineykadan foydalanish**

Abzas maydonlarini va birinchi satming xat boshi masofasini aniqlashda gorizontal chizg'ichdan foydalanish juda qulaydir, u santimetrlarda ifodalanib, hujjat oynasining yuqori qismida joylashgan.

Gorizontal chizg'ich abzas maydonlari qiymatlarini o'zgartirishga mo'ljallangan ikkita ko'rsatkichdan iborat.

**Yuqori ko'rsatgich** birinchi satming xat boshi masofasini o'rnatish uchun xizmat qiladi. Undan «sichqoncha» ko'rsatkichi bilan tuting va siljiting.

**Paski ko'rsatgich** abzas chap maydonini o'rnatish uchun xizmat qiladi. «Sichqoncha» yordamida ko'rsatkichni siljiting va kerakli masofani o'mating.

### **Abzas chegaralari va ranglari**

Bir yoki bir nechta abzaslarni hujjatning qolgan qismidan ajratish uchun abzas ramkasi va rangidan foydalaniladi:

— Ramka yoki rang berilishi kerak bo'lgan abzasga ko'rsatkichni o'mating;

— Menyudan **Формат — Границы и заливка** bo'limini tanlang;

— **Граница** qo'shimcha oynasiga o'ting;

— Chegara turini hamda chiziq ko'rinishini va qalinligini tanlang;

 $-$  **Цвет** ro'yxati yordamida chegara rangini o'rnating;

— Abzasga rang berish uchun **Заливка** qo'shimcha oynasini oching;

— **Заливка** ranglar majmuasidan zaruriy rangni tanlang;

— Agar taklif etilayotgan ranglar sizni qanoatlantirmasa, **Другие цвета** tugmasini bosing va mukammal ranglar majmuasi yordamida rangni belgilang;

— OK tugmasini bosish orqali barcha muloqot oynalarini yoping. Natijada rang berilgan va ramkaga olingan abzas hosil bo'ladi.

# **Belgili ro'yxat yaratish**

Agar sizning hujjatingizda ro'yxatlar mavjud bo'lsa, ro'yxat elementlari alohida ajralib turishi uchun ma'lum belgilar bilan belgilash zarur, masalan, bayroqcha belgisi. Shunga o'xshash ro'yxatlar *belgili ro'yxatlar* deb ataladi.

Mavjud matnga belgili ro'yxat ko'rinishini berish uchun quyidagi amallarni bajaring:

— O'zingizga ma'lum bo'lgan ixtiyoriy belgilash usuli yordamida ro'yxatning bo'lajak elementlarini belgilang;

— Uskunalar panelidan **Маркеры** tugmasini bosing;

— Shundan so'ng belgilangan abzaslarga oxirgi foydalanilgan belgilar qo'shiladi va ro'yxat yaratiladi;

— Ro'yxatni tugal ko'rinishga keltirish uchun ro'yxat elementlarini sozlash zarur;

— Gorizontal chizg'ichning yuqori ko'rsatkichi abzas belgisining holatini, pastki koʻrsatkichi esa abzas chap chegarasi holatini o'rnatishga xizmat qiladi;

— Chizg'ichning yuqori ko'rsatkichini yangi holatga o'tkazing;

— Ko'rsatkichni pastki belgiga olib boring va «sichqoncha» chap tugmasini bosing, markerda tabulyator belgisi paydo bo'ladi;

— Tabulyatomi siljiting va «sichqoncha» tugmasini qo'yib yuboring. Tabulyatoming holati yaratilgan ro'yxatdagi abzaslar birinchi satrining boshlanishi aniqlaydi;

— Chizg'ichning pastki ko'rsatkichini «sichqoncha» ko'rsatkichi yordamida tabulyator bilan mos holatga o'tkazing. Abzaslarning chap chegarasi tekislanadi;

— So'ngra belgilashni bekor qilish uchun hujjat oynasiga bosing va ekranda shakl berilgan belgili ro'yxati paydo bo'ladi.

#### **Raqamli ro'yxat yaratish**

Word dasturida boshqa ro'yxat turlari ham mavjud — bular raqamli ro'yxatlardir. Bunda har bir ro'yxat elementi o'z raqamiga ega, masalan, 1, 2, 3,... yoki 1.1, 1.2, 1.3,... va boshqalar.

**Список** muloqot oynasi belgilangan va raqamlangan ro'yxatlarni yaratishning keng imkoniyatlarni taqdim etadi. Misol tariqasida raqamlangan ro'yxat yaratishni ko'rib chiqamiz:

— Raqamlash lozim boigan abzaslarni belgilang;

— Menyudan **Формат — Список** boiimini tanlang;

— Paydo bo'lgan muloqot oynasining **Нумерованный** qo'shimcha oynasiga o'ting;

— Zarur raqamlashga mos keluvchi ko'rinishni tanlang;

— Ro'yxat parametrlarini o'rnatish uchun **Изменить** tugmasini bosing;

— Yangi muloqot oynasidan ro'yxatning boshlang'ich raqamini ko'rsating va turini tanlang;

— Raqam holatining o'zgarishini **Образец** oynasida ko'rish mumkin;

— Agar raqam shriftini o'zgartirish kerak bo'lsa, **Шрифт** tugmasini bosing va navbatdagi oynada zarur holatlarni o'mating;

 $-$  Zarur parametrlar o'rnatilgandan so'ng **OK** tugmasini bosing. Natijada, hujjatda raqamlangan ro'yxat paydo bo'ladi.

# **Marker va raqamlami o'chirish**

Alohida belgini yoki raqamni o'chirish uchun ko'rsatkichni matn va ular orasiga o'mating hamda **Backspace** tugmasini bosing.

Agar ro'yxat elementi uchun belgilangan abzas maydonini ham o'chirish kerak bo'lsa, **Backspace** tugmasini yana bir marta bosing.

Agar raqamlangan ro'yxatdan biror raqam o'chirilsa, ro'yxat avtomatik ravishda qayta raqamlanadi.

Belgilami yoki raqamlami uskunalar panelidagi mos **Маркеры** yoki **Нумерация** tugmalari yordamida ham o'chirish mumkin, chunki bu tugmalar o'rnatish va bekor qilish vazifasini bajaradi: ularga

«sichqoncha» tugmasi bosilsa, marker yoki raqam qo'shiladi, agar qayta bosilsa ular o'chiriladi.

# **3.9. Grafik obyektlar**

# **Oddiy obyektlar**

Grafik obyektlarning oddiy ko'rinishi sifatida chiziqlami tushunish mumkin. Word dasturida grafik obyektlar bilan ishlashga mo'ljallangan bir qator tugmalardan iborat **Рисование** uskunalar paneli mavjuddir.

Undagi **Автофигуры** ro'yxati obyektlarning yanada ko'proq turlarini taqdim etadi:

— Unda Siz egri chiziq, to'g'ri chiziq va ko'rsatkich kabi vositalardan foydalanishingiz mumkin.

Chiziq yoki ko'rsatkichli chiziqni chizish uchun quyidagi amallarni bajaring:

**— Рисование** uskunalar panelidan **Линия** tugmasini bosing;

— «Sichqoncha» ko'rsatkichini kerakli joyga bosing va qo'yib yubormasdan siljiting;

— Kerakli joygacha chiziq chizilgandan so'ng «sichqoncha» tugmasini qo'yib yuboring.

Agar egri chiziq chizishni xohlasangiz, quyidagi amallarni bajaring:

**— Автофигуры** tugmasiga bosing;

**— Линии** bo'limini tanlang;

— Egri chiziq tugmasini bosing;

— Ish maydonining talab qilingan joyiga «sichqoncha» chap tugmasini bosing;

— «Sichqoncha» tugmasini qo'yib yuboring va to'g'ri chiziqning egilish nuqtasigacha siljiting;

— Egilish nuqtasini belgilash uchun «sichqoncha» tugmasini yana bir marta bosing;

— Egri chiziqning qolgan nuqtalari uchun ham yuqoridagi amallarni takrorlang;

— Egri chiziqning tugallovchi nuqtasiga «sichqoncha» chap tugmasini ikki marta bosing;

— Obyektdagi belgilashni bekor qilish uchun hujjatning ixtiyoriy qismiga bosing.

# **Avtoshakl yaratish**

Murakkab grafik obyektlarni yaratish uchun avtoshakl deb ataluvchi tayyor obyektlardan foydalanish mumkin:

— **Автофигуры** tugmasini bosing;

**— Основные фигуры** bo'limidan to'g'ri to'rtburchak tugmasini bosing;

— Shaklning boshlang'ich nuqtasiga «sichqoncha» chap tugmasini bosing;

— So'ng «sichqoncha» ko'rsatkichini tugallovchi nuqtagacha torting;

— Chizishni yakunlash uchun «sichqoncha» tugmasini qo'yib yuboring.

Natijada ekranda to'rtburchak grafik obyekti paydo bo'ladi. Obyektning o'lchamlari talab qilingan darajada bo'lmasligi mumkin. Uning o'lchamlarini sozlash uchun obyektni chegaralovchi markerlardan foydalaning:

— Chegara markerlari shaklning gorizontal va vertikal o'lchamlarini o'zgartirish imkoniyatini beradi;

— Shakl yonida sariq rangli marker ham mavjud. U shaklning xarakterli parametrlarini, ya'ni shaklini o'zgartirishga mo'ljallangan;

— Bundan tashqari, avtoshakl chegarasida uni burishga mo'ljallangan yashil marker ham mavjud.

Agar obyektning hujjatdagi joylashish o'm ini o'zgartirmoqchi bo'lsangiz, u holda obyektga «sichqoncha» chap tugmasini bosing va zarur joyga siljiting.

# **WordArt matni**

Word dasturida tasviriy shakl berilgan matnlami yaratish imkoniyati mavjud bo'lib, u **WordArt** vositasi yordamida amalga oshiriladi:

— Hujjatning tasviriy shaklli matn qo'yilishi kerak bo'lgan joyiga bosing;

— **Рисование** uskunalar panelidan WordArt tugmasini bosing;

— Paydo bo'lgan namunalar ro'yxatidan mos tasviriy shaklni tanlang;

 $-$  **OK** tugmasini bosing;

— Navbatdagi muloqot oynasining matn maydoniga tasviriy ko'rinish berilishi kerak bo'lgan matnni kiriting;

**— Шрифт** va Размер maydonlarida mos matn shriftini va o'lchamini o'mating. Zarur bo'lsa matnni qalin yoki yozma ko'rinishini ham tasvirlash mumkin;

**— OK** tugmasini bosing.

Yaratilgan WordArt matni grafik obyekt hisoblanadi, shuning uchun unga grafik obyektlar ustida amalga oshiriladigan qayta ishlash usullarini qo'llash mumkin.

#### **Obyektlarni belgilash va o'chirish**

Obyektlarni belgilash va o'chirish oddiy amallar hisoblanadi:

— Obyektni belgilash uchun unga «sichqoncha» chap tugmasini bosing

— Bir vaqtning o'zida bir nechta obyektni belgilash uchun, **Shift** yoki **Ctrl** tugmalaridan birini bosing va «sichqoncha» ko'rsatkichi bilan qolgan obyektlarni tanlang;

— Agar yaratilgan obyektlar sizni qanoatlantirmasa, ulami oddiygina o'chirish mumkin. Buning uchun obyektni belgilang va **Delete** yoki **Backspace** tugmalaridan birini bosing.

### **Obyektni ko'chirish va nusxalash**

Agar grafik obyektni boshqa joyga ko'chirib o'tkazish zarur bo'lsa, uni belgilang va «sichqoncha» tugmasini bosgan holda yangi joyga olib o'ting.

Ko'chirib o'tkazish yordamida obyektdan nusxa olish ham mumkin. **Ctrl** tugmasini bosing va «sichqoncha» yordamida obyektni yangi joyga o'tkazing.

«Sichqoncha» tugmasini qo'yib yuboring va natijada obyekt nusxasi paydo bo'ladi. Grafik obyektlarni ko'chirish yoki nusxalash uchun uskunalar panelidagi **Вырезать, Копировать** va **Вставить** tugmalaridan ham foydalanish mumkin:

— Nusxalash talab qilinayotgan obyektni belgilang;

— Uskunalar panelidan **Копировать** tugmasini bosing;

— Nusxa qo'yiladigan joyni aniqlang va uskunalar panelidan **Вставить** tugmasini bosing.

Obyektlarni ko'chirish ham xuddi shunday tartibda amalga oshiriladi, faqatgina **Копировать** tugmasi o'miga **Вырезать** tugmasidan foydalaniladi.

#### **Obyektlarni guruhlash**

Ish jarayonida bir nechta obyektlar bilan guruh sifatida ishlash mumkin.

Obyektlar guruhini yagona obyekt kabi ko'chirib o 'tkazish, masshtablash va boshqa amallarni bajarish mumkin:

— Obyektlarni guruhga birlashtirish uchun ularni Shift tugmasi yordamida belgilang;

**— Рисование** uskunalar panelidan **Рисование** tugmasini bosing;

— Paydo bo'lgan menyudan **Группировать** bo'limini tanlang.

Guruhni alohida obyektlarga qayta taqsimlash uchun unga «sichqoncha» o'ng tugmasini bosing va **Группировка — Разгруппировать** bo'limini tanlang

#### **Obyekt shaklini o'zgartirish**

Obyektlarni mos ko'rinishga keltirish uchun ularning o'lchamini va shaklini o'zgartirish hamda ulami burish amallarini bajarish kerak:

— Obyektning burchak markerlaridan tortish orqali ularning balandligini va enini o'zgartiring;

— O'rtadagi markerlardan torting va obyektning gorizontal yoki vertikal o'lchamini o'zgartiring;

— Sariq markemi ko'rsatkich yordamida siljiting va obyektning shaklini o'zgartiring;

— Obyektdagi yashil markerdan tuting va obyektni ma'lum burchakka buring.

### **Obyektni joylashtirish**

Obyektlar bilan ishlaganda ulami hujjatdagi matn orasiga joylashtirish hollari tez-tez uchrab turadi:

— Joylashtirish kerak bo'lgan obyektni tanlang;

**— Рисование** tugmasini bosing;

— Paydo bo'lgan menyuning **Обтекание текстом** bo'limidan mos joylashtirish variantini tanlang, masalan: **По контуру;**

— Shundan so'ng obyektni hujjatning mos joyiga o'mating.

## **Rang berish**

Obyektlarni ajratib ko'rsatish yoki ularga ko'rinish berish uchun obyektlarga rang berish zarur:

- Talab qilinayotgan obyektni belgilang;
- **Цвет заливки** tugmasini bosing;
- Ranglar majmuidan kerakli rangni tanlang;
- Belgilashni bekor qilish uchun obyektdan tashqariga bosing.

# **4.1. Dastur uskunalar paneli**

#### **«Стандартная» uskunalar paneli**

Dastur uskunalar paneli tugmalardan, menyudan yoki menyuli tugmalardan tarkib topishi mumkin. Excel dasturi o'rnatilib bo'lingandan so'ng, birinchi marta ishga tushirilganda, interfeysning yuqori qismida dastlab **«Стандартная»** va **«Форматирование»** uskunalar panellari mavjud bo'ladi.

**«Стандартная»** uskunalar paneli hujjatlarni boshqarish bilan bog'liq ma'lum vazifalami bajarishga mo'ljallangan bir qator tugmalarni o'z ichiga oladi, bular:

**— Автосумма** — belgilangan kataklardagi sonlaming yig'indisini hisoblash;

**— Сортировка по возрастанию** — belgilangan ustundagi ma' lumotlami o'sib borish tartibida saralash;

**— Сортировка по убыванию** — belgilangan ustundagi ma'lumotlami kamayib borish tartibida saralash;

— **Мастер диаграмм** — har xil turdagi diagrammalami yaratish masterini ishga tushirish;

— **Рисование** — chizma obyektlar va rasmlar bilan ishlash panelini chaqirish:

— **Масштаб** — joriy hujjat masshtabini o'zgartirish;

— **Справка** — Word dasturi ma'lumotnomasiga murojaat qilish.

Shunday qilib, ushbu panel tugmalari orqali hujjatlarni boshqarish bilan bog'liq, sanab o'tilgan amallarni bajarishingiz mumkin.

### **«Форматирование» uskunalar paneli**

**«Форматирование»** uskunalar paneli hujjatdagi matn va boshqa obyektlarning stilini, ya'ni aks ettirish ko'rinishini sozlashga mo'ljallangan bir qator tugmalardan tarkib topgan, bular:

— **Объединить** — kataklami birlashtirish amalini bajarish;

**— Денежный формат** — kataklardagi ma'lumotlami pul formatiga o'tkazish;

— **Процентный формат** — kataklardagi ma'lumotlarni foiz formatiga o'tkazish;

— **Формат с разделителями** — kataklardagi sonlami mingliklarga ajratilgan ko'rinishda tasvirlash;

**— Увеличить разрядность** — sonlarning kasr qismi qiymatlari sonini oshirish;

**— Уменьшить разрядность** — sonlarning kasr qismi qiymatlari sonini kamaytirish;

**— Уменьшить отступ** — ma'lumotlarning chap qismidagi masofani kamaytirish;

— **Увеличить отступ** — ma'lumotlaming chap qismidagi masofani oshirish;

— **Границы** — kataklaming chegaralarini belgilash;

— **Цвет заливки** — kataklaming fon rangini o'rnatish;

— **Цвет шрифта** — ma'lumotlar shrifti rangini o'zgartirish.

Shunday qilib, ushbu panel tugmalari yordamida matnlar va boshqa obyektlarning shaklini hamda ko'rinishini o'zgartirishingiz mumkin.

# **4.2. Hujjatlar bilan ishlash**

### **Ish kitobini yaratish**

Microsoft Excel dasturida yaratilgan elektron jadvallar, ya'ni hujjatlar **Ish kitobi** deb ataladi. Excel dasturida yangi hujjat yaratishning bir nechta usullari mavjud bo'lib, ular quyidagilardan iborat.

Birinchi usul:

— **Файл** menyusini bosing va **Создать** bo'limini tanlang. Ikkinchi usul:

— Dastur uskunalar panelidan **Создать** tugmasini bosing. Uchinchi usul:

— Excel dasturi ochilgan holda kompyuter klaviaturasidan **Ctrl+N** tugmalar birikmasini bosing.

To'rtinchi usul:

— Windows ish stoliga «sichqoncha» o'ng tugmasini bosing;

— Paydo bo'lgan kontekst menyusidan **Создать** bo'limini tanlang;

— Menyu bo'limlaridan **Книга Microsoft Excel** bo'limini tanlang;
— Hosil bo'lgan hujjatni nomlang. Masalan, **Excel kitobi.** Shu tariqa bajarilgan amallar natijasida yangi ish kitobi yaratiladi.

### **Ish kitobini saqlash**

Yaratilgan hujjatlarni, elektron jadvallami va Excel ish kitoblarini kompyuter diskida yoki boshqa axborot tashuvchilarda saqlash, ulardan keyinchalik foydalanish imkoniyatini beradi.

Microsoft Excel dasturida yaratilgan elektron jadvallarni, ya'ni Excel ish kitobini saqlash uchun:

— Файл menyusini bosing;

— Menyu bo'limlaridan **Сохранить как** menyu amalini tanlang;

— Paydo bo'lgan muloqot oynasidan hujjat saqlanadigan papkani oching;

— Hujjat nomini kiriting. Masalan, Hujjatl;

**— Сохранить** tugmasini bosing.

Agar yaratilgan hujjat birinchi marta diskda saqlanayotgan bo'lsa, uni uskunalar paneli tugmasidan foydalanib ham saqlash mumkin. Buning uchun:

— Uskunalar panelidan **Сохранить** tugmasini bosing;

— Talab qilinayotgan papkani oching;

— Hujjat nomini kiriting;

— **Сохранить** tugmasini bosing.

Hujjatlarni tezkor saqlash uchun kompyuter klaviaturasidan foydalanish ham mumkin, buning uchun:

— Yaratilgan yoki o'zgartirishlar kiritilgan hujjatlarni tezkor saqlash uchun klaviaturadan **Ctrl+S** tugmalar birikmasini bosing va yuqorida ko'rsatilgan amallarni bajaring.

Har uchala usulda ham hujjat bir xil ko'rinishda kompyuteming doimiy xotirasiga saqlanadi.

#### **Ish kitobini ochish**

Awal yaratilgan elektron jadvallardan foydalanish va ularda saqlangan ma'lumotlami qayta ishlash uchun elektron jadval ish kitobi ochish kerak:

— Файл menyusini oching va Открыть menyu amalini tanlang;

— Yoki uskunalar panelidan **Открыть** tugmasini bosing;

— Paydo bo'lgan muloqot oynasidan talab qilinayotgan hujjatni tanlang;

**— Открыть** tugmasini bosing.

Excel dasturida hujjatlarni tezkor ochish uchun **Ctrl+O** tugmalar birikmasidan ham foydalaniladi.

Xuddi shu tariqa hujjatlarni uning fayliga «sichqoncha» chap tugmasini ikki marta bosish orqali ham ochish mumkin. Buning uchun:

**— Мои документы** papkasini oching;

— Kerakli hujjat fayliga «sichqoncha» chap tugmasini ikki marta bosing.

Shunda avtomatik tarzda Excel dasturi ishga tushiriladi va tanlangan hujjat yuklanadi.

# **Ish kitobini yopish**

Excel dasturida yaratilgan va ochilgan hujjatlarni bir nechta yopish usullari mavjuddir.

Hujjatni menyu yordamida yopish uchun:

**— Файл** menyusini oching va **Закрыть** amalini tanlang.

Hujjatni klaviatura yordamida yopish uchun **Alt+F4** tugmalar birikmasini bosing.

Hujjatni topshiriqlar paneli yordamida yopish uchun:

— Paneldan hujjatning mos tugmasiga «sichqoncha» o'ng tugmasini bosing;

— Paydo bo'lgan kontekst menyusidan **Закрыть** amalini tanlang.

Hujjatni tezkor yopish uchun dastur interfeysining yuqori o'ng burchagida joylashgan yopish tugmasini «sichqoncha» ko'rsatkichi bilan bosing.

# **4.3. Sahifalar bilan ishlash**

# **Sahifalami boshqarish**

Excel dasturi ish kitobi standart holatda uchta sahifadan tarkib topadi. Ish kitobidagi ushbu sahifalami siljitish, qayta nomlash, nusxalash, o'chirish va kitobga yangi sahifalar qo'shish mumkin.

Sahifalar ustida muayyan amallarni bajarish uchun sahifa yorlig'iga «sichqoncha» o'ng tugmasini bosing.

Paydo bo'lgan kontekst menyusi quyidagi amallardan tarkib topgan:

— **Добавить** — ish kitobiga yangi sahifa qo'shish;

— **Удалить** — tanlangan sahifani o'chirish;

— **Переименовать** — sahifani qayta nomlash;

**— Переместить/Скопировать** — sahifalardan nusxa olish va ularni boshqa kitobga o'tkazish;

**— Выделить все листы** — ish kitobining barcha sahifalarini belgilash;

— **Цвет ярлычка** — sahifa yorlig'iga rang berish;

— **Исходный текст** — VBA makroslar muharririni ishga tushirish.

Keyingi darslarimizda ushbu ko'rilgan amallaming har birini alohida ko'rib chiqamiz.

# **Yangi sahifa qo'shish**

Excel dasturi hujjatlaridagi sahifalar sonini o'zgartirish, ya'ni zarur bo'lsa unga yangi sahifalar qo'shish mumkin:

— Sahifa yorlig'iga «sichqoncha» o'ng tugmasini bosing;

— Kontekst menyusidan **Добавить** amalini tanlang;

— Hosil bo'lgan muloqot oynasidan **Лист** yorlig'ini tanlang;

 $-$  **OK** tugmasini bosing.

Natijada hujjatga **Лист** nomli ketma-ket raqamlangan sahifa qo' shiladi.

# **Mavjud sahifani o'chirish**

Agar uzoq vaqt mobaynida hujjatdagi ayrim sahifalardan foydalanish zarurati bo'lmasa yoki ayrim sahifalami ortiqcha deb hisoblasangiz, ulami o'chirish mumkin.

Sahifani o'chirish uchun quyidagi amallarni bajaring:

— Sahifa yorlig'iga «sichqoncha» o'ng tugmasini bosing;

— Kontekst menyusidan **Удалить** amalini tanlang;

— Paydo bo'lgan xabardagi **Удалить** tugmasini bosish orqali o'chirishni tasdiqlang.

Natijada tanlangan sahifa qayta tiklash imkoniyatisiz, butunlay hujjatdan o'chiriladi.

Hujjatlar bilan ishlash jarayonida, elektron jadvallar sahifalarining nomlarini o'zingizga qulay ko'rinishda qayta nomlashingiz mumkin:

— Sahifa yorlig'iga «sichqoncha» o'ng tugmasini bosing;

— Kontekst menyusidan **Переименовать** amalini tanlang;

— Sahifa yangi nomini kiriting;

— Yangi nomni qabul qilish uchun **Enter** tugmasini bosing.

Eslatib o'tish kerakki, sahifalami qayta nomlashning yanada oddiyroq usuli ham mavjud:

— Sahifa yorlig'iga «sichqoncha» ko'rsatkichini ikki marta bosing;

— Belgilangan to'g'ri to'rtburchakka yangi nom kiriting;

— Nomni kiritib bo'lganingizdan so'ng, **Enter** tugmasini bosing. Ko'rib turganingizdek, sahifa yangi nom bilan qayta nomlandi.

# **Sahifalardan nusxa olish**

Agar Sizda mavjud sahifalardan nusxa ko'chirish zarurati paydo bo'lsa, quyidagi amallarni bajaring:

— Sahifa yorlig'iga «sichqoncha» o'ng tugmasini bosing;

— Kontekst menyusidan **Переместить/Скопировать** amalini tanlang;

— Paydo bo'lgan muloqot oynasidagi ro'yxatdan nusxa olinadigan sahifani tanlang;

— **Создавать копию** bayroqchasini o'mating;

 $-$  OK tugmasini bosing.

Natijada hujjatga, ko'rib turganingizdek, 2 deb belgilangan xuddi shunday nomli yangi sahifa qo'shiladi.

### **Sahifalardan boshqa hujjatga nusxa ko'chirish**

Sahifalardan nusxa ko'chirish imkoni bo'lganidek, xuddi shu tarzda sahifalardan boshqa hujjatlarga ham nusxa ko'chirish mumkin. Bu imkoniyat bir hujjatdan ikkinchi hujjatga jadvallami oson va qulay o'tkazishni ta'minlaydi:

— Sahifa yorlig'iga «sichqoncha» o'ng tugmasini bosing;

— Kontekst menyusidan **Переместить/Скопировать** amalini tanlang;

— Paydo bo'lgan muloqot oynasidan sahifa nusxasi o'tkaziladigan hujjatni tanlang;

— Sahifalar ro'yxatidan nusxa olinadigan sahifani tanlang;

**— Создавать копию** bayroqchasini o'mating;

**— OK** tugmasini bosing.

Xuddi shu tariqa tanlangan hujjatga tanlangan sahifadan nusxa ko'chiriladi.

# **Sahifalami ko'chirish**

Excel dasturida bir hujjatdagi sahifani butunlay boshqa hujjatga ko'chirib o'tkazishni amalga oshirish mumkin. Buning uchun:

— Sahifa yorlig'iga «sichqoncha» o'ng tugmasini bosing;

— Kontekst menyusidan **Переместить/Скопировать** amalini tanlang

— Muloqot oynasidagi sahifalar ro'yxatidan ko'chirib o'tkaziladigan sahifani tanlang.

— **В книгу** ro'yxatidan sahifa o'tkaziladigan hujjatni yoki **Новая книга** bo'limini tanlang;

**— OK** tugmasini bosing.

Natijada, sahifa tanlangan hujjatga yoki yangi hujjatga ko'chirib o'tkaziladi.

### **Sahifalami tanlash va siljitish**

Sahifalarga ma'lumotlar kiritish, ulardagi ma'lumotlarni qayta ishlash yoki ularning ustida biror bir amalni bajarish uchun awalo sahifalami tanlash kerak bo'ladi.

Sahifani tanlash uchun uning yorlig'iga «sichqoncha» ko'rsatkichi bilan bir marta bosing.

Bir nechta sahifalami ketma-ket tanlash uchun, awalo, zaruriy sahifa, so'ngra **Shift** tugmasini bosgan holda talab qilinayotgan sahifa nomiga «sichqoncha» ko'rsatkichi bilan bosing.

Bir nechta sahifalami ixtiyoriy tanlash uchun, **Ctrl** tugmasini bosgan holda talab qilinayotgan sahifalarga «sichqoncha» ko'rsatkichi bilan bosing.

Sahifalarning barchasini birgalikda tanlash uchun:

— ixtiyoriy sahifa yorlig'iga «sichqoncha» o'ng tugmasini bosing;

— kontekst menyusidan Выделить все листы amalini tanlang. Sahifalami siljitish uchun quyidagi amallarni bajaring:

— ixtiyoriy sahifani yoki sahifalami tanlang;

— sahifa yoki sahifalar yorlig'iga «sichqoncha» ko'rsatkichini bosing va qo'yib yubormasdan sahifani yangi joyga siljiting;

— «sichqoncha» tugmasini qo'yib yuboring.

Natijada tanlangan sahifa yangi joyni egallaydi.

# **Sahifa yorlig'iga rang berish**

Hujjatdagi ayrim sahifalami alohida ajratib ko'rsatish uchun ularning yorliqlariga turli xil ranglar berish mumkin:

— Sahifa yorlig'iga «sichqoncha» o'ng tugmasini bosing;

— Kontekst menyusidan **Цвет ярлычка** amalini tanlang;

— Ranglar to'plamidan kerakli rangni tanlang;

— **OK** tugmasini bosing va sahifa yorlig'iga tanlangan rang joriy qilinadi.

Sahifa yorliqlaridan ranglarni bekor qilish uchun quyidagilarni bajaring:

— Sahifa yorlig'iga «sichqoncha» o'ng tugmasini bosing;

— Kontekst menyusidan Цвет ярлычка amalini tanlang;

— Ranglar muloqot oynasidan **Her цвета** tugmasini tanlang;

— **OK** tugmasini bosing va sahifa yorlig'idan mavjud rang bekor qilinadi.

# **4.4. Kataklar bilan ishlash**

# **Kataklarni to'ldirish**

Agar biror katakdagi ma'lumotlardan uning yonidagi kataklarga nusxa ko'chirish talab qilinsa, kataklarni to'ldirish markeridan foydalanish qulayroqdir:

— Ixtiyoriy katakka **Test** so'zini kiriting;

— Ma'lumot kiritilgan katakni belgilang;

— Katakning pastki o'ng burchagidagi to'ldirish markeriga «sichqoncha» ko'rsatkichini olib boring;

— To'ldirish markeridan «sichqoncha» ko'rsatkichi bilan tuting va markemi boshqa kataklarga siljiting;

— Markerni talab qilingan katakkacha siljitib bo'lganingizdan so'ng «sichqoncha» tugmasini qo'yib yuboring.

Dastlab kataklarda boshqa ma'lumotlar saqlangan bo'lsa, ular yangi ma'lumotlarga almashtiriladi.

## **Kataklarni siljitish**

Excel dasturida jadvallami shakllantirishni soddalashtirish maqsadida kataklarni siljitish usullari qabul qilingan.

Bulaming eng soddasi — sahifa ichida kataklar va diapazonlarni siljitishdir.

Talab qilinayotgan katakni yoki kataklar diapozonini siljitish uchun quyidagi amallarni bajaring:

— Siljitish talab qilinayotgan katakni belgilang;

— Belgilangan katakning to'q ramkasidan «sichqoncha» yordamida tuting va uni yangi joyga siljiting;

— Siljitish talab qilinayotgan kataklar diapazonini belgilang;

— Belgilangan kataklar diapozonining to'q ramkasidan «sichqoncha» yordamida tuting va uni yangi joyga siljiting.

Katak yoki kataklar diapozoni ko'rsatilgan joyga siljitildi.

### **Kataklardan nusxa olish**

Jadvallardagi ma'lumotlami qayta kiritmaslik uchun **Excel** dasturida kataklardan nusxa olishning bir nechta usullari nazarda tutilgan. Katak yoki kataklar diapozonidan nusxa olish uchun quyidagi amallami bajaring:

— Nusxa olinishi talab qilinayotgan katak yoki kataklar diapazonini belgilang;

— Klaviaturadan **Ctrl** tugmasini bosing va «sichqoncha» ko'rsatkichini katak yoki kataklar diapozonining to'q ramkasiga olib keling;

— «Sichqoncha» yordamida katak ramkasidan tuting va uni yangi joyga olib o'ting.

Kataklar va ularga kiritilgan ma'lumotlardan nusxa olish uchun ma'lumot almashish buferidan ham foydalanish mumkin:

— Nusxa olinishi talab qilinayotgan katak yoki kataklar diapazonini belgilang;

 $-$  Uskunalar panelidan **Копировать** tugmasini bosing yoki bu amalni klaviaturadan Ctrl+S tugmalar birikmasini bosish orqali ham bajarish mumkin;

— Shunda belgilangan katak yoki kataklar diapozonining nusxasi ma'lumotlar almashish buferiga olinadi. Buferdagi ma'lumotni qo'yish uchun jadvaldan yangi joyni ko'rsating;

— Uskunalar panelidan **Вставить** tugmasini bosing. Ctrl+V tugmalar birikmasini bosish ham xuddi shu amalni bajaradi;

— Nusxa olinganda dastlabki katak yoki kataklar diapozoni harakatlanuvchi uzuq chiziq bilan ajratib ko'rsatiladi. Esc tugmasi bosish orqali ushbu belgilashni yo'qotish mumkin.

Ko'chirish o'tkazish amali ham xuddi shunday ketma-ketlikda bajariladi, faqatgina Копировать tugmasi o'rniga Вырезать tugmasidan foydalaniladi

# **Kataklarni avtomatik to'Idirish**

Jadvallarga ma'lumotlar ketma-ketliklarini (masalan, hafta kunlari, oylar, raqamlar va h.k.) kiritish uchun Excel dasturida avtoto'ldirish amali nazarda tutilgan.

Masalan, kataklarni ketma-ket o'sib boruvchi sonlar bilan to'ldirish zarurati mavjud:

— Birinchi katakka 1 raqamini kiriting;

— Ikkinchi katakka 2 raqamini kiriting;

— Birinchi va ikkinchi kataklarni belgilang;

— «Sichqoncha»ning chap tugmasi bilan to'ldirish markeridan tutib, uni talab qilingan katakkacha siljiting va «sichqoncha» tugmasini qo'yib yuboring;

— Belgilashni bekor qilish uchun «sichqoncha» tugmasini jadvalning ixtiyoriy joyiga bosing.

Ko'rib turganingizdek, kataklar avtomatik tarzda o'sib boruvchi sonlar bilan to'ldirildi.

Sonlardan tashqari hafta kunlarini va yil oylari ketma-ketliklarini ham avtomatik kiritish mumkin. Ushbu ma'lumotlar ketma-ketliklarini Сервис-Параметры menyu amalini bajarib, Списки qo'shimcha oynasiga o'tilganda ko'rishingiz mumkin.

Ketma-ketliklarni avtomatik kiritish sana va vaqt uchun ham imkonlidir:

— Buning uchun katakka ixtiyoriy sanani kiriting;

— To'ldirish markerini bir nechta katakka siljiting.

Agar to'ldirilgan sanalarning faqat ish kunlarini bo'lishini istasangiz marker yonidagi **cmapr-rer** deb ataluvchi tugmani bosing va paydo bo'lgan ro'yxatdan Заполнить по рабочим дням bo'limini tanlang.

## **Arifmetik progressiya yordamida to'ldirish**

Jadval kataklarini arifmetik progressiyalar yordamida to'ldirish mumkin. Buning uchun quyidagi amallarni bajaring:

— Al katagiga 1 sonini kiriting;

— Al katagini belgilang;

— Правка menyusini bosing;

— Заполнить menyusini tanlang;

— Мепуи bo'limlaridan Прогрессия amalini tanlang;

— Paydo bo'lgan muloqot oynasining Расположение guruhidan По столбцам bo'limini tanlang;

— Тип guruhidan Арифметическая bo'limini tanlang;

— Шаг maydoniga progressiya qadamini ko'rsating;

 $-$  Пределное значение maydoniga chegaraviy sonni kiriting, masalan 20;

— Barcha parametrlar o'rnatilgandan so'ng  $\overline{OK}$  tugmasini bosing.

Natijada A1:A20 diapazoni kataklarida natural sonlar progressiyasi hosil bo'ldi.

# Geometrik progressiya yordamida to'ldirish

Прогрессия muloqot oynasi yordamida har xil turdagi progressiyalar, shuningdek geometrik progressiyalarni yaratish juda qulaydir.

Misol uchun, jadvalining bitta satrida quyidagi geometrik progressiyani yaratiladi:

— Al katagiga 1 sonini kiriting;

— To'ldirish markerini «sichqoncha»ning o'ng tugmasi bilan **JI** katakgacha siljiting;

— «Sichqoncha» tugmasini qo'yib yuboring va paydo bo'lgan kontekst menyusidan Прогрессия bo'limini tanlang;

— Прогрессия muloqot oynasida, belgilangan kataklar diapazoni uchun Расположение guruhidan по строкам bo'limi o'rnatiladi;

— Тип guruhidan Геометрическая bo'limini tanlang;

— **Шаг** maydoniga 3 sonini kiriting;

 $-$  OK tugmasini bosing.

Natijada jadval satri berilgan progressiya sonlari bilan to 'ldiriladi. Belgilashni bekor qilish uchun jadvalning ixtiyoriy katagiga bosing.

# **4.5. Belgilash amallari**

# **Kataklarni belgilash**

Jadvaldagi kataklar satrlar va ustunlaming kesishmasida joylashgan. Shuning uchun ular ustun belgisi va satr raqami bilan belgilanadi, masalan, **B5.**

Katak faollashtirilganda, ya'ni unga kursor o'matilganda nomlar maydonida joriy katakning manzili ko'rsatiladi.

Elektron jadvallarda ko'pgina amallarni faqat alohida kataklar ustida emas, balki kataklar to'plami ustida ham bajarish mumkin. Kataklar to'plami diapazon deb nomlanadi.

Agar belgilangan kataklar to'plami bitta tashqi chegaraga ega bo'lsa, u holda bunday diapozon bog'langan diapazon deb nomlanadi:

— Bog'langan diapazonni yaratish uchun, «sichqoncha» chap tugmasini biror katakka bosing, masalan Al;

— «Sichqoncha» tugmasini qo'yib yubormasdan ko'rsatkichini boshqa katakka siljiting, masalan DIO;

— So'ngra «sichqoncha» tugmasini qo'yib yuboring;

— Natijada A1:D10 deb belgilangan diapazon vujudga keladi;

— Diapazon chegarasi sifatida ikki nuqta bilan ajratilgan yuqori chap va pastki o'ng kataklar ko'rsatiladi;

— Nomlar maydonida esa diapazonning yuqori chap katagi manzili ko'rsatiladi;

— Diapazon chegarasi to'g'ri burchakli ramka bilan o'ralgan bo'lib, ramkaning pastki o'ng burchagida to'ldirish markeri mavjuddir.

Agar bir necha bog'langan diapazonlar belgilansa, u holda **bog'lanmagan diapazon** hosil bo'ladi. Bog'lanmagan diapazonni hosil qilish uchun awalo bitta diapozonni belgilang, so'ng **Ctrl** tugmasini bosgan holda, ikkinchi, uchinchi diapozonlami belgilang.

### **Satrlarni belgilash**

Excel dasturida katak va diapozonlami belgilash usullaridan tashqari, satrlarni ham belgilash usullari mavjud.

Sartlami belgilash uchun quyidagi amallarni bajaring:

— Satmi butunlay belgilash uchun satr sarlavhasiga bosing, masalan, 5 satr;

— Bir necha satrlarni ketma-ket belgilash zarurati bo'lsa, «sichqoncha» ko'rsatkichi yordamida birinchi satr sarlavhasini bosing va **Shift** tugmasini bosgan holda oxirgi satr sarlavhasini bosing;

— Yoki «sichqoncha» ko'rsatkichi bilan birinchi satmi belgilang va «sichqoncha» tugmasini qo'yib yubormasdan keyingi satrlar bo'ylab harakatlaning;

— Agar bir nechta satrlarni ixtiyoriy ravishda belgilash zarur bo'lsa, «sichqoncha» yordamida birinchi satmi belgilang va **Ctrl** tugmasini bosgan holda boshqa satrlarni belgilang.

#### **Ustunlarni belgilash**

Excel dasturida ustunlarni belgilashning ham bir nechta usullari mavjud bo'lib, ular xuddi satrlarni belgilash kabi amalga oshiriladi.

Ustunlarni belgilash uchun quyidagi amallarni bajaring:

— Ustunni butunlay belgilash uchun talab qilinayotgan ustun sarlavhasiga bosing, masalan B;

— Bir necha ustunlarni ketma-ket belgilash uchun, «sichqoncha» ko'rsatkichi bilan birinchi ustunni sarlavhasiga bosing va **Shift** tugmasini bosgan holda oxirgi ustun sarlavhasini bosing;

— Yoki «sichqoncha» ko'rsatkichi bilan birinchi ustunni belgilang va «sichqoncha» tugmasini qo'yib yubormasdan ko'rsatkichni keyingi ustunlar bo'ylab siljiting;

— Agar bir nechta ustunlami ixtiyoriy ravishda belgilash zarur bo'lsa, «sichqoncha» yordamida birinchi ustunni belgilang va **Ctrl** tugmasini bosgan holda boshqa ustunlami belgilang.

# **4.6. Ma'lumotlar kiritish**

### **Ma'lumotlami kiritish**

Excel elektron jadvallarida jadval ko'rinishida ma'lumotlarni kiritish, o'zgartirish, qayta ishlash, o'chirish va saqlash kabi amallarni bajarish mumkin. Ushbu darsimizda amallaming eng oddiysi, ya'ni ma'lumotlar kiritishni ko'rib chiqamiz:

— Talab qilinayotgan katakka «sichqoncha» chap tugmasini bosing va klaviaturadan raqam yoki matn kiriting;

— Kiritish jarayonida barcha turdagi ma'lumotlar formula satrida aks ettiriladi;

— Kiritishni yakunlash uchun **Enter** tugmasini bosing.

Hujjatlar bilan ishlashda ko'pincha xato yozilgan ma'lumotlami bekor qilish zarurati paydo bo'ladi. Xato yozilgan ma'lumotlami bekor qilish uchun quyidagi amallarni bajaring:

— Agar kursor faol katakda joylashgan bo'lsa, ya'ni **Enter** tugmasi hali bosilmagan bo'lsa, kiritilayotgan ma'lumotni bekor qilish uchun **Esc** tugmasini bosing;

— Agar ma'lumotlarni kiritish tugallangan bo'lsa, ya'ni **Enter** tugmasi bosilgan bo'lsa, ma'lumotlarni o'chirish uchun katakni qayta faollashtiring va **Delete** tugmasini bosing.

Jadval kataklariga ma'lumotlarni kiritishda Excel dasturi raqam, matn va sanani avtomatik tarzda farqlaydi hamda moslashtiradi. Raqam va sanalarni katakning o'ng tomoniga, matnlami esa chap tomoniga tekislaydi.

#### **Formulalar yozish**

Elektron jadvallarda ularda saqlanayotgan ma'lumotlar ustida hisoblashlar bajarish mumkin. Jadvallardagi ma'lumotlar ustidagi barcha hisoblashlar formulalar yordamida amalga oshiriladi. Biror katakka formula yozish uchun quyidagi amallarni bajaring:

— Formula yozish kerak bo'lgan katakni belgilang;

— «=» tenglik belgisini kiriting va 10 sonini yozing;

— keyin biror arifmetik amalni kiriting, masalan, ko'paytirish;

— 5 sonini kiriting va **Enter** tugmasini yoki formulalar satrida joylashgan yashil belgili kiritish tugmasini bosing.

Ko'rib turganingizdek, katakda hisoblash natijasi paydo bo'ladi. Shuni aytib o'tish kerakki, formulalar satrida qizil belgili bekor qilish tugmasi ham mavjud. U formulaga kiritilgan o'zgarishlarni bekor qiladi.

— Hisoblash natijasi keltirilgan katakni ikki marta bosing;

— Mavjud formulaga «plus 5» qo'shimcha amalini kiriting;

— Shundan so'ng bekor qilish tugmasini bosing.

Formulaga kiritilgan o'zgartirish bekor qilinadi. Agar yashil rangli kiritish tugmasi bosilsa, kiritilgan o'zgarish qabul qilinadi.

## **Oddiy hisoblashlarni bajarish**

Elektron jadvallarda turli kataklarda saqlanayotgan ma'lumotlar ustida ham hisoblashlar olib borish mumkin. Ushbu darsimizda kataklardagi sonlar yig'indisi misolida oddiy hisoblashlarni ko'rib chiqamiz:

**— Al** katagiga 20 sonini, **A2** katagiga 15 sonini, **A3** katagiga esa 48 sonini kiriting;

— Oxirgi sonni kiritib, **Enter** tugmasi bosilgach, **A5** katagi faollashadi;

— Ushbu kataklardagi sonlar yig'indisini topish uchun uskunalar panelidan Автосумма tugmasini bosing;

— Avtomatik tarzda yig'indisi hisoblanadigan kataklar belgilanadi va formulalar satrida yig'indi funksiyasining ifodasi hosil bo'ldi;

— Formula bo'yicha hisoblashni amalga oshirish uchun, **Enter** tugmasini bosing.

Excel dasturida formula yoki hisoblash ifodalarini yozmasdan turib ham kataklardagi sonlar yig'indisini tezkor ko'rish mumkin:

— Yig'indisini hisoblash kerak bo'lgan kataklarni belgilang;

— holatlar satridan yig'indi natijasini oling.

Xuddi shunday tarzda faqatgina yig'indini emas, balki belgilangan kataklardagi sonlarning o'rta arfimetik, maksimal va minimal qiymatlarini ham tezkor topish mumkin. Buning uchun:

— Talab qilinayotgan kataklarni belgilang, so'ngra holatlar satridagi Сумма yozuviga «sichqoncha» o'ng tugmasini bosing.

— Paydo bo'lgan kontekst menyusidan mumkin bo'lgan amallardan ixtiyoriy birini tanlang, masalan, Количество;

— Shundan so'ng holatlar satridan qiymatlar soni paydo bo'ladi.

# **4.7. Kataklarga shakl berish**

## **Kataklaming standart shrifti**

Kataklarga shakl berish, ma'lumotlarga shakl berishga o'xshash bo'lib, harflarga shrift va rang berish, katak tarkibini tekislash, katak rangini va ramkasini aniqlash imkonini beradi.

Excel jadvallarida ma'lumotlami tasvirlash uchun 10 o'lchovli Arial standart shrifti qo'llaniladi. Agar Siz o'matilgan standart shriftini o'zgartirmoqchi bo'lsangiz quyidagi amallarni bajaring:

— Elektron jadvalning ixtiyoriy katagiga bosing;

— Сервис menyusining  $\Pi$ араметры bo'limini tanlang;

— Paydo bo'lgan muloqot oynasining Общие qo'shimcha oynasini oching;

 $-$  Стандартный шрифт ro'yxatidan yangi shriftni tanlang, masalan, Verdana;

— Размер ro'yxatidan shrift o'lchovini tanlang, masalan, 12;

**— OK** tugmasini bosing.

Excel dasturi qayta ishga tushirilgandan so'ng o'matilgan yangi standart shrift barcha ish kitoblari uchun kuchga kiradi.

# **Kataklar shrifti**

Elektron jadvallarda har bir katak tarkibiga alohida shrift shakllarini o'rnatish mumkin. Agar biror katakning shriftini o'zgartirmoqchi bo'lsangiz, masalan, jadval sarlavhasi katagini, quyidagi amallarni bajaring:

— Berilgan jadvalning sarlavha kataklarini belgilang;

— Belgilangan kataklarga «sichqoncha» o'ng tugmasini bosing;

— Paydo bo'lgan kontekst menyusidan Формат ячеек bo'limini tanlang;

— Muloqot oynasining  $III$ рифт qo'shimcha oynasiga o'ting;

— **Шрифт** maydonidan katak shriftini o'rnating, masalan Times New Roman;

— Начертание maydonidan matn ko'rinishini tanlang, masalan, Полужирный;

— Размер maydonidan shrift o'lchamini o'mating, masalan, 11 o'lcham;

— Цвет maydoni ro'yxatidan shrift rangini o'mating;

— Barcha sozlashlar o'matilib bo'lgandan so'ng **OK** tugmasini bosing.

Ko'rib turganingizdek, berilgan jadval sarlavhasi ko'rsatilgan shaklga o'zgartirildi.

## **Ma'lumotlar rangi**

Elektron jadvallardagi ma'lumotlarni yaqqol ajratish uchun ko'pincha ularga ma'lum turdagi ranglar beriladi. Agar kataklardagi ma'lumotlaming rangini o'zgartirmoqchi bo'lsangiz quyidagi amallarni belgilang:

— Kataklarni belgilang, masalan, С ustunidagi kataklarni;

— Uskunalar panelidan **Цвет шрифта** tugmasining o'ng tomonidagi ko'rsatkichni bosing;

— Ranglar to'plamidan o'zingizga kerakli rangni tanlang, masalan, to'q yashil.

Shundan so'ng belgilangan diapazonning kataklaridagi ma'lumotlarga tanlagan rang beriladi.

### **Kataklarni birlashtirish**

Elektron jadvallarda ko'pincha bir nechta kataklarga umumiy ma'lumotlarni kiritishga to'g'ri keladi.

Shunday hollarda ushbu kataklarni birlashtirish maqsadga muvofigdir:

— «Sichqoncha» yordamida birlashtiriladigan kataklarni belgilang;

— Uskunalar panelidan **Объединить и поместит в центре** tugmasini bosing.

Ko'rib turganingizdek, kataklarni ajratib turuvchi to 'r chiziq yo'qolib, ular birlashtirildi:

— Agar birlashtirish amalini bekor qilmoqchi bo'lsangiz, birlashtirilgan katakni tanlang;

— Uskunalar panelidan **Объединить и поместит в центре** tugmasini yana bir marta bosing.

Natijada birlashtirilgan katak dastlabki tarkib topgan kataklarga ajraladi, ammo markazga tekislash amali asl holicha qoladi. Shuning uchun katak tarkibini dastlabki holatga qaytarish uchun **По левому краю** tugmasini bosing.

Elektron jadvallarda kataklaming tarkibi ularning chegaralariga nisbatan tekislanadi. Uskunalar panelidagi tekislash tugmalari yordamida ushbu jarayonlar juda oddiy amalga oshiriladi:

— Katakni tanlang, so'ng qaysi turdagi tekislash zarurligiga qarab mos tekislash tugmalaridan birini bosing;

**— По левому краю** tugmasi katakning chap chegarasiga tekislashni amalga oshiradi;

**— По центру** tugmasi katakning markaziga tekislashni amalga oshiradi;

**— По правому краю** tugmasi katakning o'ng chegarasiga tekislashni amalga oshiradi.

## **Masofa o'matish**

Elektron jadvallarda tekislashning yanada murakkabroq ko'rinishlari ham mavjud. Masalan, A ustunni kataklarining chap chegarasidan lga teng masofa o'matish hamda katak tarkibini chap chegaraga tekislash uchun quyidagi amallarni bajaring:

— Tekislash hamda masofa o'matilishi kerak bo'lgan diapozonni belgilang;

— Belgilangan diapozonga «sichqoncha» o'ng tugmasini bosing;

— Kontekst menyusidan **Формат ячеек** bo'limini tanlang;

— Paydo bo'lgan muloqot oynasining **Выравнивание** qo'shimcha oynasiga o'ting;

— **По горизонтали** ro'yxatidan **По левому краю** bo'limini tanlang;

— **Отступ** bo'limiga «1» qiymatini o'mating;

 $-$  **OK** tugmasini bosing.

Shundan so'ng tekislash natijasini ekranda ko'rasiz. Belgilashni bekor qilish uchun ixtiyoriy katakni bosing.

### **Uzun yozuvlarni kiritish va burish**

Kataklarga kiritilgan ma'lumotlar ustun kengligidan ham ko'proq joyni egallashi mumkin. Bunday hollarda ustun kengligini kengaytirmaslik uchun matnlami bir necha qator ko'rinishida kiritish zarur:

— Katakka, katak eniga sig'adigan holatgacha so'zlarni kiriting;

— Boshqa satrga o'tish uchun Alt  $+$  Enter tugmasini bosing;

— Endi qolgan so'zlarni kiritishni davom ettiring.

Bundan tashqari, kataklardagi matnlarni burchak ostida burish ham mumkin:

— Matn kiritilgan katakka «sichqoncha» o'ng tugmasini bosing;

— Kontekst menyusidan **Формат ячеек** bo'limini tanlang;

— Muloqot oynasining **Выравнивание** qo'shimcha oynasiga o'ting;

— **Ориентация** bo'limidan burish burchagini o'mating, masalan, 15 gradus;

— OK tugmasini bosing.

#### Kataklarga fon berish

Elektron jadvallardagi kataklarni va ularning tarkibini farqlash uchun kataklaming foniga rang berish zarur:

— Talab qilinayotgan diapozonni belgilang;

— Uskunalar panelidagi **Цвет заливки** tugmasining o'ng tomondagi ko'rsatkichni bosing;

— Ranglar to'plamidan o'zingiz istagan rangni tanlang, masalan, ko'k;

— Belgilashni bekor qilish uchun jadvalning ixtiyoriy joyiga bosing.

Agar kataklardagi ranglarni bekor qilish zarurati tug'ilsa, quyidagi amallarni bajaring:

— Rang berilgan kataklarni belgilang;

— Uskunalar panelidagi **Цвет заливки** tugmasining o'ng tomondagi ko'rsatkichni bosing;

— Ranglar to'plamidan **Нет заливки** bo'limini tanlang;

— Belgilashni bekor qilish uchun jadvalning ixtiyorish joyiga bosing.

# **4.8. Amallar va formulalar**

#### Formulalar tuzish

Excel dasturida formulalar hisoblashlar bajarishga mo'ljallangan amallar ko'rinishida keltiriladi. Formulalami yozish doim «=» tenglik belgisi yoki «qo'shish» va «ayrish» belgilari bilan boshlanadi.

Formula yozish misolida ikkita katak qiymatlari ayirmasini uchinchi katakka chiqarish amalini ko'rib chiqamiz. Faraz qilaylik **Al** katagiga **55** soni va **A2** katagiga **15** soni kiritilgan, **A3** katagida esa ushbu qiymatlarning ayirmasini hosil qilamiz:

— Buning uchun A3 katagini tanlang va klaviaturadan tenglik belgisini kiriting;

— Shundan so'ng **Al** katagini tanlang va klaviaturadan **«ayirish»** belgisini kiriting;

— Hamda A2 katagini tanlang va **Enter** tugmasini bosing.

Shundan so'ng A3 katagida keltirilgan ikkita katak qiymatlari ayirmasi hosil bo'ladi.

## **Arifmetik amallar**

Excel dasturida matematika fanida o'rganiladigan arifmetik amallar to'liq joriy qilingan. Ushbu arifmetik amallar yordamida jadvaldagi qiymatlar ustida hisoblashlar olib borish mumkin. Excel dasturi elektron jadvallarida eng ko'p qo'llaniladigan arifmetik amallarga...

 $-$  Foiz yoki 100 ga bo'lish;

— Darajaga ko'tarish;

— Ko'paytirish;

— Bo'lish;

— Ayirish;

— Qo'shish.

...amallarini misol qilib keltirish mumkin.

Ushbu arifmetik amallarning bajarilish ketma-ketligi ularning prioriteti bo'yicha amalga oshiriladi. Amallarning bajarilish tartibini faqatgina qavslardan foydalanib o'zgartirish mumkin.

Misol tariqasida futbol jamoasining to'plagan ballarini hisoblash formulasini tuzamiz.

Ushbu formulaning komponentlari sifatida yutuqlar soni, duranglar soni va mag'lubiyatlar soni qaraladi:

— **G 2** katagini tanlang va tenglik belgisini kiriting;

- $-$  Qavs oching va **D2** katagini tanlang;
- Ko'paytirish belgisi hamda **3** sonini kiriting va qavsni yoping;
- Qo'shish belgisini kiriting va qavs ochib **E 2** katagini tanlang;
- Ko'paytirish belgisi hamda 1 sonini kiriting va qavsni yoping;

— Shundan so'ng **Enter** tugmasini bosing.

Ko'rib turganingizdek, G2 katagida «Bunyodkor» futbol jamoasining to'plagan ballari hosil bo'ldi.

Inobatga olingan yutuqlar va duranglar soni parametrlaridan birortasi o'zgargan taqdirda ham bu formula orqali avtomatik ravishda hisoblashni amalga oshirish mumkin.

Masalan, yutuqlar soni bittaga ko'paysa, to'plagan ball uchtaga oshadi.

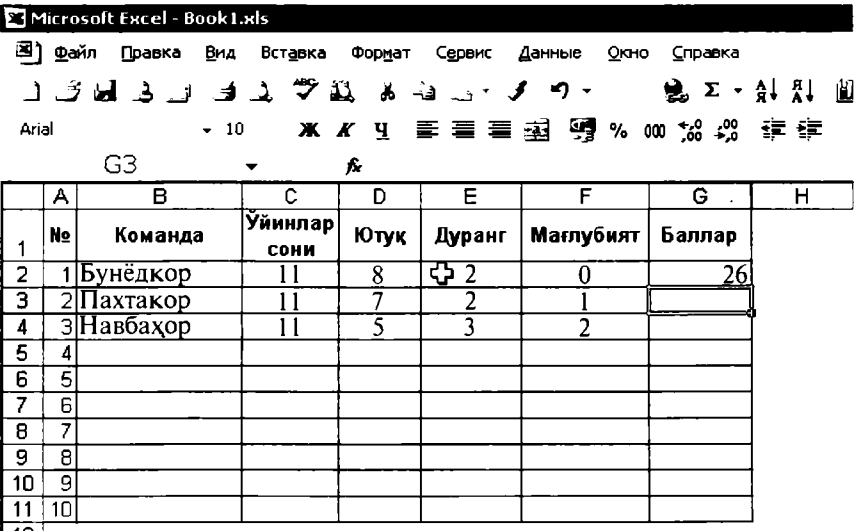

#### *4.1- rasm.* **Futbol jamoasining to'plagan ballari**

#### **Matn amali**

Excel dasturida arifmetik amallardan tashqari, & «ampersand», ya'ni matn amalidan foydalanish ham nazarda tutilgan. Ushbu matn amali turli kataklardagi matnlami birlashtirishga yordam beradi.

Agar Al katagiga o'quvchining familiyasi A2 katagiga esa uning ismi kiritilgan bo'lsa, navbatdagi katakda familiya va ismni birlashtirish mumkin:

— A3 katagini tanlang va tenglik belgisini kiriting;

 $-$  A1 katagini tanlang, & «ampersand» belgisini qo'ying va A2 katagini tanlang;

— Natijani hosil qilish uchun **Enter** tugmasini bosing.

Shundan so'ng A3 katagida o'quvchining to'liq familiyasi va ismi birgalikda paydo bo'ladi.

Shuni esalatib o'tish kerakki, ushbu amal natijasida so'zlar qo'shilib ketmasligi uchun birinchi katakdagi familiyadan so'ng bir belgi bo'sh joy qoldirilishi kerak.

### **Taqqoslash amallari**

Elektron jadvallarda ma'lumotlami qayta ishlash uchun ko'pincha taqqoslash amallaridan ham foydalanish mumkin.

Bu amallar tasdiq natijalariga **ИСТИНА** yoki **ЛОЖЬ** qiymatini berish uchun ishlatiladi.

Masalan, navbatdagi jadvalda taqqoslash amallarini va ularning natijalarini ko'rib chiqamiz:

— C l katagini tanlang, = **«tenglik»** belgisini kiriting;

— Shundan so'ng Al katagini tanlang > **«katta»** belgisini kiriting, BI katagini tanlang va **Enter** tugmasini bosing;

— Natijada **ЛОЖЬ** qiymati hosil bo'ldi, chunki so'zlardagi harflar alfavitdagi ketma-ketligi bo'yicha taqqoslanadi, ya'ni alfavit boshiga yaqin bo'lgan harf **«kichik»** hisoblanadi;

— Ushbu holatda Respublika so'zi Shahar so'zidan kichik, chunki alfavitda **R** harfi S harfidan oldinroq joylashgan.

Agar birinchi harflar bir xil bo'lsa, u holda navbatdagi harflar solishtiriladi:

— C2 katagini tanlang, = **«tenglik»** belgisini kiriting;

— Shundan so'ng A2 katagini tanlang < **«kichik»** belgisini kiriting, B2 katagini tanlang va **Enter** tugmasini bosing;

— Natijada **ИСТИНА** qiymati hosil bo'ladi, bu qiymat Shahar so'zi Tuman so'zidan kichik ekanligini tasdiqlaydi.

Chunki alfavitda Shahar so'zidagi **Sh** harfi Tuman so'zidagi **T** harfidan oldin joylashgan:

— C3 katagini tanlang, = **«tenglik»** belgisini kiriting

— Shundan so'ng A3 katagini tanlang, > **«katta»** belgisini kiriting, B3 katagini tanlang va **Enter** tugmasini bosing;

— Natijada ЛОЖЬ qiymati paydo bo'ladi, chunki raqamlar son qiymati bo'yicha taqqoslanadi. Bu holatda **12** soni **23** sonidan katta emas.

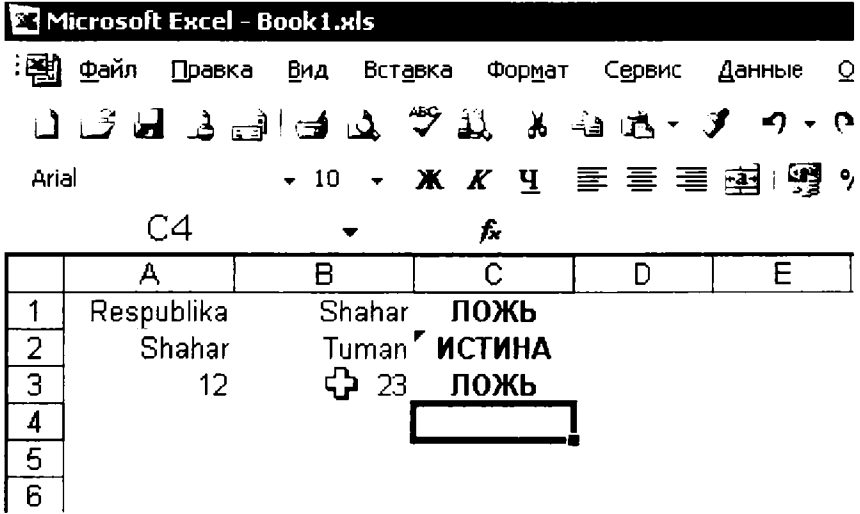

*4.2-rasm.* **Taqqoslash amallarini qo'llash.**

#### **Formulani nusxalash**

Elektron jadvallarda hisoblashlar amalga oshirilayotganda, bir formulani kataklarga qayta-qayta kiritmaslik uchun, formulalardan nusxa olish amalidan foydalanish maqsadga muvofiqdir. Formulalardan nusxa olish uchun quyidagi amallarni bajaring.

Buning uchun dastlabki darsimizdagi futbol jamoalarining to'plagan ballarini hisoblash jadvaliga qaytamiz (4.1-rasmga qarang):

 $-$  G2 katagini tanlang;

— Uskunalar panelidan **Копировать** tugmasini bosing;

— Formulaning nusxalari qo'yilishi kerak bo'lgan kataklarini belgilang;

— Uskunalar panelidan **Вставить** tugmasini bosing.

Ushbu amalni boshqa bir usul yordamida tezkorroq ham amalga oshirish mumkin:

 $-$  G2 katagini tanlang;

— Katakning to'ldirish markerini «sichqoncha» ko'rsatkichi bilan tuting;

— To'ldirish markerini G4 katagigacha siljiting va markerni qo'yib yuboring.

9 — R.P. Abduraxmonov, va boshq. 129

Natijada G2 katagidagi formuladan, ya'ni hisoblash amalidan G3 va G4 kataklariga nusxa ko'chiriladi.

Bunda nusxa olingan formulalardagi kataklar adreslari avtomatik tarzda yangilanadi, ya'ni formulalardan nusxa ko'chirilganda adreslami qayta o'zgartirish shart emas.

Adreslaming bunday avtomatik o'zgartirilishi nisbiy adreslash deb ataladi.

# Absolut adreslar

Elektron jadvallarda formulalardan nusxa ko'chirishda avtomatik tarzda nisbiy adreslash amalga oshiriladi.

Bu har doim ham qulay emas, masalan, formulaga aniq bir katakka yozilgan original ma'lumotlar kiritilishi kerak bo'lishi mumkin. U holda formuladan nusxa ko'chirilganda o'zgarmaydigan *absolut* adreslardan foydalaniladi.

Masalan, xodimlarning oylik maoshini 20 foizga oshirish kerak. Foiz miqdori E1 katagiga yozilgan.

Ushbu katak adresi o'zgarmas, ya'ni absolut bo'lishi uchun adresdagi ustun va satr nomlari oldidan dollar belgisini \$ qo'yish kerak:

 $-$  Berilgan formulani yozish uchun **D2** katagini tanlang;

— Tenglik belgisini kiriting va  $C2$  katagini tanlang;

 $-$  Ko'paytirish belgisi kiriting, so'ng qo'lda **\$E\$1** absolut adresini kiriting;

— Formula bo'yicha hisoblashni amalga oshirish uchun Enter tugmasini bosing. Natijada D2 katagida oshirilgan oylik maosh miqdori hosil bo'ladi;

— Formuladan keyingi kataklarga nusxa ko'chirish uchun, D2 katagini belgilang va to'ldirish markerini keyingi kataklarga siljiting;

— «Sichqoncha»ning tugmasini qo'yib yuboring va belgilashni bekor qilish uchun jadvalning ixtiyoriy katagiga bosing.

Aytib o'tish kerakki, absolut bog'lanishni yaratishning qo'lda kiritishga nisbatan oddiyroq usuli mavjud:

— Yuqoridagi amallarni takrorlagan holda katakka formula kiritishni boshlang;

— Absolut adresni o'matish uchun kerakli katak nisbiy adresini uni tanlash orqali kiriting;

— Nisbiy adresni absolut adresga o'zgartirish uchun F4 tugmasini bosing.

Absolut adresni faqat katak uchun emas, balki ustun uchun (masalan, «\$Е2») yoki satr uchun ham o'rnatish mumkin (masalan, «Е\$2»), F4 tugmasi barcha turdagi adres shakllari bo'yicha almashtiruvchi hisoblanadi.

| Microsoft Excel - Book1.xls                                                                      |    |                                             |    |  |                       |                                      |      |   |  |  |  |  |  |
|--------------------------------------------------------------------------------------------------|----|---------------------------------------------|----|--|-----------------------|--------------------------------------|------|---|--|--|--|--|--|
| ाको<br>Файл<br>Правка<br>Вид<br>Вставка<br><u>О</u> кно<br>Формат<br>Сервис<br>Данные<br>Справка |    |                                             |    |  |                       |                                      |      |   |  |  |  |  |  |
|                                                                                                  |    | BING BING B 2 字色 A 电路 マ ウ マ マ 1 鳥 エ - 34 34 |    |  |                       |                                      |      |   |  |  |  |  |  |
| $\frac{1}{2}$ add $\frac{1}{2}$                                                                  |    |                                             | 10 |  |                       | * ∦ Ч   ≣ 葦 葦 鬮! 9 % 灬 * % * %   建 律 |      |   |  |  |  |  |  |
| CYMM<br>$=C2*SE$1$<br>X √ £                                                                      |    |                                             |    |  |                       |                                      |      |   |  |  |  |  |  |
|                                                                                                  | А  | в                                           |    |  | c                     | D                                    | Е    | F |  |  |  |  |  |
|                                                                                                  | Nº | ФИШ                                         |    |  | Ойлик маош            | Оширилган                            | 1,20 |   |  |  |  |  |  |
| 1                                                                                                |    |                                             |    |  | (су́м)                | <u>маош (сўм)</u>                    |      |   |  |  |  |  |  |
| $\overline{\mathbf{2}}$                                                                          |    | 1: Туробов У.                               |    |  | 150 00000 = C2*\$E\$1 |                                      |      |   |  |  |  |  |  |
| 3                                                                                                |    | 2 Бурхонов А.                               |    |  | 200 000,00            |                                      |      |   |  |  |  |  |  |
| 4                                                                                                |    | Зі Равшанов Ф                               |    |  | 175 000,00            |                                      |      |   |  |  |  |  |  |
| 5                                                                                                |    | 4 Салимов Ш.                                |    |  | 150 000,00            |                                      |      |   |  |  |  |  |  |
| 6                                                                                                |    | 5 Отажонов И.                               |    |  | 180 000 00            |                                      |      |   |  |  |  |  |  |
| 7                                                                                                |    | 6 Бобожонов И.                              |    |  | 160 000 00            |                                      |      |   |  |  |  |  |  |
| 8                                                                                                |    | 7 Раззоков К.                               |    |  | 145 000,00            |                                      |      |   |  |  |  |  |  |
| 9                                                                                                |    | 8 Ибрагимов А.                              |    |  | 195 000,00            |                                      |      |   |  |  |  |  |  |
| 10                                                                                               |    | 9 Каримов Н.                                |    |  | 210 000,00            |                                      |      |   |  |  |  |  |  |
| 11                                                                                               |    | 10'Мүхаммаджонов Ф                          |    |  | 160 000 00            |                                      |      |   |  |  |  |  |  |
| $\overline{12}$                                                                                  |    |                                             |    |  |                       |                                      |      |   |  |  |  |  |  |

*4.3-rasm.* **Absolut adreslardan foydalanish**

# Formulalarni aks ettirish

Elektron jadvallarda formulalar bilan ishlash qulay bo'lishi uchun formulalarni aks ettirish maqsadga muvofiqdir.

Elektron jadval sahifasi kataklaridagi barcha formulalarni birgalikda ko'rish uchun formulalarni aks ettirish rejimini o'rnatamiz:

— Сервис menyusidan Параметры bo'limini tanlang;

— Paydo bo'lgan muloqot oynasining Вид qo'shimcha oynasiga o'ting;

— Формулы bayroqchasini o'mating;

 $-$  **OK** tugmasini bosing.

Natijada jadvaldagi barcha formulalar kataklarda aks ettiriladi. Formulalar bilan ishlab bo'lgach, sahifa ko'rinishining oddiy rejimiga o'ting:

Buning uchun yana Сервис menyusidan Параметры bo'limini tanlang;

— Вид qo'shimcha oynasiga o'ting;

— Формулы bayroqchasini bekor qiling va  $\overline{OK}$  tugmasini bosing.

# 4.9. Diagrammalar

# Diagramma yaratish

Elektron jadvallardagi ma'lumotlarni ko'rgazmali, ya'ni raqamli ma'lumotlarni grafikli yoki biror tasvir ko'rinishida tasvirlash uchun diagrammalardan foydalaniladi.

Excel dasturida diagrammalami interaktiv rejimda yaratish imkoniyati mavjuddir. Diagrammani eng tez yaratish usuli quyidagicha amalga oshiriladi:

— diagramma qurilishi kerak bo'lgan raqamli qiymatlardan iborat jadvalning biror katagini tanlang va **F11** tugmasini bosing.

Natijada ish kitobining alohida sahifasida standart turdagi diagramma quriladi.

# Standart diagrammani o'zgartirish

Agar Excel dasturida yaratilgan standart turdagi diagramma, siz talab qilgan darajada xohishingizni qonoatlantirmasa, uni o'zgartirish uchun quyidagi amallarni bajaring:

— Yaratilgan diagrammani tanlang;

— Диаграмма menyusini bosing va Тип диаграммы bo'limini tanlang;

Paydo bo'lgan diagrammalar shabloni oynasidan kerakli diagramma turini tanlang;

Shundan so'ng Сделать стандартной tugmasini bosing;

Hamda navbatdagi oynada diagrammaning standart turni almashtirishni tasdiqlang.

Endi bundan buyon F11 tugmasi bosilganda, har doim, toki bu tur o'zgartirilmaguncha siz tanlagan diagramma ko'riladi.

Diagrammalarni yaratishning eng qulay va ma'qul usuli — bu diagrammalar masteridan foydalanishdir.

Diagrammalar masteri sizninng istagingizga mos diagramma yaratish imkonini beradi:

— Diagramma qurish kerak bo'lgan elektron jadval sahifasidagi raqamli qiymatlardan iborat diapazonni belgilang;

— Uskunalar panelidan **Macrep диаграмм** tugmasini bosing;

— Diagrammalar master muloqot oynasidan mos diagramma turini tanlang;

— So'ngra diagrammaning ko'rinishini tanlang;

— Далее tugmasini bosing;

— Диапазон данных qo'shimcha oynasida kataklar diapazonini o'zgartirish mumkin;

— Agar diagramma parametrlarini aniqlashni davom ettirish kerak bo'lsa, Далее tugmasini bosing;

— Navbatdagi muloqot oynasining Заголовки qo'shimcha oynasiga o'ting;

— Bunda diagramma sarlavhasini, Xo'qining nomini va Yo'qining nomini kiritish mumkin;

— Оси qo'shimcha oynasida *X* o'qining qadamlarini va yo'qining qiymatlarini o'rnatish mumkin;

— Сетка qo'shimcha oynasida *X* o'qi bo'yicha to'rlarni va *Y* o'qi bo'yicha to'rlarni o'rnatish mumkin;

— Легенда qo'shimcha oynasida diagramma tashkil etuvchilari nomlarining joylashish joyini ko'rsatish mumkin;

— Комментарий qo'shimcha oynasida diagramma tashkil etuvchilari qiymatlarini aks ettirish mumkin;

— Таблица данных qo'shimcha oynasida ma'lumotlar jadvalini ham aks ettirish mumkin;

— Agar barcha parametrlar berib bo'lindi deb hisoblasangiz, Далее tugmasini bosing;

— Navbatdagi muloqot oynasida diagrammaning yaratilish joyini ko'rsating;

— Barcha parametrlar o'rnatilib bo'lingandan so'ng **Готово** tugmasini bosing.

Ish kitobining sahifasida yangi diagramma quriladi.

#### **Diagrammada rasmlardan foydalanish**

Diagrammalami yanada ko'rgazmali qilish uchun uning tashkil etuvchilarida rasmlardan ham foydalanish mumkin. Diagrammalarda rasmlardan foydalanish uchun quyidagi amallarni bajaring:

— Diagrammaning birinchi ustuni o'rtasiga ikki marta bosing;

— Paydo bo'lgan muloqot oynasining **Вид** qo'shimcha oynasiga o'ting;

— Способы заливки tugmasini bosing;

— Navbatdagi muloqot oynasining **Рисунок** qo'shimcha oynasiga o'ting;

— Рисунок tugmasini bosing va oynadan rasm faylini tanlang;

— **Вставка** tugmasini bosing;

 $-$  Способы заливки muloqot oynasining Заполнение guruhida, rasm markerini cho'zish yoki uni ko'paytirish mumkin;

— **OK** tugmasini bosing;

— Tashqi muloqot oynasidan ham **OK** tugmasini bosing.

Xuddi shunday tarzdi ushbu harakatlarni boshqa ustunlar uchun ham amalga oshirish mumkin. Natijada, diagrammada ma'lumotlar markeri sifatidagi rasmlar paydo bo'ladi

# **4.10. Funksiyalar**

### Funksiya tushunchasi

Excel dasturida hisoblashlar bajarishda foydalanuvchini turli xil formulalarni kiritishdan xaios etish maqsadida funksiyalardan foydalanish amalga oshirilgan.

Agar siz funksiyalardan foydalansangiz, bu kiritish jarayonini yengillashtirishdan tashqari xatoliklar ehtimolini ham kamaytiradi.

Funksiyaga murojaat qilish uchun uning nomini va argumentlarini ko'rsatish kerak. Masalan, A1:A5 kataklaridagi argumentlaming eng kattasini topish uchun katakka funksiyani yozish ko'rib chiqiladi:

— A7 katagini tanlang va uskunalar panelidagi avtosumma tugmasining o'ng qismidagi ko'rsatkichli tugmani bosing;

— Paydo bo'lgan ro'yxatdan Max funksiyasini tanlang va argumentlarning to'g'ri tanlanganligiga ishonch hosil qiling;

— Enter tugmasini bosing.

Xuddi shunday tartibda qolgan funksiyalardan ham foydalanish mumkin.

#### Funksiyalar masteri

Agar siz funksiyalami yozish qoidalari va ularning argumentlarini bilmasangiz, u holda funksiyalar masteridan foydalanish maqsadga muvofiqdir. Xodimlarning oylik maoshlari yig'indisini hisoblash misolini ko'rib chiqamiz:

— C12 katagini tanlang;

— Menyudan **Вставка** — Функции amalini bajaring;

— Paydo bo'lgan funksiyalar masteri muloqot oynasidan Математические bo'limini tanlang;

— Quyidagi ro'yxatdan СУММ funksiyasini tanlang;

**— OK** tugmasini bosing;

— Paydo bo'lgan muloqot oynasidan funksiya argumentlarini o'rnatish uchun 1 argument tugmasini bosing;

— Elektron jadvalning ishchi sahifasidan kerakli diapazonni belgilang, masalan: C2:C4;

— Oldingi oynaga qaytish uchun Funksiya argumentlari oynasidan mos tugmani bosing;

— Ikkinchi argumentning o'rnatish tugmasini bosing;

— Ikkinchi argument uchun jadvaldan navbatdagi diapazonni belgilang, masalan: C9:C11;

— Qisqa muloqot oynasining o'ng qismidagi tugmani bosing va siz Funksiyalar masteri oynasiga qaytasiz;

— Master oynasida keyingi argumentlami kiritishga mo'ljallangan Число 3 yangi maydoni hosil bo'ladi. O'ng tomondagi tugmani bosing;

— Jadval sahifasidan biror xodim maoshi keltirilgan katakni tanlang, masalan C6;

— Qisqa muloqot oynasining o'ng tomonidagi kiritishni tasdiqlovchi tugmani bosing;

— Barcha kerakli argumentlar o'matilib bo'lingandan so'ng master muloqot oynasidan **OK** tugmasini bosing;

— C12 katagida tanlangan xodimlar maoshlarining yig'indisi hosil bo'ladi.

Formulalar satriga va undagi СУММ funksiyasi argumentlari yozilishiga ahamiyat bering.

Excel elektron jadvallarida bir qancha matematik va trigonometrik amallarni bajarish funksiyalari mavjud. Ular yordamida modulni, sinus va kosinusni, faktorial va boshqalami hisoblash mumkin. Shu jumladan yaxlitlash amalini ko'rib chiqamiz.

Faraz qilaylik jadvaldagi quyidagicha (155.2334562445) sonni mingdan birgacha yaxlitlangan qiymatini olish kerak:

 $-$  Yaxlitlash natijasi keltirilishi kerak bo'lgan katakni tanlang;

— Menyudan **Вставка** — Функции amalini bajaring;

 $-$  Paydo bo'lgan muloqot oynasidan **Математические** bo'limini tanlang;

— Funsiyalar ro'yxatidan yaxlitlash funksiyasini tanlang, masalan: ROUND ();

— **OK** tugmasini bosing;

— Birinchi maydon tugmasini bosing;

— Jadval sahifasidan yaxlitlanishi kerak bo'lgan sonni tanlang;

— Qisqa muloqot oynasining o'ng tomonidagi kiritishni tasdiqlovchi tugmani bosing;

— Ikkinchi maydonga 3 sonini kiriting, bu mingdan birgacha yaxlitlashni anglatadi;

— **OK** tugmasini bosing.

Ko'rib turganingizdek, berilgan son mingdan birgacha yaxlitlandi va qolgan qiymatlari nolga tenglashtirildi.

### **Hafta kunlarini aniqlash**

Excel dasturida sana ma'lumotlari bo'yicha hafta kunlarini aniqlash funksiyasi mavjud. Masalan, siz 2009-yilning 1-sentabri haftaning qaysi kuniga to'g'ri kelishini bilmoqchisiz:

— Al katagiga ushbu sanani kiriting (01.09.2009) va hisoblash natijasini joylashtirish uchun BI katagini tanlang;

— Formulalar satrida joylashgan **Вставка функции** tugmasini bosing;

— Paydo bo'lgan **Мастер** muloqot oynasidan Д**ата и время** bo'limini tanlang;

— Hafta kunini hisoblovchi funksiyani tanlang, masalan: ДЕНЬНЕД;

— **OK** tugmasini bosing;

— Argumentlami kiritish uchun muloqot oynasi paydo bo'ladi;

— Sananing adresini kiritish uchun yuqori maydon tugmasini bosing;

— Diapazonni aniqlashni qisqa muloqot oynasi ochiladi;

— Elektron jadval sahifasidan Al katagini bosing;

— Qisqa muloqot oynasidan kiritishni tasdiqlovchi tugmani bosing;

— Masterning muloqot oynasining quyi kiritish maydoniga 2 raqamini kiriting. **U** hafta kunlar raqamlanishi dushanbadan boshlanishini bildiradi;

— **OK** tugmasini bosing;

 $- B2$  katakda qidirilgan kun  $-$  seshanba ekanligini koʻrsatuvchi natija paydo bo'ladi.

### **Joriy sanani o'rnatish**

Agar jadval sahifasida har doim joriy sana ko'rinib turishini istasangiz, u holda quyidagi amallarni bajaring:

— Joriy sana o'matilishi kerak bo'lgan katakni tanlang;

— Formulalar satrida joylashgan **Вставка функции** tugmasini bosing;

— Paydo bo'lgan **Мастер** muloqot oynasidan Дата и время bo'limini tanlang;

— Joriy sanani ko'rsatuvchi funksiyani tanlang, masalan: Сегодня;

— Tasdiqlash muloqot oynasidan **OK** tugmasini bosing.

Agar o'matilgan natijada faqat sananing o'zining ko'rinishini istasangiz, u holda quyidagi ketma-ketliklarni bajaring:

— Menyudan Формат — Ячейки amalini bajaring;

— Paydo bo'lgan muloqot oynasidagi Категория ro'yxatidan Дата bo'limini tanlang;

— **OK** tugmasini bosing.

### **Matritsani aniqlash**

Excel funksiyasi yordamida «3x3» matritsa uchun aniqlovchi qiymatini hisoblaymiz. Masalan, matritsa A1:C3 diapazoniga yozilgan, aniqovchining qiymatini esa A5 katakda aks ettirish kerak:

— Funksiya qiymatini yozish uchun A5 katakni tanlang;

— Вставка-Функция menyu amalini bajaring;

— Математические bo'limidan МОПРЕД funksiyasini tanlang;

 $-$  OK tugmasini bosing;

Navbatdagi muloqot oynasining Массив maydonidan chapdagi tugmani bosing;

 $-$  Jadval sahifasidan A1:C3 diapazonini belgilang;

— Qisqa muloqot oynasidagi tugmaga bosing;

 $-$  OK tugmasini bosing.

Natijada jadvalning A5 katagida matritsa aniqlovchisining qiymatini hosil qiladi.

| Microsoft Excel - Книга1 |                     |       |                                         |       |   |                                             |                 |                          |  |  |      |  |  |   |  |
|--------------------------|---------------------|-------|-----------------------------------------|-------|---|---------------------------------------------|-----------------|--------------------------|--|--|------|--|--|---|--|
| :图                       | Файл                |       | Правка Вид Вставка Формат Сервис Данные |       |   |                                             |                 |                          |  |  | Окно |  |  |   |  |
|                          | 山戸日は国田山や蔵 まも思・刈り・2・ |       |                                         |       |   |                                             |                 |                          |  |  |      |  |  |   |  |
|                          | Arial Cyr           |       |                                         | $-10$ |   |                                             |                 | <b>* K y 喜喜喜 图 9 % 0</b> |  |  |      |  |  |   |  |
|                          | A5                  |       |                                         |       |   | $\mathcal{F}$ = MONPE $\mathcal{L}$ (A1 C3) |                 |                          |  |  |      |  |  |   |  |
|                          | А                   |       |                                         | В     |   | С                                           |                 | D                        |  |  | Ε    |  |  | F |  |
|                          |                     | 23    |                                         |       | 6 |                                             | 2               |                          |  |  |      |  |  |   |  |
|                          |                     |       |                                         | 17    |   |                                             | $\overline{31}$ |                          |  |  |      |  |  |   |  |
| $\frac{2}{3}$            |                     | 14    |                                         | 12    |   |                                             | 11              |                          |  |  |      |  |  |   |  |
| 4                        |                     |       |                                         |       |   |                                             |                 |                          |  |  |      |  |  |   |  |
| $\overline{\mathbf{5}}$  |                     | -2295 |                                         |       |   |                                             |                 |                          |  |  |      |  |  |   |  |
| $\overline{6}$           |                     |       |                                         |       |   |                                             |                 |                          |  |  |      |  |  |   |  |
| 7                        |                     |       |                                         |       |   |                                             |                 |                          |  |  |      |  |  |   |  |

*4.4-rasm.* **Matritsani aniqlash.**

# Mantiqiy funksiyalar

Elektron jadvallarda ma'lumotlami qayta ishlashda va hisoblashlar bajarishda ma'lumotlarni bir-biri bilan taqqoslash va taqqoslash natijasida yangi axborotga ega bo'lish imkoniyati ham mavjud.

Bunday amallar mantiqiy funksiyalar yordamida bajariladi. Masalan, talabaning reyting baliga qarab uning o'tgan yoki o'tmaganligini ko'rib chiqamiz, bu holda o'tish bali 56 ga teng:

 $-$  Berilgan jadvaldan natija uchun **D2** katagini tanlang;

— Вставка-Функция menyu amalini bajaring;

— Formulalar satrida joylashgan **Вставка функции** tugmasini bosing;

 $-$  Paydo bo'lgan Macrep oynasidan Логические bo'limini tanlang;

— Quyidagi ro'yxatdan ЕСЛИ fimksiyasini tanlang;

 $-$  **OK** tugmasini bosing:

**12**

— Funksiya argumentlari oynasidagi birinchi maydon tugmasini bosing;

— Jadvaldan C2 katagini tanlang;

— Qisqa muloqot oynasidagi tugmani bosing;

— Maydondagi agrument davomidan « $\rightarrow$ » katta belgisini va 56 qiymatini kiriting;

— Navbatdagi maydonga shart bajarilganda ko'rsatiladigan qiymatni kiriting, masalan O'tdi;

— Uchinchi maydonga esa shart bajarilmaganda ko'rsatiladigan qiymatni kiriting, masalan 0 'tmadi;

**Microsoft Excel - Book 1.xls јуз Файл Правка Вид Вставка Формат Сервис Данные Окно <u>С</u>пра** □ 23 ■ B 3 Ⅰ 3 Ⅰ 4 Ⅰ 32 ■ A △ △ △ △ △ △ △ △ △ ④ > - 10 I ж ч **1 Arial % ООО too A1** ▼ *fx* № A I B **D I E <sup>F</sup> 1 №lI FISH Tuplangan ball Natija 2 1 Bobojonov I. 67**  $3 \mid 2$  Burxonov A. <u>4 3 Ibragimov A.</u><br>
<u>5 4 Karimov N.</u><br>
<u>6 5 Muhammadjonov</u>a F 72<br>
7 6 Otajonov I. 90 **5 4 Karimov N. 75** Φ **6 5 Muhammadjonova F 72** <u>7 6</u> Otajonov I.<br>
<u>8 7 Ravshanov</u> F 50<br>
9 8 Razzoqov Q.<br>
10 9 Salimov Sh 97 **8** | 7 Ravshanov F **9** 8 **Razzoqov Q. 10 9 Salimov Sh 97 11 10 Turobov U 77**

#### *4.5-rasm.* Mantiqiy funksiyalardan foydalanish.

 $-$  OK tugmasini bosing;

— Ushbu amalni qolgan kataklarga ham joriy qilish uchun, katak markeridan tuting va uni siljiting.

# 4.11. Ma'lumotlarni boshqarish

# Ma'lumotlarni saralash

*Saralash* — bu qiymati yoki ma'lumot turiga qarab elektron jadval sahifasi qatorlaridagi va ustunlaridagi ma'lumotlami bir-biriga nisbatan joylashishining o'zgartirishdir:

— Ma'lumotlami saralash uchun saralash amalga oshiriladigan ustunning ixtiyoriy katagini tanlang;

— Uskunalar panelidan Сортировка по возрастанию tugmasini bosing;

— Shundan so'ng berilgan ma'lumotlar darhol tanlangan ustun bo'yicha alfavit tartibida o'sib borish ko'rinishida tartiblanadi. Ustunlaming sarlavhalari bunda ishtirok etmaydi.

Xuddi shunday tartibda Сортировка по убыванию tugmasini bosish orqali ma'lumotlami alfavitning teskari tartibida saralash mumkin.

Shuni takidlab o'tish kerakki, agar ma'lumotlar sonli ko'rinishga ega bo'lsa u holda berilgan tugmalar bosilganda sonlar o'sib borish yoki kamayish tartibida saralanadi.

# Ko'p parametrli saralash

Ma'lumotlami qayta ishlashda, jadvaldagi ma'lumotlami bir emas, balki bir nechta ustunlar bo'yicha saralash zarur bo'lgan vaziyatlar ham uchrab turadi. Masalan, jadvaldagi ma'lumotlarni nafaqat tug'ilgan joyi bo'yicha, balki tug'ilgan sanasi bo'yicha ham tartibga keltirish kerak bo'lsa, navbatdagi amallarni bajaring:

— Jadvalning ma'lumotlar joylashgan ixtiyoriy katagini bosing;

— Данные menyusini oching;

— Menyudan bo'limlaridan Сортировка amalini tanlang;

— Paydo bo'lgan muloqot oynasidagi Сортировать по maydoniga saralash uchun birinchi ustunni o'rnating: masalan Tug'ilgan joyi;

— Затем no maydoniga saralash uchun ikkinchi ustunni o'mating: masalan, Tug'ilgan sanasi;

— Saralashning zaruriy yo'nalishini ko'rsatuvchi bayroqchalar o'matilganligiga ishonch hosil qiling (ushbu holatda по возрастанию);

 $-$  **OK** tugmasini bosing.

Natijada ma'lumotlaming ikkita parametr bo'yicha saralangan ko'rinishi hosil bo'ladi.

Umuman, Excel dasturi uchta parametrgacha bo'lgan saralashlami amalga oshirishi mumkin.

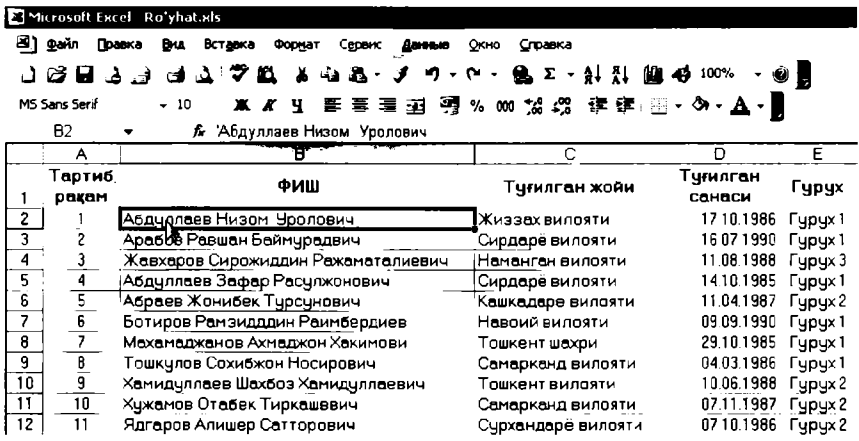

*4.6-rasm.* **Ko'p parametrli saralash.**

### Avtofiltr amali

Ma'lumotlarni ajratish yoki boshqa so'z bilan aytganda filtrlash deganda, ma'lumotlar ro'yxatidan berilgan shartlami qanoatlantiruvchi ma'lumotlami ajratish tushuniladi.

Filtrlashning birinchi rejimini koʻrib chiqiladi — bu **Автофильтр.** 

— Jadvalning ma'lumotlar kiritilgan ixtiyoriy katagini bosing;

— Данные menyusini oching;

— Paydo bo'lgan menyu bo'limlaridan Фильтр so'ng Автофильтр bo'limini tanlang;

— Shundan so'ng har bir ustun nomining o'ng tomonida ochiluvchi ro'yxat tugmasi paydo bo'ladi;

— Bu ro'yxatdan Все, Первые 10.., Условие bo'limlari ochiladi, shundan so'ng bu bo'limlardan keyin alfavit tartibida joylashgan ustun elementlari keladi;

— Filtrlash amalga oshirilishi kerak boigan zaruriy elementni ro'yxatdan tanlang, masalan **Samarqand viloyati** bo'lsin;

— Shundan so'ng jadvalda filtrlash shartini qanoatlantiruvchi ma'lumotlar qoladi, qolgan ma'lumotlar esa berkitiladi;

— Agar filtrlash amalga oshirilsa, filtrlangan satrlar sarlavhalari ko'k rangga o'tadi;

 $-$  Boshqa ustun ma'lumotlaridan foydalanib filtrlashni davom ettirish ham mumkin. Masalan, jadvalda faqat 2 guruh talabalarini qoldiring.

Agarda siz jadvalning dastlabki ko'rinishiga qaytmoqchi bo'lsangiz, Данные/Фильтр menyusiga oching va Автофильтр bayroqchasini bekor qiling.

### **Foydalanuvchi avtofiltri**

Faraz qilaylik, siz filtrlash shartlarini murakkablashtirmoqchisiz. Masalan, talabalar ro'yxatida 1988-yildan keyin tug'ilganlami qoldirish kerak:

— Ro'yxatning ixtiyoriy katagiga bosing;

— Данные menyusini oching;

— Фильтр bo'limini tanlang;

— so'ng **Автофильтр** amalini ishga tushiring;

 $-$  Tug'ilgan sanasi maydonining ko'rsatkichli tugmasini bosing;

— Условие bo'limini tanlang;

— Paydo bo'lgan muloqot oynasining **Tug'ilgan sanasi** maydonida больше или равно holatini o'mating;

— O'ng tamonidagi maydonga esa **01.01.1988** sanasini kiriting;

 $-$  OK tugmasini bosing.

Shundan so'ng ro'yxatda berilgan shartni qanoatlantiruvchi ma'lumotlar qoladi.

### **Ma'lumotlarni topish**

Agar ma'lumotlar ro'yxati yetarlicha katta bo'lsa, undan kerakli maiumotlami qidirish masalasi dolzarb hisoblanadi. Buning uchun ro'yxatdan berilgan shartlar bo'yicha ma'lum ma'lumotlarni qidirish formasidan foydalanish qulaydir:

— Ro'yxatning ixtiyoriy katagiga bosing;

— Данные menyusini bosing;

 $-\Phi$ орма menyu bo'limini tanlang;

 $-$  Paydo bo'lgan formadan **Критерии** tugmasini bosing.

 $-$  Yangi oynaga qidirilishi lozim bo'lgan ma'lumotlarni kiriting. Masalan, Samarqand viloyatidan kelgan va 1986-yildan keyin tugʻilgan talabalami topish kerak:

 $-$  Tug'ilgan joyi maydoniga Samarqand viloyati matnini kiriting;

 $-$  Tug'ilgan sanasi maydoniga «>=» shartini va 01.01.1986 sanasini kiriting;

— Berilgan shartni qanoatlantiruvchi ma'lumotlami qidirish uchun Далее tugmasini bosing;

— Topilgan ma'lumotlarni ko'rish uchun Далее yoki Назад tugmalaridan foydalaning;

— Topilgan ma'lumotlarni ko'rib bo'lgach, Закрыть tugmasini bosing.

## **Ma'lumotlarni qidirish**

Excel dasturida, elektron jadvallarda keltirilgan ma'lumotlami tezkor qidirish usuli mavjud boʻlib, ma'lumotlar kalit soʻzlar yordamida qidiriladi. Ma'lumotlami qidirish uchun navbatdagi amallarni bajaring:

— Ro'yxatning ixtiyoriy katagiga bosib jadvalni faollashtiring;

— Правка menyusini bosing;

— Menyu bo'limlari ro'yxatidan **Найти** amalini tanlang;

 $-$  Paydo bo'lgan muloqot oynasining qidiruv maydoniga kalit so'zni kiriting, masalan Samarqand;

— Ma'lumotlami ketma-ket topish uchun Найти Далее tugmasini bosing;

— Barcha ma'lumotlarni barobar topish uchun Найти все tugmasini bosing;

— Shundan so'ng hosil bo'lgan ro'yxatdan kerakli ma'lumotni tanlashingiz mumkin;

— Qidiruv oynasini yopish uchun Закрыть tugmasini bosing.

### **Ma'lumotlami almashtirish**

Ko'pincha elektron jadvallarda ishlash jarayonida ayrim ma'lumotlami boshqasiga almashtirishga to'g'ri keladi. Bunday hollarda ma'lumotlarni almashtirish uchun quyidagi amallarni bajaring:

— Jadvalning ixtiyoriy katagiga bosing;

— Правка menyusini bosing;

— Menyu bo'limlari ro'yxatidan Заменить amalini tanlang;

— Paydo bo'lgan muloqot oynasining qidiruv maydoniga qidiriladigan ma'lumotni kiriting, masalan, **Samarqand;**

— Almashtirish maydoniga esa almashtiriladigan ma'lumotni kiriting, masalan **Sirdaryo;**

— Ma'lumotlami ketma-ket almashtirishni amalga oshirish uchun Заменить tugmasini bosing;

— Barcha ma'lumotlarni barobar almashtirish uchun Заменить все tugmasini bosing;

— Shundan so'ng nechta ma'lumot almashtirilganligi to'g'risida xabar paydo bo'ladi;

— **OK** tugmasini bosing;

— Almashtirish oynasini yopish uchun Закрыть tugmasini bosing

# **4.12. Ma'lumotlar formatlari**

## **Son formati**

Har doim ham Exsel dasturi tomonidan avtomatik beriladigan format foydalanuvchini qoniqtiravermaydi. Bunday hollarda formatni alohida berish kerak:

— Format beriluvchi kataklar diapozonini belgilang;

— Diapozonga «sichqoncha» o'ng tugmasini bosing;

— Kontekst menyusidan **Формат ячеек** amalini bajaring;

— Format berish muloqot oynasi paydo bo'ladi, bunda, dastlab Число qo'shimcha oynasi yuklanadi. Unda siz mumkin bo'lgan barcha formatlar ro'yxatini ko'rishingiz mumkin;

— Faraz qilaylik, jadvalda o'nlik kasrli sonlar verguldan keyin ma'lum sondagi qiymatlar bilan berilishi kerak. Ushbu holatda ro'yxatdan Числовой bo'limini tanlang;

— «Sichqoncha» ko'rsatkichi yordamida verguldan keyin belgilar sonini ko'rsating, masalan: 3;

— Agar katta sonlarni kiritish nazarda tutilgan bo'lsa, o'qish qulay bo'lishi uchun Разделитель групп разрядов bayroqchasini o'mating;

— O'matilgan format joriy qilinishi uchun **OK** tugmasini bosing.
### **Pul formati**

Turli moliyaviy hisob-kitoblarni bajarishda ma'lumotlarning pul formatidan foydalanish juda qulaydir.

Ma'lumotlarga pul formatini berish uchun quyidagi amallarni bajaring:

— Kataklar diapozonini belgilang;

 $-$  **Формат** menyusini bosing;

— Ячейки menyu bo'limini tanlang;

— Число qo'shimcha oynasidan Денежный formatini o'rnating;

— Verguldan keyingi belgilar sonini ikkita ko'rsating;

— Agar pul birliklarini ham aks ettirish kerak bo'lsa, u holda Обозначение ro'yxatidan «so'm» pul birligini tanlang;

— **OK** tugmasini bosing.

## Matn formati

Agar kataklardagi ma'lumotlar son bo'lmagan belgilami yoki bo'sh joylami o'z ichiga olgan bo'lsa, u holda Excel dasturi ulami matn sifatida qabul qiladi.

Matnlar sonlardan farqli ravishda katakning chap tomoniga tekislanadi:

— Matn formati o'rnatiladigan kataklarni belgilang;

 $-$  **Формат** menyusini bosing;

— Ячейки menyu bo'limini tanlang;

— Число qo'shimcha oynasidan Тестовый formatini o'rnating;

— **OK** tugmasini bosing.

Kataklarga kiritilgan matnlar juda uzun bo'lishi ham mumkin. Bunday hollarda agar o'ng tomondagi kataklar bo'sh bo'lsa, matnlar sahifada to'liq aks ettiriladi.

Agar qo'shni kataklarga ma'lumotlar kiritilgan bo'lsa, matn to'liqligicha aks etmaydi.

Ularni to'liq ko'rish uchun formulalar satridan foydalaning yoki katakka ikki marta bosing.

Shuningdek, kataklarni ularga kiritilgan matn uzunligigacha cho'zish mumkin, buning uchun ustun sarlavhasining o'ng chegarasiga ikki marta bosing.

#### **Sana formati**

Ko'pincha jadvallarda sana ma'lumotlarini aks ettirishga to'g'ri keladi. Sana ma'lumotlarini ma'lum ko'rinishda aks ettirish uchun quyidagi amallarni bajaring:

— Sana formati o'matiladigan kataklarni belgilang;

 $-$  **Формат** menyusini bosing;

— Ячейки menyu bo'limini tanlang;

— Число qo'shimcha oynasidan Дата formatini tanlang;

— Тип maydonidan o'zingizga mos ko'rinishni tanlang;

 $-$  **OK** tugmasini bosing.

## **Formatni bekor qilish**

Agar kataklaming awal o'matilgan formatini o'zgartirmoqchi bo'lsangiz oldingi darslarda ko'rilgan amallarni bajaring. Agar o'matilgan formatni bekor qilmoqchi bo'lsangiz, u holda talab qilinayotgan diapazonni belgilang:

— Правка menyusini bosing;

— Очистить menyu bo'limidan Bce yoki Форматы menyu amalini bajaring.

Eslatib o'tish kerakki, Delete yoki Backspace tugmalari bosilganda faqatgina kataklaming tarkibi o'chiriladi, ammo ularning formatlari o'zgarishsiz qoladi.

## **4.13. Satrlar va ustunlar**

#### **Satrlar qo'shish**

Jadvallar bilan ishlash jarayonida unga yangi satrlar qo'shish zarurati yuzaga kelishi mumkin.

Jadvalga bitta yangi satr qo'shish uchun quyidagi amallarni bajaring:

— Yuqorisidan yangi satr qo'shish kerak bo'lgan satmi tanlang;

— Вставка — Строки menyu amalini bajaring.

Natijada belgilangan satr o'mida yangi bo'sh satr hosil bo'ladi, navbatdagi satrlar esa pastga siljitiladi.

Bir necha satrlar qo'shish uchun avvalo ulami belgilang, ya'ni:

— bir necha satrni yoki bir necha vertikal kataklarni belgilang;

— Вставка — Строки menyu amalini bajaring.

Natijada belgilangan satrlar ustida nechta satmi belgilagan bo'lsangiz shuncha yangi satr paydo bo'ladi.

## **Satrlarni o'chirish**

Microsoft Excel dasturida jadvallardagi foydalanuvchi tomonidan belgilangan satrlarni o'chirish imkoniyati ham mavjud. Satrlarni o'chirish uchun:

— 0 'chirilishi talab qilinayotgan satr yoki satrlarni, ularning belgilash maydoniga bosish orqali tanlang;

— Правка menyusidan Удалить amalini bajaring.

Natijada belgilangan satr yoki satrlar o'chiriladi va navbatdagi satrlar yuqoriga suriladi.

# **Ustunlar qo'shish**

Ish jarayonida jadvallarga yangi bo'sh ustunlar qo'shish mumkin. Bitta yangi ustun qo'shish uchun:

— Oldidan yangi ustun qo'shish kerak bo'lgan ustunni belgilang.

**Вставка** — Столбцы menyu amalini bajaring.

Natijada belgilangan ustun o'mida yangi bo'sh ustun paydo bo'ladi, navbatdagi ustunlar esa o'ngga suriladi.

Elektron jadvallarga barobariga bir necha ustunlar ham qo'shish mumkin, buning uchun:

Bir nechta ustunni yoki bir nechta gorizontal kataklarni belgilang;

**Вставка** — Столбцы menyu amalini bajaring.

Natijada belgilangan ustunlar oldidan nechta ustun belgilangan bo'lsa, shuncha bo'sh ustun qo'shiladi.

# **Ustunlarni o'chirish**

Microsoft Excel dasturi jadvallarida satrlarni o'chirishdan tashqari ustunlami ham o'chirish imkoniyati mavjud. Ustunlami o'chirish uchun:

— O'chirilishi talab qilinayotgan ustun yoki ustunlarni, ularning belgilash maydoni (sarlavhasi)ga bosish orqali belgilang;

— Правка menyusidan Удалить amalini bajaring.

Natijada belgilangan ustun yoki ustunlar o'chiriladi va navbatdagi ustunlar chapga suriladi.

### **Satrlarni berkitish va ochish**

Agar jadval ko'rinish jihatidan juda katta bo'lib kompyuter ekranga sig'masa, u holda uning ba'zi satrlarni o'chirmasdan turib berkitib qo'yishi mumkin:

— Berkitish talab qilinayotgan satr yoki satrlarni ularning sarlavha satriga bosish orqali belgilang;

 $-$  **Формат** menyusini oching;

— Строка bo'limiga o'ting;

— Скрыть menyu amalini bajaring.

Natijada belgilangan satr yoki satrlar ekranda ko'rinmay qoladi, qolgan ustunlarning tartib raqami esa o'zgarmaydi. Berkitilgan satrlarni qayta ko'rish uchun, berkitilgan joydan bitta oldingi va keyingi satrlarni ularning belgilash yo'lagiga bosish orqali belgilang:

- $-$  **Формат** menyusini oching;
- Строка bo'limiga o'ting;
- Отобразить menyu amalini bajaring.

### **Ustunlarni berkitish va ochish**

Jadvallaming satrlarini berkitish va ochishdan tashqari ularning ustunlarini ham berkitish va ochish mumkin. Jadval ustunlarini berkitish uchun:

— Talab qilinayotgan ustunlarni, ularning sarlavha maydoniga bosish orqali belgilang;

- $-\Phi$ **ODMAT** menyusini oching;
- Столбец bo'limiga o'ting;
- Скрыть menyu amalini bajaring.

Natijada, belgilangan ustunlar ekranda ko'rinmay qoladi, qolgan ustunlarning tartib ma'Iumotlari esa o'zgarmaydi.

Berkitilgan ustunlami qayta ko'rish uchun berkitilgan joydan bitta oldingi va keyingi ustunlami belgilang:

- $-$  **Формат** menyusini oching;
- Столбец bo'limiga o'ting;

— Отобразить menyu amalini bajaring.

#### **Ustun va satrlarni mahkamlash**

Ko'pincha jadvallar bilan ishlaganda ulardan foydalanish qulayroq bo'lishi uchun, ayrim satr va ustunlarni qo'zg'almas qilib mahkamlab qo'yish mumkin:

— Kursomi mahkamlash amalga oshiriladigan joyga o'mating;

— Окно menyusini oching;

— Закрепить области menyu amalini bajaring.

Natijada, ko'rib turganingizdek, belgilangan katakning chap va yuqori chegarasi bo'ylab gorizontal va vertikal chiziq o'matiladi.

Shundan so'ng o'matilgan chiziqlardan chapda va yuqorida joylashgan kataklar qo'zg'almas holatga o'tadi. Natijani tekshirish uchun jadval bo'ylab harakatlanib ko'ring.

Mahkamlashni bekor qilish uchun:

— kursomi jadvalning ixtiyoriy katagiga o'mating;

— Окно — Снять закрепление областей menyu amalini bajaring.

#### **Satrlarni siljitish**

Elektron jadvallarda satrlarni siljitish almashish buferiga kesib olish orqali amalga oshiriladi.

Satrlarni siljitish uchun quyidagi amallarni bajaring:

— Siljitish talab qilinayotgan satrlarni belgilang;

— Uskunalar panelidan **Вырезать** tugmasini bosing;

— Kesib olingan satrlarni qo'yish kerak bo'lgan joydagi satmi belgilang va unga «sichqoncha» o'ng tugmasini bosing;

— Kontekst menyusidan Добавить вырезанные ячейки... amalini bajaring.

Natijada, ko'rib turganingizdek, talab qilingan satrlar ko'rsatilgan joyga ko'chiriladi.

#### **Ustunlarni siljitish**

Elektron jadvallarda ustunlarni siljitish ham ularni almashish buferiga kesib olish orqali amalga oshiriladi. Ustunlarni siljitish uchun quyidagi amallarni bajaring:

— Siljitish talab qilinayotgan ustunlami belgilang;

— Uskunalar panelidan **Вырезать** tugmasini bosing;

 $-$  Kesib olingan ustunlarni qo'yish kerak bo'lgan joydagi ustunni belgilang va unga «sichqoncha» o'ng tugmasini bosing;

— Kontekst menyusidan Добавить вырезанные ячейки... amalini bajaring.

Natijada, ko'rib turganingizdek, talab qilingan ustunlar ko'rsatilgan joyga ko'chiriladi.

### **Satr va ustunlarni nusxalash**

Ko'pincha, elektron jadvallarda ayrim ma'lumotlami qayta kiritmaslik uchun ulami nusxalash amallaridan foydalaniladi.

Satrlar yoki ustunlarni nusxalash uchun quyidagi amallarni bajaring:

— Nusxa ko'chirilishi talab qilinayotgan satrlarni belgilang;

— Uskunalar panelidan **Копировать** tugmasini bosing;

— Nusxa qo'yilishi kerak bo'lgan satmi belgilang;

— Uskunalar panelidan **Вставить** tugmasini bosing.

Natijada, satrlardagi mavjud ma'lumotlar satrlar nusxasidagi ma'lumotlarga almashtiriladi.

Ustunlami nusxalash ham xuddi shunday tartibda amalga oshiriladi, faqatgina satrlar o'rniga ustunlar belgilanadi.

# 4.14. Bosmaga chiqarish

# **Jadvalni sahifalarga ajratish**

Agar Excel jadvallari kaiia diapazonga ega bo'lsa, u holda uni bosmaga cliiqarishdan oldin sahifalarga ajratish maqsadga muvofiqdir. Jadvalni sahifaga ajratish uchun quyidagi amallarni bajaring:

— Вид menyusini bosing va undan Разметка страницы bo'limini tanlang;

— Shundan so'ng jadval ko'k uzuq chiziqlar bilan shartli sahifalar ajratilgan ko'rinishga o'tadi. Bunda uzuq chiziq bilan ajratilgan har bir jadval diapazoni alohida sahifa ko'rinishida bosmaga chiqariladi;

— Jadvalni o'zingizga qulay ko'rinishga keltirish uchun sahifa chegaralarini suring;

— Jadvalning asl holiga qaytishi uchun **Вид/Обычный** menyu bo'limini tanlang.

Shunday qilib, berilgan jadval bosmaga chiqarish uchun ikki sahifali ko'rinishga keltirildi.

### **Sahifa parametrlarini sozlash**

Sahifa parametrlarini sozlash orqali bosmaga chiqariladigan jadval sahifalarining varaqda joylashish tartibini o'rnatish mumkin:

— Sahifa parametrini sozlash uchun  $\Phi$ айл menyusini bosing;

— Ochilgan menyudan **Параметры страницы** bo'limini tanlang;

— Страница qo'shimcha oynasiga o'ting;

— Ориентация bo'limidan Книжная bo'limini tanlang;

— Масштаб guruhidan разместить не более чем на: bo'limini tanlang;

— Sahifani eni bo'yicha bir betga joylashtirish uchun birinchi maydonga 1 sonini kiriting;

— Sahifani bo'yi bo'yicha ikki betga joylashtirish uchun ikkinchi maydonga 2 sonini kiriting;

— Размер бумаги ro'yxatidan A4 o'lchamini o'mating;

— Sahifaning joylashishini sozlab bo'lgandan so'ng Поля qo'shimcha oynasiga o'ting;

— Ushbu oynada sahifalarning barcha chegara maydonlari o'rnatiladi;

— Верхнее, Левое, Нижнее maydonlariga 2 sonini kiriting. Bu varaqaning yuqori, chap va pastki chegaralaridan 2 sm masofa o'matilishini anglatadi;

— Правое maydoniga 1 sonini kiriting;

— Центровать на странице guruhidan горизонтально bayroqchasini o'mating;

 $-$  Barcha sozlashlarni amalga oshirib bo'lgandan so'ng OK tugmasini bosing.

Natijani tekshirib ko'rish uchun uskunalar panelidan Предварительный просмотр tugmasini bosing.

## **Jadvallarni bosmaga chiqarish**

Microsoft Excel dasturida jadvallarni bosmaga chiqarish ma'lum belgilangan diapazonlar bo'yicha amalga oshiriladi. Biron bir jadvalni bosmaga chiqarish uchun avvalo uni belgilash zarur:

— Jadvalning bosmaga chiqarilishi zarur bo'lgan qismini belgilang;

— Файл menyusini bosing;

— Paydo bo'lgan menyu bo'limlaridan  $\Pi$ eyaru amalini tanlang

— Paydo bo'lgan oynaning Принтер bo'limidagi ro'yxatdan o'matilgan printerni tanlang;

— Печатать guruhidan Bee bo'limini tanlang. Bu belgilangan jadvalning barcha sahifasini bosmaga chiqarish uchun xizmat qiladi;

— Вывести на печать guruhidan выделенный диапазон bo'limini tanlang;

— Копии maydoniga 1 sonini o'mating. Bu jadvalni bir nusxada bosmaga chiqarishni anglatadi;

— Barcha o'zgartirishlarni amalga oshirib bo'lgandan so'ng **OK** tugmasini bosing.

# 4.15. Jadvallarga ishlov berish

# Jadval chegaralarini o'rnatish

Excel elektron jadvallarida kataklaming to'ri olib qo'yilgan holda jadval chegaralarini o'rnatish juda qulay hisoblanadi:

— Сервис menyusidan Параметры menyu amalini bajaring;

- **Вид** qo'shimcha oynasiga o'ting;
- **Сетка** bayroqchasini bekor qiling;
- — **OK** tugmasini bosing.

Jadval chegarasini o'rnatish uchun talab qilinayotgan diapazonni belgilang:

— Uskunalar panelidan Границы tugmasining o'ng tomonidagi ko'rsatkichni bosing;

— Jadval chegarasining talab qilingan ko'rinishini tanlang;

— Belgilashni bekor qilish uchun ixtiyoriy katakka bosing.

## Ustun va satrlar o'lchovi

Ustun kengligini o'zgartirish uchun «sichqoncha» ko'rsatkichini ustun sarlavhasining o'ng chegarasiga olib boring va ko'rsatkich ikki tomonlama gorizontal ko'rsatkich ko'rinishiga o'zgargandan so'ng:

— «sichqoncha»ning chap tugmasini bosing va chegarani siljiting.

Satr balandligini o'zgartirish uchun:

— «sichqoncha» ko'rsatkichini satr sarlavhasining quyi chegarasiga olib boring;

— Ko'rsatkich yordamida satr balandligini yangi holatga o'zgartiring.

Satr va ustunlarga aniq o'lchov berish uchun:

— O'zgartiriladigan elementlami belgilang, masalan ustunni;

— Формат menyusini bosing;

— Столбец bo'limidan Ширина amalini bajaring;

— Paydo bo'lgan muloqot oynasiga ustun kengligini kiriting, masalan 20;

**— OK** tugmasini bosing.

Xuddi shunday tartibda satrlar balandligini ham o'rnatish mumkin.

# **Sahifaga grafik fon berish**

Jadvalga chiroyli ko'rinish berish uchun uning fonini biror bir rasm bilan bezashingiz mumkin:

— Talab qilinayotgan sahifani tanlang;

 $-$  **Формат** menyusini oching;

— Лист bo'limidan Подложка menyu amalini bajaring;

— Paydo bo'lgan muloqot oynasidan mos rasm faylini tanlang;

— **Вставить** tugmasini bosing.

Natijada tanlangan rasm sahifa fonida paydo bo'ladi. Grafik fonni bekor qilish uchun:

 $-$  **Формат** menyusini oching:

— Лист bo'limidan Удалить фон menyu amalini bajaring.

# **Jadval to'riga rang berish**

Sahifaga grafik fon berib bo'lgandan so'ng jadvalning to'riga ham mos rang berish mumkin:

— Сервис menyusini oching;

— Параметры menyu bo'limini tanlang;

— Paydo bo'lgan muloqot oynasining **Вид** qo'shimcha oynasiga o'ting;

— Цвет сетки bo'limidan mos rangni tanlang;

— **OK** tugmasini bosing.

#### **Avtoformat**

Shakl berish jarayonini yengillashtirish uchun Excel dasturida *avtoformat* amali nazarda tutilgan. Avtoformat amalidan foydalanib kataklaming katta diapazonlariga va butun bir ro'yxatlarga oldindan tayyorlangan shakllami qo'llash mumkin:

— Shakl berish talab qilinayotgan kataklar diapazonini belgilang;

— Формат menyusidan Автоформат menyu amalini bajaring;

— Paydo bo'lgan muloqot oynasidan mos shakl namunasini tanlang;

— OK tugmasini bosing.

### **Rasm** qo'yish

Zarur bo'lganda, sahifaga diskda saqlanayotgan fayl ko'rinishidagi rasmlami qo'yish mumkin:

— Вставка menyusini oching;

— Рисунок bo'limidan Из файла amalini bajaring;

— Paydo bo'lgan muloqot oynasidan zarur faylni tanlang;

— Вставить tugmasini bosing.

Sahifada qo'yilgan rasmni mos joyga o'rnating va markerlar yordamida uning o'lchamlarini sozlang.

# **5.1. Taqdimot bilan ishlash**

## **Power Point oynasi**

PowerPoint dasturini ishga tushirish uchun quyidagi amallarni bajaring:

**— Пуск** tugmasini bosing;

**— Все программы** bo'limini oching;

**— Microsoft Office** menyu bo'limiga o'ting;

**— Microsoft Power Point** 2003 yorlig'ini tanlang.

Paydo bo'lgan dastur oynasida siz taqdimot nomidan iborat sarlavha satrini, bosh menyu satrini, uskunalar paneli va holatlar satrini ko'rishingiz mumkin.

Holatlar satrida slayd raqami, slaydlarning umumiy soni va taqdimot turi aks ettiriladi.

Oynaning markazida slaydlar ish maydon joylashgan. Standart holatda yangi yaratilgan taqdimot **«Презентация 1»** nomi bilan nomlanadi.

PowerPoint oynasining o'ng qismida *topshiriqlar maydoni* joylashgan bo'lib, u turli amallarga tezkor murajaat qilishni ta'minlab beradi, chap qismida esa *slaydlar maydoni* joylashgan.

Slaydlar maydoni ikkita qo'shimcha maydonga ajratiladi:

**— Слайды** — bu maydonida slaydlarning kichiklashgan nusxalari aks ettiriladi;

**— Структура** — ushbu maydonda taqdimot tuzilmasi aks etadi.

Oynadagi topshiriqlar maydonini yoki slaydlar maydoni yopish uchun yopish tugmalaridan foydalaning.

## **Taqdimotni ochish**

Boshqa dasturlar kabi PowerPoint dasturi ham bir vaqtning o'zida bir necha taqdimotlar bilan ishlash imkoniyatiga ega. Shuning uchun istalgan vaqtda yangi taqdimot yaratish yoki mavjud taqdimotni ochish mumkin:

— Файл menyusini oching;

— **Открыть** menyu amalini bajaring;

— Paydo bo'lgan muloqot oynasidan zaruriy faylni toping va belgilang;

— Открыть tugmasini bosing.

Shundan so'ng tanlagan taqdimot Power Point oynasiga yuklanadi.

## **Taqdimot yaratish usullari**

PowerPoint dasturida taqdimot yaratishning bir nechta usullari mavjud bo'lib, ular topshiriqlar maydonida aks etadi.

Topshiriqlar maydonidagi ro'yxatini oching va Создание презентации bo'limini tanlang.

Paydo bo'lgan maydonda taqdimotlar yaratishning turli usullarini taqdim etuvchi bir nechta bo'limlami ko'rasiz:

 $-$  **Новая презентация**  $-$  bu tagdimotni mustaqil yaratish usuli bo'lib, bunda nafaqat taqdimot mazmunini, balki unga dizayn berishni ham nazarda tutish kerak;

— Из шаблона оформления — bu usul o'z shriftlar to'plami, foni, dizayni va h.k.larga ega bo'lgan shablonlardan foydalanish imkoniyatini taqdim etadi;

— Из места автосодержания — bu usul biznes-reja yoki moliyaviy hisobot kabi taqdimotlami tayyorlashda qulay hisoblanadi;

— Из имеющеся презентации — bu usul yordamida siz shakl va mazmun jihatdan o'xshash taqdimot asosida boshqa bir yangi taqdimot yaratish imkoniyaiga ega bo'lasiz.

# **Taqdimotni saqlash**

Yaratilayotgan taqdimot slaydlari kompyuter diskida emas, balki dastuming ish maydonida mavjud bo'ladi. Taqdimotlardan keyinchalik foydalanish uchun ulami kompyuter diskiga saqlab qo'yish zarur:

— Файл menyusini oching;

— Сохранить как menyu bo'limini tanlang;

— Paydo bo'lgan muloqot oynasidan taqdimotni saqlash papkasini oching;

— Taqdimot nomini kiriting, masalan, Dastur imkoniyatlari;

— Тип файла maydonida esa dastur tomonidan avtomatik ravishda taqdimot turi tanlanadi, ya'ni fayl ppt (pe-pe-t) kengaytmasiga ega bo'ladi;

 $-$  Сохранить tugmasini bosing.

## **Tezkor saqlash**

Agar taqdimot fayli awaldan diskda saqlangan bo'lsa va siz uni dastlabki o'z nomi bilan saqlamoqchi bo'lsangiz, u holda quyidagi amallarni bajaring:

— Файл menyusini oching va Сохранить bo'limini tanlang yoki

— Uskunalar panelidan **Сохранить** tugmasini bosing.

Mavjud taqdimotlarni klaviatura tugmalari birikmasi yordamida ham saqlash mumkin, buning uchun **Ctrl+S** tugmalar birikmasini bosing.

# **5.2. Slaydlar bilan ishlash**

#### **Shablon tanlash**

Ixtiyoriy taqdimot namoyish etiladigan slaydlardan tarkib topadi. Hozirgi darsimizda PowerPoint dasturi taklif etadigan shablonlaming biri asosida taqdimotning birinchi slaydni yaratamiz:

— Topshiriqlar maydonidan Из шаблона оформления bo'limini tanlang;

— **Текстура** shablonini tanlang.

Shundan so'ng yaratilayotgan slaydga ma'lumotlami kiritishingiz mumkin.

#### **Yangi slayd yaratish**

Taqdimotga yangi slayd qo'shish uchun slaydlar rejimida ishlash talab qilinadi. Yangi slayd qo'shish uchun quyidagi amallarni bajaring:

— **Вставка** menyusini bosing;

— Paydo bo'lgan menyu bo'limlaridan Новый слайд amalini tanlang;

— Ish maydonida yangi slaydning maketi paydo bo'ladi. Bu maket taqdimotning birinchi slaydi maketidan farq qiladi;

**— Shundan so'ng oynaning chap qismidagi slaydlar maydonida yangi slayd belgisi paydo bo'ladi;**

**— Slaydning sarlavha matnini kiriting, masalan, Dastur afzalliklari;**

**— Matn va obyektlarning o 'zaro joylashish variantlaridan birini, masalan, Заголовок, объект и текст turini tanlang va slayd ko'rinishini aniqlang.**

**Ko'rib turibsizki, obyekt joylashtirish maydonida tugmalardan iborat kichik panel paydo bo'ldi. Slaydga joylashtiriladigan obyekt turiga qarab mos tugmalardan birini tanlash mumkin.**

**Bular: jadval, diagramma, Clip Art rasm, rasm, tashkiliy diagramma va videoklip:**

**— Добавить рисунок tugmasini bosing;**

**— Muloqot oynasidan rasm joylashgan papkani oching;**

**— Rasm faylini tanlang va Вставить tugmasini bosing;**

**— Chegara markerlarini siljitish orqali rasmning o'lchamini sozlang;**

**— Rasmni slaydning kerakli joyiga joylashtiring;**

**— Matn kiritish obyekti ichiga bosing va matnni kiriting, masalan, birinchi rasm;**

**— Belgilashni bekor qilish uchun ramka tashqarisiga bosing.**

# **Slaydni o'chirish**

**Agar taqdimotdan slayd yoki slaydlar to'plamini o'chirish talab qilinsa, u holda quyidagi amallarni bajaring:**

**— Oynaning chap qismidan slaydlar maydonidan o'chiriladigan** slavdni tanlang:

**— Правка menyusini oching;**

**— Удалить слайд menyu bo'limini tanlang.**

**Slaydlami klaviaturadagi Delete tugmasi yordamida ham o'chirish mumkin.**

## **Slaydlar bo'ylab harakatlanish**

**Bir slayddan boshqa slaydga o'tish uchun oynaning chap qismidagi slaydlar maydonidan slaydlarning kichiklashtirilgan nusxalaridan zarurini tanlang. Slaydlar bo'ylab harakatlanish uchun vertikal siljitish elementidan ham foydalanish mumkin.**

**PowerPoint dasturida slaydlarning namoyish ketma-ketligini belgilash uchun slaydlarni saralash rejimi ko'zda tutilgan:**

**— Saralash rejimga o 'tish uchun Вид menyusini bosing;**

**— Сортировщик слайдов menyu bo'limini tanlang;**

**— Oynada taqdimot slaydlarining kichiklashtirilgan nusxalari ketma-ketligi paydo bo'ladi;**

**— Biron bir slaydning joyini o'zgartirish uchun uni «sichqoncha» yordamida tuting va yangi joyga o'tkazing.**

**Xuddi shunday tarzda qolgan slaydlarning ham joylarini o'zgartirish mumkin. Yana slaydlar rejimiga qaytish uchun Вид-обычный menyu amalini bajaring.**

# **5.3. M atnlar bilan ishlash**

# **Matn kiritish**

**Taqdimotlar yaratishda bir xil stilni ta'minlash uchun matnlarni ularga mo'ljallangan matn maydonlariga kiritish kerak:**

**— Заголовок слацца yozuvini bosing, shundan so'ng matn kiritish maydoni faollashadi;**

**— Kompyuter klaviaturasi yordamida sarlavha matnini kiriting, masalan, Dastur taqdimoti.**

**Matnni almashish buferi yordamida ham kiritish mumkin, bunda Ctrl+V tugmalar birikmasidan foydalaniladi;**

**— Подзаголовок слайда yozuvini bosing va kerakli matnni kiriting, masalan: Muallif ismi sharifi;**

**Shundan so'ng matn maydonining slayddagi joylashuvini va o'lchamini sozlashingiz mumkin;**

**— Buning uchun matn ramkasiga bosing;**

**— «Sichqoncha» ko'rsatkichini chegara markerlaridan biriga olib keling — bunda ko'rsatkich ikki yo'nalishli ko'rsatkichga o'zgaradi;**

**— Markerdan tuting va uni yangi holatga o'zgartiring — masalan, matn bloki balandligini kamaytiring;**

**— Ko'rsatkichni ramkaning o'ziga olib boring, shunda u kesishgan ko'rsatkichga aylanadi;**

**— Ramkadan tuting va uni kerakli holatga siljiting;**

**— Belgilashni bekor qilish uchun ramka tashqarisiga bosing.**

### **Matn maydoni**

**Taqdimotlar yaratishda matnlaming roli muhim ahamiyatga ega. Matnlar rasm va jadvallarni tushuntirish uchun xizmat qiladi, shuningdek, butun bir ma'ruza tayanadigan vosita hisoblanadi.**

**Taqdimotni ma'lum shablonlar asosida yaratish jarayonida matnlar, ulami kiritishga mo'ljallangan maydonlarga kiritiladi.**

**Bunda matn kiritish maydonlarida tegishli yordamchi so'zlar joylashgan bo'ladi, masalan, Заголовок слайды, Подзаголовок слайды.**

**Agar matnni shablonda ko'zda tutilgan maydondan tashqariga kiritmoqchi bo'lsangiz, u holda matn maydonini yarating:**

**— Buning uchun uskunalar panelidan Надпись tugmasini bosing;**

**— Slayddan matn joylashtirilishi kerak bo'lgan joyga bosing;**

**— Paydo bo'lgan maydonga talab qilingan matnni kiriting, masalan, Birinchi taqdimot;**

**— Belgilashni bekor qilish uchun maydondan tashqariga bosing.**

### **Matn obyekti**

**Matn obyektlarini belgilashning 2 turi mavjud — bular shtrixli va nuqtali ramka turlaridir:**

**— Shtrixli ramka — matnni belgilash va o'zgartirish uchun xizmat qiladi. Shtrixli ramka matn bosilganda paydo bo'ladi;**

**— Nuqtali ramka — obyektlarning xususiyatlarini o'zgartirishga xizmat qiladi. Nuqtali ramka shtrixli ramka bosilganda paydo bo'ladi.**

**Slayddagi matn obyekti o'rnini o'zgartirish uchun quyidagi amallami bajaring:**

**Matn obyektni nuqtali ramka ko'rinishida belgilang;**

**— «Sichqoncha» ko'rsatkichini ramkaga olib boring va u kesishgan ko'rsatkichlar shaklini oladi;**

**— «Sichqoncha»ning chap tugmasini bosgan holda obyektni yangi joyga o'tkazing va qo'yib yuboring.**

**Matnli obyekt nuqtali ramka bilan belgilangan vaqtda uning o'lchamlarini ham o'zgartirish mumkin. Buning uchun obyekt markerlaridan birini tuting va uni siljiting.**

**Agar obyekt o'lchami kichiklashtirilsa, undagi matn shrifti o'lchami ham avtomat ravishda ramka kengligiga mos ravishda kichiklashtiriladi va bir necha satrlarga joylashadi.**

## **Matnga shakl berish**

**Matnga shakl berish usullari taqdimotning tashqi ko'rinishini yaxshilaydi hamda uni yanada chiroyli va ko'rgazmali qilish uchun xizmat qiladi:**

**— Shakl berish talab qilinayotgan matn qismini belgilang;**

**— Uskunalar panelidagi Шрифт ro'yxatidan mos shrift tanlang;**

**— Shriftning yangi o'lchamini o'mating;**

**— Цвет текста tugmasi yordamida shriftning rangini o'mating;**

**— Agar tekislash turini o'zgartirish zarur bo'lsa, uskunalar panelidagi По правому краю tugmasidan foydalaning;**

**— Matnga shakl berish jarayonida ko'pincha shrift ko'rinishi o'zgartiriladi.**

**Buning uchun Полужирный, Курсив, Подчеркнутый, Тень tugmalaridan foydalanish mumkin:**

**— Mantga shakl berib bo'lingandan so'ng, matndan tashqariga bosing.**

# **Matn obyektiga shakl berish**

**Nafaqat matnlarga, balki uni saqlayotgan obyektlarning o'ziga ham shakl berish mumkin.**

**Masalan, matn obyektiga rang berish va uning ramka parametrlarini o'zgartirish mumkin:**

**— Matn obyektini nuqtali ramka ko'rinishida belgilang;**

**— Paydo bo'lgan markerlar yordamida ramka o'lchamini sozlang;**

**— Uskunalar panelidagi Цвет заливки tugmasi yordamida mos rangni o'mating;**

**— Тип линии tugmasini bosing va Другие линии bo'limini tanlang;**

**— Paydo bo'lgan muloqot oynasidan chiziq rangini, uning qalinligini va chiziq ko'rinishini o'mating;**

**— OK tugmasini bosing;**

**— Ramka tashqarisiga bosing va belgilashni bekor qiling.**

 $11 - R.P.$  Abduraxmonov, va boshq. 161

### **Matn va obyektlarni o'chirish**

**Obyektlarda joylashgan matnni yoki uning bir qismini o'chirish uchun:**

**— «Sichqoncha» yordamida matnning o'chirilishi talab qilinayotgan qismini belgilang;**

**— Shundan so'ng Delete tugmasini bosing.**

**Matn obyektini, ya'ni butun maydonini o'chirish uchun:**

**— Obyekt ramkasiga «sichqoncha» chap tugmasini bosing;**

**— Natijada belgilangan obyektning ramkasi nuqtali ko'rinishga o'tadi;**

**— Klaviaturadan Delete tugmasini bosing;**

**— Agar o'chirilayotgan obyekt shablon asosida yaratilgan bo'lsa, matn obyekti o'rnida shablonning boshlang'ich ko'rinishi paydo bo'ladi;**

 $-$  Yana bir marta **Delete** tugmasini bosing va uni ham o'chi**ring.**

# **5.4. Grafika bilan ishlash**

## **Rasm qo'yish**

**Faraz qilaylik, yaratilayotgan slaydga rasmlar qo'yish zarurati paydo bo'ldi, ammo rasmlar kompyuter diskida alohida fayllar ko'rinishida saqlanadi.**

**Slaydlarga rasmlar qo'yish uchun quyidagi amallarni bajaring:**

**— Вставка menyusini oching;**

**— Рисунок menyu bo'limiga o'ting;**

**— Paydo bo'lgan menyudan Из файла amalini bajaring;**

**— Rasmlar joylashgan papkani oching va zaruriy faylni tanlang**

**— Вставить tugmasini bosing;**

**— Shundan so'ng rasm slaydning markaziga qo'yiladi;**

**— «Sichqoncha» ko'rsatkichi yordamida rasmdan tuting va uni slaydning kerakli joyiga o'mating;**

**— Chegara markerlarini siljitish orqali rasmning o'lchamlarini o'rnating;**

**— Belgilashni bekor qilish uchun rasm tashqarisiga bosing.**

#### **Avtoshakl**

*Avtoshakllar —* **bu taqdimot dasturining maxsus vositalari yordamida yaratiladigan tayyor geometrik shakllardir. Slaydda avtoshakl yaratish uchun Рисование uskunalar panelidan Автофигуры tugmasini bosing va ro'yxatdan kerakli figurani tanlang, masalan Oltiburchak;**

**— Shundan so'ng slaydning ish maydoniga «sichqoncha» ko'rsatkichini bosing;**

**— Natijada slaydda 10 ta markerdan iborat tanlangan avtoshakl paydo bo'ladi;**

**— Ixtiyoriy burchak markerlaridan birini siljitish orqali geometrik shakl o'lchamlarini talab qilingan darajagacha o'zgartiring;**

**— Sariq rangli markemi siljitish orqali avtoshakl shaklini sozlang;**

**— Shuningdek, yashil marker yordamida shaklni kerakli burchakka buring.**

### **Avtoshaklni sozlash**

**Uskunalar panelidagi bir nechta tugmalar yordamida avtoshaklning tashqi ko'rinishini o'zgartirishingiz mumkin:**

**— Slayddan talab qilinayotgan shaklni belgilang;**

**— Цвет заливки tugmasi yordamida shakl foni rangini o'zgartiring, masalan, yashil;**

**— Цвет линии tugmasi yordamida shakl kontur chiziqlarining rangini o'zgartiring, masalan, qizil;**

**— Тип линии tugmasi yordamida shakl kontur chizig'i qalinligini o'mating, masalan, 3pt;**

**— Тень tugmasi yordamida shaklga soya effektini o'mating.**

**Bundan tashqari, shakllarga uch o'lchovli ko'rinish ham berish mumkin, ammo bu holda yuqorida o'matilgan o'zgartirishlar avtomatik ravishda bekor qilinadi:**

**— Объём tugmasi yordamida shaklga uch o'lchovli ko'rinish bering.**

#### **Shakllari» nusxalash**

**Taqdimotlar yaratishda shakllardan nusxa ko'chirish uchun Копировать va Вставить menyu amallaridan foydalanish har doim ham shart emas.**

**Power Point dasturi taqdimotlarida shakllardan nusxa ko'chirishning yanada soddaroq ko'rinishi mavjud:**

**— Nusxalanadigan obyektni tanlang;**

**— Ctrl tugmasini bosgan holda «sichqoncha» ko'rsatkichi bilan obyektni yangi joyga ko'chiring;**

**— Ctrl va «sichqoncha» tugmasini qo'yib yuboring.**

**— Natijada ko'rib turganingizdek, tanlangan shaklning nusxasi paydo bo'ladi.**

## **Shakllarni tartiblash**

**Power Point dasturida obyektlarning bir-biriga va slaydga nisbatan tartiblash funksiyalarini ham bajarish mumkin:**

**— Slayddagi shaklllami «sichqoncha» ko'rsatkichi bilan o'rab, belgilang;**

**— Uskunalar panelidan Действия tugmasini bosing;**

**— Выровнять/Распределить bo'limidan Выровнять по левому краю amalini tanlang;**

**— Natijada obyektlar chap tomon bo'ylab tekislanadi;**

**— Действия tugmasini bosing;**

**— Выровнять/Распределить bo'limidan Распределить по вертикали amalini tanlang;**

**— Shundan so'ng obyektlar bir-birlaridan teng uzoqlikda joylashadi;**

**— Slaydga bosish orqali belgilashni bekor qiling.**

# **Obyektlar guruhi**

**Bir necha grafik obyektlar va guruh bilan ishlagandek, ishlash mumkin. Berilgan slaydda to'rtburchaklardan iborat guruh yaratamiz:**

**— Obyektlarni guruhga birlashtirish uchun Shift tugmasi yordamida har bir obyekt konturiga «sichqoncha» ko'rsatkichini bosing;**

**— Действия tugmasini bosing;**

**— Группировать bo'limini tanlang.**

**Shundan so'ng yangi markerlar bilan chegaralangan obyektlar guruhi hosil bo'ladi.**

**Bunday guruhlar bilan bitta obyekt bilan ishlagandek ishlash mumkin. Masalan, guruhga qizil rang beramiz:**

**— Цвет заливки tugmasini bosing va Другие цвета заливки bo'limini tanlang;**

**— Paydo bo'lgan ranglar to'plamidan kerakli rangni tanlang;**

**— OK tugmasini bosing;**

**— Slaydning ish maydoniga «sichqoncha» tugmasini bosish orqali guruh belgilanishini bekor qiling.**

**Obyektlarni guruhdan ajratish uchun guruhni belgilang, Действия tugmasini bosing va Разгруппировать bo'limini tanlang**

# **Slaydlar foni**

**Taqdimotlar yaratish vaqtida slaydlarning chiroyli ko'rinishi uchun ularning foniga rang berish mumkin:**

**— Формат menyusini oching;**

**— Фон menyu amalini tanlang;**

**— Paydo bo'lgan muloqot oynasidagi Заливка фона guruhidagi ranglar maydonidan fon rangini tanlang, masalan, ko'k;**

**— Tanlangan rangni barcha slaydlar foniga joriy qilish uchun Применить ко всем tugmasini bosing.**

**Ko'rib turganingizdek, barcha slaydlar foni tanlangan rangga o'zgaradi.**

# **Avtoshaklga matn kiritish**

**Taqdimotlar yaratishda deyarli barcha turdagi avtoshakllar ichiga matn kiritish mumkin.**

**Masalan, ko'rsatkichli avtoshakllar ichiga izoh matnlarini kiritish misolini ko'rib chiqamiz:**

**— Avtoshakl ustiga «sichqoncha» o'ng tugmasini bosing;**

**— Kontekst menyusidan Добавить текстовую строку bo'limini tanlang;**

— Paydo bo'lgan shtrixli ramkaga matnni kiriting, masalan, **Ma'lumotlar oqimi;**

**— Avtoshaklni obyekt sifatida belgilash uchun ramkaga bosing;**

**— Shrift o'lchamini kattalashtiring;**

**— Shuningdek, yo'g'on yozilish ko'rinishini o'mating.**

**Xuddi shunday tarzda boshqa avtoshakllarga ham matn kiritish mumkin.**

# **5.5. Taqdimotlar namoyishi**

# **Namoyish slaydlarini tanlash**

**Odatda, taqdimot vaqtida taqdimot slaydlarning barchasi namoyish qilinadi. Ammo taqdimotdagi ayrim slaydlami tanlab namoyish qilish ham mumkin.**

**Buning uchun quyidagilarni bajaring:**

**— Показ слайдов menyusini bosing;**

**— Настройка презентации menyu bo'limini tanlang;**

**— Paydo bo'lgan muloqot oynasining Слайди guruhidagi «с» maydoniga birinchi slayd raqamini kiriting, masalan: 1;**

**— «по» maydoniga esa oxirgi slayd raqamini kiriting, masalan: 3;**

**— Смена слайдов guruhidan Вручную bayroqchasini o'mating; — OK tugmasini bosing.**

**Shundan so'ng namoyish vaqtida taqdimotning 1 dan 3 gacha bo'lgan slaydlari namoyish etiladi.**

# **Avto namoyishni sozlash**

**Taqdimotni tayyorlash vaqtida slaydlami avtomatik ravishda namoyish qilish rejimini o'rnatish mumkin. Bunda, namoyish vaqtida slaydlar ma'lum vaqt intervalida avtomatik almashtiriladi:**

**— Показ слайдов menyusini bosing;**

**— Настройка презентации menyu bo'limini tanlang;**

**— Paydo bo'lgan muloqot oynasining Показ слайдов guruhida Автоматический bayroqchasini o'mating;**

**— Смена слайдов guruhidan По времени bayroqchasini o'mating;**

**— OK tugmasini bosing;**

**— Endi almashish vaqtini o'rnatish uchun Показ слайдов menyusidan Смена слайдов amalini bajaring;**

**— Смена слайдов topshiriqlar maydonidagi Автоматически после bayroqchasiga o'mating;**

**— Shundan so'ng bayroqcha yonidagi maydonga slaydlar namoyish vaqtini kiriting, masalan 00:30 soniya;**

**— Применить ко всем слайдам tugmasini bosing.**

**Bundan buyon namoyish vaqtida taqdimotning slaydlari har 30 soniyada avtomatik ravishda almashtiriladi.**

**Taqdimot namoyishi vaqtida slaydlami har xil turdagi effektlar yordamida almashtirish mumkin, masalan, to'rtburchak, shaxmat kataklari, jalyuzlar va h.k. ko'rinishlarda paydo qilish mumkin:**

**— Slaydning hosil bo'lish vizual effektni tanlash uchun Показ слайдов mnyusini oching;**

**— Undan Смена слайдов menyu bo'limini tanlang;**

**— Ctrl+A tugmalar birikmasi yordamida barcha slaydlami belgilang;**

**— Topshiriqlar maydonidagi ro'yxatdan kerakli effektni tanlang, masalan, Жалюзи вертикальные;**

**— Bundan buyon namoyish vaqtida (F5 tugmasi bosilganda) har bir slayd vertikal jalyuzlar ko'rinishida paydo bo'ladi.**

# **Animatsiya effektlari**

**Plakatlardan farqli ravishda slaydlardagi obyektlar materialni bayon etish vaqtida paydo bo'lishi va yo'qolishi mumkin.**

**Masalan, «sichqoncha» tugmasini bosish orqali qo'lda ishga tushiriladigan animatsiya yaratamiz:**

**— Показ слайдов menyusini oching;**

**— Настройка презентации menyu amalini tanlang;**

**— Paydo bo'lgan muloqot oynasidan Управляемый докладчиком bayroqchalarini o'mating;**

**— So'ngra Вручную bayroqchalarini o'mating;**

**— OK tugmasini bosing;**

**— Показ слайдов menyusidan Смена слайдов menyu amalini bajaring;**

**— Topshiriqlar panelidagi effektlar ro'yxatidan Нет bo'limini tanlang;**

**— Смена слайда guruhidan По щелчку bayroqchasini o'rnating;**

**— Применить ко всем слайдам tugmasini bosing;**

**— Показ слайдов menyusidan Эффекты анимации menyu amalini bajaring;**

**— Дизайн слайда topshiriqlar maydonidan animatsiya turini tanlang;**

**— Применить ко всем слайдам tugmasini bosing;**

**— Berilgan animatsiyani ko'rish uchun F5 tugmasini bosing.**

## **Animatsiyani sozlash**

**Taqdimot yaratish vaqtida o'matilayotgan animatsiyalaming parametrlarini o'zingizga mos sozlashingiz mumkin:**

**— Sozlash talab qilinayotgan animatsiya joylashgan slaydni tanlang;**

**— Slayd sarlavhasiga «sichqoncha» o'ng tugmasini bosing;**

**— K ontekst m enyusidan Настройка анимации bo'lim ini tanlang.**

**Shundan so'ng Настройка анимации topshiriqlar maydoni paydo bo'ladi hamda animatsiyada ishtirok etuvchi slayd elementlari esa raqamlar bilan belgilanadi:**

**— Agar Движение по эллипсу animatsiyasi o'matilgan bo'lsa, u holda sarlavha yonida harflar trayektoriyasini ko'rsatuvchi Ellips paydo bo'ladi;**

**— Ushbu ellipsni tanlang va markerlarini siljitish orqali uning o'lchamini o'zgartiring;**

**— Yashil rangli aylantirish markeridan foydalanib, Ellipsni ma'lum burchak ostida buring;**

**— Animatsiya berilgan navbatdagi elementni tanlang, masalan, belgili ro'yxatning birinchi satrini;**

**— Topshiriqlar maydonidan ushbu elementning paydo bo'lish tezligini o'mating, masalan, Очень быстро;**

**— Shuningdek, elementning paydo bo'lish tartibini aniqlang, masaian, После предыдущего;**

**— Belgili ro'yxatning qolgan elementlari uchun ham xuddi shunday parametrlami o'mating;**

**— Natijani ko'rish uchun Shift+F5 tugmalar birikmasini bosish orqali joriy slaydni namoyish qiling.**

# **Taqdimotni chop etish**

**Power Point dasturi taqdimotning elektron ko'rinishidan tashqari, tarqatish uchun materiallami chop etish imkonini ham beradi:**

**— Файл menyusini bosing;**

**— Предварительный просмотр menyu bo'limini tanlang;**

**— Ko'rish oynasidan bitta varaqda chop etiladigan slaydlar sonini ko'rsating, masalan 2;**

**— Печать tugmasini bosing;**

**— M uloqot oynasidan chop etish parametrlarini o'm ating, masalan, 2 nusxada chop etish;**

**— OK tugmasini bosing.**

## **Taqdimotni namoyish qilish**

**Taqdimotni yaratib hamda barcha animatsiyalar va parametrlar o'matilib bo'lgandan so'ng, uni namoyish qilish mumkin. Taqdimotni namoyish qilish uchun quyidagi usullaming biridan foydalaning:**

**— Показ слайдов menyusidan Начать показ menyu bo'limini tanlang.**

**Yoki:**

**— Klaviaturadan F5 tugmasini bosing.**

**Agar namoyishni joriy slayddan boshlash talab qilinsa, u holda klaviaturadan Shift+F5 tugmalar birikmasini yoki slaydlar maydonining quyi qismidan maxsus tugmani bosing. Shundan so'ng ekranda taqdimotning birinchi slaydi namoyishi paydo bo'ladi:**

**— Page Down (Enter yoki Probel) tugmalarini bosish orqali navbatdagi slaydlarga o'tiladi;**

**— Agar awalgi slaydga qaytmoqchi bo'lsangiz, PageUp tugmasini bosing;**

**— Agar slaydlar tamom bo'lsa, taqdimotning oxirida qora ekran paydo bo'ladi, shundan so'ng PowerPoint dasturi oynasiga qaytish uchun Page Down, Enter yoki Probel tugmalaridan birini bosing;**

**— Agar slaydlami namoyish qilishni yakunlamoqchi bo'lsangiz, ESC (eskeyp) tugmasini bosing.**

# **6.1. Internet brauzerda ishlash**

## **Intemetga ulanish usullari**

**Internet tarmog'iga ulanishning eng ko'p tarqalgan ikki usuli mavjuddir, bular:**

**— dial-up — kommutatsiyali ulanish, bunda ulanish oddiy modem bilan telefon raqamini terish orqali telefon simi bo'yicha amalga oshiriladi;**

**— Ajratilgan liniya — kommutatsiyasiz ulanish, bunda ulanish telefon raqamisiz telefon stansiyalararo ajratilgan liniya orqali amalga oshiriladi.**

**Bunday ulanish yuqori tezlikli Internetga ulanishni ta'minlab beradi.**

**Har ikkala usulda ham Internet tarmog'iga ulanish uchun maxsus modem qurilmasi zarur.**

**Internet tarmog'iga ulanishni yaratish uchun quyidagi amallarni bajaring:**

**— Пуск/Панель управления menyu bo'limini tanlash orqali operatsion tizimning boshqaruv panelini oching;**

**— Paydo bo'lgan oynadan Сетевые подключения yorlig'ini ikki marta bosing;**

**— Oynaning Сетевые задачи panelidan Создание нового подключения yorlig'ini bosing;**

**— Shundan so'ng ulanishni yaratish masteri ishga tushadi va ulanish yaratishni davom ettirish uchun Далее tugmasini bosing;**

**— Подключить к Интернету bo'limini tanlang va Далее tugmasini bosing;**

**— Установить подключение вручную bo'limini tanlang va Далее tugmasini bosing;**

**— Через обычный модем bo'limini tanlang va Далее tugmasini bosing;**

— **Имя подключения** oynasining ma'lumot kiritish maydoniga **Internet xizmatini ta'minlovchi nomini kiriting, masalan, Sarkor;**

**— Далее tugmasini bosing;**

**— Telefon raqamini kiriting, masalan 2386000;**

**— Далее tugmasini bosing;**

**— Имя пользователя maydoniga Internet xizmatini taqdim etuvchi shaxs tomonidan ro'yxatdan o'tkazilgan foydalanuvchi nomini kiriting, masalan, Sarkor;**

**— Пароль va Подтверждение maydonlariga esa foydalanuvchi parolini kiriting va uni tasdiqlang;**

**— Далее tugmasini bosing;**

**— Завершение работы мастера новых подключений oynasida Добавить ярлык на рабочий стол bayroqchasini o'mating va Готово tugmasini bosing;**

**— Shundan so'ng Internet tarmog'iga ulanish oynasi hosil bo'ladi. Internet tarmog'iga ulanish uchun Вызов tugmasini bosing.**

**Keyinchalik Internet tarmog'iga ulanish uchun ish stolida yaratilgan Sarkor yorlig'iga oddiygina ikki marta bosish kerak va hosil bo'lgan oynadan Вызов tugmasi bosiladi.**

# **Internet Explorerda ishlash**

**Internet Explorer Internetdan yangi axborotlarni qidirish hamda o'zingiz tanlagan Veb-sahifalami ko'rish uchun mo'ljallangan maxsus dasturdir:**

**— Internet Explorer dasturini ishga tushirish uchun Пуск tugmasini bosing;**

**— Paydo bo'lgan menyudan Интернет bo'limi tanlang.**

**Shundan so'ng ushbu ko'rinishdagi Internet Explorer oynasi ochiladi.**

**Internet tarmog'idan biror bir veb-sahifani ochish uchun Адрес maydoniga zaruriy sahifaning Internet manzilini yozish kerak.**

**Masalan, [www.ziyonet.uz](http://www.ziyonet.uz) manzilini yozing va Переход tugmasini bosing**

**Shundan so'ng Internet brauzer oynasiga manzili ko'rsatilgan veb-sahifa yuklanadi.**

**Yana biror bir manzilni kiriting, masalan, [www.uz](http://www.uz) va Переход (yoki Enter) tugmasini bosing.**

**Natijada Internet Explorer dasturi oynasiga O'zbekiston milliy qidiruv tizimi veb-sahifasi yuklanadi.**

### Internet Explorer uskunalar paneli

**Internet Explorer dasturi uskunalar paneli veb-sahifalar bilan ishlashga mo'ljallangan bir qator tugmalarni o'z ichiga olgan, bular:**

**— Назад — oldingi sahifaga qaytish, ushbu tugmani bosish orqali ketma-ket oldingi ko'rilgan sahifalarga qaytish mumkin;**

**— Вперед — navbatdagi sahifaga o'tish, bu tugma oldingi sahifalarga qaytilgan taqdirda yana oxirgi ko'rilgan sahifagacha o'tish vazifasini bajaradi.**

**Agar joriy seans vaqtida ko'rilgan oxirgi o'nta sahifadan birortasiga tezkor o'tish zarur bo'lsa, u holda Назад yoki Вперед tugmalari yonidagi ko'rsatkichni bosing, undan keyin ro'yxatdan kerakli sahifani tanlang:**

**— Остановить — yuklashni to'xtatish, Internet Explorer dasturi oynasiga yuklanayotgan sahifalami to'xtatish uchun mo'ljallangan;**

**— Обновить — yangilash, qayta yuklash, ushbu tugmani bosish orqali sahifalami qayta yuklash mumkin;**

**— Домой — uy sahifasini ochish, bu tugmani bosish orqali uy sahifasi etib belgilangan veb-sahifani yuklash mumkin.**

**Ko'pincha tez-tez murajaat qilib turiladigan sahifalar uy sahifasi etib belgilanadi va u har safar Internet Explorer dasturi ishga tushganida yoki uskunalar panelidan Домой tugmasi bosilganda yuklanadi.**

# **Uy sahifasini o'rnatish**

Uy sahifasi etib belgilangan veb-sahifalar har doim Internet Explo**rer dasturi ishga tushirilganda avtomatik ravishda yuklanadi. Sahifani uy sahifasi etib belgilash uchun quyidagi amallarni bajaring:**

**— Internet Explorer menyu satridan Сервис menyusini oching;**

**— Paydo bo'lgan menyu bo'limlaridan Свойства обозревателя bo'limini tanlang;**

**— Общие qo'shimcha oynasining Домашняя страница guruhida uy sahifalarini belgilashning uchta usuli keltirilgan;**

**— Agar joriy yuklanib turgan sahifani uy sahifasi etib belgilamoqchi bo'lsangiz С текущей tugmasini bosing;**

**— Agar har doim Internet Explorer dasturi yuklanganda bo'sh sahifadan boshlanishini istasangiz, С пустой tugmasini bosing;**

**— Agar ixtiyoriy boshqa sahifani uy sahifasi etib belgilamoqchi bo'lsangiz, u holda maydonga sahifaning Internet manzilini kiriting, masalan, [www.ziyonet.uz;](http://www.ziyonet.uz)**

**— Uy sahifasi o'rnatilib bo'lgandan so'ng OK tugmasini bosing.**

**Natijani tekshirib ko'rish uchun uskunalar panelidan Домой tugmasini bosing.**

## **Tanlangan sahifalar ro'yxati**

**Veb sahifalar ko'rib bo'lingandan so'ng, zarur bo'lganda ulami yana qayta yuklash uchun ularga bo'lgan murajaat bog'lanishlarini saqlab qolish mumkin:**

**— O'zingizga zarur sahifani Internet brauzeriga yuklang, masalan, [www.ziyonet.uz;](http://www.ziyonet.uz)**

**— Sahifani tanlangan sahifalar ro'yxatiga qo'shish uchun uskunalar panelidan Избранное tugmasini bosing;**

**— Paydo bo'lgan Избранное panelidan Добавить tugmasini bosing;**

**— Paydo bo'lgan oynadan Добавить в » tugmasini bosing;**

**— Tanlangan sahifalar saqlanadigan papkani yaratish uchun Создать папку tugmasini bosing;**

**— Paydo bo'lgan oynaga tanlagan sahifalaringiz saqlanadigan** papka nomini kiriting, masalan, Mening sahifalarim;

**— OK tugmasini bosing;**

**— Papkalar ro'yxatidan yaratilgan papkani tanlang va OK tugmasini bosing;**

**— Yana biror bir sahifani tanlash uchun uni brauzerga yuklang, masalan, [www.uz](http://www.uz);**

**— Sahifani tanlangan sahifalar ro'yxatiga qo'shish uchun Избранное panelidan Добавить tugmasini bosing;**

**— M ening sahifalarim papkasini tanlang va OK tugmasini bosing;**

**— Избранное panelini yoping. Shu tariqa boshqa sahifalami ham tanlangan sahifalar ro'yxatiga qo'shish mumkin.**

**Endi tanlangan sahifalardan birortasini brauzerga yuklash uchun Избранное tugmasini bosing. Mening sahifalarim bo'limiga o'ting va kerakli sahifani tanlang.**

### Sahifalami chop etish

**Hujjatlar bilan ishlovchi dasturlar kabi Internet Explorer dasturi ham veb-sahifalami chop etish imkoniyatiga ega:**

**— Veb-sahifani chop etish uchun Файл menyusini bosing;**

**— Paydo b o 'lgan menyu bo'lim laridan Печать tugmasini bosing;**

**— Paydo bo'lgan oynada kerakli parametrlami o'mating va Печать tugmasini bosing.**

**Agar kompyuteringizga printer qurilmasi ulangan va to'g'ri sozlangan bo'lsa, berilgan sahifa bosmaga chiqariladi, aks holda xatolik yuzaga keladi.**

### **Jurnal bilan ishlash**

**Internet brauzeri jumalida foydalanuvchi tomonidan ko'rilgan va murajaat etilgan barcha sahifalar qayd qilib boriladi:**

**— Yaqin vaqt ichida ko'rilgan sahifalami topish uchun uskunalar panelidan Журнал tugmasini bosing.**

**Brauzeming chap tomonida oxirgi kunlar va hafta ichida ko'rilgan veb-sahifalarga bo'lgan murajaat bog'lanishlarini o'z ichiga olgan Журнал paneli hosil bo'ladi:**

**— Veb-sahifani ko'rish uchun Журнал panelidan haftani yoki kunni tanlang;**

**— Alohida sahifalardan iborat veb-sayt papkasini oching va undan sahifa belgisini bosing;**

**— Журнал panelini yopish uchun uskunalar panelidan yana bir marta Журнал tugmasini bosing.**

# **6.2. Resurslar bilan ishlash**

#### **Ma'lumotlarni qidirish**

Internet tarmog'ida ma'lumotlarni tezkor qidirib topish uchun **qidiruv tizimlari xizmatidan foydalaniladi. MaMumotlami qidirish uchun quyidagi amallarni bajaring:**

**— Internet brauzer dasturining manzillar satriga qidiruv tizimi manzilini kiriting, masalan [www.uz](http://www.uz);**

**— Manzil kiritilgandan so'ng klaviaturadan Enter tugmasini bosing;**

**— Natijada brauzer dasturiga qidiruv tizimi veb-sahifasi yuklanadi;**

**— Qidiruv maydoniga materialga taalluqli bo'lgan jumlani kiriting, masalan, Axborot texnologiyalari;**

**— Найти yoki Қидир tugmasini bosing.**

**Shundan so'ng qidiruv tizimi siz kiritgan kalit so'z yoki jumlani o'zida jamlagan veb-sahifalar ro'yxatini qisqacha anotatsiyasi bilan birgalikda taqdim etadi.**

**Ro'yxatdagi har bir sahifa nomiga «sichqoncha» chap tugmasini bosish orqali unga murajaat qilish mumkin.**

# **Sahifani saqlash**

**Tanlangan sahifalami kompyuter diskiga saqlab olish orqali, ushbu sahifalar bilan keyinchalik ishlash imkoniyatini paydo bo'ladi:**

**— Talab qilinayotgan manzildagi veb-sahifani saqlash uchun uni avvalo veb brauzerga yuklang;**

**— Файл menyusiga «sichqoncha» chap tugmasini bosish orqali uni oching;**

**— Сохранить как menyu amalini tanlang;**

**— Paydo bo'lgan saqlash oynasida sahifani saqlash joyini ko'rsating;**

**— Сохранить tugmasini bosing.**

**Shundan so'ng sahifani saqlash jarayoni boshlanadi va tanlangan sahifa kompyuteringiz diskiga saqlanadi.**

# **Grafik obyektlarni saqlash**

**Barcha veb-sahifalar o'zining tarkibida matn, rasm, animatsiya kabi turli obyektlarni birlashtirgan. Veb-sahifadagi obyektlarni alohida ko'rinishda saqlab olish mumkin.**

**Ushbu darsimizda veb-sahifa tarkibidagi grafik obyektlarni saqlash usulini ko'rib chiqamiz:**

**— Sahifadan grafik obyektni tanlang va unga «sichqoncha» o'ng tugmasini bosing;**

**— Paydo bo'lgan kontekst menyusidan Сохранить рисунок как amalini tanlang;**

**— Rasmni saqlash oynasidan grafik obyektning saqlanadigan joyini va nomini ko'rsating;**

**— Сохранить tugmasini bosing.**

**Shundan so'ng tanlangan grafik obyekt ко' rsatilagan joyga berilgan nom bilan saqlanadi.**

## **Sahifa qismini saqlash**

**Veb-sahifalarning obyektlarini alohida ko'rinishda saqlashdan tashqari, bir necha xil turdagi materiallami o'zida jamlagan qismini ham saqlash mumkin.**

**Buning uchun:**

**— «Sichqoncha» ko'rsatkichi yordamida veb-sahifaning kerakli qismini belgilang;**

**— Veb-sahifa belgilangan qismining ustiga «sichqoncha» o'ng tugmasini bosing;**

**— Paydo bo'lgan kontekst menyusidan Копировать amalini tanlang;**

**— Shundan so'ng Microsoft Word matn muharriri ish maydoniga o'ting va uskunalar panelidan Вставить tugmasini bosing.**

**Ko'rib turganingizdek, natijada hujjat maydonida veb-sahifaning tanlangan qismi nusxasi paydo bo'ladi.**

# **Sahifani ochish**

**Veb-sayt tarkibidagi barcha sahifalarga giperbog'lanishlar orqali murajaat qilinadi.**

**Giperbog'lanishlar matn ma'lumotlariga va grafik obyektlarga o'matiladi.**

**Odatda, giperbog'lanish o'matilgan obyektlar tagiga chizilganligi va rangi bilan ajralib turadi:**

**— Berilgan jumlaga bog'langan sahifani ochish uchun «sichqoncha» ko'rsatkichini jumlaga olib keling. «Agar» jumlaga giperbog'lanish o'matilgan bo'lsa, «sichqoncha» ko'rsatkichi qo'l shakliga o'zgaradi;**

**— Jumlaga «sichqoncha» chap tugmasini bosing;**

**— Shundan so'ng jumla bilan bog'langan sahifa veb brauzerga yuklanadi.**

### Saqlangan sahifani ochish

**Kompyuteringiz diskiga saqlangan veb-sahifalarga qayta murajaat qilish uchun quyidagi amallarni bajaring:**

**— Veb-sahifa saqlangan papkani oching;**

**— Talab qilinayotgan veb-sahifa faylini toping, odatda, veb-sahifa fayllari html (eych-ti-em -el) yoyilmasiga ega bo'ladi, belgisi esa brauzer dasturiniki bilan bir xil ko'rinishda bo'ladi;**

**— Faylga «sichqoncha» ko'rsatkichi bilan ikki marta bosing.**

**Shundan so'ng odatdagi Internet brauzeri dasturi ishga tushiriladi va unga tanlangan veb-sahifa yuklanadi.**

## **Giperbog'lanishdan nusxa olish**

**Internet muhitida veb-sahifalarga o'matilgan giperbog'lanishlardan, u bilan bog'langan sahifalarga murajaat qilmasdan turib nusxa olish mumkin.**

**Buning uchun:**

**— Veb-sahifadagi giperbog'lanish o'matilgan jumla ustiga «sichqoncha» ko'rsatkichini olib keling;**

**— «Sichqoncha» o'ng tugmasini bosing;**

**— Paydo bo'lgan kontekst menyusidan Копировать ярлык amalini bosing.**

**Ayrim Internet brauzerlarda Копировать ссылку amalidan ham foydalaniladi.**

**Shundan so'ng ushbu giperbog'lanishdan o'z maqsadingizda, masalan, foydalanilgan adabiyotlar va resurslar ro'yxatini tuzishda yoki boshqa dasturlar orqali ushbu sahifaga murajaat qilishda foydalanishingiz mumkin.**

## **Tarjimon saytlar**

**Agar Internet tarmog'ida ishlash jarayonida xorijiy tillardagi ma'lu**motlarga duch kelsangiz, ularning mazmunini anglash uchun tarjimon **veb saytlardan foydalanish mumkin:**

**— Sahifadan xorijiy tildagi matnni belgilang;**

**— Правка/Копировать menyu amalini bajaring yoki klaviaturadan Ctrl+C tugmalar birikmasini bosing;**

 $12 - R.P.$  Abduraxmonov, va boshq. 177

**— Brauzerga taijimon veb-sahifasini yuklang, buning uchun manzillar satriga translate.ru manzilini kiriting va Enter tugmasini bosing;**

**— Исходный текст maydoniga «sichqoncha» o 'ng tugmasini bosing va Вставить amalini bajaring;**

**— Quyidagi chap ro'yxatdan matn tilini tanlang, masalan, Английский;**

**— Quyidagi o'ng ro'yxatdan matn o'giriladigan tilni tanlang, masalan, Русский;**

**— Перевести tugmasini bosing.**

**Shundan so'ng, Перевод maydonida kiritilgan matnning rus tiliga o'girilgan varianti hosil bo'ladi.**

## **Sahifani alohida oynaga ochish**

**Ko'p hollarda, Internet tarmog'idan foydalanish jarayonida bir nechta veb saytlar bilan barobariga ishlashga to'g'ri keladi. Buning uchun tanlangan veb-sahifalami alohida oynalarga ochish zarur:**

**— Zaruriy veb-sahifa bilan bog'lanish o'matilgan jumlaga «sichqoncha» ko'rsatkichini olib keling;**

**— Jumlaga «sichqoncha» o'ng tugmasini bosing;**

**— Paydo bo'lgan kontekst menyusidan Открыть в новом окне amalini bajaring.**

**Shundan so'ng yangi brauzer oynasi ochiladi va unga tanlangan sahifa yuklanadi.**

## Elektron pochta bogʻlanishi

**Veb-saytlarda sahifalarga va elektron resurslarga murajaat qilish bog'lanishlaidan tashqari elektron pochtaga murajaat qilish giperbog'lanishlari ham mavjud. Elektron pochta giperbog'lanishlari jumlasi elektron pochta manzili ko'rinishida bo'ladi.**

**Veb-sahifadagi elektron pochta giperbog'lanishiga «sichqoncha» ko'rsatkichini olib boring va bosing, so'ngra brauzer sozlashlarida pochta dasturi sifatida ko'rsatilgan pochta kliyenti dasturi ishga tushadi hamda Кому maydonida tanlangan elektron pochta manzili keltiriladi. Shundan so'ng, xat mazmunini to'ldirib elektron pochta orqali yuborishingiz mumkin.**

# 6.3. Ziyonet kutubxonasi

# **Ziyonet kutubxonasidan foydalanish**

**Ziyonet — milliy axborot ta'lim tarmog'i hisoblanib, o'zida fan va ta'lim sohasiga oid juda ko'plab materiallami jamlagan.**

**Ziyonet kutubxonasidan foydalanish uchun quyidagi amallarni bajaring:**

**— Internet brauzer manzillar satriga ziyonet.uz manzilini kiriting va Enter tugmasini bosing;**

**— Brauzerga yuklangan veb-sahifaning Kutubxona bo'limini tanlang;**

**— Kutubxonadan biror bir turdagi materialni qarash uchun keltirilgan filtrlash parametrlarini o'mating;**

**— Tekshiruv ro'yxatidan Barcha materiallar bo'limini tanlang;**

**— Tillar ro'yxatidan 0 'zbekcha bo'limini tanlang;**

**— Fayl turi ro'yxatidan Dissertatsiya bo'limini tanlang;**

**— Shundan so'ng OK tugmasini bosing;**

**— Natijada Kutubxona qidiruv tizimi sizning e 'tiboringizga dissertatsiya ishlari ro'yxatini taqdim etadi;**

**— Dissertatsiya ishini ko'chirib olish uchun uning sarlavhasiga «sichqoncha» ko'rsatkichi bilan bosing;**

**— Paydo bo'lgan sahifadan Ko'chirib olish amalini bosing;**

**— Dissertatsiya faylini saqlash uchun Сохранить tugmasini bosing;**

**— Hujjatlarni saqlash oynasidan faylni saqlash joyini ko'rsating va Сохранить tugmasini bosing.**

# **Ziyonet kutubxonasiga resurs qo'shish**

**Ziyonet axborot ta'lim tarmog'i resurslaridan foydalanishdan tashqari unga o'z resurslaringizni ham joylashtirishingiz mumkin.**

**Buning uchun:**

**— Veb-brauzerga Ziyonet ta'lim tarmog'i veb-sahifasini yuklang;**

**— Brauzerga yuklangan veb-sahifaning Kutubxona bo'limiga o'ting;**

**— Veb-sahifadan Resurs qo'shish giperbog'lanishini bosing;**

**— Kitob nomi maydoniga kiritiiayotgan resurs nomini kiriting, masalan, Veb dasturlash;**

**— Izoh maydoniga qisqacha qo'shilayotgan resurs mazmunini kiriting;**

**— Kitob turi ro'yxatidan resurs turini tanlang, masalan, Darslik;**

**— Kitob tili ro'yxatidan resurs tilini tanlang, masalan, Uzbek (kir);**

**— Обзор tugmasini bosing;**

**— Resursni yuklash oynasidan resurs faylini tanlang va Открыть tugmasini bosing;**

**— Barcha kerakli ma'lumotlar kiritib bo'lingandan so'ng Kitobni qo'shish tugmasini bosing.**

**Shundan so'ng sizning resursingiz Ziyonet axborot ta'lim tarmog'iga qo'shiladi va u muvaffaqiyatli amalga oshirilganligi to'g'risidagi sahifa yuklanadi.**
# **7.1. Dastur bilan ishlash**

## **Pochta ma'Iumotlari**

**Outlook Express dasturi yordamida elektron pochta bilan ishlash** uchun quyidagi ma'lumotlarga ega bo'lishingiz kerak:

**— Логин — elektron pochta serveridagi qayd ma'lumotingiz nomi, masalan, tuit;**

**— Пароль — foydalanuvchining tizimga kirish uchun mahfiy kodi, masalan, tuit\* 1.**

**Odatda, login va parol foydalanuvchi tomonidan taqdim etiladi, qolgan ma'lumotlarni esa internet provayderi taqdim qiladi.**

**Bunday ma'lumotlarga quyidagilar kiradi:**

**— Elektron pochta manzili -u pochta serveri nomiga loginni qo'shish orqali hosil qilinadi, masalan, [tuit@tuit.uz](mailto:tuit@tuit.uz) Login va server nomi «ett» belgisi bilan ajratiladi;**

**— Kiruvchi xabarlar serveri — masalan, pop3.tuit.uz;**

**— Chiquvchi xabarlar serveri — masalan, smtp.tuit.uz.**

## **Dasturni ishga tushirish**

**Outlook Express dasturini ishga tushirish uchun quyidagi amallarni bajaring:**

**— Пуск tugmasini bosing;**

 $-$  Электронная почта bo'limini tanlang.

**Agar Электронная почта yorlig'i asosiy menyuning yuqori sathida mavjud bo'lmasa, u holda:**

— Все программы bo'limini oching, Outlook Express yorlig'ini **bosing.**

Agar Internetga alohida liniya orqali ulangan bo'lsangiz dastur **oynasi darhol ochiladi.**

Agar Internetga telefon liniyasi orqali ulangan bo'lsangiz, u holda Подключение удаленного доступа muloqot oynasi paydo bo'ladi:

**— Ulanish nomini tanlang;**

**— Foydalanuvchi nomini kiriting;**

**— Parolni kiriting;**

**— Keyingi seanslarda parolni qayta kiritmaslik uchun Сохранить пароль bayroqchasini o 'mating;**

**— Подключиться tugmasini bosing.**

## **Qayd ma'lumotlarini yaratish**

**Elektron pochta bilan ishlash uchun avvalo Internetga ulanishni** sozlash va ro'vxatdan o'tish zarur. *Qayd ma'lumoti* — bu sizning **elektron pochta serveridagi pochta qutingiz va manzilingizdan iborat** ma'lumotlardir.

**Agar Microsoft Outlook Express dasturidan birinchi marta foydala**nayotgan bo'lsangiz, u holda dastlab foydalanuvchi qayd ma'lumotini **yaratishingiz zarur, buning uchun:**

— Сервис menyusidan Учетные записи menyu bo'limini tanlang;

**— Paydo boigan muloqot oynasidan Добавить tugmasini bosing** va **Почта** bo'limini tanlang;

**— Elektron pochtadan foydalanish jarayonida xatlarda va foydalanuvchilar ro'yxatida aks etadigan nomni kiriting, masalan, TATU;**

**— Далее tugmasini bosing;**

**— Elektron pochta manzilingizni ko'rsating, masalan, [tuit@tuit.uz;](mailto:tuit@tuit.uz)**

**— Далее tugmasini bosing;**

**— Kiruvchi xabarlar serveri nomini kiriting, masalan, pop.tuit.uz;**

 $-$  Chiquvchi xabarlar serveri nomini kiriting, masalan: **smtp.tuit.uz;**

**— Ushbu keltirilgan chiquvchi va kiruvchi xabariar serveriarining nomini Internet xizmatini ko'rsatuvchi tashkilotdan yoki uning web saytidan olish mumkin;**

**— Далее tugmasini bosing;**

**— Pochta serverida qayd qilingan malumotlaringizni, ya'ni loginingizni va parolingizni kiriting, masalan, login tuit2002, parol tuitmail;**

**— Запомнить пароль bayroqchasini o'rnating. Bu har safar elektron pochta serveriga ulanishda parolni qayta kiritmaslik imkonini beradi;**

**— Далее tugmasini bosing;**

**— Готово tugmasini bosing.**

**Ko'rib turganingizdek, elektron pochta foydalanuvchilari ro'yxatida yangi pochta qayd ma'lumoti paydo bo'ldi.**

#### **Microsoft Outlook oynasi**

**Outlook Express dasturi ishga tushurilganda kompyuter ekranida** Windows operatsion tizimi dasturlarinikiga o'xshash oyna paydo **bo'ladi.**

**Ushbu oyna quyidagi standart elementlardan tarkib topgan:**

**— Sarlavha satri;**

**— Oynani boshqarish tugmalari;**

**— Menyu satri;**

**— Uskunalar paneli.**

**Bundan tashqari, dastur oynasida pochta dasturlariga xos maxsus elementlar ham mavjud:**

**— Папки paneli — u dastuming standart papkalari ro'yxatidan iborat;**

**— Контакты paneli — u elektron pochta manzillari va ularning nomlari ro'yxatidan tarkib topadi;**

**— Xabarlar ro'yxati paneli — ushbu panelda barcha kiruvchi, chiquvchi va tayyorlanayotgan xabarlar ro'yxati aks ettiriladi;**

**— Xabarlar tarkibi paneli — unda xabarlar ro'yxatidan tanlangan xabarlaming tarkibi aks etadi.**

### **Maydonlar o'lchovi**

**Outlook oynasining har bir maydonining o'lchovini o'zgartirish mumkin — bu huddi Проводник dasturidagi kabi bajariladi:**

**— «Sichqoncha» ko'rsatkichini maydon chegarasiga olib boring** va ikki tomonlama yo'nalgan ko'rsatkich paydo bo'lguncha kuting;

**— «Sichqoncha» tugmasini bosing va chegarani kerakli holatgacha siljiting.**

### **Outlook papkalari**

**Papkalar — bu dasturining barcha jarayonlarida doimo foydalaniladigan asosiy obyektlardir. Agar dastur oynasida Outlook papkalar ro'yxati mavjud bo'lmasa quyidagi amallarni bajaring:**

**— Вид menyusini oching;**

**— Раскладка menyu bo'limini tanlang;**

**— Paydo bo'lgan muloqot oynasidan Список папок bayroqchasini o'mating;**

**— OK tugmasini bosing.**

**Личные папки paneli quyidagi papkalardan tarkib topgan:**

**— Входящие — barcha kiruvchi xabarlar kelib tushuvchi papkadir;**

**— Исходящие — bu papkada jo'natilgan, ammo hali pochta serveriga uzatilmagan xabarlar vaqtincha saqlanadi;**

**— Отправленные — bu papkada jo'natilgan xabarlaming nusxalari saqlanadi;**

**— Удаленные — bu papkada boshqa papkalardan o'chirilgan xabarlar saqlanadi;**

**— Черновики — tugallanmagan va jo'natilmagan xabarlar saqlanuvchi papka, ixtiyoriy vaqtda ushbu papkadagi xabami tugallab, so'ngra ularni jo'natishingiz mumkin.**

**Bundan tashqari, papkalar o'zining kontekst menyusiga ega bo'lib, m a'lum amallarni bajarishga mo'ljallangan bo'limlardan iborat.**

**Входящие papkasiga «sichqoncha» o'ng tugmasini bosing, shunda quyidagi boiimlarga ega bo'lgan menyu paydo bo'ladi:**

**— Открыть — papka tarkibini oyna ish maydoniga ochish;**

**— Найти — xabarlarni qidirish oynasini ochish;**

**— Создать папку — papkalar ro'yxatida yangi papka yaratish.**

### **Focn Can ing ishiashini tekshirish**

**Elektron pochtaning ishiashini tekshirishning oddiy usuli — bu o'z-o'ziga xabar jo'natishdir:**

**Microsoft Outlook dasturining asosiy oynasidan Создать сообщение tugmasini bosing;**

**— Кому maydoniga pochta manzilingizni kiriting;**

- **Тема maydoniga xabar nomini kiriting;**
- **Oynaning ish maydoniga xabar matnini kiriting;**
- **Отправить tugmasini bosing;**

**— Natijada tayyorlagan xabaringiz Исходящие papkasiga joylashadi;**

**— Исходящие papkasi nomining shrifti to'q holatga o'zgaradi, papka nomi yonida esa jo'natiladigan xabarlar soni aks etadi;**

**— Доставить почту tugmasini bosing;**

**— Xabar yuborilgandan so'ng, xuddi shu xabar serverdan Входящие papkasida qayta yuklanadi, ya'ni yangi xabar paydo bo'lganini ko'rasiz;**

**— Ushbu papkani oching va xabarlar ro'yxatidan qabul qilingan xabami tanlang;**

**— Shundan so'ng xat tarkibi o'qish maydoniga yuklanadi.**

**Bundan tashqari, xabar yorlig'iga ikki marta bosish orqali uning tarkibini alohida oynaga ochish mumkin.**

# **7.2. Xabarlar bilan ishlash**

### **Pochtani yetkazish**

**Microsoft Outlook Express dasturi ishga tushirilgandan va Internetga tarmog'iga ulangandan so'ng, o'zingizning E-mail manzilingizda saqlanayotgan xabarlarni yuklashingiz zarur.**

**Xabarlar foydalanuvchining alohida harakatlari yordamida yoki avtomatik ravishda yetkazilishi mumkin:**

**— Xabarlarni qabul qilish uchun Доставить почту tugmasini bosing;**

**— Shundan so'ng alohida muloqot oynasida xabarlarni qabul qilish jarayoni boshlanadi;**

**— Natijada Входящие papkasida yangi xabarlar paydo bo'lib, ularning soni papka yonida ko'rsatiladi.**

**Xabarlarni yetkazishda Сервис menyusining Доставить почту bo'limidan yoki klaviaturaning Ctrl+M tugmalar birikmasidan ham foydalanish mumkin.**

### **Xabarlarni o'qish**

**Qabul qilinayotgan va uzatilayotgan xabarlar turli papkalarda saqlanadi, ammo xabarlarning saqlanish joyidan qat'i nazar ulami o'qish uchun bir xil amallar bajariladi:**

**— Yangi xabarlarni o'qish uchun Входящие papkasiga o'ting;**

**— Xabar nomiga bosing va oynaning quyi qismida xabar tarkibi paydo bo'ladi;**

**— Agar siz xabarning tarkibini alohida oynada o 'qimoqchi boisangiz, u holda xabarlar ro'yxatidan xabar nomiga ikki marta bosing;**

**— Shundan so'ng xabar bilan birgalikda barcha zaruriy boshqarish** uskunalariga ega bo'lgan oyna paydo bo'ladi.

Joriy xabarni bosmaga chiqarish uchun uskunalar panelidan **Heчать tugmasini bosing.**

### **Xabarlarni saqlash**

**Qabul qilingan barcha xabarlar Outlook Express dasturi papkalarida saqlanadi, ammo xabarlarni kompyuteming boshqa ixtiyoriy papkasiga o 'tkazib saqlash ham mumkin:**

**— Файл menyusini oching;**

**— Сохранить как menyu amalini bajaring;**

**— Paydo boigan muloqot oynasida xabami saqlash papkasini ko'rsating;**

**— Xabar faylini saqlash formatini tanlang;**

 $-$  Agar siz faylni Outlook xabarlar oynasida ochish mumkin bo'l**gan holatda saqlashni istasangiz, u holda Почта formatini tanlang;**

**— Сохранить tugmasini bosing.**

### **Ilovalarni ochish**

Qabul qilingan xabarlar faylli ilovalarga ham ega bo'lishi mumkin, **buni xabar sarlavhasidagi qistirgich belgisining mavjudligiga qarab bilish mumkin.**

Agar ilova qilingan fayl noma'lum tarkibga ega bo'lsa, u holda **oldin ilovani ko'rib chiqing:**

**— Buning uchun qistirgich belgili tugmani bosing;**

**— Paydo boigan ro'yxatdagi ilova nomiga bir marta bosing;**

**— Muloqot oynasidan Открыть tugmasini bosing;**

**— Natijada berilgan fayl turi bilan bogiiq dastur ishga tushadi va unga ilova tarkibi yuklanadi.**

**Ta'kidlab o 'tish kerakki, ilovalarni ochishdan oldin ulami antivirus dasturi yordamida virusga tekshirish kerak. Har qanday zamonaviy antivirus dasturini pochtani qabul qilishda avtomatik ravishda virusga tekshirishga sozlash mumkin.**

### **Ilovalarni saqlash**

**Qabul qilingan xabarlardagi faylli ilovalarni kompyuter diskiga saqlash uchun quyidagi amallarni bajaring:**

**— Ilova mavjud bo'lgan xabami tanlang;**

**— Skrepka belgili tugmani bosing;**

**— Paydo bo'lgan ro'yxatdan Сохранить вложения amalini tanlang;**

**— Standart muloqot oynasidan faylni saqlash kerak bo'lgan papkani ko'rsating;**

**— Сохранить tugmasini bosing;**

**— Xabarlardagi ilovalarni asosiy menyudan foydalanib ham saqlash mumkin;**

**— Buning uchun Файл/Сохранить вложения amalini bajaring;**

**— Ilovani saqlash papkasini ko'rsating va Сохранить tugmasini bosing.**

### **Xabarga javob yozish**

**Outlook Express dasturida qabul qilingan xabarlarga tezkor javob yuborish rejimi mavjud bo'lib, bunda tayyorlanayotgan xabarning qabul qiluvchi manzilini va mavzusini dastuming o'zi avtomatik to'ldiradi, sizdan esa faqatgina javob matnini kiritish talab qilinadi:**

**— Входящие papkasidan javob yozilishi talab qilinayotgan xabami tanlang;**

**— Uskunalar panelidan Ответить tugmasini bosing;**

**— Paydo bo'lgan tahrirlash oynasida xabarning tarkibi paydo bo'ladi;**

**— Кому maydonida qabul qiluvchi manzili avtomatik ravishda ko'rsatiladi;**

**— Тема maydonida Re (replay) qo'shimchasi bilan birgalikda qabul qilingan xabarning mavzusi ko'rsatiladi;**

**— Yangi xabarning matnini kiriting, bunda xabarning dastlabki matnini o'chirishingiz mumkin;**

**— Отправить tugmasini bosing;**

**— Shundan so'ng tahrirlash oynasi yopiladi va xabar Исходящие papkasiga tushadi;**

**— Xabarni jo'natish uchun uskunalar panelidan Доставить почту tugmasini bosing.**

### **Jo'natishni sozlash**

**Outlook Express dasturini Отправить tugmasi bosilganda Исходящие papkasini chetlab o 'tgan holda xabarlarni darhol uzatish rejimiga sozlash mumkin:**

- **Buning uchun Сервис menyusini oching;**
- Параметры menyu bo'limini tanlang;
- **Отправка сообщений qo'shimcha oynasiga o'ting;**
- **Сразу отправлять сообщения bayroqchasini o'mating;**
- **OK tugmasini bosing.**

## **Xabarlarni o'chirish**

**Uzoq vaqt davomida elektron pochta bilan ishlash jarayonida turli papkalarda, eng avvalo Входящие papkasida eskirgan keraksiz xabarlar yig'ilib qoladi. Outlook dasturida xabarlar o'chirilganda Удаленные papkasiga tushadi, ularni istalgan vaqtda qayta tiklash yoki butunlay o'chirish mumkin:**

**— Входящие papkasidan o'chirilishi talab qilinayotgan xabami belgilang;**

**— Uskunalar panelidan Удалить yoki klaviaturadan Delete tugmasini bosing;**

**— Shundan so'ng xabar Удаленные papkasiga o'tkaziladi, natijani tekshirish uchun papkani oching va xabar o'chirilganligiga ishonch hosil qiling;**

**— Agar xabarni butunlay o'chirmoqchi bo'lsangiz Удаленные papkasidan uni belgilang va yana Удалить tugmasini bosing;**

**— Muloqot oynasidan Да tugmasini bosish orqali o'chirishni tasdiqlang.**

### **Xabarlarni tiklash**

**Oldingi darsimizda ko'rib o'tilganidek, o'chirilgan xabarlar Удаленные papkasiga o'tkaziladi. O'chirilgan xabarlarni tiklash uchun quyidagi amallarni bajaring:**

**— Удаленные papkasini oching;**

**— Tiklanadigan xabar sarlavhasiga «sichqoncha» o 'ng tugmasini bosing;**

 $-$  Kontekst menyusidan **Переместить в папку** bo'limini tanlang;

**— Paydo bo'lgan oynada xabar joylashtiriladigan papkani ko'rsating, masalan, Входящие;**

**— OK tugmasini bosing.**

**Shundan so'ng tanlangan xabar Удаленные papkasidan ko'rsatilgan papkaga tiklanadi.**

### **«Удаленные» papkasini tozalash**

**Har doim o'chirilgan xabarlar Удаленные papkasiga tushadi, bu esa o'z navbatida keraksiz xabarlarning to'planib qolishiga olib keladi.**

**Agar o'chirilgan xabarlar yig'ilib qolishini va Удаленные papkasi hajmining kengayib ketishini istamasangiz, dastur ishga tushish ja**rayonida ushbu papkani tozalash parametrini o'rnating, buning **uchun:**

**— Сервис menyusini oching;**

**— Параметры menyu bo'limini tanlang;**

**— Обслуживание qo'shimcha oynasiga o'ting;**

**— Oynada Очищать папку «Удаленные» перед выходом bayroqchasini o'mating;**

**— OK tugmasini bosing.**

# **7.3. Xabarlar yaratish**

## **Xabar yaratish va jo'natish**

**Elektron pochta manziliga ega bo'lgan ixtiyoriy foydalanuvchiga xabar yuborish mumkin, bunda manzil qo'lda kiritiladi yoki manzillar kitobidan olinadi.**

**Yaratilgan xabarlarni bir vaqtning o'zida ko'rsatilgan bir qancha manzillarga jo'natish mumkin:**

**— Uskunalar panelidan Создать tugmasini bosing;**

**— Xabar yaratish oynasining Кому maydoniga qabul qiluvchi manzilini kiriting;**

**— Agar qabul qiluvchi manzili manzillar kitobiga kiritilgan boisa, u holda Кому tugmasini bosing;**

**— Manzillar kitobidan qabul qiluvchi nomiga «sichqoncha» tugmasini ikki marta bosing;**

**— OK tugmasini bosing;**

**— Tahrirlash oynasiga xabar mavzusini kiriting. Mavzuni aniqroq bayon qilishga harakat qiling, chunki u xabaringizning tashrif ma'lumoti hisoblanadi;**

**— Xabar maydoniga o 'ting va xabar matnini kiriting;**

**— Отправить tugmasini bosing;**

**— Shundan so'ng xabar Исходящие papkasiga joylashtiriladi;**

**— Доставить почту tugmasini bosing.**

#### **Tugallanmagan xabar**

**Agar siz xabarni tugallashga ulgurmagan bo'lsangiz, u holda uni keyinroq yakunlash uchun fayl ko'rinishida saqlang:**

**— Файл menyusini oching;**

**— Сохранить menyu amalini bajaring.**

**Shundan so'ng xabar avtomatik ravishda Черновики papkasiga saqlanadi.**

**Shuningdek, tugallanmagan xabarlarni boshqa istalgan papkaga ham saqlash mumkin:**

**— Buning uchun Файл menyusini oching;**

**— Сохранить как menyu amalini bajaring;**

**— Xabar saqlanadigan papkani ko'rsating;**

**— Xabarning saqlash formatini o 'mating, masalan. Почта;**

**— Сохранить tugmasini bosing.**

**Shundan so'ng vaqtingiz bo'lganida xabarga qayta murajaat qilib, uni tugallab qo'yishingiz va jo 'natishingiz mumkin.**

### **Ilova qilish**

**Ixtiyoriy elektron pochta xabarlariga: arxiv, hujjat, jadval, rasm, tovush kabi fayllami ilova qilish mumkin.**

**Bunday fayllar yordamida foydalanuvchilar, katta hajmdagi axborotlarni xabarlar bilan birgalikda uzatishlari mumkin.**

**— Awal fayl ilova qilinishi kerak boigan xabarni yarating;**

**— So'ngra uskunalar panelidan Вложить tugmasini bosing;**

**— Paydo bo'lgan muloqot oynasidan ilova qilinadigan faylni tanlang;**

**— Вложить tugmasini bosing;**

**— Xabar oynasidan Отправить tugmasini bosing va sizning xabaringiz Исходящие papkasiga tushadi;**

**— Исходящие papkasiga o 'ting;**

**— Bunda xabar sarlavhasi yonida skrepka belgisi paydo bo'ladi, bu o'z navbatida xabarga fayl ilova qilinganligini anglatadi.**

**Agar siz xabarga ilova qilingan faylni jo'natishga ikkilansangiz, u holda «sichqoncha» tugmasini ikki marta bosish orqali xabami oching, ilova belgisini tanlang va Delete tugmasini bosing.**

## **Rasm qo'yish**

**Elektron pochta xabarlariga rasmlami ham joylashtirish mumkin. Bunda xabarlar tez va qulay uzatilishi uchun rasmlar iloji boricha JPEG** (jipeg) yoki GIF (gif) formatida bo'lishi zarur.

**Rasm ilovalardan farqli ravishda xabar tarkibiga joylashtiriladi va xabar bilan birgalikda yuklanadi:**

**— Xabar tarkibi maydoniga o'ting va rasm qo'yiladigan joyga kursomi o'mating;**

**— Вставка menyusini oching;**

**— Рисунок menyu bo'limini tanlang;**

**— Paydo bo'lgan muloqot oynasidan Обзор tugmasini bosing;**

**— Talab qilinayotgan rasm faylini tanlang;**

**— Открыть tugmasini bosing;**

**— OK tugmasini bosing.**

## **Giperbog'lanish qo'yish**

**Elektron pochta xabarlarida tez-tez giperbog'lanishlar ham uchratib turish mumkin.**

**Ular yordamida qabul qiluvchi kerakli Veb-sahifani darhol yuklashi yoki xabar jo'natishi mumkin:**

**— Xabarning giperbog'lanish qo'yish joyiga kursomi o'mating;**

**— Вставка menyusini oching;**

**— Гиперссылка menyu bo'limini tanlang;**

**— Paydo bo'lgan muloqot oynasining Тип maydonida http (ashti-ti-pi) parametrini o'mating, chunki u Web -sahifaga murajaatni belgilaydi;**

**— URL (u-er-el) maydoniga sahifa manzilini kiriting, masalan, tuit.uz;**

**— OK tugmasini bosing.**

**Shundan so'ng xabar tarkibining ko'rsatilgan joyda giperbog'lanish hosil bo'ladi.**

## **E-mail manzilini qo'yish**

**Elektron pochta xabarlariga qabul qiluvchi darhol xabar jo'natishi qulay bo'lishi uchun elektron pochta manzillarini ham qo'yish mumkin:**

**— Elektron pochta manzilini qo'yish joyiga kursomi o'mating;**

**— Вставка menyusini oching;**

**— Гиперссылка menyu bo'limini tanlang;**

**— Тип maydonida mailto (meyl-tu) parametrini o'mating;**

**— URL (u-er-el) maydoniga elektron pochta manzilini kiriting, masalan: [tuit@tuit.uz;](mailto:tuit@tuit.uz)**

**— OK tugmasini bosing.**

**Hosil bo'lgan ushbu bog'lanish bosilganda, dastuming xabar yaratish oynasi ochiladi va qabul qiluvchi manzili avtomatik ravishda ko'rsatiladi.**

# **7.4. Pochtani sozlash**

## **Manzillar kitobi**

**Manzillar kitobi pochta xabarlarini tayyorlashda manzillami kiritish jarayonini yengillashtiradi. Manzillar kitobini ochish uchun Адреса tugmasini bosing.**

**Manzillar kitobining ish maydonida qabul qiluvchining to'liq nomi, elektron pochta manzili, xizmat va uy telefon raqamlari aks etadi. Siz manzillar kitobida keltirilgan ma'lumotlami o'zgartirishingiz yoki manzillar kitobiga yangi ma'lumotlami kiritishingiz mumkin:**

**— Uskunalar panelidan Создать tugmasini bosing;**

**— Paydo bo'lgan ro'yxatdan Создать контакт bo'limini tanlang;**

**— Tanishingiz ismini kiriting, masalan, Jamol;**

**— Tanishingiz sharifini kiriting, masalan, Xakimovich;**

**— Tanishingiz familiyasini kiriting, masalan, Usmonov;**

**— Tanishingiz elektron pochta manzilini kiriting, masalan, [usmonov@tuit.uz](mailto:usmonov@tuit.uz);**

**— Добавить tugmasini bosing;**

**— Agar zarur bo'lsa navbatdagi qo'shimcha oynalarda uy, xizmat va shaxsiy ma'lumotlarni ham kiritish mumkin;**

**— Barcha ma'lumotlar kiritilib bo'lgandan so'ng OK tugmasini bosing.**

## **Manzillar kitobiga qo'shish**

**Agar siz manzillar kitobiga qabul qilingan xabar jo'natuvchisi haqidagi ma'lumotlarni qo'shmoqchi bo'lsangiz quyidagi amallarni bajaring:**

**— Xabar nomiga «sichqoncha» o'ng tugmasini bosing;**

**— Kontekst menyusidan Добавить отправителя в адресную книгу bo'limini tanlang;**

**— Natijani tekshirib ko'rish uchun Адреса tugmasini bosing;**

**— Ko'rib turganingizdek, manzillar ro'yxatida qo'shilgan manzil aks ettirilgan;**

**— Manzillar kitobini yoping.**

### **Manzillarni qo'yish**

**Xabar yaratishda manzillar kitobidan to'g'ridan-to'g'ri manzillami qo'yishingiz mumkin. Buning uchun quyidagi amallarni bajaring:**

**— Tahrirlash oynasidan Кому tugmasini bosing;**

**— Paydo bo'lgan muloqot oynasidagi manzillar kitobidan kerakli manzilni tanlang;**

**— Кому tugmasini bosing;**

**— Agar xabar nusxasini boshqa bir manzilga ham jo'natmoqchi bo'lsangiz, zarur qabul qiluvchini tanlang va Копия tugmasini bosing;**

**— Agarda xabarni mahfiy qabul qiluvchilarga jo'natm oqchi bo'lsangiz, u holda bunday qabul qiluvchilardan birini tanlang va Скрытая копия tugmasini bosing;**

**— OK tugmasini bosing;**

**— Natijada berilgan manzillar xabar oynasining tegishli maydonlarida paydo bo'ladi.**

### **Imzoni sozlash**

**Ko'pincha foydalanuvchilar xabami standart imzo bilan tugatadi ya'ni, xayrlashuv so'zi, niyatlar yoki o'zining ismi sharifi bilan.**

**Outlook dasturida imzo qo'yishning ikkita rejimi ko'zda tutilgan: imzoni barcha yangi xabarlarga avtomatik qo'yish yoki tanlangan xabarlarga qo'lda qo'yish:**

**— Avtomatik ravishda imzo qo'yishni sozlash uchun Сервис menyusini bosing;**

**— Параметры menyu bo'limini tanlang;**

**— Подписи qo'shimcha oynasiga o'ting;**

**— Подписи guruhidan Создать tugmasini bosing;**

**— Изменить подпись guruhidan Текст bayroqchasini o'mating va maydonga imzo ma'lumotlarini kiriting, masalan,**

**Xamdamov Utkir Raxmatillayevich**

**Toshkent axborot texnologiyalari universiteti**

**O'zbek — Hind AT markazi rahbari**

**Tel.: (+998 71) 235-08-43, faks: (+998 71) 235-10-40**

**E-mail: [utkir.hamdamov@mail.ru](mailto:utkir.hamdamov@mail.ru)**

**— OK tugmasini bosing.**

**Bunday buyon Outlook asosiy oynasidan Создать tugmasi bosilganda xabar oynasi ochiladi va oynaning ish maydonida siz yaratgan imzo aks etadi.**

### **Imzoni qo'lda qo'yish**

**Agar siz imzoning bir necha turini yaratgan bo'lsangiz, u holda ulardan birini xabarga qo'yish uchun qo'lda imzo qo'yish rejimidan foydalaning.**

**Buning uchun avtomat ravishda imzo qo'yishni bekor qiling:**

**— Сервис menyusidan Параметры menyu bo'limini tanlang;**

**— Подписи qo'shimcha oynasiga o'ting;**

**— Добавлять подпись ко всем исходящим сообщениям bayroqchasini bekor qiling;**

**— OK tugmasini bosing.**

**Shundan so'ng yangi xabar yarating va qo'lda imzo qo'yish uchun quyidagi amallarni bajaring:**

**— Xabar oynasidan imzo qo'yish joyini tanlang;**

**— Вставка menyusini oching;**

**— Подпись bo'limidan mos imzoni tanlang;**

**— Shundan so'ng matn maydonida tanlangan imzo paydo bo'ladi.**

# **Qayd ma'lumotni tahrirlash**

**Elektron pochta bilan ishlash jarayonida qayd ma'lumotlarining ba'zi bir parametrlarini o'zgartirishga to'g'ri kelishi mumkin, masalan, login yoki parol.**

**Buning uchun yangi qayd ma'lumotlarini kiritish shart emas mavjud pochta qayd ma'lumotini tahrirlash yetarli hisoblanadi:**

**— Сервис menyusini oching;**

**— Учетные записи menyu bo'limini tanlang;**

**— O'zgartirilishi talab qilinayotgan qayd ma'lumotni tanlang;**

**— Свойства tugmasini bosing;**

**— Paydo bo'lgan muloqot oynasida ma'lumotlami o'zgartiring, masalan, qayd ma'lumoti nomini;**

**— OK tugmasini bosing.**

## **Bir nechta qayd ma'lumotlar**

**Foydalanuvchi Outlook dasturida bir nechta pochta qayd ma'lumotlami, ya'ni bir nechta pochta qutilarini kiritishi mumkin.**

**Bunda qayd ma'lumotlardan birini birlamchi qilib belgilash talab qilinadi:**

**— Buning uchun Сервис menyusini oching;**

**— Учетные записи menyu bo'limini tanlang;**

**— Birlamchi qayd m a'lum ot etib belgilanadigan pochtani belgilang;**

**— По умолчанию tugmasini bosing;**

**— Закрыть tugmasini bosing.**

**Bundan keyin ixtiyoriy jo'natiladigan xabarlar, agar siz OT maydonida boshqa qayd ma'lumotni ko'rsatmagan bo'lsangiz ushbu nom bilan imzolanadi**

## Qayd ma'lumotini o'chirish

**Umuman foydalanilmay qo'yilgan qayd ma'lumotlarini o'chirish talab qilinsa, quyidagi amallarni bajaring:**

- **Buning uchun Сервис menyusini oching;**
- **Учетные записи menyu bo'limini tanlang;**
- **O'chirish kerak bo'lgan qayd ma'lumotini tanlang;**
- **Удалить tugmasini bosing;**
- **Да tugmasini bosing va o'chirishni tasdiqlang;**
- **Oynani yopish uchun Закрыть tugmasini bosing.**

## **Pochtani cheklash**

**Outlook dasturida ko'p sondagi foydalanuvchilarga norasmiy jo ' natiladigan spamlardan, ya'ni keraksiz xabarlardan himoyalanish usuli ham nazarda tutilgan:**

- **Сообщение menyusini oching;**
- **Блокировать отправителья menyu amalini bajaring;**
- **Да tugmasini bosing.**

**Shundan so'ng tanlangan pochta jo'natuvchisi pochta qabul qilish cheklanganlar ro'yxatiga qo'shiladi hamda ushbu jo'natuvchidan qabul qilingan barcha xabarlar o'chiriladi.**

# **8.1. Dastur bilan ishlash**

# **Dasturni ishga tushirish**

**Microsoft Access dasturi ma'lumotlar bazasini boshqarish tizimi hisoblanadi. Ushbu dastur ma'lumotlar bazasi, jadvallar, so'rovlar, interfeyslar va hisobotlar bilan ishlash imkoniyatini taqdim etuvchi tizimdir.**

**Ushbu darsda Microsoft Access dasturini ishga tushirish usullarini ko'rib chiqamiz.**

**Access dasturini ishga tushirish uchun quyidagi usullaming biridan foydalaning.**

**Birinchi usul:**

**— Пуск tugmasini bosing va Программы menyusiga o'ting;**

 $-$  Paydo bo'lgan menyudan **Microsoft Office** bo'limini tan**lang;**

**— Dastur yorliqlari ro'yxatidan Microsoft Office Access 2003** vorlig'ini bosing.

**Ikkinchi usul:**

**— Пуск tugmasini bosing va Выполнить amalini tanlang;**

**— Paydo b oigan Запуск программы oynasining Открыть maydoniga MSACCESS so'zini kiriting;**

**— OK tugmasini bosing.**

**Uchinchi usul:**

**— Мой компьютер yorlig'iga «sichqoncha» o 'ng tugmasini bosing va Проводник dasturini ishga tushiring;**

— Paydo bo'lgan oynaning **Папки** bo'limidan C:\Program Files\Microsoft Office\OFFICE11 papkasini oching;

**— Fayllar ro'yxatidan M SAC CESS faylini toping va unga «sichqoncha» chap tugmasini ikki marta bosing.**

**Shu tariqa uch usul natijasida ham ushbu ko'rinishdagi Microsoft Access dasturi interfeysi ekranda paydo bo'ladi.**

### **Dasturni yopish**

**Dasturlar bilan ishlash yakunlangandan so'ng, ular kompyuter xotirasidan ortiqcha joy egallab turmasligi uchun dasturlarni yopish zarur. Ushbu darsimizda Access dasturining bir nechta yopish usullarini ko'rib chiqamiz.**

**Birinchi usul: Access dasturini yopish uchun uning yopish tugmasidan foydalanish:**

**— Interfeys sarlavha satrining o'ng chetida joylashgan Закрыть tugmasini bosing.**

**Ikkinchi usul: Dasturni kompyuter klaviaturasidan foydalanib yopish:**

**— Klaviaturadan ALT+F4 tugmalar birikmasini birgalikda bosing.**

**Uchinchi usul: Dasturni menyu amalidan foydalanib yopish:**

**— Файл menyusini bosing va Выход menyu bo'limini tanlang.**

**Shu tariqa dasturlar kompyuter xotirasidan olinadi va ekrandan yo'qoladi.**

### **Dastuming ekran interfeysi**

**Access dasturi interfeysi menyu satri, uskunalar paneli, topshiriqlar maydoni va holatlar satridan iborat. Ushbu darsimizda Access dasturi interfeysning asosiy elementlarini ko'rib chiqamiz.**

**Oynaning eng yuqori qismida dastur nomidan iborat sarlavha satri joylashgan bo'lib, uning o'ng tomonida oynaning boshqarish tugmalari joylashgan, bular:**

**Свернуть tugmasi, oynani topshiriqlar paneliga tushirish;**

**Развернуть tugmasi, oynani ekranga qayta tiklash;**

**Закрыть tugmasi, oynani yoki dasturni yopish.**

**Sarlavha satridan keyin menyu satri joylashgan bo'lib, dastuming menyu bo'limlari nomiga mos ma'lum vazifalarini bajaradi.**

**Menyu satrining tagida База данных deb nomlanuvchi bir qator tugmalardan iborat uskunalar paneli joylashgan.**

**Ushbu uskunalar panelida joylashgan tugmalar, «sichqoncha» tugmasini bir marta bosish orqali, dastuming ma'lum amallarini tezkor bajarish imkonini beradi.**

**Dastur interfeysining o'ng qismida topshiriqlar maydoni joylashgan bo'lib, unda ma'lumotlar bazasini yaratish, dastur ma'lumotnomasi** **bilan ishlash va ma'lumotlami qidirish bilan bog'liq amallarni bajarish mumkin.**

**Dastur oynasining quyi qismida holatlar satri joylashgan, unda dastuming statistik va xabar ma'Iumotlari aks ettiriladi.**

### **Uskunalar paneli**

**Microsoft Access dasturining База данных uskunalar paneli dastur asosiy oynasining yuqori qismida joylashgan bo'lib, navbatdagi muayyan vazifalami tezkor bajarishga mo'ljallangan bir qator tugmalarni o'z ichiga olgan:**

**— «Создать» — yangi ma'lumotlar bazasini yaratish;**

**— «Открыть» — ma'lum turdagi fayllami ochish;**

**— «Сохранить» — faol obyektlarni saqlash;**

**— «Поиск файлов» — ma'lum parametrlar asosida fayllami qidirish;**

**— «Печать» — faol obyektlarni yoki ma'lumotlarni chop etish;**

**— «Предварительный просмотр» — chop etiladigan ma'lumotlami oldindan ko'rish;**

— «**Орфография**» — ma'lumotlardagi imlo xatolarini tek**shirish;**

— «Вырезать» — faol obyektlarni yoki ma'lumotlarni xotiraga **kesib olish;**

**— «Копировать» — faol obyektlardan yoki ma'lumotlardan xotiraga nusxa olish;**

**— «Вставить» — xotiradagi obyektlar yoki ma'lumotlami ish maydoniga qo'yish;**

**— «Отметить» — so'nggi bajarilgan amallarni ketma-ket bekor qilish;**

**— «Связ с Office» — ma'lumotlarni Microsoft Office paketi tarkibidagi boshqa dasturlariga o'tkazish;**

**— «Анализ» — ma'lumotlar bazasi obyektlarida xatoliklarning yuzaga kelishini tahlil qilish;**

**— «Программа» — Visual Basic dasturini ishga tushirish;**

**— «Редактор сценариев» — foydalanuvchi tomonidan yaratilgan amallar ketma-ketligini tahrirlash;**

**— «Свойства» — obyektlar parametrlarini va xususiyatlarini aks ettirish;**

**— «Схема данных» — ma'lumotlar bazasi jadvallari va ular orasidagi bogianishlarni grafik ko'rinishda tasviriash;**

**— «Новый объект» — yangi obyekt yaratish;**

— «Справка» — Microsoft Access ma'lumotnomasini cha**qirish.**

### **Oynalarning turlari**

**Access dasturida oynalar turlari juda ko'p boiib, ushbu darsimizda ularning o 'zimiz foydalanadigan turlari bilan tanishib chiqamiz:**

**— M a'lumotlar bazasi oynasi. Bu oyna uchta maydondan iborat bo**'lib, uning chap qismida Объекты paneli mavjud, unda ma'lumotlar **bazasining jadvallar, so'rovlar, formalar, hisobotlar, Veb-sahifalar, makroslar va modullar kabi obyektlar tugmalari joylashgan.**

**— O byektlar ro 'yxati m aydoni, bu m aydonda muayyan obyektlarning ro'yxati aks ettiriladi;**

**— Uskunalar paneli maydoni, bu maydon quyidagi tugmalarni o'z ichiga oladi:**

**• Открыть — tanlangan obyektni ochish yoki ishga tushirish uchun xizmat qiladi;**

**• Конструктор — tanlangan obyektni konstruktor rejimida o'zgartirish imkonini beradi;**

**• Создать — tanlangan turdagi yangi obyektni yaratish uchun xizmat qiladi;**

**• Удалить — tanlangan obyektni o'chirishni amalga oshiradi;**

**— Jadvallar oynasi. Ushbu oynada jadvallarni yaratish, o'zgartirish va o'chirish bilan bog'liq barcha amallarni bajarish mumkin, bundan tashqari mavjud jadvallar ro'yxati keltiriladi.**

**— S o 'rovlar oynasi. Bunda har xil turdagi, ya'ni jadvallarni** varatish, o'zgartirish va o'chirish hamda ma'lumotlarni kiritish va **saralash kabi amallarni bajaruvchi so'rovlar bilan ishlash mumkin.**

**— Formalar oynasi. Ushbu oyna yangi formalami yaratish, mavjud formalami o'zgartirish va o'chirish imkonini beradi. Formalarning** asosiy vazifasi, jadvalga ma'lumotlarni kiritish yoki jadval ma'lumot**larini aks ettirishdan iboratdir.**

 $-$  Hisobotlar oynasi. Ushbu oynada jadval ma'lumotlarini ma'lum **ko'rinishida ekranga yoki bosmaga chiqarish uchun xizmat qiluvchi hisobotlami yaratish va boshqarish mumkin.**

**— Veb-sahifalar oynasi. Bunda jadval ma'lumotlarini veb-sahifa ko'rinishida taqdim etuvchi obyektlarni yaratish va boshqarish mumkin.**

**— Makroslar oynasi. Jadvallarni, so'rovlarni, formalami va hisobotlami boshqarish bilan bog'liq barcha amallarni o'z ichiga olgan obyektlar bilan ishlashga mo'ljallangan.**

**— Modullar oynasi. Dastur kodi va dasturlash modullarini o'z ichiga oladi.**

# 8.2. Ma'lumotlar hazasi bilan ishlash

## **Ma'lumotlar bazasini yaratish**

**Access dasturida ma'lumotlar bazasini yaratishning bir nechta usullari mavjud.**

**Ma'lumotlar bazasini yaratish uchun quyidagi amallarni bajaring:**

**— Файл menyusini bosing va Создать bo'limini tanlang. Yoki:**

**— Dastur uskunalar panelidan Создать tugmasini bosing;**

**— Создание topshiriqlar maydonidan Новая база данных yorlig'ini bosing;**

**— Paydo boigan muloqot oynasidan maiumotlar bazasini saqlash papkasini ko'rsating;**

**— Имя файла maydoniga maiumotlar bazasi nomini kiriting;**

**— Создать tugmasini bosing.**

**Shundan so'ng yaratilgan maiumotlar bazasining oynasi ekranda paydo bo'ladi.**

## **Master yordamida ma'lumotlar bazasi yaratish**

**Tanlangan turdagi maiumotlar bazasini hamda undagi barcha** zaruriy jadval, forma va hisobotlarni yaratish uchun ma'lumotlar **bazasi masteridan foydalanish mumkin.**

**Bu usul maiumotlar bazasini yaratishning eng sodda ko'rinishi hisoblanadi.**

Master ma'lumotlar bazasini sozlash uchun parametrlarning chek**langan to'plamini taklif etadi:**

**— Uskunalar panelidan Создать tugmasini bosing;**

**— Создание файла topshiriqlar maydonining Шаблоны guruhidan На моем компьютере yorlig'ini bosing;**

**— Базы данных qo'shimcha oynasidan mos shablona yorlig'ini tanlang;**

**— OK tugmasini bosing;**

**— Paydo boigan muloqot oynasida maiumotlar bazasining nomini va uning saqlanish joyini ko'rsating;**

**— So'ngra Создать tugmasini bosing;**

**— Paydo boigan oynadan Далее tugmasini bosing;**

**— Yaratiladigan jadvallar maydonlarini ko'zdan kechiring, so'ngra Далее tugmasini bosing;**

**— Berilgan ro'yxatdan formalaming mos dizaynini tanlang va Далее tugmasini bosing;**

**— Keltirilgan ro'yxatdan hisobotlar dizaynini tanlang va Далее tugmasini bosing;**

**— Ko'rsatilgan maydonga maiumotlar bazasi nomini kiriting;**

**— Далее tugmasini bosing;**

**— M aiumotlar bazasini ishga tushirish uchun Готово tugmasini bosing. Natijada, maiumotlar bazasi, undagi jadvallar, formalar va hisobotlar yaratiladi hamda asosiy oyna ochiladi.**

Shuni aytib o'tish kerakki, ma'lumotlar bazasi master yordamida **mavjud maiumotlar bazasiga yangi jadvallar, formalar va hisobotlar qo'shish mumkin emas.**

### **Shablon yordamida ma'lumotlar bazasini yaratish**

**Bu maiumotlar bazasini eng tez yaratish usuli hisoblanadi. Agar talab qilinayotgan ko'rinishdagi maiumotlar bazasiga mos keluvchi shablonni topish va undan foydalanish imkoni bo'lsa, bu usul qolganlariga nisbatan juda yaxshi samara beradi:**

**— Uskunalar panelidan Создать tugmasini bosing;**

**— С оздание файла topshiriqlar m aydonining Ш аблоны ro'yxatidan mos shablonni toping yoki barcha shablonlar ro'yxatini ko'rish uchun Домашняя страница шаблонов** bo'limini **tanlang;**

**— Talab qilinayotgan shablonni tanlang;**

**— Загрузить tugmasini bosing.**

**MaMumotlar bazasi bilan ishlash foydalanish hamda ularda** saqlanayotgan ma'lumotlarni qayta ishlash uchun ma'lumotlar bazasini **Access dasturiga yuklash, ya'ni ularni ochish kerak.**

**— Файл menyusini bosing;**

— Paydo bo'lgan menyu bo'limlaridan **Открыть** amalini tan**lang.**

**Yoki:**

**— Uskunalar panelidan Открыть tugmasini bosing;**

— Paydo bo'lgan muloqot oynasidan talab qilinayotgan ma'lu**motlar bazasini tanlang;**

**— Открыть tugmasini bosing.**

**Xuddi shu tariqa ma'lumotlar bazasini klaviaturadan Ctrl+O tugmalar birikmasidan foydalanib ham ochish mumkin.**

**Bundan tashqari, ma'lumotlar bazalarini Windows operatsion tizimining Проводник dasturi yordamida ham ochish mumkin.**

**Buning uchun:**

**— Проводник dasturini ishga tushiring;**

 $-$  Ma'lumotlar bazasi joylashgan papkani oching;

**— M a'lumotlar bazasi fayliga «sichqoncha» chap tugmasi bilan ikki marta bosing.**

**Shunda so'ng Access dasturi avtomatik tarzda ishga tushiriladi va** tanlangan ma'lumotlar bazasi yuklanadi.

## **Ma'lumotlar bazasini yopish**

**Access dasturida yaratilgan yoki ochilgan ma'lumotlar bazasini yopishning bir nechta usullari mavjuddir.**

**Ma'lumotlar bazasi bilan ishlashni tamomlaganingizdan so'ng uni yopish uchun quyidagi amallarni bajaring:**

**— Файл menyusini oching va Закрыть amalini tanlang.**

**Ma'lumotlar bazasini Alt+F4 tugmalar birikmasi yordamida ham yopish mumkin.**

**Bundan tashqari, ma'lumotlar bazasini tezkor yopish uchun ma' lumotlar bazasi oynasining yuqori o'ng burchagida joylashgan (x) yopish tugmasidan ham foydalanish mumkin.**

# **8.3. Jadvallar bilan ishlash**

# **Konstruktor yordamida jadval yaratish**

**Konstruktor yordamida jadvallar yaratish uchun quyidagi ketmaketliklami bajaring.**

**— Объекты ro'yxatidan Таблицы bo'limini tanlang;**

**— M a'lumotlar bazasi oynasi uskunalar panelidan Создать tugmasini bosing;**

**— Paydo bo'lgan oynadagi ro'yxatdan Конструктор bo'limini tanlang;**

**— OK tugmasini bosing;**

**— Имя поля maydonining birinchi katagiga bosing;**

**— Yaratilayotgan maydon nomini kiriting, masalan, Tartib raqam;**

**— Klaviaturadan Tab tugmasini bosing va Тип данных maydoniga o'ting;**

**— Ma'lumotlar turlaridan iborat ochiladigan ro'yxatdan Числовой ma'lumotlar turini tanlang;**

**— Klaviaturadan Tab tugmasini bosing va Описание maydoniga o'ting;**

**— Izoh maiumotlarini kiriting, masalan, Ro'yxat tartib raqami. Ushbu maydonni to'ldirish shart emas.**

**Shu tariqa jadvalga qolgan maydonlami ham kiritish mumkin:**

**— Barcha maydonlarni kiritib bo'lganingizdan so'ng, jadvalni saqlash uchun uskunalar panelidan Сохранить tugmasini bosing;**

**— Paydo bo'lgan muloqot oynasining Имя таблицы maydoniga jadval nomini kiriting.**

**Masalan, Ro'yxat;**

**— OK tugmasini bosing;**

**— Shundan so'ng Sizga birlamchi kalitni yaratish taklif etiladi. Нет tugmasini bosing va birlamchi kalit yaratishni bekor qiling;**

**— Закрыть tugmasini bosing va jadval konstruktorini yoping.**

**Xuddi shunday tartibda, jadvallarni, Таблицы bo'lim idagi Создание таблицы в режиме конструктора yorlig'ini «sichqoncha» yordamida ikki marta bosish orqali ham yaratish mumkin.**

### **Master yordamida jadval yaratish**

**Master yordamida jadvallar yaratish uchun quyidagi amallarni bajaring:**

**— Объекты ro'yxatidan Таблицы bo'limini tanlang;**

**— M a'lumotlar bazasi oynasi uskunalar panelidan Создать tugmasini bosing;**

**— Paydo bo'lgan oynadagi ro'yxatdan Мастер таблиц bo'limini tanlang;**

**— OK tugmasini bosing;**

**— Hosil bo'lgan muloqot oynasidagi jadval namunalari ro'yxatidan kerakli jadvalni tanlang, masalan, Контакты;**

**— Maydonlar namunalaridan talab qilinayotgan maydonlarni ko'rsatkichli tugma yordamida yangi jadvalga ko'chiring;**

**— Muloqot oynasidan Далее tugmasini bosing;**

**— Yaratilayotgan jadval nomini kiriting, masalan, M a'lumotlar;**

**— Kalit yaratish usulini asl holicha qoldiring va Далее tugmasini bosing;**

**— Parametrlami asl holicha qoldiring va Готово tugmasini bosing.**

**Shundan so'ng yaratilgan jadval ma'lumotlar kiritish uchun ekranda paydo bo'ladi.**

## **Ma'lumotlarni kiritish orqali jadval yaratish**

**Jadvalni yaratishning aynan ushbu usulidan foydalanishning asosiy afzalligi shundaki, bu usulda bir vaqtning o'zida ham jadval yaratish, ham jadvalga ma'lumotlar kiritish mumkin.**

**Ma'lumotlar kiritish orqali jadval yaratish uchun ko'rsatilgan amallarga rioya qiling:**

**— Объекты ro'yxatidan Таблицы bo'limini tanlang;**

**— Создать tugmasini bosing;**

**— Paydo bo'lgan muloqot oynasidagi ro'yxatdan Режим таблицы bo'limini tanlang;**

**— OK tugmasini bosing.**

**Access dasturining ish maydonida yangi jadval paydo bo'ladi va uni talab qilinayotgan ko'rinishga o'zgartiring:**

**— Birinchi maydon nom iga «sichqoncha» o'ng tugmasini bosing;**

**— Paydo bo'lgan kontekst menyusidan Переименовать столбец bo'limini tanlang;**

**— Maydon yangi nomini kiriting, masalan, Tartib Raqam.**

**Maydon nomiga ikki marta bosish orqali ham maydon nomini o'zgartirish mumkin:**

**— Ikkinchi maydon nomiga «sichqoncha» ko'rsatkichi bilan ikki marta bosing;**

**— Maydon yangi nomini kiriting, masalan, Mahsulot;**

**— Navbatdagi maydon nomiga ikki marta bosing va maydon nomini o'zgartiring, masalan: Narx;**

**Xuddi shu tarzda boshqa maydonlar nomini ham o'zgartirish mumkin.**

**Maydonlar nomi kiritib bo'lingach, jadvalga ma'lumotlami kiritish mumkin.**

**— TartibRaqam maydonining birinchi katagiga bosing va 1 raqamini kiriting;**

**— Tab tugmasini bosing va Kompyuter so'zini kiriting;**

**— Tab tugmasini bosing va 500 000 sonini kiriting.**

**Jadvalga ma'lumotlar kiritib bo'lingandan so'ng yaratilgan jadvalni saqlang;**

**— «Сохранить» tugmasini bosing.**

**Jadval nomini kiriting, maslan, Mahsulotlar;**

**— «Ок» tugmasini bosing.**

**Jadvalni saqlash jarayonida Access dasturi jadval maydonlari** tarkibini tahlil qiladi va avtomatik ravishda ular uchun mos ma'lu**motlar turini belgilaydi.**

### **Jadvallarni ochish va yopish**

**Jadvalga maiumotlar kiritish yoki ulami ko'rish uchun jadvalni ochish zarur. Jadvalni ochish uchun quyidagi amallarni bajaring:**

 $\sim$  Объекты ro'yxatidan **Таблицы** bo'limini tanlang;

**— Zarur jadvalni tanlang;**

**— M aiumotlar bazasi oynasining uskunalar panelidan Открыть tugmasini bosing.**

**Yoki:**

**— Tanlangan jadval nomiga «sichqoncha» ko'rsatkichini ikki marta bosing.**

**Natijada tanlangan jadval ochiladi va unga ma'lumotlar kiritish mumkin.**

**Ma'lumotlar kiritilib yoki o'zgartirilib bo'lingandan so'ng, jadvalni yoping:**

**— Файл menyusini tanlang;**

**— Закрыть amalini bajaring.**

**Yoki:**

**— Jadval oynasining yuqori o'ng burchagida joylashgan (x) yopish tugmasi bosing.**

### **Jadval nomini o'zgartirish**

**Qayta nomlanishi zarur bo'lgan jadvalning yopiqligiga ishonch hosil qiling, chunki Access dasturida ochiq obyektlar nomini o'zgartirishga ruxsat berilmaydi.**

**Jadvalning nomini o'zgartirish uchun quyidagi amallarni bajaring.:**

**— Qayta nomlanadigan jadvalni tanlang;**

 $-$  **Правка** menyusini oching va **Переименовать** bo'limini **tanlang;**

**— Jadval yangi nomini kiriting;**

**— Yangi nomni qabul qilish uchun Enter tugmasini bosing.**

**Jadval nomini muvaffaqiyatli o'zgartirildi.**

### **Jadvallarni o'chirish**

**Agar biror jadvaldan keyinchalik umuman foydalanish zarurati bo'lmasa, jadvalni yaratish, unga ishlov berish va ma'lumotlar kiritish uchun qancha vaqt sarflanganiga qaramasdan, osongina o'chirish mumkin:**

**— O'chirilishi kerak bo'lgan jadvalni tanlang;**

**— M a'lumotlar bazasi oynasining uskunalar panelidan Удалить tugmasini bosing;**

**— Да tugmasini bosing va o'chirishni tasdiqlang.**

**Jadvallarni klaviaturadan Delete tugmasini bosish orqali ham o'chirish imkoniyati mavjud.**

### **Ma'lumotlar bazasida jadvallardan nusxa ko'chirish**

**Access dasturidan ma'lumotlar bazasi jadvallardan nusxa ko'chirish imkoniyati mavjud bo'lib, jadvallarni tezkor yaratish uchun qulayliklar** tug'diradi. Ma'lumotlar bazasi jadvallaridan nusxa ko'chirish uchun **quyidagi amallarni bajaring:**

**— M aiumotlar bazasi oynasidan jadval nomini tanlang;**

**— Jadval nusxasini olish uchun uskunalar panelidan Копировать tugmasini bosing;**

 $-$  Jadval nusxasini qo'yish uchun esa uskunalar panelidan **Вставить tugmasini bosing;**

**— Paydo boigan Вставка таблицы muloqot oynasiga yangi jadvalni nomini kiriting;**

 $-$  Параметры вставки maydonidan Только структура boʻlimini **tanlang;**

**— OK tugmasini bosing.**

**Natijada nusxa olingan jadval maydonlari va xususiyatlaridan iborat xuddi shunday yangi bo'sh jadval yaratildi.**

### **Jadvallardan boshqa ma'lumotlar bazasiga nusxa ko'chirish**

**Agar bir maiumotlar bazasidagi muhim jadvaldan boshqa bir** ma'lumotlar bazasiga nusxa ko'chirish kerak bo'lsa, u holda quyidagi **amallarni bajaring:**

**— M aiumotlar bazasi oynasidan nusxa ko'chirilishi kerak boigan jadvalni tanlang;**

— Uskunalar panelidan **Копировать** tugmasini bosing va jadval **nusxasini oling;**

**— Shundan so'ng Открыть tugmasini bosing;**

**— Paydo boigan muloqot oynasidan jadval nusxasi qo'yilishi kerak boigan maiumotlar bazasini tanlang;**

**— Открыть tugmasini bosing;**

**— Jadval nusxasini qo'yish uchun uskunalar panelidan Вставить tugmasini bosing;**

**— Paydo boigan Вставка таблицы muloqot oynasiga yangi jadvalni nomini kiriting;**

**— OK tugmasini bosing.**

**Shunday qilib, bir ma'lumotlar bazasidagi jadvaldan ikkinchi bir ma'lumotlar bazasiga nusxa ko'chirildi.**

# **8.4. Maydonlar bilan ishlash**

## **Kalit maydonni o 'rnatish**

**Kalit maydonni o'rnatish uchun quyidagi amallarni bajaring:**

**— Объекты ro'yxatidan Таблицы bo'limini tanlang;**

**— Kerakli jadvalni belgilang;**

**— Ma'lumotlar bazasi oynasidan Конструктор tugmasini bosing;**

**— Jadval strukturasidan kalit qo'yish kerak bo'lgan maydonni belgilang;**

**— Uskunalar panelidan kalit belgili tugmani bosing;**

**— Va maydonga kalit qo'yiladi.**

**Natijada belgilangan maydonga kalit maydon maqomi beriladi. Eslatib o'tish kerakki, kalit maydon jadvalni boshqa jadvallar bilan bog'lash va jadvaldagi ma'lumotlami ushbu maydon bo'yicha tartiblash uchun xizmat qiladi.**

# **Kalit maydonni bekor qilish**

**Kalit maydonni bekor qilish uchun quyida keltirilgan amallarga rioya qiling:**

**— Объекты ro'yxatidan Таблицы bo'limini tanlang;**

- **Talab qilinayotgan jadvalni belgilang;**
- Ma'lumotlar bazasi oynasidan **Конструктор** tugmasini bosing;
- **Jadval strukturasidan kalitli maydonni belgilang;**

**— Uskunalar panelidan kalit belgili tugmani bosing.**

**Shu tariqa jadvaldagi kalitli maydonlardan kalit amali bekor qilinadi.**

### **Konstruktor rejimida jadvalga yangi maydon qo'shish**

**Jadvalga yangi maydon qo'shish uchun jadvalni konstruktor rejimida oching;**

 $14 - R.P.$  Abduraxmonov, va boshq. 209

**— Таблицы bo'limidan Mahsulotlar jadvalini belgilang;**

**— Конструктор tugmasini bosing;**

**— Yuqorisidan yangi maydon qo'shiladigan qatorni belgilang;**

**— Uskunalar panelidan Добавить строки tugmasini bosing;**

**— Имя поля maydoni katagiga bosing va yangi yaratilgan maydon nomini kiriting;**

**— Тип данных maydonidan mos maiumotlar turini tanlang;**

**— Описание maydoniga ushbu maydon to'g'risida izoh kiritishingiz mumkin;**

**— Maydon maiumotlari kiritilib boiingandan so'ng, Закрыть tugmasini bosing;**

**— Paydo boigan muloqot oynasidan Да tugmasini bosing va saqlashni tasdiqlang.**

## **Jadval rejimida jadvalga yangi maydon qo'shish**

**Jadval ochiq holatida yangi maydon qo'shish uchun avvalo uni jadval rejimida oching:**

**— Таблицы bo'limidan Mahsulotlar jadvalini belgilang;**

**—, Открыть tugmasini bosing;**

**— Maydon qo'shiladigan joydan o'ngdagi ustun nomiga bosing;**

**— Вставка menyusidan Столбец amalini tanlang;**

**— Yangi maydon nomiga ikki marta bosing va maydon nomini kiriting.**

**Maydon maiumotlari turini o'zgartirish bilan bog'liq keyingi sozlashlami konstruktor rejimida amalga oshirish mumkin:**

**— Закрыть tugmasini bosing va jadvalni yoping.**

## **Jadval maydonlardan nusxa ko'chirish**

**Maydonlardan nusxa ko'chirilganda faqatgina ularning tuzilishidan nusxa ko'chiriladi, ya'ni maydondagi qiymatlardan nusxa olinmaydi.**

**Maydonlardan nusxa ko'chirish uchun quyidagi amallarni bajaring:**

**Таблицы bo'limidan Mahsulotlar jadvalini belgilang;**

**— Конструктор tugmasini bosing;**

**— Satrlarni belgilash maydonini bosish orqali nusxa olinadigan maydon yoki maydonlami belgilang;**

**— Uskunalar panelidan Копировать tugmasini bosing;**

**— Birinchi bo'sh satrni belgilang;**

**— Uskunalar panelidan Вставить tugmasini bosing.**

**Nusxa ko'chirilgan maydon yoki maydonlar nomini va ma'lumotlar turini talab qilingan ko'rinishga o'zgartiring:**

**— Закрыть tugmasini bosing.**

## **Jadval maydonlami o 'chirish**

**Maydonlarni o'chirishda, o'chirilayotgan maydon ma'lumotlar bazasining boshqa obyektlari bilan bog'lanmaganligiga ishonch hosil qiling, aks holda bog'lanishlami ham o'chirishga to'g'ri keladi. M icrosoft Access dasturidan maydonlami konstruktor va jadval rejimlarida o'chirish mumkin.**

**Konstruktor rejimida maydonlarni o'chirish uchun:**

**— Jadvalni konstruktor rejimida oching;**

**— O'chirilishi kerak bo'lgan maydon yoki maydonlami belgilang.**

**Bitta maydonni belgilash uchun ushbu maydonning satrlarni belgilash qismiga bosing.**

**Bir nechta satr belgilash uchun satrlarni belgilash maydonini bosing va «sichqoncha»ni maydonlar bo'ylab siljiting:**

**— Uskunalar panelidan Удалить строку tugmasini bosing;**

— Paydo bo'lgan muloqot oynasidan **Да** tugmasini bosing va **o'chirishni tasdiqlang.**

**Jadval rejimida maydonlarni o'chirish uchun:**

**— Jadvalni, jadval rejimida oching;**

**— O'chiriladigan maydon sarlavhasini bosing;**

**— Правка menyusidan Удалить столбец bo'limini tanlang.**

## **Jadval maydonlarni siljitish**

**Ma'lumotlar bazasi jadvallari bilan ishlaganda ulardagi ma'lumotlami o'zingizga qulay ko'rinishda tasvirlash uchun jadval maydonlarini siljitishga to'g'ri keladi:**

**— Ma'lumotlar bazasi oynasining Таблицы bo'limini oching;**

**— Jadvalni uning nomiga ikki marta bosish orqali oching;**

**— Surilishi kerak bo'lgan ustunni uning sarlavhasiga bosish orqali belgilang;**

**— «Sichqoncha» ko'rsatkichi bilan belgilangan ustun sarlavhasidan tuting va yangi joyga siljiting;**

 $-$  Ustun go'yiladigan joyni tanlab bo'lganingizdan so'ng «sichqon**cha» tugmasini qo'yib yuboring;**

**— Jadval strukturasidagi ushbu o'zgartirishni saqlash uchun uskunalar panelidan Сохранить tugmasini bosing.**

**Xuddi shu tarzda bir nechta ustunlami ham birgalikda siljitish mumkin.**

### **Jadval satrlarini o'chirish**

**Jadvallar bilan ishlash jarayonida satrlarni o'chirish kabi amallar bajariladi:**

**Satrlarni tanlash tugmasini bosish orqali o'chirilishi kerak bo'lgan satmi belgilang;**

**— Правка menyusini bosing;**

**— so'ngra Удалить запись bo'limini tanlang;**

**— Paydo bo'lgan muloqot oynasidan tanlangan satmi o'chirishni tasdiqlash uchun Да tugmasini bosing.**

**Shuni esda tutish kerakki, satrlar o'chirilgandan so'ng qayta tiklanmaydi.**

# **8.5. Maydon tarkibi bilan ishlash**

### **Maydon tarkibini o'zgartirish**

Agar jadvallardagi ma'lumotlarni qayta ishlash jarayonlarida biror **maydonning tarkibini butunlay o'zgartirish talab qilinsa, quyidagi amallarni bajaring:**

**— Zaruriy jadvalni, jadval rejimida oching;**

**— Tarkibini o'zgartirish talab qilinayotgan maydonga o'ting;**

**— Maydon tarkibini belgilash uchun unga «sichqoncha» ko'rsatkichini ikki marta bosing;**

 $-$  Maydonga yangi ma'lumotlarni kiriting.

Natijada maydon tarkibi boshqa ma'lumotga o'zgartirildi, **xuddi shu tariqa qolgan maydonlar tarkibini ham o'zgartirish mumkin.**

### **Maydon tarkibini tahrirlash**

**Agar maydon tarkibini to iiq o'zgartirmasdan faqatgina uning bir qismini tahrirlash zarur boisa, navbatdagi ko'rsatmalarga rioya qiling:**

**— Zaruriy jadvalni, jadval rejimida oching;**

**— Tarkibini tahrirlash talab qilinayotgan jadval maydoniga o 'ting;**

**— Ko'rsatkichni ma'lumotning tahrirlanishi kerak bo'lgan qismiga o'mating;**

**— Delete yoki Backspace tugmalari yordamida maydon tarkibini o'zgartiring;**

**— Agar zarur bo'lsa, qo'shimcha ma'lumot kiriting.**

**Xuddi shu tariqa boshqa maydonlar tarkibini ham tahrirlash mumkin.**

### **Maydon tarkibini o'chirish**

**Jadvallar bilan ishlash jarayonida maydonlar tarkibini butunlay o'zgartirish yoki tahrirlashdan tashqari, maydon tarkibini o'chirish ham mumkin.**

**Buning uchun:**

**— Zaruriy jadvalni, jadval rejimida oching;**

**— Jadvalning tarkibini o'chirish zarur bo'lgan maydoniga o'ting;**

**— «Sichqoncha» ko'rsatkichini ikki marta bosish orqali maydon tarkibini belgilang;**

**— Правка menyusini oching va Удалить amalini tanlang.**

**Agar talab qilinsa, shu tariqa qolgan maydonlar tarkibini ham o'chirish mumkin.**

### **Maydon tarkibini ko'chirish va nusxalash**

**Access jadvallari maydonlaridagi ma'lumotlarni tahrirlash uchun «Вырезать», «Копировать» va «Вставить» amallaridan foydalanish mumkin:**

**— Zaruriy jadvalni, jadval rejimida oching;**

**— Maydon tarkibini «sichqoncha» ko'rsatkichini ikki marta bosish orqali belgilang;**

**— Uskunalar panelidan Копировать tugmasini bosing;**

**— Ko'rsatkichni ma lumotlai joylashurilisni** kerak **bo'lg n maydonga keltiring;**

**— Uskunalar panelidagi Вставить tugmasini bosing.**

**Maydon tarkibini butunlay kesib olib boshqa maydonga o'tkazish uchun:**

**— Zarur maydon tarkibiga «sichqoncha» ko'rsatkichini ikki marta bosing;**

**— Uskunalar panelidan Вырезать tugmasini bosing;**

**— Ma'lumotlarni joylashtirish kerak bo'lgan maydonni tanlang;**

**— Uskunalar panelidagi Вставить tugmasini bosing.**

**Ko'rib turganingizdek, shu tariqa bir maydon ma'lumotlaridan ikkinchi bir maydonga nusxa ko'chiriladi.**

# **8.6. So'rovlar bilan ishlash**

### **Master yordamida so'rovlar yaratish**

**— Ma'lumotlar bazasi oynasidan Запросы tugmasini bosing;**

**— Keyin obyektlar maydonidan Создание запроса с помощью мастера bo'limiga ikki marta bosing;**

**— Paydo bo'lgan muloqot oynasining Таблицы и запросы ochiladigan ro'yxatidan so'rov yaratilishi kerak bo'lgan jadvalni tanlang;**

**— Доступные поля maydonidan talab qilinayotgan maydonlami Выбранные поля maydoniga o'tkazing;**

**— Tanlangan jadval maydonlarini so'rovga qo'shish uchun, ularga «sichqoncha» chap tugmasi bilan ikki marta bosing;**

**— Yoki maydonni tanlab «>» ko'rsatkichli tugmani bosing;**

**— Barcha talab qilingan maydonlar so'rovga qo'shilgandan so'ng Далее tugmasini bosing;**

**— Belgilangan maydonga yaratilayotgan so'rov nomini kiriting;**

**— Готово tugmasini bosing.**

## **Konstruktor yordamida so'rovlar yaratish**

**— Ma'lumotlar bazasi oynasidan Запросы tugmasini bosing;**

**— Obyektlar maydonidan Создание запроса в режиме конструктора yorlig'iga ikki marta bosing;**

**— Paydo boigan muloqot oynasida maium otlar bazasi jadvallari ro'yxati aks ettiriladi;**

**— So'rov yaratilishi kerak bo'lgan jadvalni tanlang va Добавить tugmasini bosing;**

**— So'rovlar konstruktori oynasida tanlagan jadval kichkina oynacha ko'rinishida paydo bo'ladi;**

**— Добавление таблицы muloqot oynasidan Закрыть tugmasini bosing;**

**— Jadval maydonlarini so'rovda aks ettirish uchun talab qilinayotgan jadval maydolariga «sichqoncha» ko'rsatkichi bilan ikki marta bosing;**

**— Barcha talab qilingan maydonlar aniqlab boiingandan so'ng Сохранить tugmasini bosing;**

**— Paydo bo'lgan muloqot oynasiga yaratilayotgan so'rov nomini kiriting;**

**— OK tugmasini bosing.**

## **8.7. Formalar bilan ishlash**

### **Avtoforma yordamida formalarni shakllantirish**

**Avtoforma berilgan jadval yoki so'rovning barcha maydonlarini yangi formaga joylashtirish uchun xizmat qiladi.**

**Avtoformadan foydalanish uchun quyidagi amallarni bajaring:**

**— M aiumotlar bazasi oynasining Объекты maydonidan Формы tugmasini bosing;**

**— Uskunalar panelidan Создать tugmasini bosing;**

**— Paydo bo'lgan muloqot oynasidagi ro'yxatdan avtoformaning mos turini tanlang;**

**— Oynaning quyi qismidagi ochiladigan ro'yxatdan yaratilayotgan forma uchun jadvalni ko'rsating;**

**— OK tugmasini bosing;**

**— Tanlagan jadval uchun mos forma yaratiladi;**

**— Сохранить tugmasini bosing va formani saqlang;**

**— Formani saqlash muloqot oynasiga forma nomini kiriting va OK tugmasini bosing.**

### **Master yordamida forma yaratish**

**Formalar masteri yordamida o'zingizga mos forma maketini va tasvirlash stili tanlagan holda forma yaratishingiz mumkin.**

**Formalar masterdan foydalanish uchun quyidagi amallarni bajaring:**

 $-$  Ma'lumotlar bazasi oynasining **Объекты** maydonidan **Формы tugmasini bosing;**

**— Ish maydonidagi Создание формы с помощью мастера yorlig'iga ikki marta bosing;**

**— Paydo bo'lgan muloqot oynasidagi ro'yxatdan forma yaratiladigan mos jadvalni tanlang;**

**— So'ngra talab qilinayotgan maydonlami, ularga «sichqoncha» yordamida ikki marta bosish orqali tanlangan maydonlar ro'yxatiga o'tkazing;**

**— Agar barcha maydonlami formaga qo'shish kerak bo'lsa, ikki ko'rsatkichli tugmani bosing;**

**— Barcha talab qilinayotgan maydonlar tanlab boiingandan so'ng Далее tugmasini bosing;**

**— Paydo bo'lgan muloqot oynasidan formaning tashqi ko'rinishini tanlang va Далее tugmasini bosing;**

**— Ushbu muloqot oynasidan formaning mos stilini tanlang va Далее tugmasini bosing;**

**— Yaratilayotgan forma nomini kiriting;**

**— Готово tugmasini bosing.**

**Talab qilingan forma muvaffaqiyatli yaratildi.**

### **Konstruktor yordamida forma yaratish**

**Formalar konstruktori o'zingizga mos va qulay bo'lgan formalami yaratish imkonini beradi.**

**Forma yaratish konstruktorni ishga tushirish uchun quyidagi amallarni bajaring:**

— Ma'lumotlar bazasi oynasining **Объекты** maydonidan **Формы tugmasini bosing;**

**— Uskunalar panelidan Создать tugmasini bosing;**

**— Paydo bo'lgan muloqot oynasining quyi qismidagi ro'yxatdan yaratiladigan forma uchun jadval yoki so'rovni tanlang;**
— Oynaning yuqori qismidagi ro'yxatdan **Конструктор** bo'limini **tanlang;**

**— OK tugmasini bosing;**

**— Formaga berilgan maydonlarni qo'shish uchun quyidagi amallami bajaring;**

**— Jadval oynasidan kerakli maydonlarni tanlang va «sichqoncha» yordamida yaratilayotgan formaga o'tkazing;**

 $-$  Barcha zaruriy elementlar joylashtirib bo'lingandan so'ng Cox**ранить tugmasini bosing va formani saqlang;**

**— Paydo bo'lgan muloqot oynasiga forma nomini kiriting;**

**— OK tugmasini bosing.**

## **8.8. Hisobotlar yaratish**

#### **Master yordamida hisobot yaratish**

Ma'lumotlar bazasidagi hisobotlar jadvallardagi ma'lumotlarni **m aium ko'rinishlarda printer qurilmasi orqali bosmaga chiqarish uchun xizmat qiladi:**

**— M aiumotlar bazasi oynasidagi Объекты panelidan Отчеты bo'limini tanlang;**

**— M aiumotlar bazasi oynasidagi uskunalar panelidan Создать tugmasini bosing;**

**— Paydo bo'lgan muloqot oynasidan Мастер отчетов bo'limini tanlang;**

**— Quyidagi maydonidan hisobot maiumotlari olinadigan jadvalni tanlang;**

**— OK tugmasini bosing;**

**— Paydo bo'lgan oynadan hisobot uchun kerakli bo'lgan jadval m aydonlarini ko'rsatkichli tugma orqali o'ng maydoniga o'tkazing;**

**— Далее tugmasini bosing;**

**— Agar maiumotlami ayrim parametrlari bo'yicha guruhlash talab qilinsa, u holda kerakli maydonni tanlashingiz mumkin;**

**— Далее tugmasini bosing;**

**— M aium otlam i saralash bo'limidan saralash amalga oshirilishi kerak bo'lgan maydonni tanlang;**

**— Далее tugmasini bosing;**

**— Hisobotning ko'rinishini o'zgartirish uchun Макет va Ориентация bo'limidan mos ko'rinishlarni o'mating;**

**— Далее tugmasini bosing;**

**— Ro'yxatdan o'zingizga ma'qul dizaynni tanlang masalan, Деловой;**

**— Далее tugmasini bosing;**

**— Yuqoridagi maydonga yaratilayotgan hisobot nomini kiriting;**

**— Готово tugmasini bosing.**

**Ko'rib turganingizdek, natijada talab qilingan hisobot yaratildi.**

#### **Konstuktor yordamida hisobot yaratish**

**— Ma'lumotlar bazasi oynasining Объекты bo'limidan Отчеты bo'limini tanlang;**

**— Ma'lumotlar bazasi oynasidagi uskunalar panelidan Создать tugmasini bosing;**

**— Paydo bo'lgan muloqot oynasidan Конструктор bo'limini tanlang;**

**— Quyidagi maydonidan hisobot maiumotlari olinadigan jadvalni tanlang;**

**— OK tugmasini bosing;**

**— Ekranda hisobot oynasining o'ng tomonida kichkina oynada jadval maydonlari ro'yxati paydo bo'ladi;**

**— Kerakli maydonlami «sichqoncha» ko'rsatkichi yordamida birin — ketin hisobot oynasiga olib o'ting;**

**— Barcha talab qilingan maydonlami hisobot oynasiga olib o'tib bo'lgandan so'ng uskunalar panelidan Сохранить tugmasini bosing;**

**— Hisobot oynasini yopish uchun Файл menyusidan Закрыть tugmasini bosing.**

**Ko'rib turganingizdek, maiumotlar bazasining Отчеты bo'limida talab qilinayotgan hisobot yaratiladi.**

## **8.9. Maydonlarni formatlash**

#### **Matn va MEMO maydonlarni formatlash**

Ma'lumotlarni formatlash ekranga chiqariladigan ma'lumotlarni **aks ettirish usulini aniqlash imkonini beradi. Muayyan formatni** o'zgartirish orqali ma'lumotlarga aniqroq ko'rinish berish mumkin.

**Ma !-:motlami formatlash butun jadvalga emas, balki alohida maydonlarga qo'llaniladi.**

**— Matnli va MEMO maydonlarning formatlarini to'rtta belgi yordamida yaratish mumkin:**

**• «<» (kichik) belgisi, ushbu maydonga joylashtirilgan ma'lumotlar ekranda kichik harflar bilan tasvirlanadi;**

**• «>» (katta) belgisi, ushbu maydon ma'Iumotlari esa bosh harflar bilan tasvirlanadi;**

**• «@» (Ett) belgisi, bo'sh joy yoki belgi kiritish imkonini beradi;**

**• «&» (end) belgisi, bu matn belgisi hisoblanib, standart formatni anglatadi.**

**— Belgilardan foydalanish uchun kerakli jadvalni Конструктор rejimida oching;**

**— Talab qilinayotgan maydonni belgilang va Формат поля maydoniga «>» (katta) belgisini kiriting;**

**— Uskunalar panelidan Сохранить tugmasini bosing;**

**— Amalga oshirilgan o'zgartirish natijasini ko'rish uchun Вид tugmasini bosing.**

#### **Sonli va pulli maydonlarni formatlash**

**Barcha maydonlarning o'z formatlash parametrlari va ularda ishlatish mumkin bo'lgan maxsus belgilari mavjud.**

**Access dasturi sonli va pulli maydonlarni formatlash uchun ham bir qator tarkibiy formatlami taklif etadi:**

**— Ushbu formatlaming ixtiyoriy biridan foydalanish uchun kerakli jadvalni Конструктор rejimida oching;**

**— Jadval maydonlari ro'yxatidan talab qilinayotgan sonli yoki pulli maydonni tanlang;**

**— Общие maydonidan Формат поля bo'limini tanlang;**

 $-$  Paydo bo'lgan ko'rsatkichli tugmani bosish orgali ro'y**xatni oching va undan kerakli formatni tanlang, masalan,**  $\Pi$ **poцентный;**

**— Shundan so'ng o'zgartirishlarni saqlash uchun Сохранить tugmasini bosing;**

**— Natijani ko'rish uchun uskunalar panelidan Вид tugmasini bosing.**

Sana/vaqt maydonida har bir format uchun ikkita ustun beriladi, birinchisida ushbu formatning to'liq nomi, ikkinchisida esa ushbu formatning ko'rinishiga misol keltirilgan.

— Agar mavjud shablonlarning hech biri sizga to'g'ri kelmasa, sana va vaqt qiymatlari uchun quyidagi maxsus formatlami qo'llashingiz mumkin:

- «d» oy kunini bildiradi;
- «m» oyning tartib raqamini anglatadi;
- «yy» yilning oxirgi ikki raqamiga mos keladi;
- «h» soat raqamini koʻrsatadi;
- «n» minut raqamini koʻrsatadi;

• «:» (ikki nuqta) — vaqt elementlarini ajratish uchun qo'llaniladi;

— Eng sodda sana formatini yaratish uchun kerakli jadvalni tanlang;

 $-$  So'ngra **Конструктор** tugmasini bosing;

— Kerakli maydonni belgilang;

— Общие bo'limining Формат поля maydoniga o'ting;

— Shundan so'ng unga «dd —  $mm - yyyy$ » belgilarini kiriting;

— Jadvalni saqlang va natijani koʻrish uchun **Вид** tugmasini bosing.

#### Mantiqiy maydonlarni formatlash

Access dasturida mantiqiy turdagi maydonlarga qo'llaniladigan formatlar soni ko'p emas, ya'ni uchtani tashkil etadi:

— Ushbu formatlaming ixtiyoriy biridan foydalanish uchun kerakli jadvalni **Конструктор** rejimida oching;

— Jadval maydonlari ro'yxatidan talab qilinayotgan mantiqiy maydonni tanlang;

— Общие maydonidan Формат поля bo'limini tanlang;

— Formatlar ro'yxatidan o'zingizga ma'qul formatni tanlang masalan, «да\нет» ;

— Jadvalni saqlang va natijani ko'rish uchun Вид tugmasini bosing.

Ma'lumotlarni kiritish maskasi, maydonda ma'lumotlar kiritiladigan tayyor shablonni ko'rsatish imkonini beradi.

— Master yordamida maska yaratish uchun quyidagi amallarni bajaring;

— Kerakli jadvalni **Конструктор** rejimida oching;

 $-$  Maydonlar ro'yxatidan  $\frac{\pi a}{\pi a}$  boshima ma'lumotlar turi o'rnatilgan maydonni tanlang;

— Общие bo'limidan Маска ввода maydonini tanlang;

— Shundan so'ng maydon o'ng tomonida paydo bo'lgan tugmani bosing;

— Bunda maska yaratish oynasi paydo bo'ladi hamda tanlangan maydon uchun qo'llash mumkin bo'lgan maskalarning turlari keltiriladi;

— Kerakli formatni tanlang va  $\pi$ **anee** tugmasini bosing;

 $-$  Navbatdagi oynada to'ldiruvchi belgisini o'zgartirishingiz mumkin, buning uchun Заполнитель maydonidagi ro'yxatdan kerakli belgini tanlang;

— Далее tugmasini bosing;

— So'ngra maska yaratish uchun zarur bo'lgan barcha parametrlami muvaffaqiyatli joriy qilish oynasi paydo bo'ladi;

 $-$  **Готово** tugmasini bosing.

Natijani tekshirib ko'rish uchun jadvalni saqlang va Вид tugmasini bosing. Shundan so'ng maska o'matilgan maydonga biror sanani kiriting.

## **Ustunlarni berkitish va aks ettirish**

Access dasturida, o'zingizga kerak bo'lgan ustunlarni alohida ekranda tasvirlashingiz va bosmaga chiqarishingiz mumkin.

Bunda qolgan ustunlarni yopib qo'yish mumkin, ammo ular fizik jihatdan jadvalda mavjud bo'ladi, bunda jadvalning tuzilishi o'zgarmaydi.

— «Sichqoncha» yordamida jadval nomiga ikki marta bosish orqali kerakli jadvalni oching;

— Berkitib qo'yish kerak bo'lgan ustunni, uning sarlavhasiga bir marta bosish orqali belgilang;

— Asosiy menyuning  $\Phi$ ормат bo'limini oching va Скрыть столбцы amalini bajaring;

— Shundan so'ng belgilangan ustun ekranda ko'rinmay qoladi;

— Berkitilgan ustunni joyiga qaytarish va uni ekranda aks ettirish uchun asosiy menyudan Формат tugmasini bosing va Отобразить столбцы bo'limini tanlang;

— Paydo bo'lgan oynadan aks ettirish kerak bo'lgan maydonlami belgilang va Закрыть tugmasini bosing.

Shundan so'ng Siz tomoningizdan tanlagan ustunlar ekranda aks ettiriladi.

#### **Jadval shriftini o'zgartirish**

Ma'lumotlar bazasida barcha jadvallar standart holatda o'z stillariga egadir. Ma'lumotlar bazasi barcha jadvallarining shriftni o'zgartirish uchun quyidagi amallarni bajaring:

— Сервис menyusini oching;

— Paydo bo'lgan menyuning **Параметры** bo'limini tanlang;

— **Режим таблицы** qo'shimcha oynasiga o'ting;

— Шрифт по умолчанию maydonidan talab qilinayotgan shriftni va uning qo'shimcha parametrlarini tanlang;

 $-$  OK tugmasini bosing;

— Agar muayan bir jadvalning shriftini o'zgartirishni istasangiz, u holda talab qilinayotgan jadvalni oching;

— Формат menyusidan Шрифт bo'limini tanlang;

— Paydo bo'lgan oynadan kerakli shriftni, yozuv shaklini, o'lchamini va zarur bo'lganda ko'rinish rangini tanlang;

— OK tugmasini bosing.

Shundan so'ng jadval butunlay Siz o'matgan parametrlarga mos ravishda o'z stilini o'zgartiradi.

#### **Maydonlar kengligi va balandligi**

Maydonlarning kengligini aniq o'rnatish uchun quyidagi amallarni bajaring:

— Talab qilinayotgan maydonni belgilang;

 $-$  **Формат** menyusini oching;

— Ширина столбца amalini tanlang;

 $-$  Paydo bo'lgan oynadan ustunlar kengligini o'rnatishning uch usulidan birini tanlang;

— Birinchi usul — ustunning kerakli kengligini qo'lda kirish;

— Ikkinchi usul — **Стандартная** bayroqchasi yordamida ustunning standart kengligini o'rnatish;

— Uchinchi usul — maydonga kiritilgan ma'lumotlar kengligiga asoslanib ustun kengligini o'rnatish, buning uchun По ширине данных tugmasini bosing;

— Satrlar balandligini o'rnatish uchun, Формат menyusini oching Высота строки bo'limini tanlang;

— Paydo bo'lgan oynada satrning balandligini qo'lda kiritish yoki Стандартная bayroqchasini o'rnatish orqali satming standart balandligini o'rnatish mumkin;

— Shundan so'ng  $\overline{OK}$  tugmasini bosing.

## **8.10. Ma'lumotlar bazasini tashkil etish**

Ma'lumotlar bazasi o'zida bir qancha amaliy axborot tizimlarida foydalaniladigan axborotlarni saqlaydi.

Ma'lumotlar bazasidagi ma'lumotlar quyidagi asosiy ko'rinishlardan tashkil topgan:

— ierarxik (daraxtsimon);

— tarmoqli;

— relyatsion;

— obyektga yo'naltirilgan.

Ierarxik modelda ma'lumotlar daraxt (ierarxik) ko'rinishida tasvirlanadi.

Ma'lumotlami tashkil etishning bunday usuli ierarxik tartiblangan axborotlar ustida ishlash uchun juda qulay hisoblanib, ammo murakkab mantiqiy bog'langan ma'lumotlar ustida amallar bajarilganda ierarxik model juda murakkablashib ketadi.

Tarmoq modelida ma'lumotlar ixtiyoriy graf ko'rinishida tashkil etiladi. Strukturaning qat'iyligi va uni qo'llashning o'ta murakkabligi tarmoq modelining asosiy kamchiliklaridan hisoblanadi.

Bundan tashqari, ierarxik va tarmoq modellarining yana bir ko'zga tashlanadigan kamchiliklaridan biri unda ma'lumotlaming strukturasi ma'lumotlar bazasini loyihalash bosqichida beriladi va ma'lumotlarga murojaat qilishni tashkil etishda uni o'zgartirish mumkin emas.

Obyektga yoʻnaltirilgan modelda ma'lumotlar bazasining alohida yozuvlari obyekt ko'rinishida tasvirlanadi. Ma'lumotlar bazasi yozuvlari va ularga ishlov beruvchi funksiyalar o'rtasidagi bog'lanish obyektga yo'naltirilgan dasturlash tillaridagi kabi mos vositalar mexanizmi orqali o'matiladi.

Obyektga yo'naltirilgan modellar o'zida tarmoq va relyatsion modellarning alohida afzalliklarini mujassam etgan va murakkab strukturali ma'lumotlardan iborat Ma'lumotlar bazalarini qurishda foydalaniladi.

Relyatsion model nomi inglizcha relation (munosabat) atamasidan olingan bo'lib, IBM kompaniyasining xodimi Edgar Kodd tomonidan taklif qilingan.

Relyatsion ma'lumotlar bazasi o'zaro bog'langan jadvallar to'plami ko'rinishida tasvirlanadi. Ma'lumotlar relyatsion modelning afzalligi uning oddiyligi, strukturaning egiluvchanligi, kompyuterda amalga oshirishning qulayligidadir. Ko'pgina zamonaviy shaxsiy kompyuterlarning ma'lumotlar bazalari relyatsion hisoblanadi. Bundan keyingi ma'lumotlarimiz aynan relyatsion ma'lumotlar bazasi to'g'risida bo'ladi.

Ma'lumotlar bazasi jadvallari. Relyatsion ma'lumotlar bazasi o'zaro bog'langan jadvallardan tarkib topgan. Har bir jadval bir turdagi obyekt haqida ma'lumotlarni saqlaydi, barcha jadvallarning jamlanmasi esa ma'lumotlar bazasini tashkil qiladi.

Ma'lumotlar bazasini tashkil etuvchi jadvallar qattiq diskdagi katalogda joylashadi. Jadvallar alohida hujjatlar yoki elektron jadvallarga o'xshab fayllarda saqlanadi, ulami oddiy usul bilan ko'chirish va nusxalash mumkin.

Ammo boshqa hujjatlardan farqli ravishda ma'lumotlar bazalari jadvallari *ко 'pfoydalanuvchili* rejimida foydalanish imkonini beradi, ya'ni bir vaqtning o'zida bir nechta dasturlar tomonidan foydalanilishi mumkin.

Ma'lumotlar bazasida bitta jadval uchun ma'lumotlarni, indekslami, kalitlar va boshqa elementlami saqlash uchun bir nechta fayllar hosil qilinadi.

Ularning eng asosiysi ma'lumotlar faylidir. Ushbu faylning nomi — jadvalning nomi bo'lib, uni yaratish vaqtida beriladi.

Jadvaldagi maydonlar esa ruxsat etilgan ma'lumotlar turining bittasini o'zida saqlaydi.

Masalan, sonli, sanaladigan yoki sanalar. Biror ma'lumot jadvalga kiritilganda, uning ko'rsatilgan turga mosligi avtomatik ravishda tekshiriladi.

Jadval asosini uning maydonlarini tavsiflanishi tashkil etadi, har bir jadval kamida bitta maydonga ega bo'lishi kerak.

Jadval strukturasi o'zida quyidagi qiymatlarni aks ettirishi lozim:

— maydonlarning tavsiflanishi;

— kalitlar;

— indekslar;

— maydonlar qiymatining chegaralanishi;

— jadvallararo bog'liqlik butunligi;

— parollar.

Umuman jadval bilan quyidagi jarayonlami amalga oshirish mumkin:

— yaratish (strukturani aniqlash);

— strukturani o'zgartirish (restrukturizatsiya);

— qayta nomlash;

— o'chirish.

Jadval yaratishda uning strukturasi va nomi beriladi. Saqlash jarayonida jadvalga tegishli bo'lgan barcha kerakli fayllar yaratiladi. Ularning nomlari jadval nomi bilan mos tushadi.

Jadval strukturasining o'zgarishi natijasida uning nomi va maydonlarining xarakteristikasi o'zgarishi mumkin. Biroq jadvalning nomi va fayllari o'z holida qoladi.

Jadvalni diskdan o'chirganimizda uning hamma fayllari o'chib ketadi. Qayta nomlashdan farqli o'laroq, jadvalni o'chirishni har qanday dasturiy ta'minot yordamida bajarish mumkin.

**Jadvallar o'rtasidagi o'zaro bog'liqlik.** Yakka tartibda ma'lumotlar bazasi bitta jadvaldan iborat bo'ladi. Lekin, odatda, relyatsion ma'lumotlar bazasi o'zaro bog'liq jadvallar turkumidan tashkil topadi. Jadvallar o'rtasidagi bog'liqlikni yuzaga keltirish jadvallarni bog'lash yoki birlashtirish deb ataladi.

Ma'lumotlar bazasini yaratishda jadvallar o'rtasida bog'lanish ma'lumotlar bazasini boshqarish tizimlari yordamida amalga oshiriladi. Relyatsion ma'lumotlar bazalarida o'zaro bog'langan jadvallardan tashqari alohida va biror bir jadval bilan bog'lanmagan jadvallar ham bo'lishi mumkin. Bu ma'lumotlar bazasining relyatsion mohiyatini o'zgartirmaydi.

Jadvallarni o'zaro bog'lash uchun bog'lanish maydonlari (ba'zida «o'xshash maydonlar» atamasi) qo'llaniladi. Bog'lanish maydonlari albatta indeksli bo'lishi kerak. Bosh jadval bilan bog'lanish uchun tobe jadvaldan indeksli maydon olinadli, bu indeksli maydon tashqi kalit deb ham ataladi.

Mazkur indeksli maydonlarning tarkibi bosh jadvalning indeksli maydoni tarkibi bilan mos bo'lishi shart.

Jadvallar o'rtasidagi bog'lanish tobelik munosabati bilan belgilanadi, bunda bitta jadval asosiy (master — Master), ikkinchisi esa tobe (detal-Detail) bo'ladi. Bog'lanishning o'zi esa «asosiy tobe» yoki «master-datel» deb yuritiladi.

Jadvallar o'rtasida quyidagi bog'lanish turlari mavjud:

- «birga-bir» bogʻlanish;
- «birga-koʻp» bogʻlanish;
- «koʻpga-bir» bogʻlanish;
- «koʻpga-koʻp» bogʻlanish.

«Birga-bir» bog'lanish asosiy jadvaldagi bitta yozuvga tobe jadvaldan bitta yozuv toʻgʻri kelishini anglatadi. «Birga-bir» bogʻlanish odatda ko'p maydonli jadvalning bir necha jadvalga bo'lishda qo'l keladi.

Bunday holatda birinchi jadvalda muhim va ko'p foydalaniladigan axborotlardan iborat maydonlar qoldiriladi, boshqa maydonlar esa boshqa jadvalga o'tkaziladi.

«Birga-ko'p» bog'lanish shuni bildiradiki, asosiy jadvaldagi bitta yozuvga tobe jadvaldan bir necha yozuvlar mos kelishi mumkin. Bunday bog'lanish turi axborot tizimlarida tez-tez uchraydi.

«Birga-ko'p» bog'lanish aksariyat holatlarda ma'lumotlarning o'zaro bog'liqligini aks ettiradi, bu jarayon yuqorida bayon qilingan «tashqi kalit — boshlang'ich kalit» juftligi bilan amalga oshiriladi, ya'ni boshqa jadvalning boshlang'ich kalitiga ishora qiluvchi tashqi kalit aniqlanganida ro'y beradi.

«Ko'pga-bir» bogʻlanish turi «birga-ko'p» bogʻlanish turidan faqat yo'nalishi bilan farq qiladi.

Agar «birga-ко'р» munosabatiga asosiy emas, balki tobe jadval tomonidan qaraydigan bo'lsak, u holda «ko'pga-bir» munosabatiga aylanadi.

Asosiy jadvaldagi bitta yozuvga tobe jadvaldan bir nechta yozuvlar to'g'ri kelganda va ayni paytda tobe jadvaldagi bitta yozuvga asosiy jadvaldan ham bir necha yozuvlar to'g'ri kelsa, bunday holatda «koʻpga-koʻp» bogʻlanish yuzaga keladi.

Bunday munosabat, masalan, ta'lim muassasalarida mashg'ulotlami rejalashtirishda ro'yobga chiqadi va auditoriyalarning raqami va o'quv guruhlarining raqamlariga oid ma'lumotlar saqlanadigan jadvallar o'rtasida amalga oshiriladi.

Bitta o'quv guruhi bir necha auditoriyalarda shug'ullanishi mumkin bo'lgani bois o'quv guruhiga oid bitta yozuvga (birinchi jadval) shu guruh mashg'ulotlar o'tkazadigan bir necha auditoriyaga oid yozuvlar to'g'ri kelishi mumkin.

Ayni paytda bitta auditoriyada bir necha o'quv guruhlari (hatto bir paytning o'zida) mashg'ulotlar o'tkazishi mumkin, binobarin auditoriyalarga oid bitta yozuvga o'quv guruhlariga oid bir necha yozuvlar (ikkinchi jadval) to'g'ri kelishi ham mumkin.

## **9.1. Multimediali interaktiv dastur haqida**

Multimediali interaktiv o'rgatuvchi dasturiy majmua zamonaviy multimedia texnologiyalari asosida yaratilgan bo'lib, ta'lim jarayonida tinglovchilarga mustaqil ravishda axborot texnologiyalaridan foydalanish ko'nikmalarini hosil qilish imkoniyatini beradi.

Dasturiy majmua 8 bo'lim va 400 dan ortiq multimediali mashg'ulotdan iborat bo'lib, barcha mashg'ulotlar izohli, tasvirli, tovushli va animatsiyali ko'rinishda to'liq amaliy namoyish etiladi.

Bundan tashqari, dasturiy majmua maxsus interaktiv mashq muhitiga (trenajer) ega bo'lib, uning asosida namoyish qilingan barcha mashg'ulotlar interaktiv tarzda bajariladi.

#### **Dastuming ishlash rejimlari:**

— *Namoyish rejimi —* tanlangan mashg'ulotni izohli, tasvirli, tovushli va animatsiyali ko'rinishda namoyish etish;

— *Interaktiv mashq rejimi —* namoyish qilingan mashg'ulotlami amaliy bajarish.

## **Dastur afzalliklari:**

— mashg'ulotlami animatsiyali, tovushli va izohli namoyish etish;

 $-$  mashg'ulotlarni amaliy bajarish interaktiv mashq muhiti;

— multimedia resurslari bazasining doimiy ravishda yangilanishi;

— dastuming qulay va sodda interfeys hamda navigatsiya tizimi;

— mashg'ulotlar davlat tili va lotin grafikasida tayyorlangan.

#### **Dasturiy majmua tarkibi:**

— Windows XP operatsion tizimida ishlash asoslari;

— Microsoft Word matn muharririda hujjatlar bilan ishlash;

— Microsoft Excel elektron jadvallari bilan ishlash;

— Microsoft PowerPoint dasturida taqdimotlar bilan ishlash;

— Microsoft Access ma'lumotlar bazasini boshqarish tizimi;

— Internet va Internet Explorer dasturidan foydalanish;

— Elektron pochta va Outlook Express dasturidan foydalanish;

— Zamonaviy kompyuter tuzilishi va qurilmalari.

## **9.2. Interaktiv dasturdan foydalanish tartibi**

#### **Dasturni o'rnatish**

**— iSoft.uz** dasturini kompyuterga o'rnatish uchun dastur diskini DVD-ROM qurilmasiga qo'ying;

— Diskdan **iSoft.uz\_setup\_full\_01.06.2010.exe** o'rnatish faylini ishga tushiring;

**— iSoft.uz** dasturini o'rnatish oynasidan **Oldinga** tugmasini bosing (9.1-rasm);

— Dasturni o'rnatish joyini ko'rsating va **Oldinga** tugmasini bosing (9.2-rasm);

**— iSoft.uz** dasturining **«Пуск»** menyusida yaratiladigan yorliqlari bo'limi nomini ko'rsating va **0 'rnatish** tugmasini bosing (9.3-rasm);

— Shundan so'ng dastur fayllarini ko'chirish jarayoni boshlanadi, uning tugallanishini kuting (9.4-rasm);

— **iSoft.uz** dasturi muvaffaqiyatli o'matildi, o'rnatish jarayonini tamomlash uchun **Tayyor** tugmasini bosing.

#### **Dasturni ro'yxatdan o'tkazish**

Dasturni o'rnatib bo'lgandan so'ng foydalanish uchun avvalo uni ro'yxatdan o'tkazing. Buning uchun quyidagi amallarni bajaring (9.6 rasm):

— Dasturni ishga tushiring (Пуск/Программы/iSoft.uz/ **iSoft.uz);**

— Ro'yxatdan o'tkazish oynasidagi kompyuter kodini berilgan elektron pochta manziliga yuboring yoki ko'rsatilgan veb sayt orqali aktivatsiya kodini generatsiya qilib oling;

— Shundan so'ng kompyuter kodiga mos aktivatsiya kalitiga ega bo'lasiz;

— Olingan aktivatsiya kalitini oynaning mos maydoniga kiriting va OK tugmasini bosing;

— Sizning dasturingiz muvaffaqiyatli ro'yxatdan o'tkazildi va dasturdan foydalanishingiz mumkin.

## ្<sup>រ</sup>ុំ O'rnatish iSoft.uz

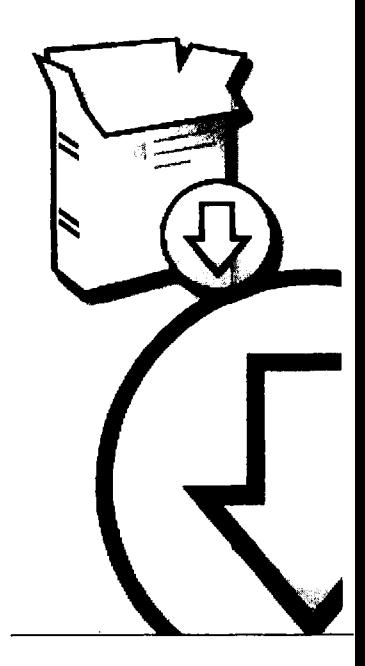

230

# **Sizni o'rnatish dastur tabriklaydi iSoft.uz**

Bu dastur sizning komputeringizga iSoft.uz dasturni o'matadi,

O'rnatishdan oldin ishlayotgan barcha ilovalarni yopish tavsiya etiladi, Bu o'rnatuvchi dasturga kompyuterni qayta yuklamasdan sistemali fayllarni yangilash imkonini beradi.

Davom etish uchun 'Oldinga'tugmachasini bosing.

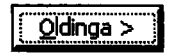

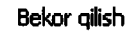

<u>니디지</u>

*9.1-rasm.* O 'rnatish oynasi

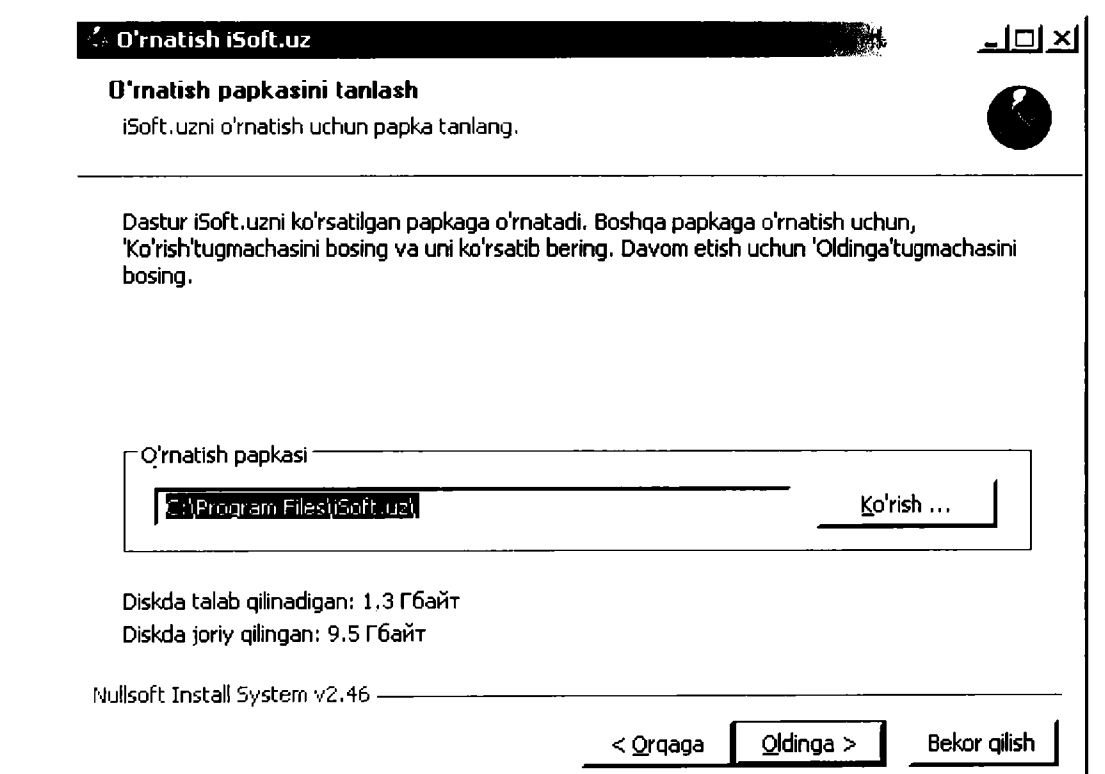

*9.2-rasm.* O'rnatish papkasini tanlash oynasi.

#### D'rnatish iSoft.uz

#### **Papka "Пуск" menyusida**

Dastur belgilarini joylashtirish uchun "Пуск" menyusidan papka tanlang.

"Пуск" menyusidan dastur belgilari joylashadigan papka tanlang. Siz papkaning boshqa ismini kiritishingiz mumkin

#### Бойныг Borland Delphi 7 CommFort **ESET** FileZilla FTP Client FinePrint iSoft.uz K-Lite Codec Pack Macromedia Microsoft Office Mozilla Firefox Total Commander *z letters and a letter and a letter and a letter and a letter and a letter and a letter and a* Г Belgilar yaratilmasin Nullsoft Install System v2.46 - $\leq$  Orqaga  $\left| \right|$  Q'rnatish  $\left| \right|$  Bekor qilish

*9.3-rasm.* «Пуск»menyusi papkasini yaratish oynasi.

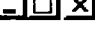

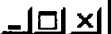

#### O'rnatish iSoft.uz

#### **Fayllami ko'chirish**

Biror kuting, iSoft.uz fayllari ko'chirilmoqda...

**Ichidan olish: 07. Sichgoncha o'ng tugmasi amallari.isoft** 

Papkani o'rnatish: C:\Program Files\i5oft.uz\l\_essons\Ql .Microsoft Windows XP\Q8.Da.,. ^ | Ichidan olish: Yaqinda foydalanilgan hujjatlar.isoft Papkani o'rnatish: C:\Program Files\iSoft.uz\Lessons\01. Microsoft Windows XP\08.Da... Ichidan olish: Yangi hujjat yaratish.isoft Papkani o'rnatish: C:\Program Files\iSoft.uz\Lessons\01. Microsoft Windows XP\09.Pr... Ichidan olish: 02.0b'yektlarni nusxalash.isoft Ichidan olish: 03.Bir nechta ob'yektlarni nusxalash.isoft Ichidan olish: 04, Ob'yektlarni ko'chirish.isoft Ichidan olish: OS.Ob'yektni qayta nomlash.isoft Ichidan olish: 06.Sichqoncha yordamida ko'chirish va nusxalash.isoft Ichidan olish: 07.Sichqoncha o'ng tugmasi amallari.isoft Ichidan olish: 01.Papkalar yaratish.isoft

– I⊡I ×

**Nullsoft Install System v2.46**  $Q$ ldinga  $>$ Bekor gilish < Orgaga

*9.4-rasm.* **Fayllarni ko'chirish oynasi.**

# **v l O'rnatish iSoft.uz**

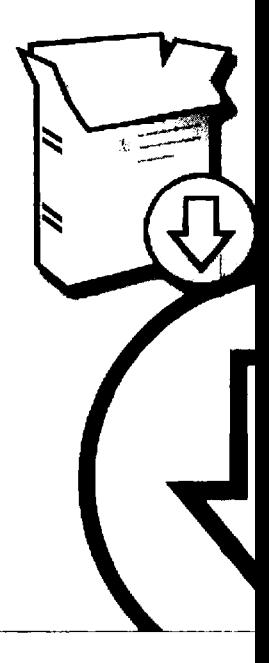

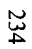

# **iSoft.uzni o'rnatuvci dasturi o'z ishini tugatmoqda**

그디지

iSoft.uzni o'rnatish bajarildi,

**L**

O'rnatuvchi dasturdan chiqish uchun "Tayor" tugmasini bosing,

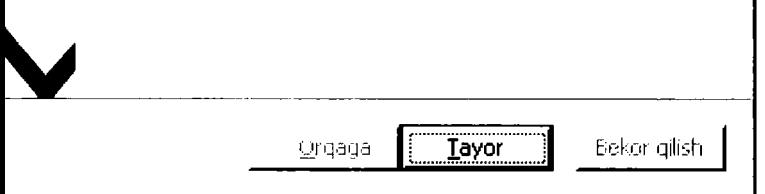

*9.5-rasm.* **0 'rnatishni yakunlash oynasi.**

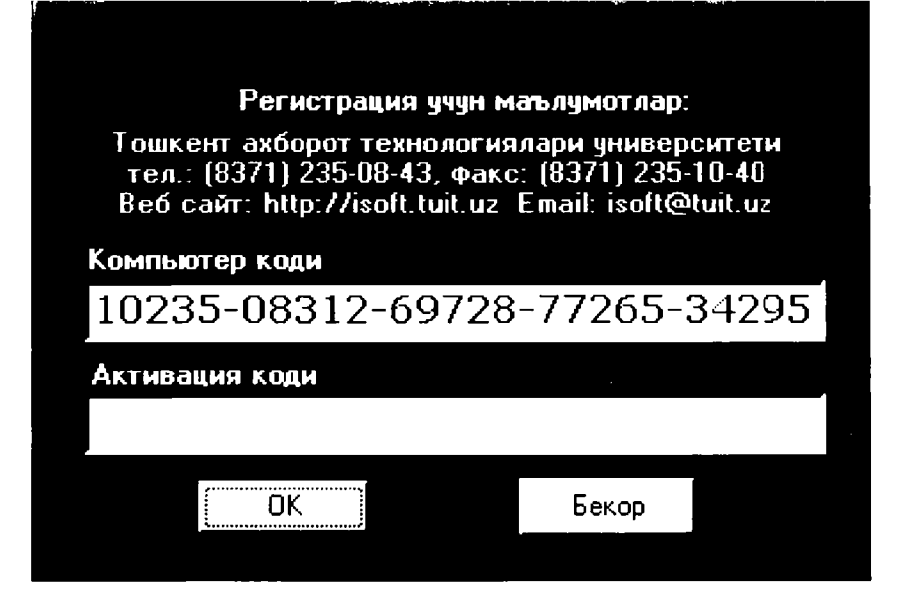

*9.6-rasm.* **Aktivatsiya oynasi.**

## **Dasturdan foydalanish**

Dastur juda oddiy videopleer ko'rinishida ishlab chiqilgan bo'lib, quyidagi qismlardan tarkib topgan (9.7-rasm):

- Navigatsiya paneli;
- Namoyish paneli;
- Uskunalar paneli;
- Amaliy mashg'ulot oynasi.

*Navigatsiya paneli* (1) yo'nalish nomlari, ularning bo'limlari va mavzularidan iborat bo'lgan panel hisoblanadi. «Sichqoncha» ko'rsatkichi yordamida navigatsion paneldan o'zingizga kerakli mavzuni tanlab, uni namoyish qilishingiz mumkin.

*Namoyish paneli* (7) — navigatsiya panelidan yoki amaliy mashg'ulotlar oynasidan tanlangan mavzularni ekranda namoyish qilish uchun mo'ljallangan.

*Uskunalar paneli —* ushbu panel dasturni boshqarish bilan bog'liq bo'lgan o'ziga xos bir nechta tugmalardan tarkib topgan:

— butun ekran bo'yicha namoyish qilish rejimiga o'tish tugmasi (2), (qaytish ESC);

- Oldingi mavzuni tanlash tugmasi (3);
- Tanlangan mavzuni namoyish qilish va to'xtatish tugmasi (4);
- Navbatdagi mavzuni tanlash tugmasi (5);
- Amaliy mashg'ulotlar oynasini yuklash tugmasi (6);

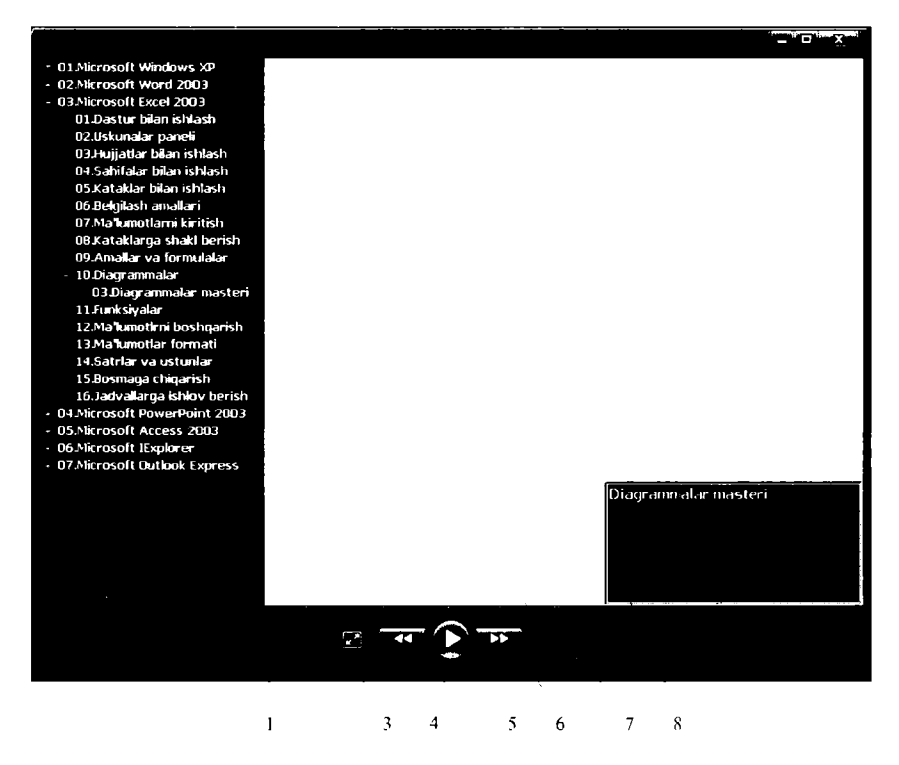

*9.7-rasm.* **Namoyish oynasi.**

*Amaliy mashg'ulotlar oynasi* (8) — namoyish qilingan darslaming mos mashq mashg'ulotlarini yuklash va ularni ishga tushirish uchun xizmat qiladi.

Rasmda keltirilganidek, amaliy mashg'ulotlar oynasidan kerakli mashg'ulotni tanlang va Namoyish (4) tugmasini bosing.

Shundan so'ng tanlangan amaliy mashg'ulot bajarish uchun ekranga yuklanadi.

#### **Dastur muallifi**

Ushbu o'quv qo'llanma multimediali interaktiv dastur asosida ishlab chiqilgan bo'lib, qo'llanmada keltirilgan barcha materiallar dasturiy majmuada o'z aksini topgan.

Ushbu dastur Toshkent axborot texnologiyalari universiteti tomonidan ishlab chiqilgan hamda foydalanishga taqdim etilgan.

Dastur to'g'risidagi ma'lumotlar <http://isofl.tuit.uz> saytida batafsil yoritilgan.

#### TEST SAVOLLARI

#### **1. CD qanday disklar toifasiga kiradi?**

- A) Magnit;
- B) Optik;
- C) Mikrosxemali;
- D) Qattiq;
- E) Yumshoq.

#### **2. Kompyuterda protsessor qaysi qurilmaga mahkamlanadi?**

- A) Vinchesterga;
- B) Elektr manbayi blokiga;
- C) Kompyuter korpusga;
- D) Asosiy plataga;
- E) USB portga.

#### **3. Qog'ozga siyohni sepish orqali materiallarni chop etish texnologiyasiga asoslangan printer turini ko'rsating.**

- A) «Лазерный принтер»;
- B) «Струйный принтер»;
- C) «Матричный принтер»;
- D) «Барабанный принтер»;
- E) «Распыляющий принтер».

#### **4. Qaysi qurilma axborotlarni raqamlashtiruvchi, ya'ni kompyuter xotirasiga o'tkazuvchi hisoblanadi?**

- A) Printer;
- B) Skaner;
- C) Faks;
- D) Plotter;
- E) Klaviatura.

238

**5. Axborotlarni ekranda tasvirlash xususiyatiga ega boigan qurilmani ko'rsating.**

- A) Printer;
- B) Skaner;
- C) Monitor;
- D) Modem;
- E) Plata.

**6. Quyidagi qurilmalarning qaysi birlari axborot kiritish qurilmasi hisoblanadi?**

- A) Printer;
- B) Klaviatura;
- C) Mikrofon;
- D) Kolonka;
- E) **В,** C.

#### **7. Quyidagi qurilmalarning qaysi birlari axborot chiqarish qurilmasi hisoblanadi?**

- A) Printer;
- B) Mikrofon;
- C) Kolonka;
- D) Skaner;
- E) A, C.

## **8. Axborotning eng kichik o'lchov birligi nima?**

- A) Bayt;
- B) Bit;
- C) Bod;
- D) Bit/s;
- E) Kbayt.

## **9. Kompyuter xotirasi uchun xarakterli bo'lgan parametrni ko'rsating.**

- A) Takt chastotasi,
- **B) Hajm,**
- C) Uzatish tezligi,
- D) Ishlov berish tezligi,
- E) Boshqarish.

#### **10. Quyidagi qurilmalarning qaysi biri bilan Internetga ulanish mumkin?**

- A) Printer,
- B) Skaner,
- C) Modem,
- D) Kabel,
- E) Plata.

**11. Operatsion tizim va kompyuter fiinksiyalaridan foydalanish va ularni boshqarish bo'yicha to'liq huquqga ega bo'lgan foydalanuvchining turini ko'rsating.**

- A) Oddiy foydalanuvchi (Пользователь);
- B) Mehmon foydalanuvchi (Гость);
- C) Tashrif foydalanuvchi;
- D) Administrator (Администратор);
- E) Tinglovchi.

#### **12. Tizimga kirish uchun har bir foydalanuvchidan qanday ma'lumotlar kiritish talab qilinadi?**

- A) Login va parol;
- B) Faqat parol;
- C) Faqat login;
- D) Ismi sharifi;
- E) Tug'ilgan sanasi.

## **13. Kompyuterni o'chirmasdan uning ishini vaqtincha to'xtatib qo'yish rejimi qanday ataladi?**

- A) Qayta yuklash rejimi;
- B) Kutish rejimi;
- C) O'chirish rejimi;
- D) Qayta tiklash rejimi;
- E) To'g'ri javob yo'q.

## **14. Kompyuterni va operatsion tizimni qayta yuklash uchun quyidagi amallardan qaysi birini bajarish kerak?**

А) Пуск/Выключение/Выключение;

B) Пуск/Выключение/Выход;

C) Пуск/Выключение/Ждущий режим;

D) Пуск/Выключение/Перезагрузка;

E) Пуск/Выключение/Закрыть.

#### **15. Windows operatsion tizimining bosh menyusiga qaysi tugma (knopka) orqali murojaat qilinadi?**

A) OK;

B) Отмена;

- C) Применить;
- D) Меню;
- E) Пуск.

16. O'zi nomi, kengaytmasi va hajmiga ega bo'lgan u yoki bu turdagi **axborotlarni o'zida jamlagan obyekt qanday nomlanadi?**

- A) Fayl;
- B) Yorliq;
- C) Papka;
- D) Dastur;
- E) Disk.

**17. 0 'zining mos belgisiga va nomiga ega, biror dastur yoki** papkaga bo'lgan murojaatni amalga oshiruvchi obyekt qanday nom**lanadi?**

- A) Fayl;
- B) Papka;
- C) Yorliq;
- D) Dastur;
- E) Disk.

**18. Diskda o'z nomiga ega boigan va o'zida turli fayl obyektlarini va yorliqlarni jamlagan obyekt qanday nomlanadi?**

- A) Dastur;
- B) Fayl;
- C) Yorliq;
- D) Papka;
- E) Disk.

**19. Biror hujjat fayli ustiga «sichqoncha» chap tugmasi bilan ketma**ket ikki marta bosilsa qanday jarayon sodir bo'ladi?

- A) Hujjat qayta nomlash rejimiga o'tadi;
- B) Hujjat ekranga yuklanadi;
- C) Hujjat yopiladi;
- D) Hujjat joʻnatiladi;
- E) Hujjat o'chiriladi.

## **20. Qaysi tugmalar birikmasi yordamida almashish buferiga obyektlarning nusxasi olinadi?**

- A) Ctrl+C;
- B) Ctrl+V;
- $C$ ) Ctrl+X;
- D) Alt+C;
- $E)$  Alt+V

**21. Qaysi tugmalar birikmasi yordamida obyektlarning nusxasi almashish buferidan tanlangan papkaga qo'yiladi?**

- A) Ctrl+C;
- B) Ctrl+V;
- C) Ctrl+X;
- D) Alt+C;
- $E)$  Alt+V.

**22. Klaviaturaning qaysi tugmasi yordamida obyektlarni o'chirish mumkin?**

- A) Backspace;
- B) F8;
- C) Delete;
- D) End;
- E) Enter.

**23. O'chirilgan fayllar va papkalarni vaqtincha saqlash uchun xizmat qiladigan tizim papkasini ko'rsating.**

- А) «Мои документы»
- В) «Мой компьютер»
- C) «Корзина»
- D) «Рабочий стол»
- E) «Папка «Удаленные»»

#### **24. Odatda, korzinadan obyektlarni tiklash jarayonida obyektlar qayerga tiklanadi?**

- A) «Мои документы» papkasiga;
- B) «Мой компьютер» papkasiga;
- C) O'chirilgan vaqtdagi asl joyiga;
- D) Foydalanuvchi tomonidan ko'rsatilgan joyga;
- E) Ixtiyoriy joyga.

#### **25. Microsoft Word dasturi yordamida yaratiladigan hujjatlar qanday nomlanadi?**

- A) «Презентация»;
- B) «Книга»;
- C) «Документ»;
- D) «Лист»;
- E) «Слайд».

#### **26. Microsoft Word dasturida yangi hujjat yaratilganda, odatda, avtomatik ravishda dastur tomonidan unga qanday nom beriladi?**

- A) «Книга 1»;
- B) «Документ 1»;
- C) «Листы 1»;
- D) «Презентация 1»;
- E) «Слайды 1».

#### **27. Kompyuter diskida yoki ixtiyoriy axborot tashuvchida joylashgan «\*.doc» kengaytmali faylga «sichqoncha» ko'rsatkichi bilan ikki marta** bosilsa, qanday jarayon sodir bo'ladi?

A) Microsoft Word dasturi ishga tushiriladi va unga tanlangan hujjat yuklanadi;

B) Microsoft Excel dasturi ishga tushiriladi va unga tanlangan hujjat yuklanadi;

C) Microsoft PowerPoint dasturi ishga tushiriladi va unga tanlangan hujjat vuklanadi:

D) Microsoft WordPad dasturi ishga tushiriladi va unga tanlangan hujjat yuklanadi;

E) Microsoft Access dasturi ishga tushiriladi va unga tanlangan hujjat yuklanadi.

**28. Microsoft Word dasturi ma'lumotnomasini (Справка) chaqirish qaysi tugma orqali amalga oshiriladi?**

- A) Fl;
- B) F2;
- C) F5;
- D) F8;
- E) FIO.

**29. Microsoft Word dasturida hujjatga jadval qo'yish tartibi to'g'ri keltirilgan javobni ko'rsating.**

- A) «Вставить\Таблииа»;
- B) «Таблица\Нарисовать таблицу»;
- C) «Таблица\Вставить\Таблица»;
- D) «Таблица\Вставить\Ячейки»;
- E) «Вставить\Рисунок\Таблица».

#### **30. Microsoft Word dasturida jadvalga yangi satr qo'shish tartibi to'g'ri keltirigan javoblami ko'rsating.**

- A) «Таблица\Вставить\Строки ниже»;
- B) «Вставить\Таблица\Строки»;
- C) «Таблица\Вставить\Строки выше»;
- D) «Таблица\Вставить\Строки слева»;
- E) А, С.

#### **31. Microsoft Word dasturida jadvalga yangi ustun qo'shish tartibi to'g'ri keltirilgan javoblami ko'rsating.**

- A) «Таблица\Вставить\Столбцы выше»;
- B) «Таблица\Вставить\Столбцы слева»;
- C) «Таблица\Вставить\Столбцы ниже»;

D) «Таблица\Вставить\Столбцы справа»;

E) В, D.

#### **32. Microsoft Word dasturida «sichqoncha» yordamida so'zni tezkor belgilash qanday amalga oshiriladi?**

A) So'zga «sichqoncha» chap tugmasi bilan bir marta bosish;

B) So'zga «sichqoncha» o'ng tugmasini bosish va «Выделить» amalini bajarish;

C) So'zga «sichqoncha» chap tugmasi bilan ketma-ket uch marta bosish;

D) So'zga «sichqoncha» chap tugmasi bilan ketma-ket ikki marta bosish;

E) So'zga «sichqoncha» o'ng tugmasi bilan ketma-ket ikki marta bosish.

## **33. Microsoft Word dasturida klaviaturaning strelkali tugmalari yordamida matnlarni belgilash uchun qo'shimcha ravishda qaysi tugmadan foydalaniladi?**

- A) Tab;
- B) Alt;
- C) Shift;
- D) Ctrl;
- E) Insert.

**34. Microsoft Word dasturida, hujjatga rasmlami fayldan qo'shish amallari ketma-ketligi to'g'ri keltirilgan variantni ko'rsating.**

- А) Вставка\Рисунок\Из файла;
- В) Вставка\ Рисунок \ Картинка;
- С) Вставка\Объект;
- D) Правка\Вставить;
- E) Barcha javoblar to'g'ri.

#### **35. Microsoft Word dasturida kursordan chapdagi belgilami o'chirish uchun qaysi tugmadan foydalaniladi?**

- A) Delete;
- B) Insert;

C) F8;

D) Backspace;

E) Enter.

#### **36. Microsoft Word dasturida kursordan o'ngdagi belgilami o'chirish uchun qaysi tugmadan foydalaniladi?**

A) Delete;

- B) Insert;
- C) Backspace;
- D) F8;
- E) Enter.

## **37. Microsoft Excel — bu**

- A) Matn muharriri;
- B) Grafik muharriri;
- C) Jadval muharriri;
- D) Taqdimot muharriri;
- E) Barcha javoblar to'g'ri.

## **38 Microsoft Excel dasturi yordamida yaratiladigan hujjatlar qanday nomlanadi?**

- A) «Презентация»;
- B) «Книга»;
- C) «Документ»;
- D) «Лист»;
- E) «Слайд».

## **39. Microsoft Excel dasturida yangi hujjat yaratilganda, odatda, avtomatik ravishda dastur tomonidan unga qanday nom beriladi?**

- A) «Книга 1»;
- B) «Документ 1»;
- C) «Листы 1»;
- D) «Презентация 1»;
- E) «Слайды 1».

**40 Kompyuter diskida yoki ixtiyoriy axborot tashuvchida joylashgan «\*.xls» kengaytmali faylga «sichqoncha» ko'rsatkichi bilan ikki marta bosilsa, qanday jarayon sodir bo'ladi?**

A) Microsoft Word dasturi ishga tushiriladi va unga tanlangan hujjat yuklanadi;

B) Microsoft Excel dasturi ishga tushiriladi va unga tanlangan hujjat yuklanadi;

C) Microsoft PowerPoint dasturi ishga tushiriladi va unga tanlangan hujjat yuklanadi;

D) Microsoft WordPad dasturi ishga tushiriladi va unga tanlangan hujjat yuklanadi;

E) Microsoft Access dasturi ishga tushiriladi va unga tanlangan hujjat yuklanadi.

#### **41. Rasmda tasvirlangan holatda kataklar qanday to'ldiriladi?**

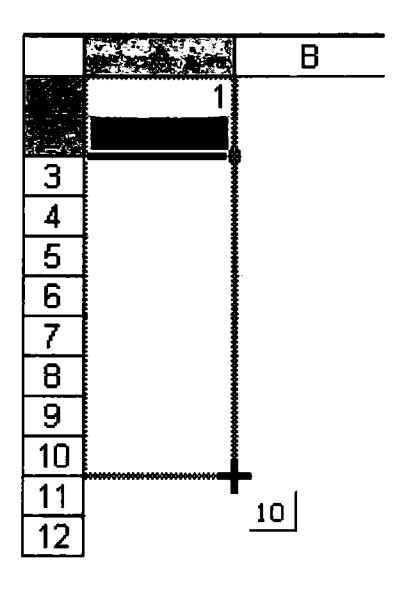

A) Barcha kataklar 10 soni bilan to'ldiriladi;

B) Dastlabki kataklar 1 va 2 sonlari, qolgan kataklar esa 10 soni bilan to'ldiriladi;

C) Barcha kataklar 1 soni bilan to'ldiriladi;

**D) Barcha kataklar 2 soni bilan to'ldiriladi;**

**E) Kataklar o'z tartib raqamiga mos 1 dan 10 gacha bo'lgan sonlar bilan to'ldiriladi.**

## **42. Jadvaldagi belgilangan katak nomini (identifikator) ko'rsating.**

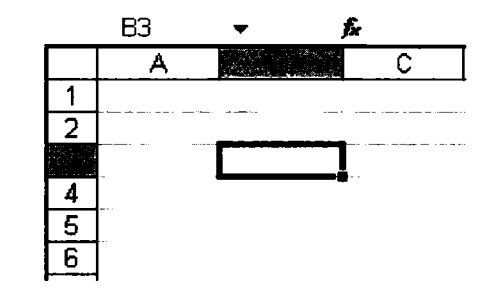

- A) B;
- B) B3;
- C) 3;
- D) 3B;
- E) A1:B3.

#### **43. Microsoft Excel jadvallarida satr tartib raqami (satr nomi)ga «sichqoncha» ko'rsatkichi bilan bosilsa nima sodir bo'ladi?**

- A) Satr to'liq belgilanadi;
- B) Satr faollashadi;
- C) Kursor tanlangan satrga o'matiladi;
- D) Satming ekranda ko'ringan qismi belgilanadi;
- E) Hech garsa sodir bo'lmaydi.

#### **44 Microsoft Excel jadvallarida ustun sarlavhasiga «sichqoncha» ko'rsatkichi bilan bosilsa nima sodir bo'ladi?**

- A) Ustun faollashadi;
- B) Kursor tanlangan ustunga o'matiladi;
- C) Ustun to'liq belgilanadi;
- D) Ustunning ekranda ko'ringan qismi belgilanadi;
- E) Hech narsa sodir bo'lmaydi.

**45. Microsoft Excel jadvallarida formulalar yozish qaysi belgidan boshlanadi?**

- $A) +$ :
- $B) =$ ;
- $C) -$ ;
- D) ?;
- E) \$.

**46. Microsoft Excel jadvali kataklardagi sonlar yigʻindisini topish formulasi to'g'ri keltirilgan variantni ko'rsating.**

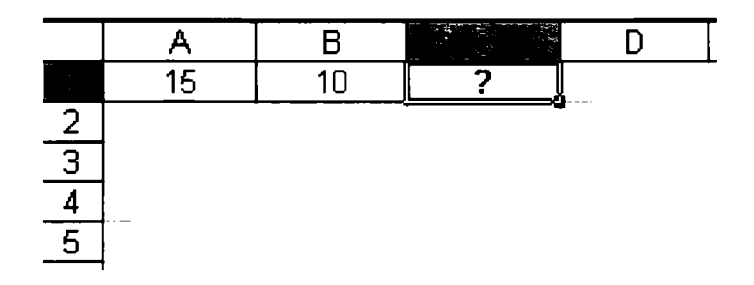

- $A) = CYMMA(15:10);$
- $B) = A1 + B1;$
- C)  $C1=A1+B1$ ;
- D)  $=$  CYMMA $(A1:B1)$ ;
- $E) = CVMMA(A15:B10).$

**47. Microsoft Excel jadvallarida rasmda keltirilgan holatda Enter tugmasi bosilsa, B2 katagida qanday qiymat hosil bo'ladi?**

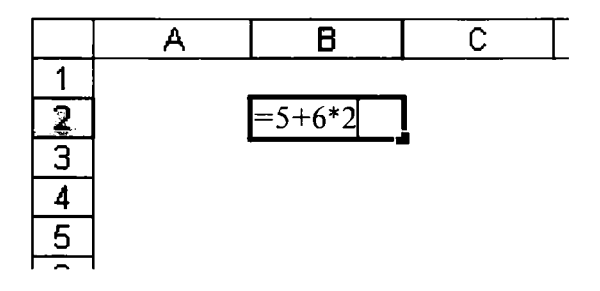

A) 22; B) 12; C) 5; D) 17; E) 16.

**48. Microsoft Excel dasturida ustun nomi va satr raqami oldidan \$ belgisi qo'yilgan kataklar (masalan: \$A\$1) qanday ataladi?**

A) Absolut;

- **B) Nisbiy;**
- **C) 0 'zgaruvchan;**
- D) Pulli;
- **E) Qo'zg'aluvchan.**

#### **49. Microsoft PowerPoint dasturi yordamida yaratiladigan hujjatlar qanday nomlanadi?**

- A) «Презентация»;
- B) «Книга»;
- C) «Документ»;
- D) «Лист»;
- E) «Слайд».

**50. Microsoft PowerPoint dasturida yangi hujjat yaratilganda, odatda, avtomatik ravishda dastur tomonidan unga qanday nom beriladi?**

- A) «Книга 1»;
- B) «Документ 1»;
- **C) «Листы 1»;**
- D) «Презентация 1»;
- E) «Слайды 1».

#### **51. Kompyuter diskida yoki ixtiyoriy axborot tashuvchida joylashgan «\*.ppt» kengaytmali faylga «sichqoncha» ko'rsatkichi bilan ikki marta bosilsa, qanday jarayon sodir bo'ladi?**

**A) Microsoft Word dasturi ishga tushiriladi va unga tanlangan hujjat yuklanadi;**
B) Microsoft Excel dasturi ishga tushiriladi va unga tanlangan hujjat yuklanadi;

C) Microsoft PowerPoint dasturi ishga tushiriladi va unga tanlangan hujjat yuklanadi;

D) Microsoft WordPad dasturi ishga tushiriladi va unga tanlangan hujjat yuklanadi;

E) Microsoft Access dasturi ishga tushiriladi va unga tanlangan hujjat yuklanadi.

#### **52. Internet tarmog'iga oddiy modem yordamida, telefon liniyasi orqali telefon raqamini terib kommutatsiyali ulanish turini ko'rsating.**

- A) Dial-up;
- B) ADSL;
- C) WiFi;
- D) WiMAX;
- E) Modem.

#### **53. Modem qurilmasining vazifalarini ko'rsating.**

A) Kompyuterdan olinayotgan ma'lumotlami telefon liniyasi orqali uzatish shakliga o'girish va oddiy telefon liniyasi orqali kompyuterni Internet tarmog'iga ulash;

B) Ma'lumotlami foydalanuvchiga tushunarli ko'rinishga o'girish;

- C) Telefon so'zlashuvlarini kompyuterga yozish va o'zgartirish;
- D) Kompyuterga printer qurilmasini ulash;

E) Kompyuterga skaner qurilmasini ulash.

**54. Internet Explorer dastur interfeysi uskunalar panelidagi qaysi tugma yordamida sahifalarning brauzerga yuklanishini to'xtatish mumkin?**

$$
\left|\bigodot_{1} \text{Hasa} \cdot \bigodot_{2} \cdot \boxed{\mathbf{x}} \cdot \boxed{\mathbf{x}} \cdot \boxed{\mathbf{x}} \cdot \boxed{\mathbf{y}} \cdot \boxed{\mathbf{y}}
$$

A) 1;

B) 2;

**C ) 3;** D) 4; E) 5.

**55. Internet Explorer dastur interfeysi uskunalar panelidagi qaysi tugma yordamida sahifalami brauzerga qayta yuklash mumkin?**

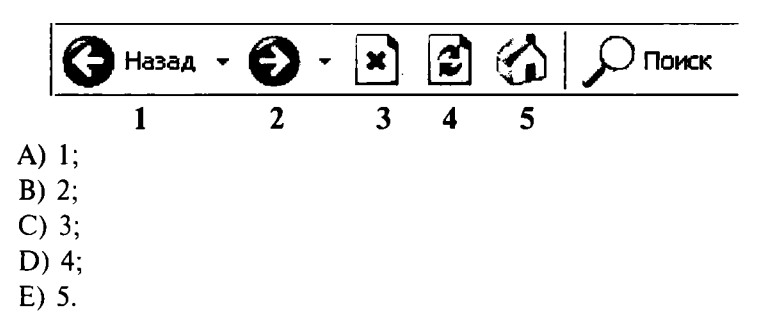

56. **Internet brauzerga yuklangan joriy sahifani chop etish qanday amalga oshiriladi?**

- A) «Файл\Печать» menyu amali orqali;
- B) «ФашДПечать страницы» menyu amali orqali;
- C) «Правка\Печать» menyu amali orqali;
- D) «Файл\Предварительный просмотр» menyu amali orqali;
- E) «Сервис\Печать» menyu amali orqali.

57. **Internet Explorer dastur interfeysi uskunalar panelidagi qaysi tugma yordamida uy sahifasi sifatida o'rnatilgan sahifani brauzerga yuklash mumkin?**

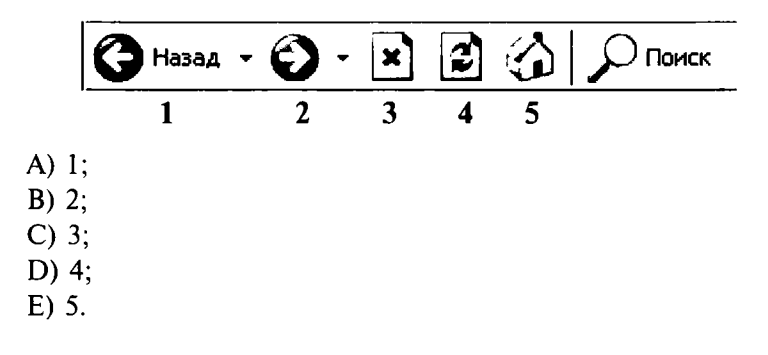

#### **58. Qaysi javobda veb resurslaming URL manzili to'g'ri ko'rsatilgan?**

- A) <http://www.tuit.uz>;
- B) www://[http.tuit.uz](http://http.tuit.uz);
- C) isoft@tuit.uz;
- D) isoft.tuit@uz;
- E) [http@www.tuit.uz.](mailto:http@www.tuit.uz)

# **59. Internet tarmog'idagi qidiruv tizimlarining vazifasini ko'rsating.**

- A) Internet tarmog'idan matnli axborotlarni qidirish;
- B) Internet tarmog'idan grafik ma'lumotlami qidirish;
- C) Internet tarmog'idan fayllami qidirish;
- D) Internet tarmog'idan dasturlarni qidirish;
- E) Barcha javoblar to'g'ri.

### **60. Quyidagi veb serverlaming qaysi birlari qidiruv tizimi hisoblanadi?**

- A) [www.google.uz](http://www.google.uz);
- B) [www.uz](http://www.uz);
- C) [www.mail.ru;](http://www.mail.ru)
- D) [www.ziyonet.uz;](http://www.ziyonet.uz)
- E) A, B.

# **61.Quyidagi veb saytlarning qaysi biri O'zbekiston Respublikasi Hukumat portali hisoblanadi?**

- A) [www.gov.uz;](http://www.gov.uz)
- B) [www.press-service.uz;](http://www.press-service.uz)
- C) [www.edu.uz](http://www.edu.uz);
- D) [www.eduportal.uz](http://www.eduportal.uz);
- E) [www.uz.](http://www.uz)

### **62. Quyidagilaraing qaysi biri Veb brouzer hisoblanmaydi?**

- A) Netscape Novigator;
- B) Internet Explorer;
- C) Firefox Mozilla;
- D) Google Chrome;
- E) Outlook Express.

**63. Yagona standart asosida faoliyat ko'rsatuvchi, butun jahon kompyuter tarmoqlari majmuidan iborat global kompyuter tarmog'i qanday ataladi?**

- A) Intranet;
- B) Internet;
- C) Mintaqaviy tarmoq;
- D) Korporativ tarmoq;
- E) Ekstranet.

#### **64. Internet provayder — kim?**

- A) Internet xizmatlarini taqdim qiluvchi tashkilot;
- B) Internet xizmatlaridan foydalanuvchi tashkilot;
- C) Internetga ulanishni ta'minlab beruvchi tashkilot;
- D) Intemetdan xizmatlaridan foydalanuvchi shaxs;
- E) Barcha javoblar to'g'ri.

**65. Biror bir sohaga, faoliyatga, voqea va hodisaga bag'ishlangan ma'lumotlarni o'zida jamlagan Internet sahifalar majmui qanday ataladi?**

- A) Veb portal;
- B) Gipermatn;
- C) Veb-sayt;
- D) Veb hujjat;
- E) HTML.

**66. Internet tarmog'i orqali elektron xabarlarni uzatish va qabul qilish texnologiyasi va xizmat turini ko'rsating.**

- A) Veb-sayt;
- B) Elektron pochta;
- C) Chat;
- D) WWW;
- E) Pochta.

### **67. Internet tarmog'i orqali ko'rsatiladigan elektron pochta xizmati qanday ataladi?**

- A) E-MAIL;
- B) HTML;
- C) HTTP;
- D) WWW;
- E) MAIL.

**68. Elektron pochta qutilarini shakllantirish, xabarlarini saqlash va boshqarish vazifasini elektron pochta xizmatining qaysi komponenti bajaradi?**

- A) Elektron pochta serveri;
- B) Elektron pochta kliyenti;
- C) Elektron pochta qutisi;
- D) Elektron pochta protokoli;
- E) Elektron pochta manzili.

69. **Elektron pochta xabarlarini yaratish, o'qish va javob qaytarish vazifalarini elektron pochta xizmatining qaysi komponenti ta'minlab beradi?**

- A) Elektron pochta serveri;
- B) Elektron pochta qutisi;
- C) Elektron pochta protokoli;
- D) Elektron pochta kliyenti;
- E) Elektron pochta manzili.

# **70. Elektron pochta manzili to'g'ri yozilgan variantni ko'rsating.**

- A) info.tuit@uz;
- B) [info@tuit.uz;](mailto:info@tuit.uz)
- C) [info@www.tuit.uz](mailto:info@www.tuit.uz);
- D) info@uz;
- E) [www.tuit.uz](http://www.tuit.uz).

## **71. Elektron pochta manziliga kelgan xatlarni qanday ochish mumkin?**

- A) «Исходящие» bo'limiga kirish orqali;
- B) «Исходящие» va «Входящие» bo'limiga kirish orqali;
- C) «Отправить» bo'limiga kirish orqali;
- D) «Входящие» bo'limiga kirish orqali;
- E) «Отправить» yoki «Исходящие».

## **72. Elektron pochta manzilidagi keraksiz xatlarni qanday o'chirish mumkin?**

- A) Keraksiz xatlar tanlanadi va Удалить tugmasini bosiladi;
- B) Keraksiz xatlar tanlanadi va Создать tugmasini bosiladi;
- C) Keraksiz xatlar tanlanadi va Отправить tugmasi bosiladi;
- D) Keraksiz xatlar tanlanadi va Открыть tugmasini bosiladi:
- E) To'g'ri javob yo'q.

### **73. Boshqa elektron pochta manziliga xat jo'natish qanday amalga oshiriladi?**

- A) Написать письмо bo'limidan kerakli manzilga xat jo'natiladi;
- B) Keraksiz xatlarni tanlanadi va **Улалить** tugmasi bosiladi;
- C) Входящие bo'limidan kerakli manzilga xat jo'natiladi;
- D) Исходящие bo'limidan kerakli manzilga xat jo'natiladi;
- E) Keraksiz xatlar tanlanadi va Создать tugmasi bosiladi.

# **74. Jo'natilgan xabarlar pochtaning qaysi bo'limida saqlanadi?**

- A) Открыть bo'limida;
- B) Входящие bo'limda;
- C) Написать bo'limida;
- D) Исходящие bo'limida;
- E) Удаленные bo'limida.

# **75. Elektron pochta qutisidan qanday chiqib ketiladi?**

- A) Вход tugmasi orqali;
- B) Сохранить tugmasi orqali;
- C) Выход tugmasi orqali;
- D) **Отправить** tugmasi orgali;
- E) Создать tugmasi orqali.

# **TEST JAVOBLARI**

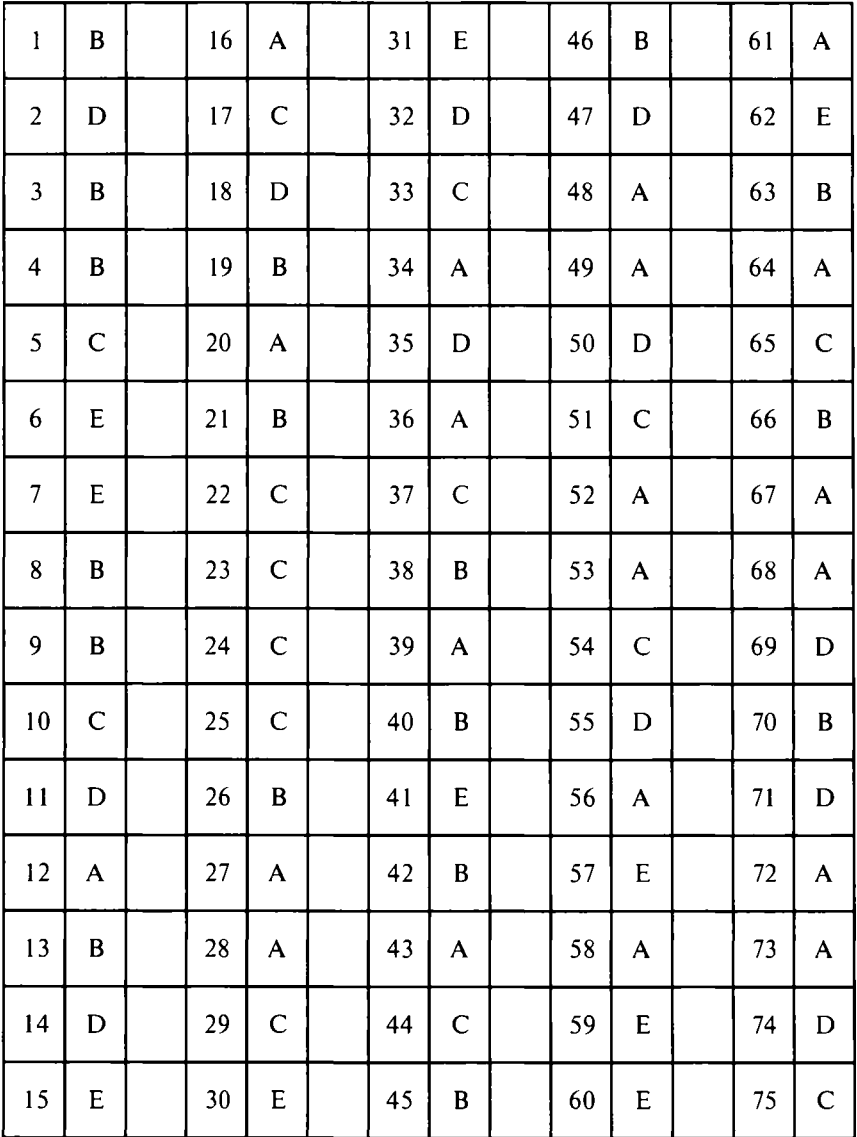

## XULOSA

Yangi axborot — kommunikatsiya texnologiyalari hozirgi vaqtda eng dolzarb mavzulardan biri bo'lib kelmoqda, sababi har bir sohani o'rganish, izlanish va tajriba orttirish uchun turli usullardan foydalanish kerak bo'ladi. Shuning uchun yuqori saviyadagi ishlami o'rganishda hozir yangi axborot kommunikativ texnologiyalaridan foydalanish maqsadga muvofiqdir.

Hozirgi zamon mutaxassislari, faoliyat doiralari qanday bo'lishidan qat'i nazar, informatika bo'yicha keng ko'lamdagi bilimlarga, zamonaviy hisoblash texnikasi, informatsion aloqa va kommunikatsiya tizimlari, orgtexnika vositalari va ulardan foydalanish borasida yetarli malakalarga ega bo'lishi hamda yangi informatsion texnika va texnologiya asoslarini uning ertangi kuni, rivoji to'g'risidagi bilimlami o'zida mujassamlashtirgan bo'lishi kerak.

Zamonaviy hisoblash texnikalari va informatsion texnologiyaning kun sayin rivojlanib, jamiyatning esa tobora informatizatsiyalashib borishi sababli, uzluksiz ta'lim tizimining o'rta va yuqori bosqichlariga informatika, ishlab chiqarish va boshqarish jarayonlarini kompyuterlashtirish bo'yicha bir qator o'quv fanlari kiritilgan.

XX asr o'rtalariga kelib tezkor mashina mexanizmlardan foydalana boshlandi, murakkab texnika va texnologiyalar o'ylab topildi. Ko'pgina masalalami hal qilish jarayonida axborot hajmi behisob bir majmuaga aylanadi hamda bu axborotlarni yig'ish va uzatish vositalarni yaratish, ulami vaqtida qayta ishlab, boshqarish uchun zarur bo'lgan choralami belgilab chiqish kerak bo'lib qolgan. Ko'pchilik vazifalami bajarishda boshqarish jarayonlarini takomillashtirish, axborot tizimini joriy etish, mutaxassislami kompyuterda ishlashga o'rgatish muhim ahamiyatga ega.

Turli kasb egalari hozirgi vaqtda bu texnologiyalardan unumli foydalanishni o'z oldilariga maqsad qilib olganlar. Chunki biz ish jarayonida komyuter qurilmasi bilan to'qnash kelamiz. Bu jarayonda kompyuter bilan muloqot qilishni, undan samarali foydalanishni bilmasak, ish jarayonimizda biz kutgan natijalarga erisha olmaymiz. Sababi barcha hujjatlarimiz kompyuter yordami yozilishidir.

Ushbu qo'llanmada personal kompyuterlardan foydalanish va Microsoft Office 2003 dasturlaridan chuqurroq foydalanish imkoni ko'rsatib o'tildi. Ko'rsatib o'tilgan mashg'ulotlar yordami siz qaysi sohada bo'lishingizdan qat'i nazar kompyuterdan foydalanish sirlarini o'zlashtirib olasiz.

Shaxsiy kompyuterlar zamonaviy jamiyatda axborotni qayta ishlash texnologiyasining asosiy texnik vositasi bo'lib xizmat qiladi, u texnologik jarayonlami qurish va foydalanish konsepsiyasiga ham, natijali axborot sifatiga ham jiddiy ta'sir o'tkazdi. Axborot sohasiga shaxsiy kompyuterni joriy etish va aloqaning telekommunikatsiya vositalari qo'llanishi axborot texnologiyalarining rivojlanishida yangi bosqichni belgilab berdi.

Kompyuter texnologiyalarini yaratuvchanligi, turmushni, jamiyat amaliyotini o'zgartirishga yo'naltirilganligi, odamning hayoti va faoliyati shakllarining barcha sohalariga uni sifat jihatidan o'zgartirish maqsadlarida shiddatli tarzda kirib borishi bilan ajralib turadi. Jamiyatning rivojlanishida kompyuter texnologiyalari juda muhim ahamiyatga egadir. Kompyuter texnologiyalarini qo'llanilishi natijasida dasturiy ta'minotning jadal rivojlanishi, ishlab chiqarish va sanoat sohasida yuqori natijalarga olib keldi.

#### FOYDALANILGAN ADABIYOTLAR

1. *G. Lebedev, A. Kusherenko, R. Svoren.* «Informatika ва hisoblash texnikasi asoslari». T, « 0 'qituvchi» 1991.

2. *V.L. Broydo* «Ofis texnikasi: boshqarish va ish yuritish uchun» T, «Mehnat», 2001.

3. *U. Yuldashev, R. Boqiyev, F. Zakirova.* «Informatika», T, « 0 'zbekiston», 2002.

4. *T. Jo 'raev, X. Alimov* «Informatika texnalogiyalari», **T,** « 0 'zbekiston», 2003.

5. «Axborot tizim lari va texnologiyalari», *S .S G 'ulom ov, A .T Shermuhamidov, X.S. Lutfullayev, G.G. Nazarova*, *G.G. Alimov.* T, Sharq, **2000**.

6. *Рэндал Э. Брайант*, *Д эвид P.* Охалларон. Компьютерные системы, архитектура и программирование. Санкт-петербург «БХВ-Петербург», 2005.

7. *Цилькер Б.Я., Орлов С.А.* Организация ЭВМ и систем. Учебник для вузов. — СПб. Питер. 2004.

8. *Олифер В.Г., Олифер Н.А.* Компьютерные сети. Принципы, технологии, протоколы. Учебник. — СПб. Питер. 2005.

9. *Харли Хан.* Желтые страницы Интернет. Пер. с англ.Спб. Питер, 1996.

10. *Берченко Н., Березовская И.* Самоучитель по работе в Интернет и каталог ресурсов. Минск, 1999.

И. *Гельман В.Я.* Решение математических задач средствами Excel. Практикум. СПб: Питер, 2003.

12. *Экслер А.Б.* «Для начинающих Windows и Office». НТ Пресс, 400.

13. *Берлинер Э.М., Глазырина И.Б., Глазырин Б.Э.* Microsoft Office 2003. Бином-Пресс, 2004.

14. *Юрий Леонтьев.* «Office Word 2003. Самоучитель». Питер, 2004.

15. *Бондаренко* С., *Бондаренко М.* «Excel 2003. Популярный самоучитель». Питер, 2005.

### **MUNDARIJA**

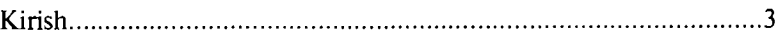

# 1. ZAMONAVIY KOMPYUTER QURILMALARI

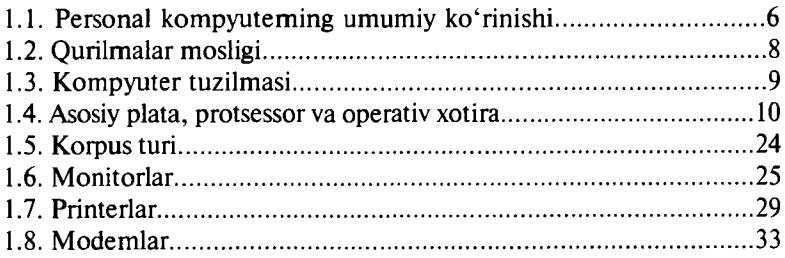

# 2. WINDOWS XP OPERATSION TIZIMI

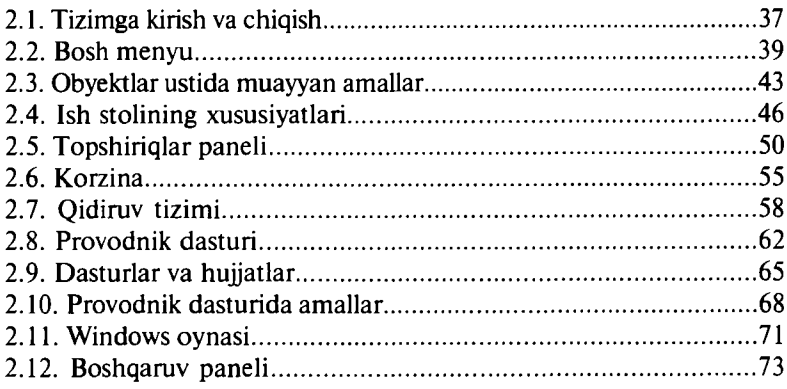

## 3. MICROSOFT WORD MATN MUHARRIRI

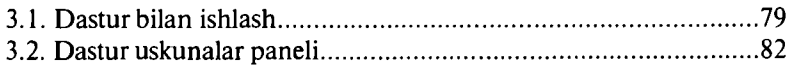

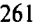

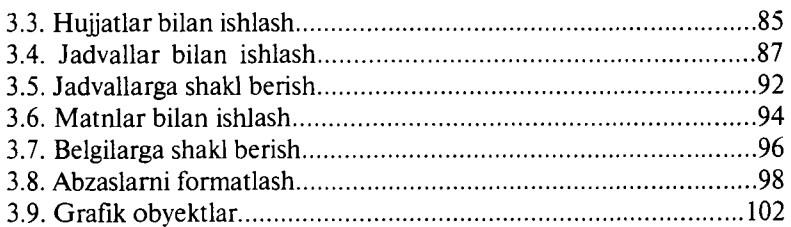

# 4. MICROSOFT EXCEL JADVAL MUHARRIRI

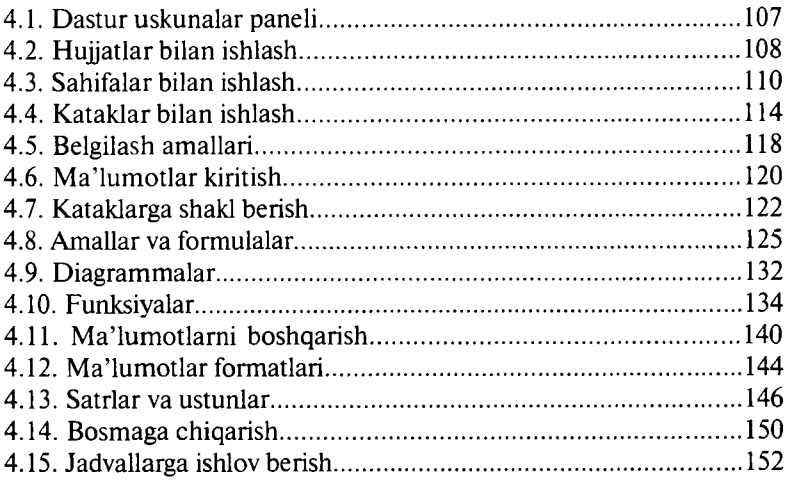

#### 5. MICROSOFT POWERPOINT TAQDIMOT **MUHARRIRI**

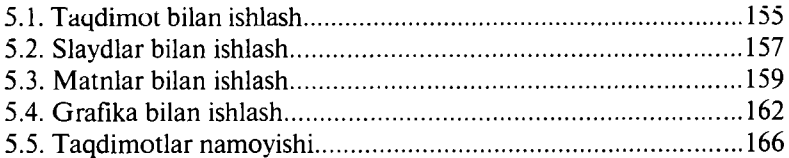

# 6. INTERNET VA INTERNET EXPLORER

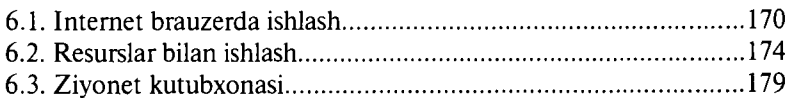

#### 7. ELEKTRON POCHTA VA OUTLOOK EXPRESS

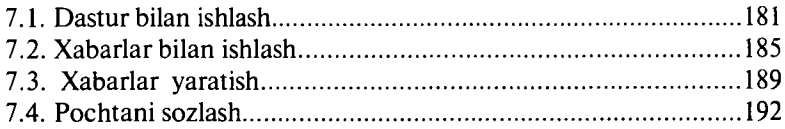

# **8. MA'LUMOTLAR BAZASI BILAN ISHLASH**

<span id="page-264-0"></span>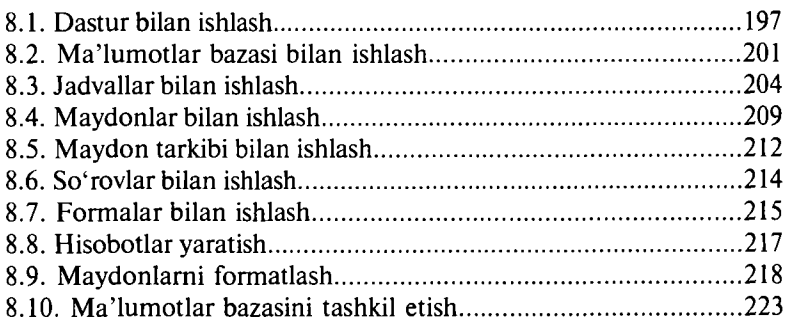

#### **9. ISOFT.UZ - INTERAKTIV O'RGATUVCHI DASTUR**

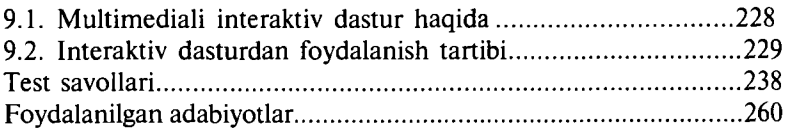

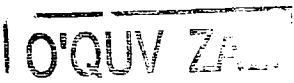

**Rustam Pattaxovich Abduraxmonov 0 'tkir Rahmattillayevich Hamdamov Jamshid Bekmurodovich Elov**

# **KOMPYUTERNI MUSTAQIL 0 'RGANISH**

*Mustaqil о 'rganuvchilar uchun о .quv qo \*llanma*

*Muharrir Xudoyberdi Po'latxo'jayev Badiiy muharrir Yasharbek Rahimov Texnik muharrir Yelena Tolochko Musahhih Muhabbat Xalliyeva Kompyuterda teruvchi Feruza Razzoqova*

Litsenziya raqami AI № 163. Bosishga ruxsat etildi 05.09.2011. Bichimi 60×84<sup>1</sup>/<sub>16</sub> Tayms UZ garniturasi. Shartli b.t. 15,34. Nashr b.t. 14,25. Shartnoma № 12-2011. 1000 nusxada. Buyurtma № 1018.

O'zbekiston Matbuot va axborot agentligining Cho'lpon nomidagi nashriyot-matbaa ijodiy uyi. 100129, Toshkent, Navoiy ko'chasi, 30-uy.

«Sano-Standart» mas'uliyati cheklangan jamiyat bosmaxonasida chop etildi. 100190, Toshkent, Shiroq ko'chasi, 100- uy.